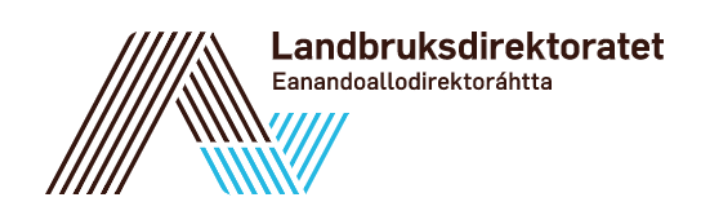

# **Brukermanual – ØKS**

# Økonomisystem for Skogordningene

Versjon 8.00

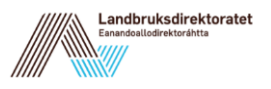

# <span id="page-1-0"></span>**Forord**

Landbruksdirektoratet er nasjonal fagmyndighet på skog og har ansvaret for å drifte og vedlikeholde fagsystemet som holder oversikt over virkesomsetning, skogfond og tilskuddsordninger i skogbruket.

Skissen under viser sammenhengene mellom ØKS og systemene rundt.

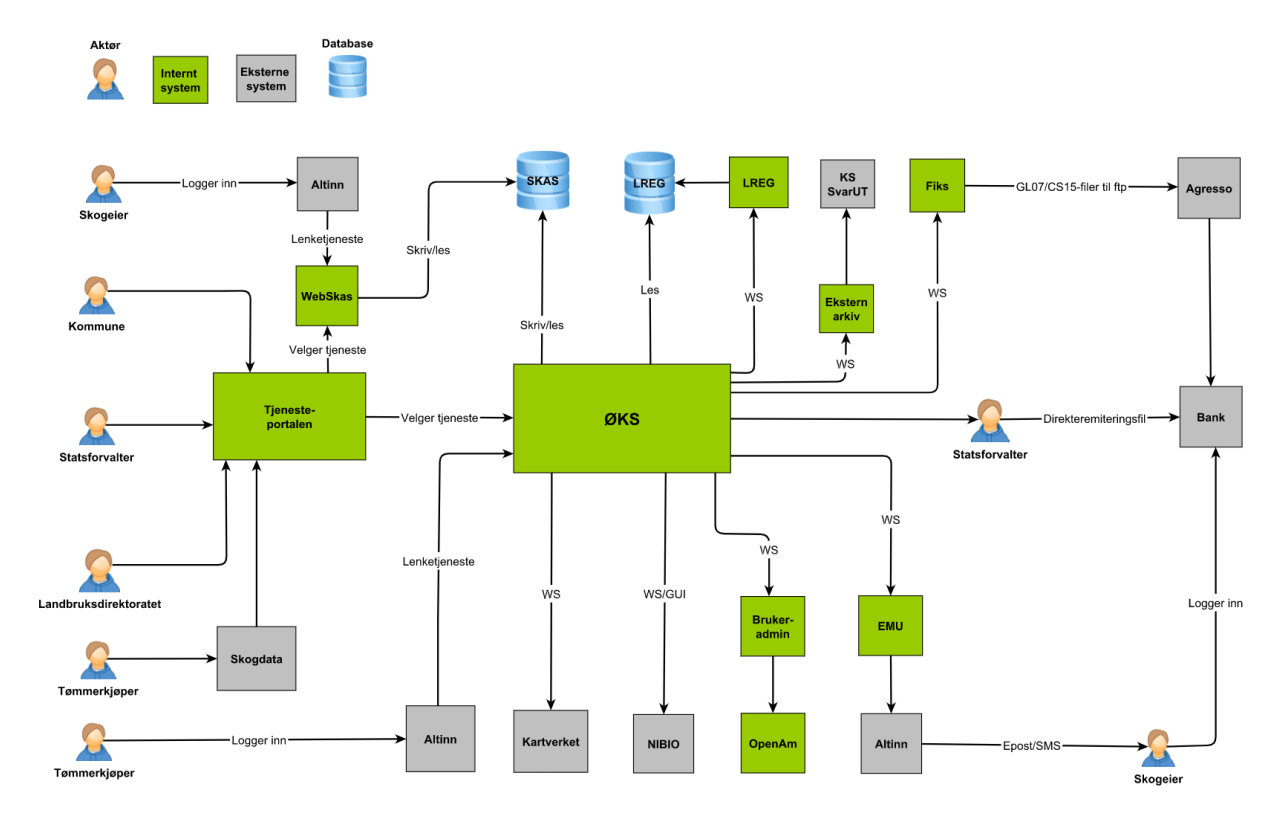

### **Oppbygging av manualen**

Hvert kapittel i manualen vil ta for seg en del av ØKS, og kapitlene innledes med en beskrivelse av arbeidsprosessene og arbeidsflyten i den enkelte modulen. Deretter vil hver av prosessene beskrives i detalj sammen med eksempler på de forskjellige arbeidsoperasjonene.

For å på en rask måte finne ønsket informasjon i manualen kan søk-verktøyene i pdfdokumentet eller på nettet brukes: Ctrl + F

Det er Statsforvalteren som er ansvarlig for opplæring av kommunene i fagsystem og tilskuddsbehandling, og denne brukerveiledningen er ment som et supplement til denne opplæringen.

Dersom figurene oppleves som små, kan dere zoome inn for å se bedre:

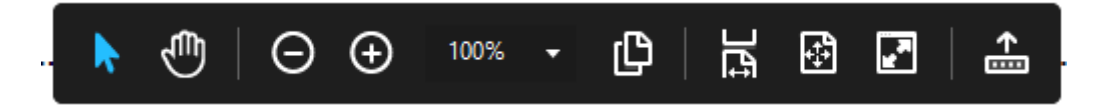

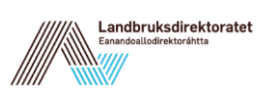

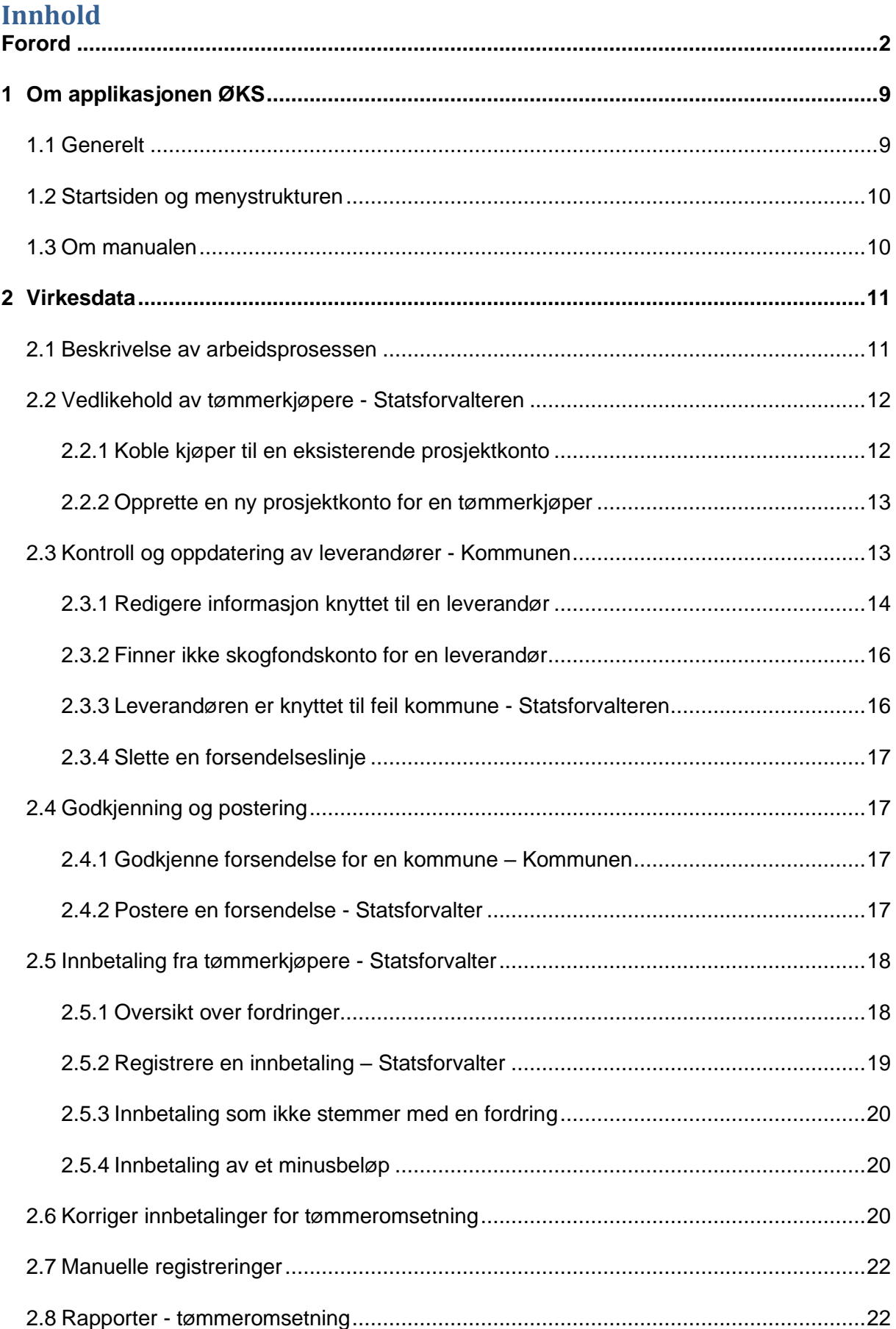

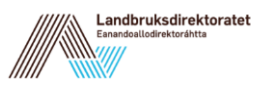

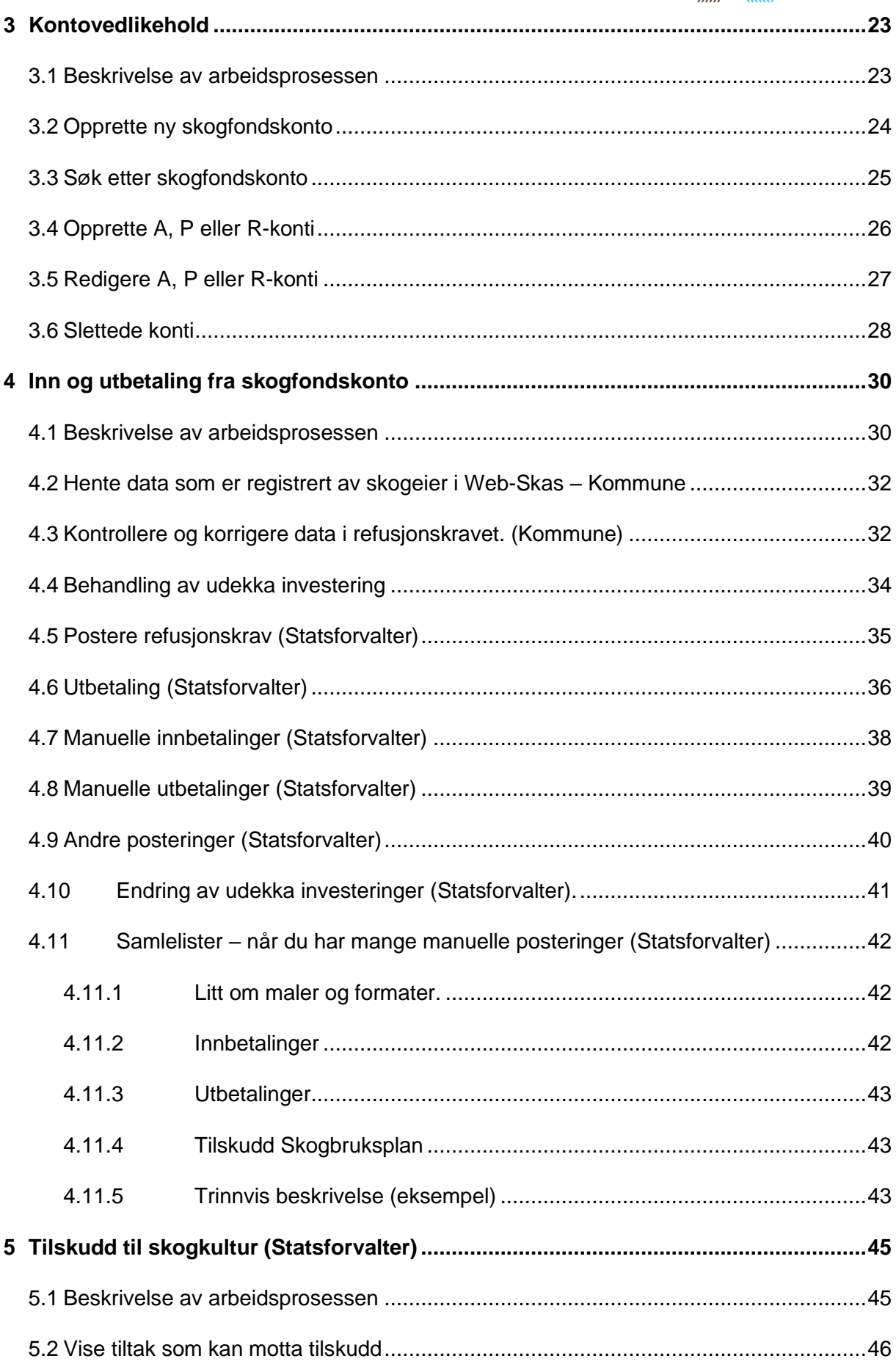

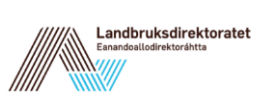

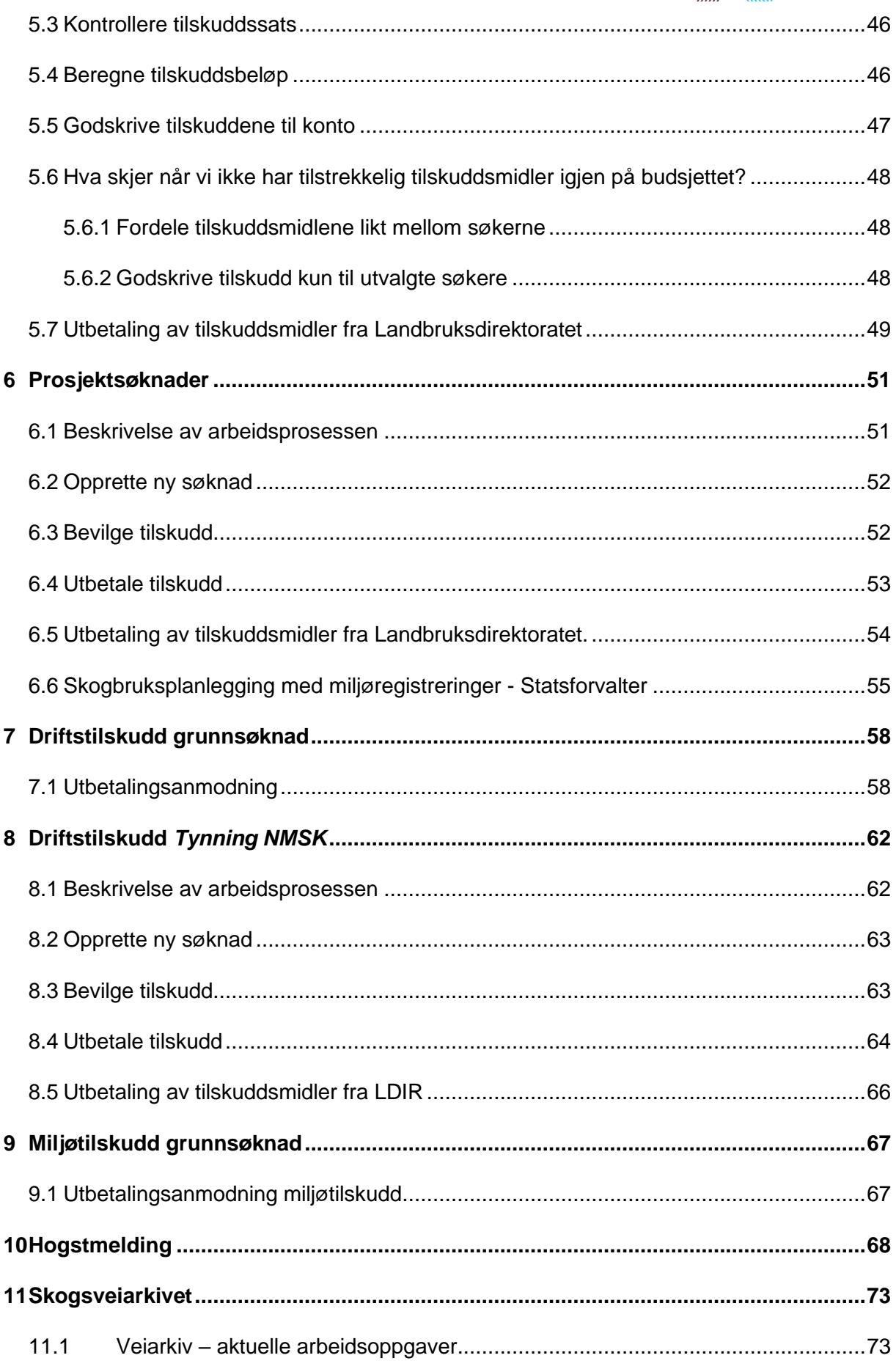

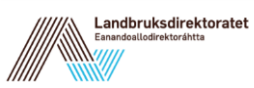

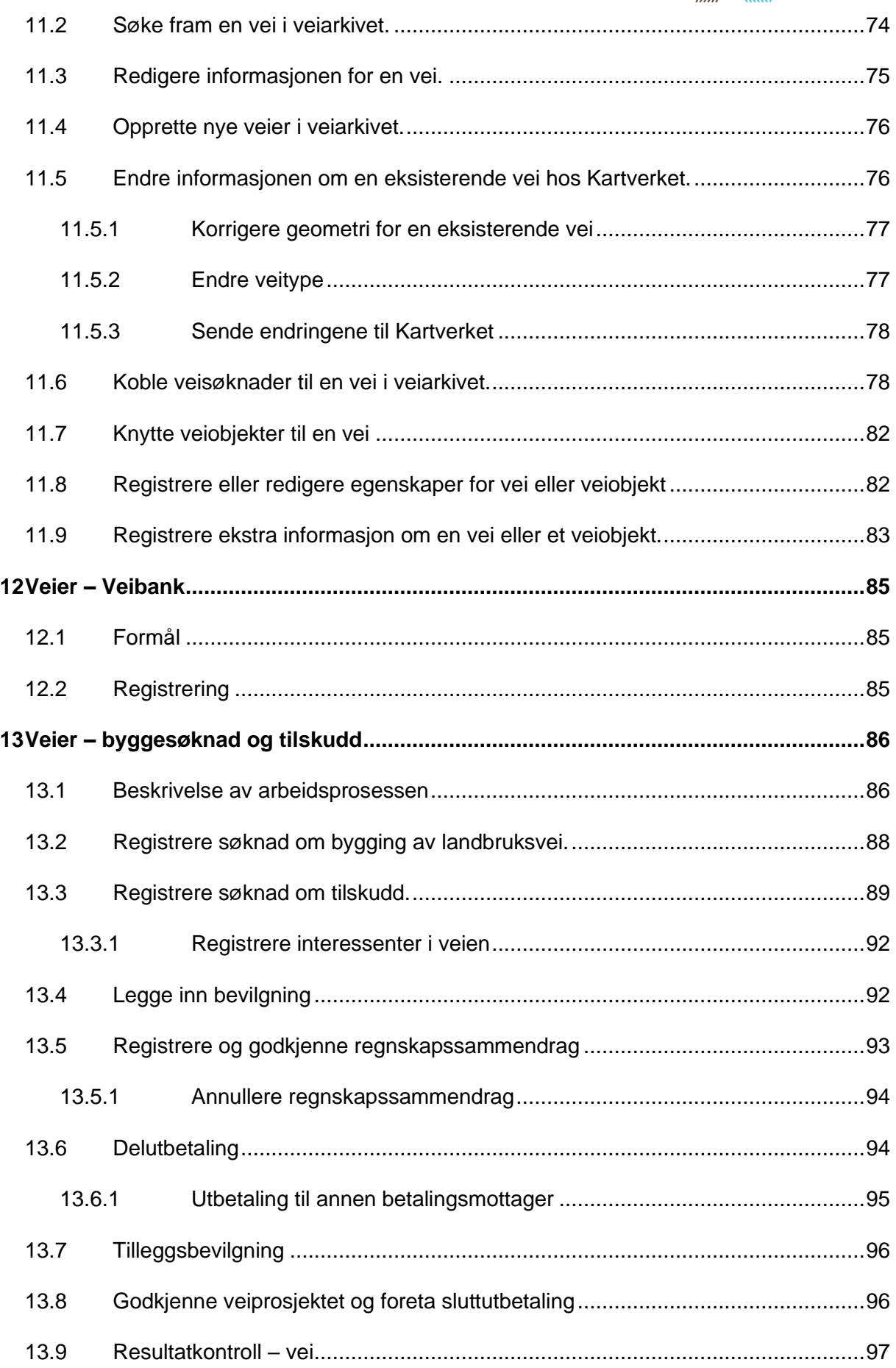

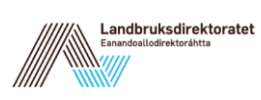

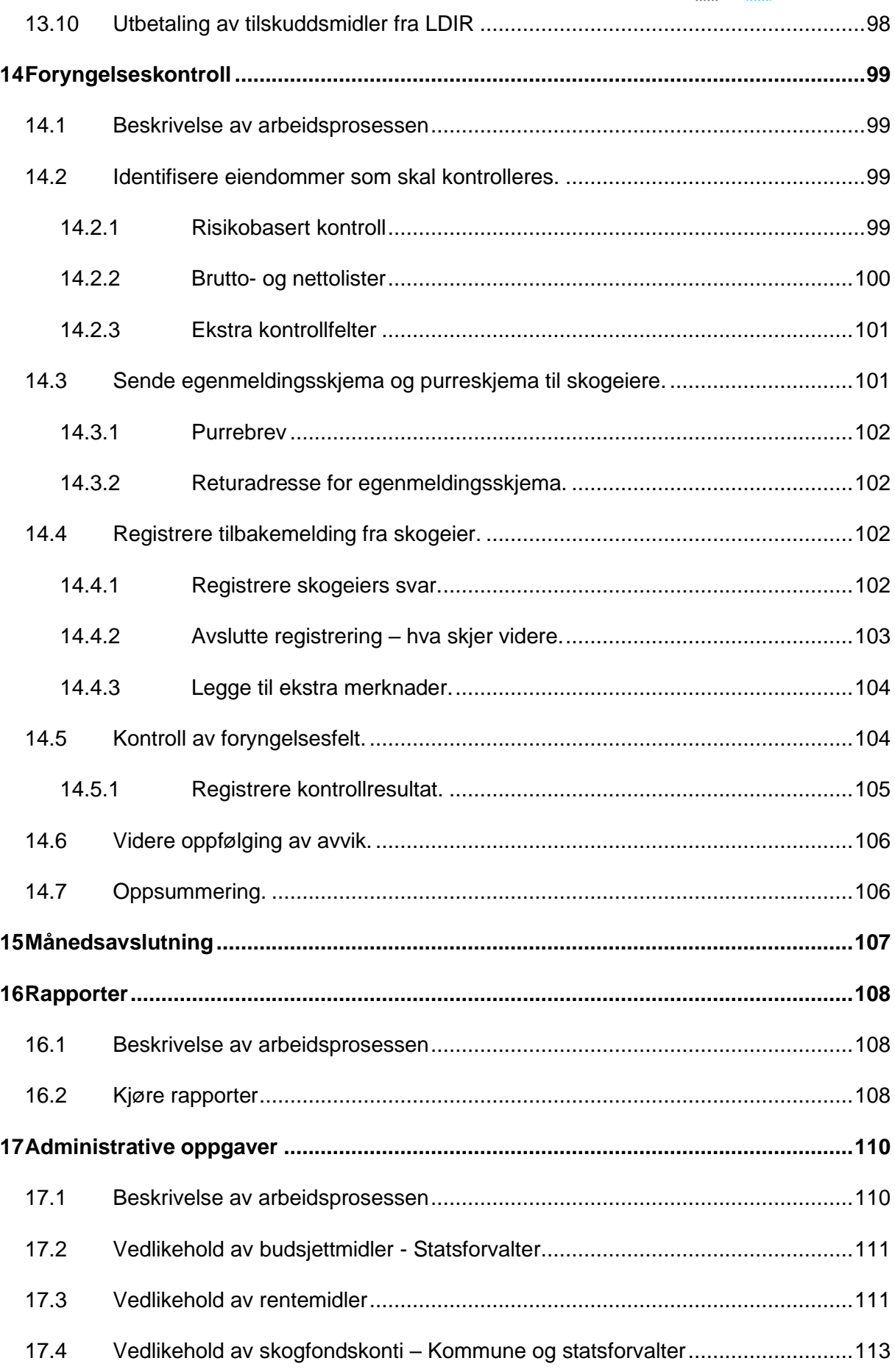

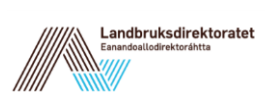

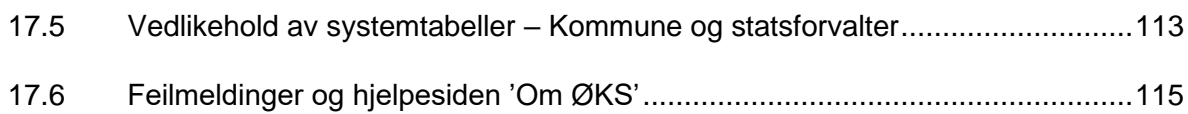

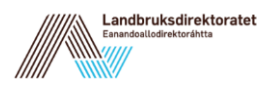

# <span id="page-8-0"></span>**1 Om applikasjonen ØKS**

# <span id="page-8-1"></span>**1.1 Generelt**

ØKS er en web-basert applikasjon som er tilgjengelig fra Landbruksdirektoratets hjemmeside, og alle som har tilgang til programmet vil finne **ØKS** som et av alternativene i listen over Elektroniske tjenester fra LDIR.

Det er statsforvalteren som tildeler brukere i ØKS, og hvert fylke har en dedikert person til denne oppgaven. En ny ansatt i en kommune eller hos statsforvalteren vil derfor få tildelt en bruker ved å henvende seg til denne personen.

Som alle web-baserte applikasjoner, vil ØKS i enkelte sammenhenger oppføre seg litt forskjellig avhengig av hvilken nettleser og hvilken versjon av denne som benyttes. Microsoft Edge, Mozilla Firefox og Google Chrome er de nettleserne som i hovedsak brukes i Landbruksdirektoratets testing av ØKS.

Tilgangen til systemet er basert på standard autentisering, og i tillegg vil ØKS kun være tilgjengelig for brukere som er tildelt en *rolle* i forhold til systemet.

Følgende roller er definert

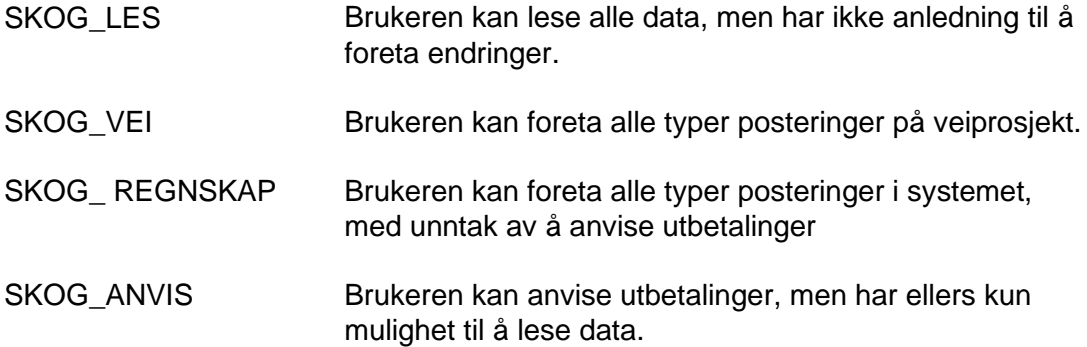

I tillegg vil brukerens tilgang til data være begrenset av hvor brukeren er lokalisert. I ØKS er alle brukere knyttet til en eller flere kommuner eller et fylke. ØKS er bygd opp slik at brukerne kun kan se og vedlikeholde data for den kommunen eller fylket de tilhører. (Unntaksvis kan en og samme bruker i tillegg til eget fylke også ha fått mulighet for å registrere for andre fylker. Dette vil også ha effekt i ØKS.)

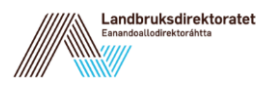

# <span id="page-9-0"></span>**1.2 Startsiden og menystrukturen**

Startsiden i ØKS består av et velkomstbilde, hvor du kan finne meldinger fra Statsforvalteren i fylket du tilhører eller fra Landbruksdirektoratet. Du vil også finne utvalgt statistikk og oppgaver med utgått arbeidsfrist for din kommune:

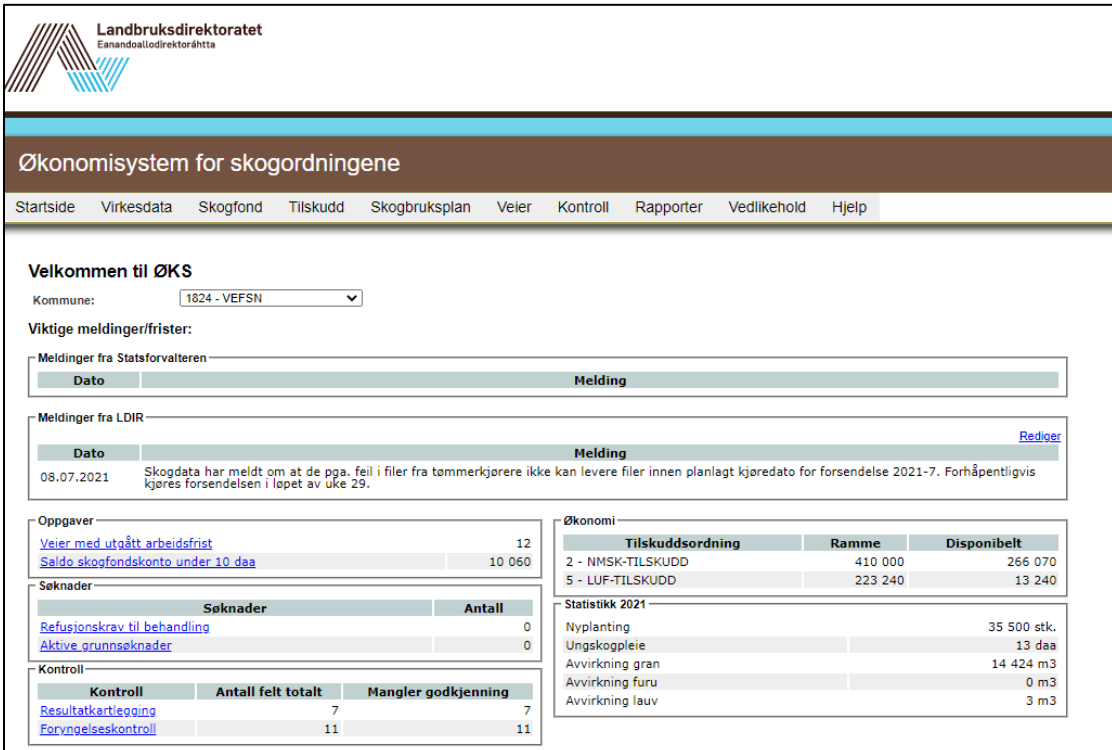

#### **Statistikk**

Statistikken er fra gjeldende år og viser tall fra disse rapportene:

- Aktivitet 12. Skogkultur pr tiltak (kode 120 for planting og kode 133 for ungskogpleie)
- Aktivitet 01. Avvirkningsstatistikk (virkesgruppe 1, 2 og 3)

#### <span id="page-9-1"></span>**1.3 Om manualen**

En brukermanual bør være et dokument som vedlikeholdes og forbedres kontinuerlig. For å få til dette, er vi avhengig av hjelp og tilbakemeldinger fra dere som bruker manualen. Dersom dere oppdager feil eller mangler, er vi derfor takknemlig for tilbakemeldinger, slik at vi kan rette opp mangelen og gi andre brukere en bedre opplevelse – og kanskje en mer effektiv arbeidsdag.

Gi gjerne tilbakemelding til [skogforvaltning-support@landbruksdirektoratet.no](mailto:skogforvaltning-support@landbruksdirektoratet.no)

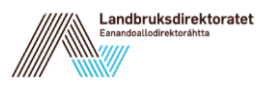

# <span id="page-10-0"></span>**2 Virkesdata**

I dette kapitlet beskriver vi oppgavene knyttet til registrering, kontroll og innbetaling av skogfond i forbindelse med virkesomsetning.

#### <span id="page-10-1"></span>**2.1 Beskrivelse av arbeidsprosessen**

- Innlesing av data

Data fra tømmermålingen samles inn av Skogdata, som en gang pr. måned laster data inn i ØKS via en egen Internett-portal. Så snart dataene er lastet opp, legges det ut melding på startsiden i ØKS. En tømmeromsetningsrapport for en måned betegner vi her som en forsendelse.

- Kontroll av kjøpere

de mangler.

Alle tømmerkjøpere knyttes til sin egen prosjektkonto i systemet. Denne kontoen benyttes for å holde orden på skogfondsmidler som kjøperne har trukket inn fra leverandørene, og innbetaling av disse midlene til Statsforvalterens bankkonto for skogfond. Det første som gjøres når Statsforvalteren mottar en forsendelse, er å kontrollere om alle kjøpere har en egen P-konto, og oppretter slike konti der

- Kommunevis kontroll av leverandører Enhver leverandør (skogeier) skal knyttes til en skogfondskonto hvor all tømmeromsetning registreres.
- Godkjenning av innrapportert tømmeromsetning Når alle leverandører er identifisert, og de innrapporterte data er kontrollert, skal forsendelsen godkjennes av kommunen. Avvik som ikke kan korrigeres i ØKS av kommunen, skal meldes tilbake til Statsforvalteren.
- Postering av forsendelse Så snart kommunen har godkjent en forsendelse, kan Statsforvalteren postere omsetningen. Dette fører til at informasjon om tømmeromsetningen registreres på den enkelte skogeiers skogfondskonto, og at de inntrukne skogfondsmidlene blir disponible for skogeier.
- Oppfølging av fordringer Skogfondsmidlene som tømmerkjøperne trekker inn, vil være registrert som en *utestående fordring* i ØKS inntil de er innbetalt. Når vi mottar melding fra banken om at vi har mottatt en slik innbetaling, må betalingen registreres, og den tilsvarende fordringen fjernes i ØKS. Kontroll av innbetalinger og nødvendig purring mot kjøpere som ikke betaler

inn til avtalt tid skal gjennomføres regelmessig. Dette er Statsforvalterens ansvar.

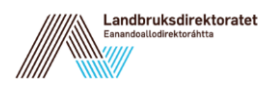

# <span id="page-11-0"></span>**2.2 Vedlikehold av tømmerkjøpere - Statsforvalteren**

Vi søker først fram en liste over aktive forsendelser ved å klikke på 'Virkesdata' – 'Forsendelser' i menyen. (En aktiv forsendelse betegner en forsendelse hvor vi ikke har postert omsetningen for alle kommuner.)

Lista som kommer fram vil se ut slik:

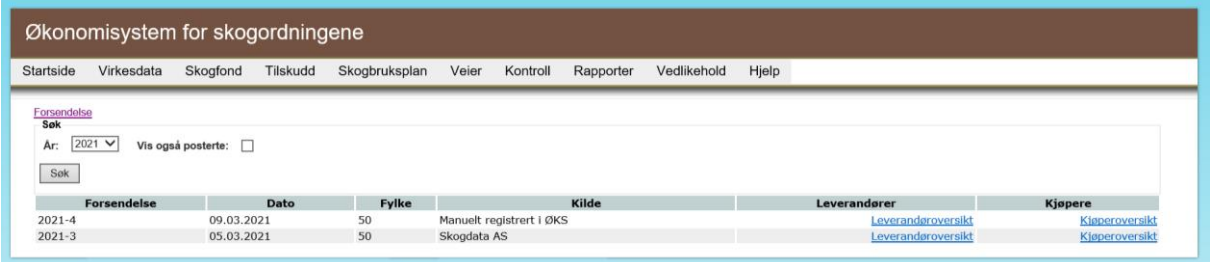

Her finner vi den forsendelsen vi skal kontrollere (normalt den siste, som vil ligge øverst i lista), og klikker på linken "Kjøperoversikt" lengst til høyre.

Da får vi fram ei liste over alle kjøpere som er registrert i denne forsendelsen, med informasjon om prosjektkonto og skogfondstrekk som kjøperen har foretatt.

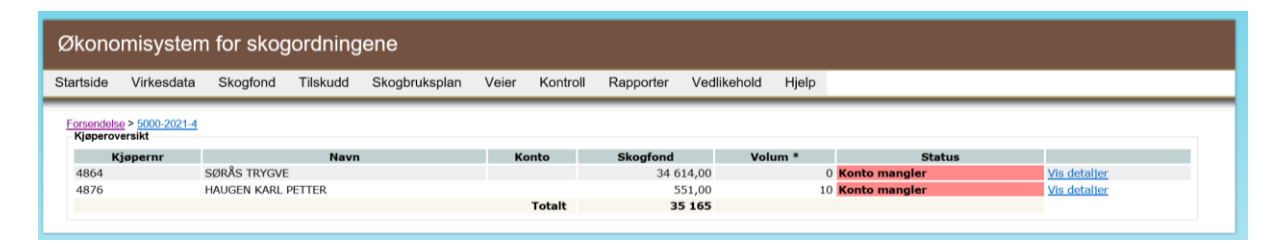

De fleste statsforvaltere legger opp til at alle kjøpere skal ha sin egen prosjektkonto i ØKS, som benyttes for å holde oversikt over skogfondstrekk og innbetalinger. Systemet kontrollerer at alle kjøperne har slike konti, og markerer eventuelle kjøpere som mangler konto med en feilmelding i Status-kolonnen.

Det finnes to alternativer for å rette en slik feil, og begge krever at du først klikker på 'Vis detaljer' lengst til høyre i bildet.

#### <span id="page-11-1"></span>**2.2.1 Koble kjøper til en eksisterende prosjektkonto**

En tømmerkjøper identifiseres med et kjøpernummer, som vi i ØKS knytter til en prosjektkonto.

Etter at vi har klikket på "Vis detaljer" til høyre for en kjøper som er markert med feil i kjøperlista, kommer følgende fram:

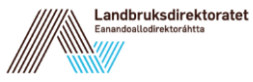

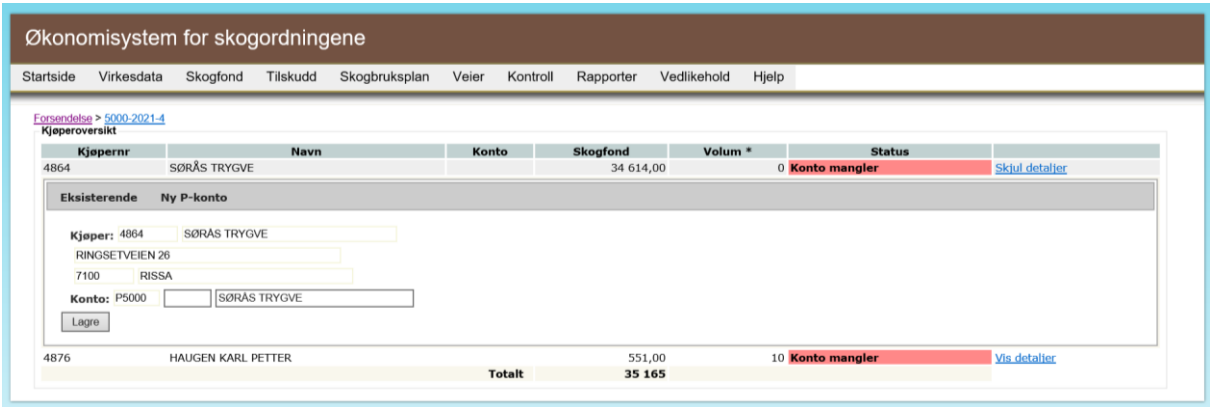

Dersom vi vet at kjøperen allerede har en prosjektkonto og vi kjenner kontonummeret, kan vi skrive inn dette direkte i kontonummerfeltet.

Alternativt kan vi søke etter kontonavn i navnefeltet. Fyll inn første del av kontonavnet i feltet, og systemet starter automatisk å søke så snart du har skrevet inn tre tegn. Etter hvert som du skriver flere tegn, vil lista med søkeresultat bli kortere. Dersom du finner ønsket kjøper i lista, klikker du på navnet, og kontonummer fylles inn automatisk.

Klikk på 'Lagre' når du er klar.

#### <span id="page-12-0"></span>**2.2.2 Opprette en ny prosjektkonto for en tømmerkjøper**

Dersom du ikke finner kjøperen i lista, må det opprettes en ny prosjektkonto. For å gjøre dette må du først klikke på 'Vis detaljer', og deretter på fanen 'Ny P-konto'.

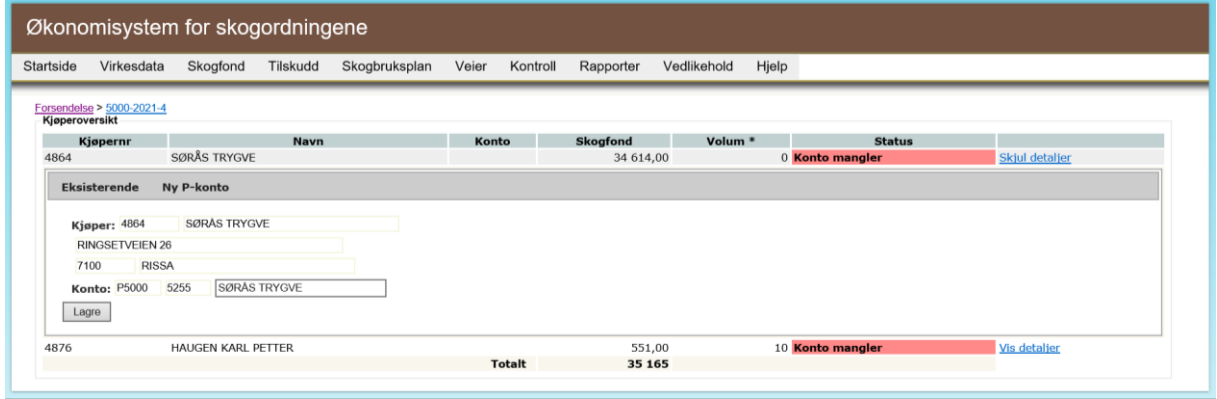

Her vil systemet automatisk søke fram første ledige kontonummer, og benytte kjøperens navn slik det er registrert i forsendelsen som forslag på kontonavn. Begge disse feltene kan om ønskelig redigeres, og når du er klar klikker du 'Lagre'.

Gjenta oppdateringen for alle tømmerkjøpere som er markert med 'Feil'.

#### <span id="page-12-1"></span>**2.3 Kontroll og oppdatering av leverandører - Kommunen**

Leverandørinformasjonen skal oppdateres og godkjennes kommunevis. Når man klikker på linken "Leverandører" for en valgt forsendelse, vises en liste over de kommuner hvor det er innrapportert omsetning i den aktuelle perioden (måneden).

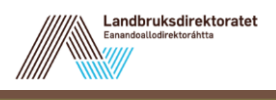

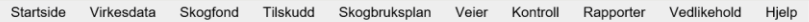

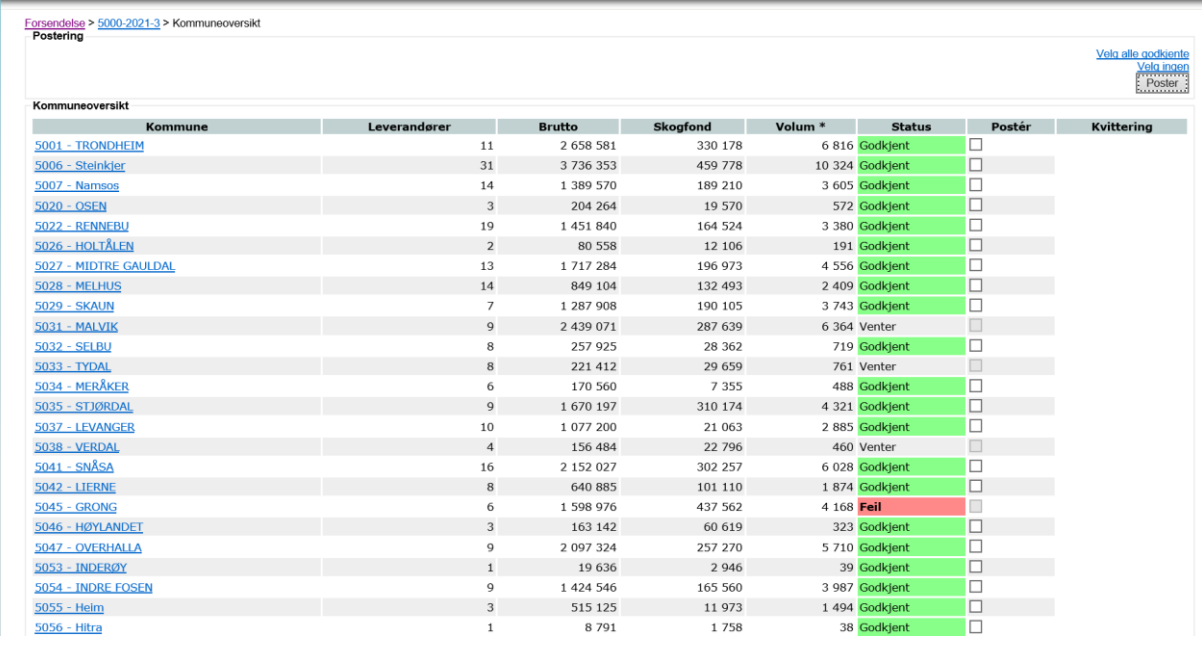

Lista viser antall leverandører (skogeiere), bruttoverdi, skogfondstrekk og totalvolum for den enkelte kommune for denne forsendelsen. Statusfeltet angir om det er registrert feil på forsendelsen, eller om den er klar for godkjenning. En kommunebruker vil kun få fram data over de kommunene han har tilgang til. Etter at forsendelsen i en kommune er godkjent, vil dette vises i statusfeltet, og kommunen vil ikke lenger ha mulighet til å endre informasjon om denne delen av forsendelsen. Statsforvalteren kan fortsatt gjøre endinger, men da vil kommunens godkjenning bli opphevet, og forsendelsen må godkjennes på nytt av kommunen.

#### <span id="page-13-0"></span>**2.3.1 Redigere informasjon knyttet til en leverandør**

For å komme videre til detaljert informasjonen på leverandørnivå for en enkelt kommune, klikker du på kommunenavnet til venstre på linja. Da kommer du inn på skjermbildet som er vist nedenfor. Her kan det gjøres endringer på en del av opplysningene som vises, men kun fram til forsendelsen har blitt godkjent.

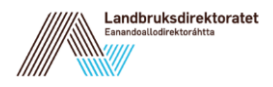

Økonomisystem for skogordningene

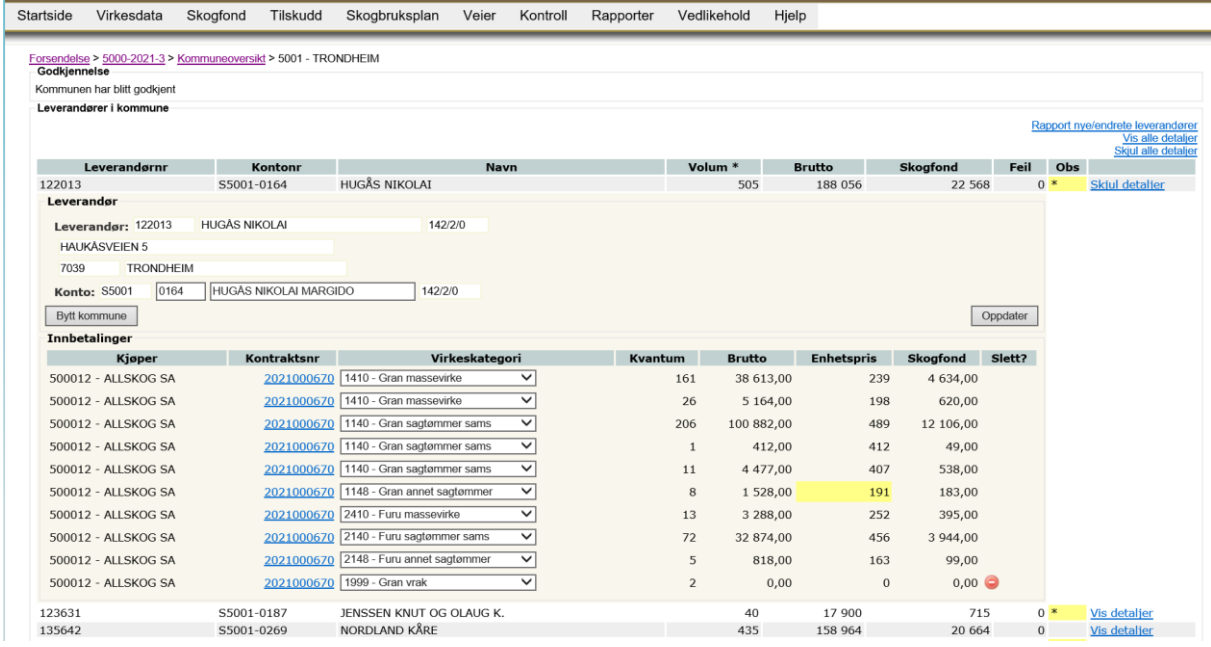

I dette bildet er omsetningen brutt ned på hver enkelt leverandør (skogeier) i valgt kommune. Ved å klikke på 'Vis detaljer' kommer det fram informasjon som viser omsetning pr. virkeskategori, og du får også fram mer informasjon om leverandøren, slik denne er registrert i filene fra Skogdata.

I detaljbildet kan vi endre og oppdatere koblingen mellom leverandør og skogfondskonto. Dette er mest aktuelt der slik informasjon mangler (og leverandøren er markert med 'Feil'), men det er også viktig å kontrollere informasjonen for øvrige leverandører. Leverandørnavnet som vises her hentes fra forsendelsesfila fra Skogdata, mens navn på kontoeier viser hva som er registrert i ØKS på den tilknyttede skogfondskontoen. Her kan man bruke navn på kontoeier for å søke fram korrekt skogfondskonto. ØKS vil automatisk starte søket når du har skrevet inn tre tegn i navnefeltet. Dersom du kjenner kontonummeret, er det også mulig å skrive dette direkte inn i kontonummerfeltet.

I tillegg til eierinformasjonen, er det i ØKS lagt inn en kontroll i forhold til forventede verdier på virke for den enkelte virkeskategori. Enhetsprisen er basert på virkeskontrakt mellom kjøper og selger, men her kan det erfaringsmessig forekomme registreringsfeil. Sjekk derfor de linjene som er markert med **gult**, og identifiser eventuelle feil. Denne typen feil kan ikke rettes direkte i systemet, men må meldes tilbake til Skogdata som vil foreta en korrigering i neste forsendelsesfil.

Varsel om feil pris kan også komme opp dersom et parti er registrert med feil virkeskategori. Dersom en slik feil forekommer, er det mulig å endre virkeskategorien direkte i ØKS. En slik endring vil automatisk rapporteres tilbake til Skogdata.

ØKS vil også kontrollere at skogfondstrekket som er lagt inn er i henhold til kravene i forskriften (dvs. mellom 4 % og 40 % av virkets bruttoverdi). Omsetningslinjer der skogfondstrekket faller utenfor dette intervallet, er markert med gult (Advarsel). For å følge opp omsetning hvor man skulle ha trukket skogfond, må feilen innrapporteres til Skogdata, som vil følge opp saken overfor tømmerkjøperen. Denne typen feil vil ikke forhindre at en forsendelse kan godkjennes og posteres, og korrigeringer vil eventuelt skje i kommende forsendelser fra Skogdata.

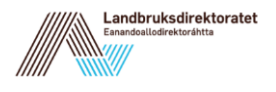

#### <span id="page-15-0"></span>**2.3.2 Finner ikke skogfondskonto for en leverandør**

I de tilfeller hvor leverandøren ikke har en aktiv skogfondskonto i systemet, er det to alternative løsninger.

For leverandører med små eiendommer (mindre enn 10 daa skog) skal det normalt ikke opprettes en separat skogfondskonto. Omsetningen skal her posteres på en samlekonto for eiendommer under 10 da, og en slik konto skal finnes i hver kommune. F.eks. S5001-9899. Andre eksempel på bruk av denne kontoen kan være virkesomsetning fra rydding av tomter, linjerydding etc. Ved denne typen omsetning skal det normalt ikke settes av skogfond, men det skjer av og til. Dersom det posteres skogfond på en slik samlekonto, skal statsforvalteren i samarbeid med kommunene finne ut hvem som var leverandør, slik at det avsatte skogfondet kan betales ut til leverandøren.

Det andre tilfellet er der hvor vi har en leverandør (eiendom) som ikke har egen konto i skogfondssystemet, men eiendommens størrelse tilsier at den skal ha en konto. Da må man opprette en ny skogfondskonto for eiendommen. Les i kapittel '4.2 Opprette ny skogfondskonto' hvordan dette skal gjøres.

#### <span id="page-15-1"></span>**2.3.3 Leverandøren er knyttet til feil kommune - Statsforvalteren**

Gå inn via 'Leverandøroversikt' og velg deretter en kommune. Leverandørene i kommunen listes i dette vindu. Ved å bruke detaljvisningen (klikk på lenken 'Vis detaljer') vises detaljene for en leverandør samt informasjon om hvem som er kjøper og virkets pris og volum. Dersom Skogdata har oppgitt feil kommune kan Statsforvalteren med fylkesbruker endre dette. Bruk knappen "Bytt kommune" for å bytte til riktig kommune. Skogdata bør få beskjed om feilen slik at dette blir riktig i fremtidige virkesforsendelser.

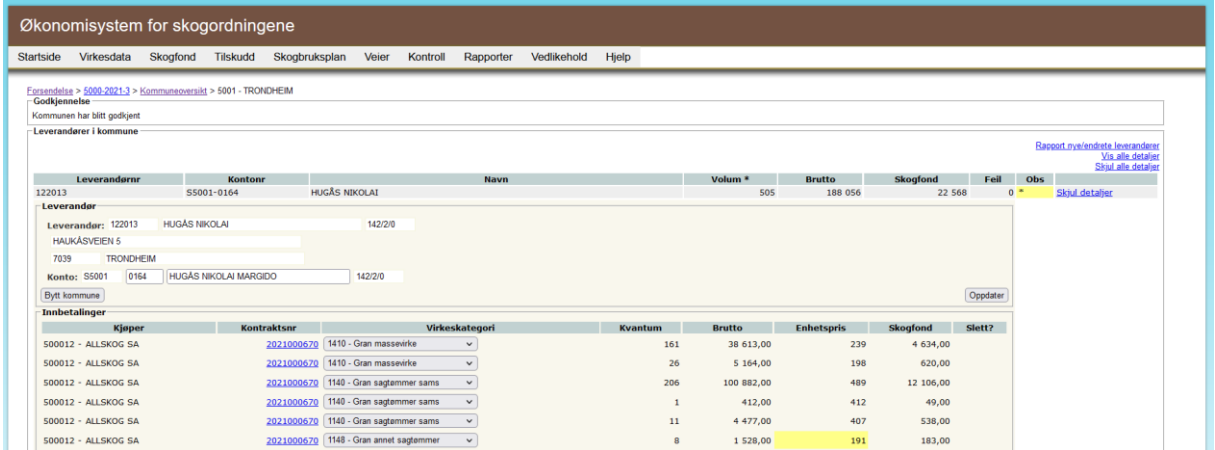

I neste vindu velger du kommune for å bytte til riktig kommune. Leverandøren blir da flyttet til riktig kommune og vises ikke lengre i listen over leverandører i den gamle kommunen.

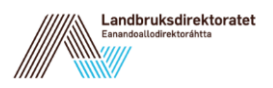

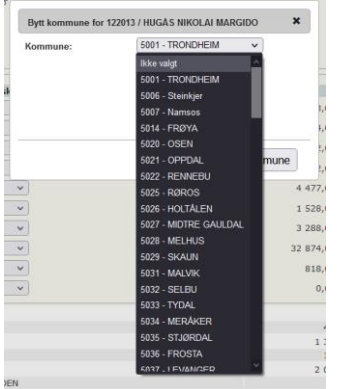

#### <span id="page-16-0"></span>**2.3.4 Slette en forsendelseslinje**

Unntaksvis kan forsendelsen fra Skogdata inneholde linjer som ikke skal posteres i skogfondsregnskapet. Dette kan for eksempel skje dersom en kjøper benytter et mellomlager i inntransporten av virket, og det foretas måling både inn og ut av mellomlageret. Et annet eksempel er der hvor det har foregått videresalg av virke. Dersom en slik situasjon oppdages, skal den siste rapporteringen (hvor kjøper OFTE vil opptre både som leverandør og kjøper) slettes, for å unngå at partiet dobbeltregistreres og avvirkningstatistikken blir feil.

For å slette en forsendelseslinie, klikker du merket for å slette . En slik sletting kan

oppheves igjen, da klikker du på merket for å oppheve sletting: Sletting av en forsendelseslinje kan utføres av både kommune- og fylkesbruker.

**NB!** En forsendelseslinje hvor det trekkes skogfond skal aldri slettes, siden dette vil skape avvik mellom fakturaen som sendes til kjøper, og utestående fordring som blir registrert mot kjøper i ØKS.

# <span id="page-16-1"></span>**2.4 Godkjenning og postering**

#### <span id="page-16-2"></span>**2.4.1 Godkjenne forsendelse for en kommune – Kommunen**

Når vi har korrigert alle feil på leverandørlinjene i en forsendelse, kan forsendelsen for den enkelte kommune godkjennes. Dette skjer ved at man klikker på knappen 'Godkjenn' øverst i skjermbildet.

Etter at man har klikket på 'Godkjenn', vil man få en bekreftelse på at godkjenningen er registrert, og kommunens status i kommuneoversikten endres til 'Godkjent'.

#### <span id="page-16-3"></span>**2.4.2 Postere en forsendelse - Statsforvalter**

Statsforvalteren kan postere omsetningen inn i skogfondsregnskapet så snart den er godkjent av kommunen. Posteringen gjøres fra kommuneoversikten, og man angir først

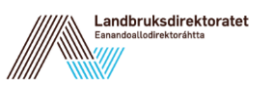

hvilke kommuner som skal posteres ved at man setter en hake i ruta til høyre. Det er kun godkjente kommuner som kan markeres for postering. Dersom du ønsker å postere alle kommuner som har blitt godkjent, kan du enkelt markere disse ved å klikke på 'Merk alle'.

Når du klikker på knappen 'Postér', vil systemet postere omsetningen for alle de valgte kommunene. Ved postering vil det lages en kvittering for hver enkelt kommune, og denne kan vises ved å klikke på 'Vis kvittering'. Du vil finne igjen kvitteringen under Rapporter.

**NB!** Vi anbefaler at Statsforvalteren venter med postering av en forsendelse inntil alle kommuner er godkjent. Dette forenkler enkelte oppdateringer og endringer, som for eksempel situasjonen hvor en leverandør flyttes fra en kommune til en annen.

#### <span id="page-17-0"></span>**2.5 Innbetaling fra tømmerkjøpere - Statsforvalter**

Det er tømmerkjøperne som er ansvarlig for å gjennomføre skogfondstrekket når det omsettes virke. Kjøperne mottar ved hver forsendelse en faktura som viser totalt skogfondstrekk i måneden, dvs. at kjøperen får én faktura som omfatter trukket skogfond i alle kommuner i samme fylke. Det er Landbruksdirektoratet som sender ut fakturaene, mens trukket skogfond skal innbetales til Statsforvalternes bankkonto for skogfond i de enkelte fylkene.

#### <span id="page-17-1"></span>**2.5.1 Oversikt over fordringer**

Når Statsforvalteren posterer virkesomsetning i ØKS, vil trukket skogfond legges inn som en fordring mot hver kjøper i systemet. Denne fordringen skal stemme med fakturaen som Landbruksdirektoratet sender til kjøperen.

Statsforvalteren får en oversikt over utestående fordringer ved å klikke på **Virkesdata** – **Utestående fordringer** i menyen i ØKS.

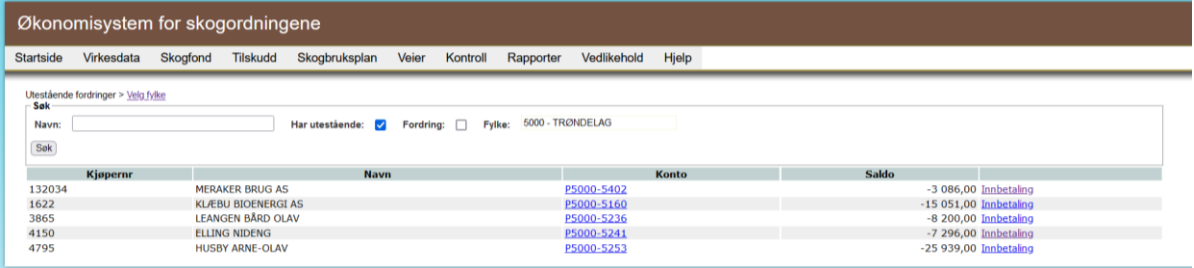

Her ser vi en oppsummering av fordringer fordelt pr tømmerkjøper.

Lista viser som standard kun de P-konti hvor systemet har registrert at det er en fordring som ikke er gjort opp. Du kan få fram en oversikt over alle konti dersom du fjerner avkryssingen i boksen 'Har utestående' og klikker på 'Søk'.

Dersom du ønsker å søke fram en bestemt tømmerkjøper, kan du skrive inn deler av navnet i søkefeltet, og deretter klikke på 'Søk'.

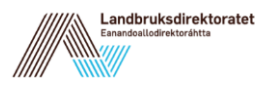

#### <span id="page-18-0"></span>**2.5.2 Registrere en innbetaling – Statsforvalter**

Når statsforvalteren mottar melding fra banken om at det er mottatt en innbetaling fra en tømmerkjøper, går man først inn på oversikten over utestående fordringer, og klikker deretter på lenken 'Innbetaling' ut for den aktuelle kjøperen.

Det kommer da fram en detaljert oversikt over alle enkeltposteringene som er registrert som fordringer mot denne kjøperen. Listen er organisert slik at fordringer fra samme forsendelse er gruppert sammen.

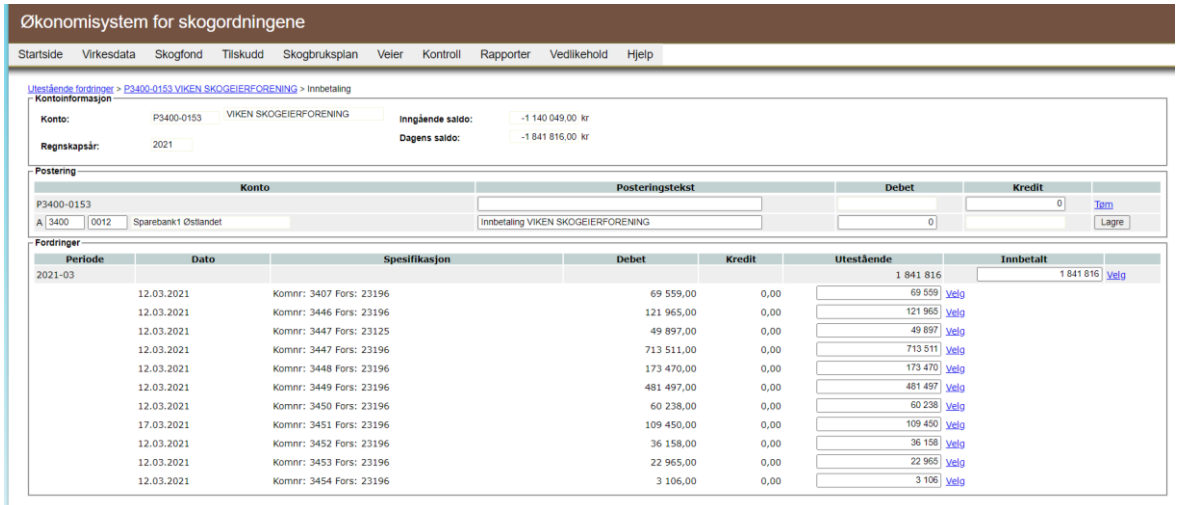

Normalt vil vi motta en samlet innbetaling fra en kjøper for hver forsendelse, hvor skogfondstrekk for alle kommuner inngår. Beløpet vil vanligvis stemme overens med hva vi har registrert som fordring i systemet, og vi kan da registrere innbetalingen ved å klikke på 'Velg' ut for den linja som viser gruppesummen for den aktuelle forsendelsen. Beløpet kopieres automatisk opp i posteringsfeltet øverst på siden, og systemet søker fram standard konto for registrering av innbetalinger (vanligvis regnskapskontoen som tilsvarer Statsforvalterens bankkonto for skogfond). Du får en melding om at du skal klikke 'Lagre' for at innbetalingen skal registreres og at fordringen mot kjøper skal oppheves. Se etter at de kontoene som inngår i posteringen er de du ønsker å benytte, og klikk deretter på 'Lagre' for å gjennomføre posteringen.

Etter at posteringen er gjennomført, kommer det en bekreftelse på posteringen øverst på skjermen. Bak denne meldinga vises en lenke til et regnskapsbilag for posteringen. Klikk på lenken, skriv ut regnskapsbilaget og arkiver det i bilagspermen.

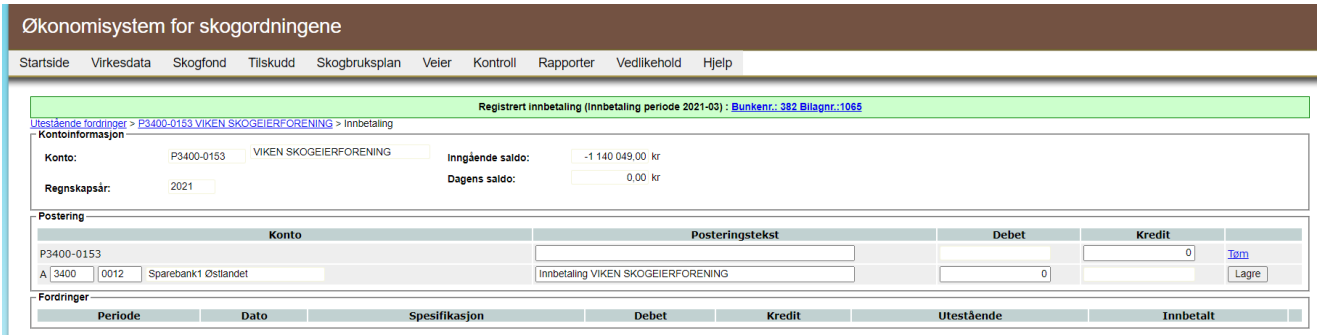

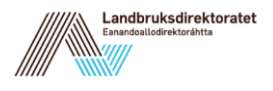

#### <span id="page-19-0"></span>**2.5.3 Innbetaling som ikke stemmer med en fordring**

Unntaksvis kan det forekomme at innbetalt beløp fra en tømmerkjøper for en forsendelse ikke stemmer med hva vi har registrert som fordring. Vi har da mulighet for å redigere beløpet, slik at det som posteres stemmer med hva som er innbetalt til Statsforvalterens bankkonto. (Dette er jo en forutsetning for at vi ikke skal få avvik ved avstemming mellom ØKS og bank).

Etter at mottatt beløp er lagt inn, klikker du på 'Velg' og fortsetter posteringen som i beskrivelsen ovenfor. Avviket mellom innbetalt beløp og det som var registrert som fordring vil fortsatt ligge som fordring mot kjøperen i systemet. Denne typen avvik er som nevnt sjeldne, og vi må kontakte tømmerkjøper for å finne årsak til avviket.

#### <span id="page-19-1"></span>**2.5.4 Innbetaling av et minusbeløp**

I noen tilfeller kan det forekomme at det innbetalte beløpet som skal registreres en måned er et minusbeløp. Istedenfor å legge inn minusbeløp kan du velge å legge inn 0:- og at neste registrering måneden deretter korrigeres gjennom at det beløpet som skal registreres (som forhåpentligvis denne måneden er et plussbeløp) reduseres med det som var minus for forrige måned.

#### <span id="page-19-2"></span>**2.6 Korriger innbetalinger for tømmeromsetning**

Start med å klikke på punktet "Vedlikehold – Finn konto" i menyen i ØKS. Søk fram riktig skogeier (se mer beskrivende forklaring om "Finn konto"-funksjonaliteten i kapittel 4). I neste vindu ser du informasjon for valgt konto. Velg her gruppert visning slik dette bilde viser.

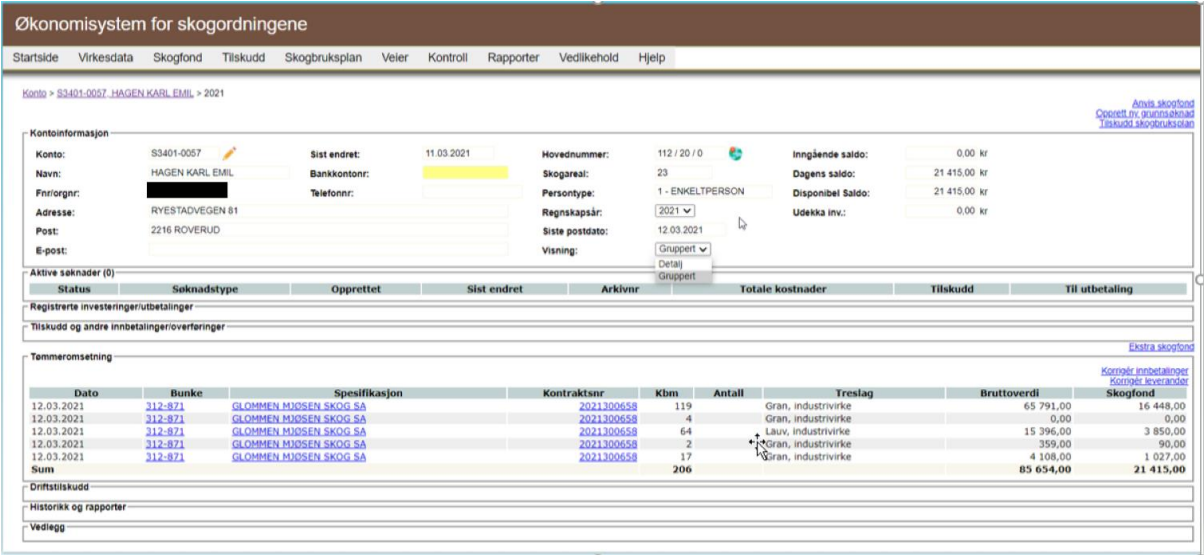

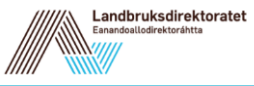

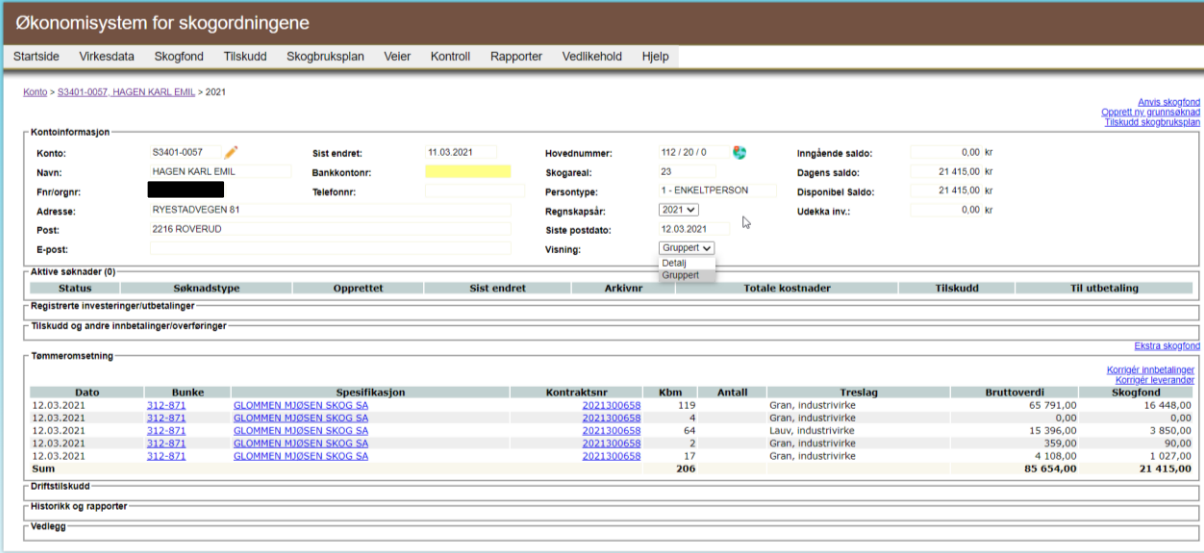

Rubrikken 'Tømmeromsetning' viser bruttoverdien av en avvirkning og trukket skogfond. Dersom en tømmeromsetning har blitt registrert på feil skogeier, kan en kommunebruker endre leverandør via lenken 'Korriger leverandør' ovenfor denne tabellen.

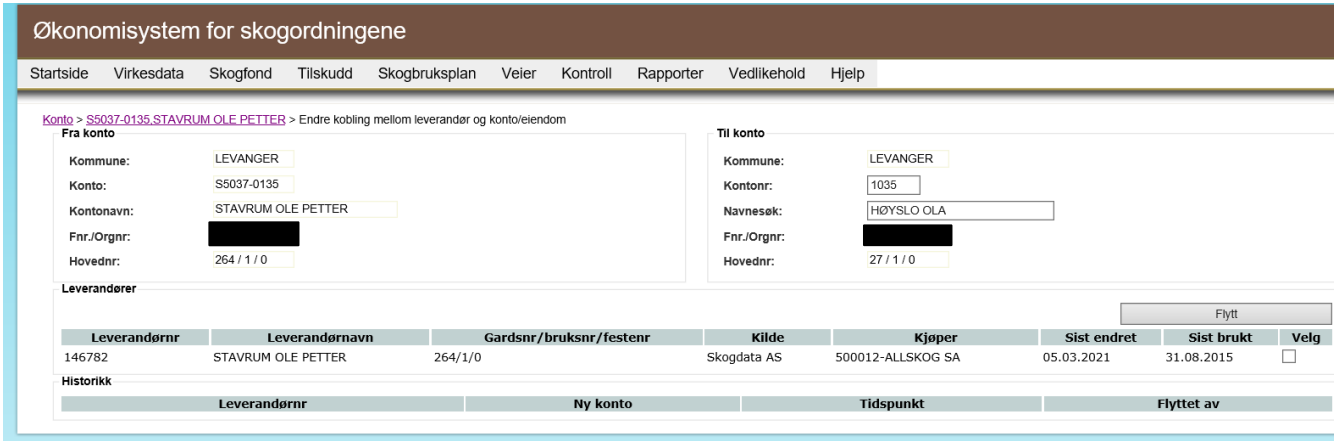

Deretter kan en bruker hos Statsforvalteren korrigere innbetalingen, slik at skogfondet blir postert inn på riktig skogfondskonto. Fyll i kontoopplysninger for den konto som tømmeromsetningen skal flyttes til. Velg deretter i kolonnen 'Flytt?' hvilke innbetalinger som skal flyttes. Avslutt ved å klikke på knappen "Korriger". De valgte posteringene blir da korrigert.

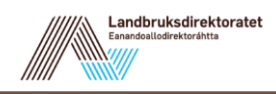

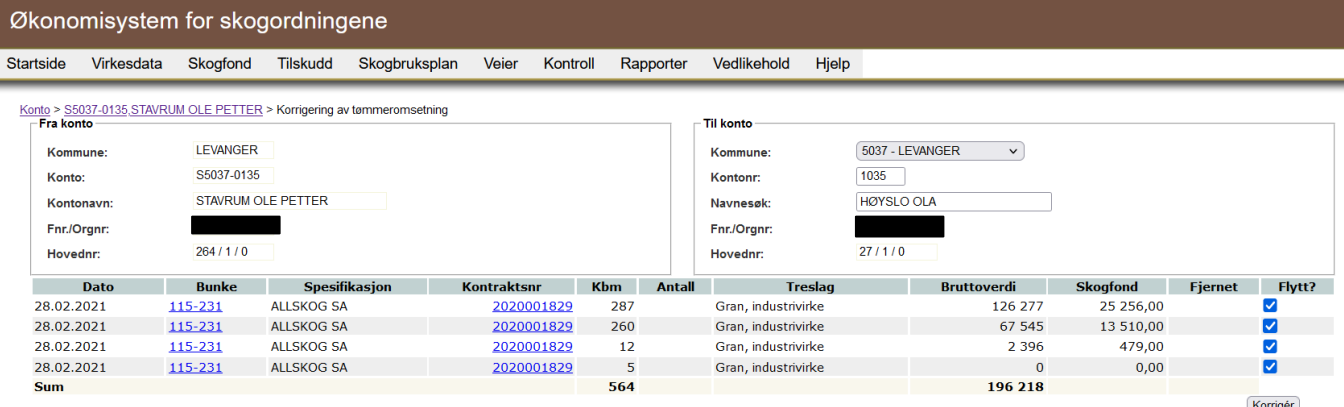

Du vil finne endringene i kontovisningen til skogeier i ØKS:

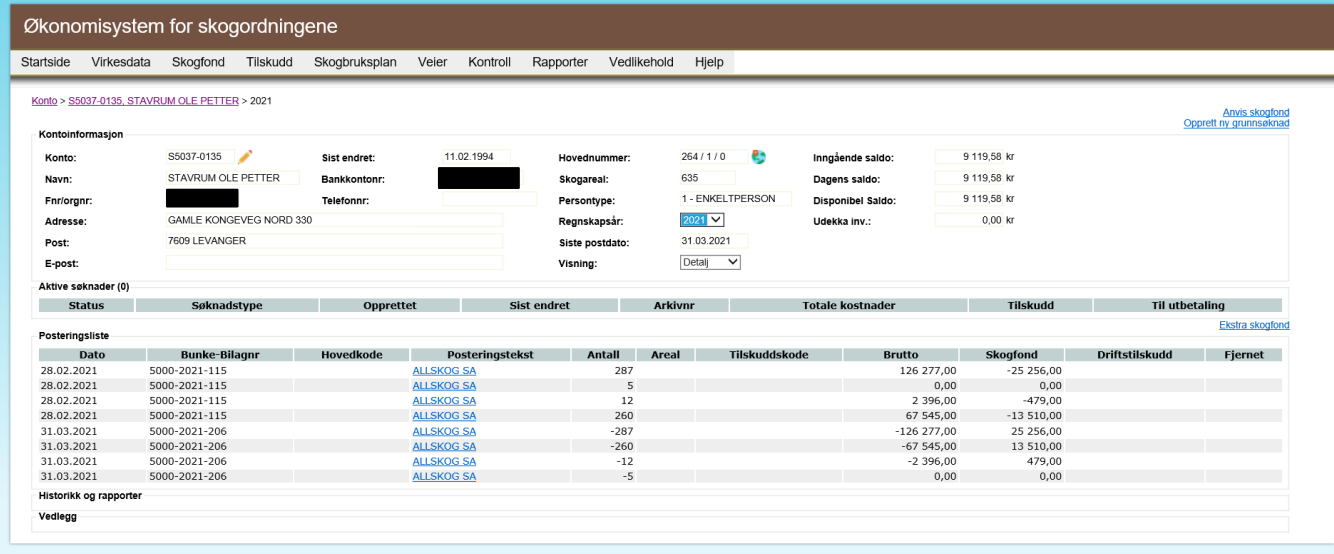

### <span id="page-21-0"></span>**2.7 Manuelle registreringer**

I tillegg til virkesomsetningen som registreres inn i ØKS via filer fra Skogdata, kan også skogeier selv, eller mindre tømmerkjøpere, registrere tømmeromsetning. Disse registreringene blir lest inn i systemet som 'Manuelle registreringer i ØKS', og disse posteres inn i ØKS etter samme oppskrift som registreringene som kommer fra Skogdata.

En kommune som en måned har registreringer både fra Skogdata AS og noen som er manuelt registrert, vil dermed ha 2 forsendelser som må godkjennes, og Statsforvalteren har to forsendelser i denne kommunen som må posteres.

#### <span id="page-21-1"></span>**2.8 Rapporter - tømmeromsetning**

I ØKS finnes det flere rapporter med informasjon kom avvirkning og tømmeromsetning. Disse vil bli omtalt i kapittelet om 'Rapporter'

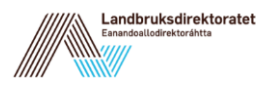

# <span id="page-22-0"></span>**3 Kontovedlikehold**

I henhold til Forskrift om skogfond, skal skogfondet til en skogeier settes på en skogfondskonto for hver enkelt eiendom. Hver skogeier som har trukket skogfond etter avvirkning de siste 30 årene har dermed en skogfondskonto i ØKS.

#### <span id="page-22-1"></span>**3.1 Beskrivelse av arbeidsprosessen**

- a. Opprette ny skogfondskonto Skogfondskonto er en konto der skogeieren setter inn skogfond etter salg av tømmer og biobrensel. Disse pengene kan skogeieren bruke på diverse tiltak som er koblet til skogbruket på eiendomen. Når en skogfondskonto opprettes kobles skogfondskontoen til en eiendom. Skogfondet tilhører eiendommen, og skal følge eiendommen ved eierskifte.
- b. Redigere en skogfondskonto Her kan vi endre kontoeier og annen informasjon som for eksempel bankkontonummer, persontype og språk.
- c. Opprette A, P eller R-konti Her kan du opprette nye 'A – Andre konti', 'R – Rentemiddelkonti' eller 'P – Prosjektkonti'
- d. Redigere A-, P- eller R-konti
- e. Slettede konti Her kan du se de slettede konti og (hvis du har behov for det) aktivere en slettet konto.

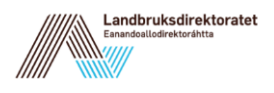

# <span id="page-23-0"></span>**3.2 Opprette ny skogfondskonto**

Start med å klikke på punktet 'Vedlikehold' – 'Finn konto' i menyen i ØKS.

For å opprette en ny konto begynner du med å klikke på lenken 'Opprett ny konto'. Her kan du velge å opprette A, R, P eller S-konto. Velg S - Skogfondskonto.

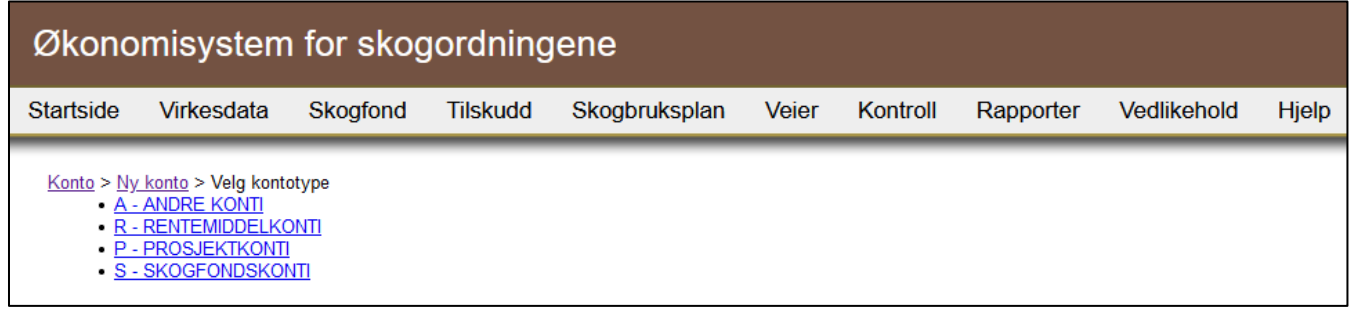

Start med å velge kommune. I dette bilde velges da første tilgjengelige kontonummer automatisk i den valgte kommunen. Deretter velger du en eier eller eiendom. Hvis du holder musepeker over spørsmålstegnet til høyre for feltet 'Eier/Eiendom' kan du se hvordan du søker frem en eier for å koble skogfondskontoen til en eiendom. Fyll inn feltet for 'Storkode' (angir eiendomsstørrelse), 'Persontype', 'Mvareg.' (Mvareg. skal si om kontoeieren er registrert i merverdiavgiftsregistret). I feltet for 'Språk' noteres hvilket skriftspråk kontoeieren vil bruke (bokmål eller nynorsk). Velg 'Lagre' for å opprette en ny skogfondskonto.

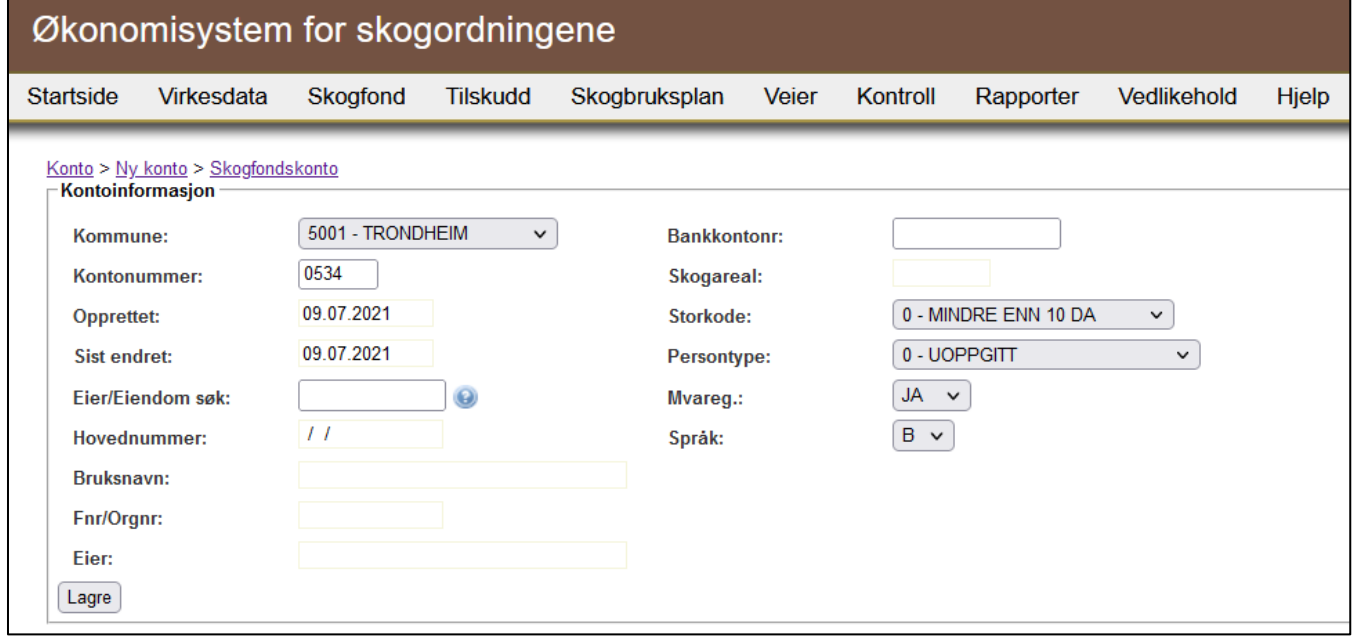

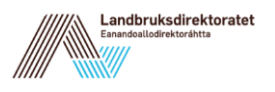

## <span id="page-24-0"></span>**3.3 Søk etter skogfondskonto**

For å søke fram en skogfondskonto går du i ØKS inn på: 'Skogfond' – 'Velg konto'.

Søk etter en skogfondskonto ved å sette opp noen søkebegrensninger. Du kan for eksempel begrense søket ved å velge en kommune eller skrive inn navn eller skogfondskontonummeret.

Når du velger en konto får du frem kontoinformasjonen på denne måten:

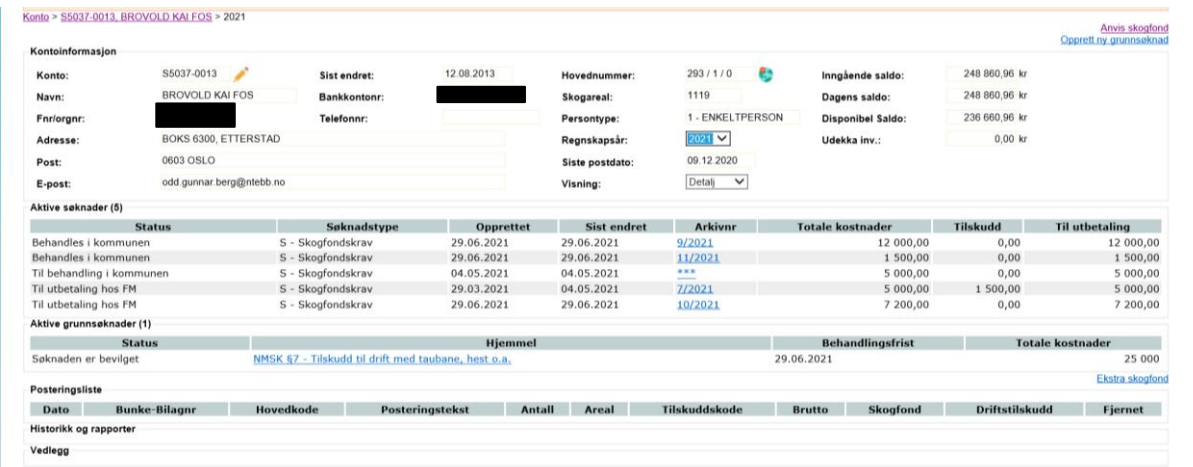

I kontobildet kan du blant annet velge regnskapsår, og dermed få fram hva som har skjedd på eiendommen de enkelte årene. Du kan også se status på aktive søknader. Dersom du velger 'Historikk og rappporter', kan du hente fram ulike rapporter og statistikkopplysninger knyttet til eiendommen. Her kan du også hente kontoutskift for eiendom fra valgt regnskapsår.

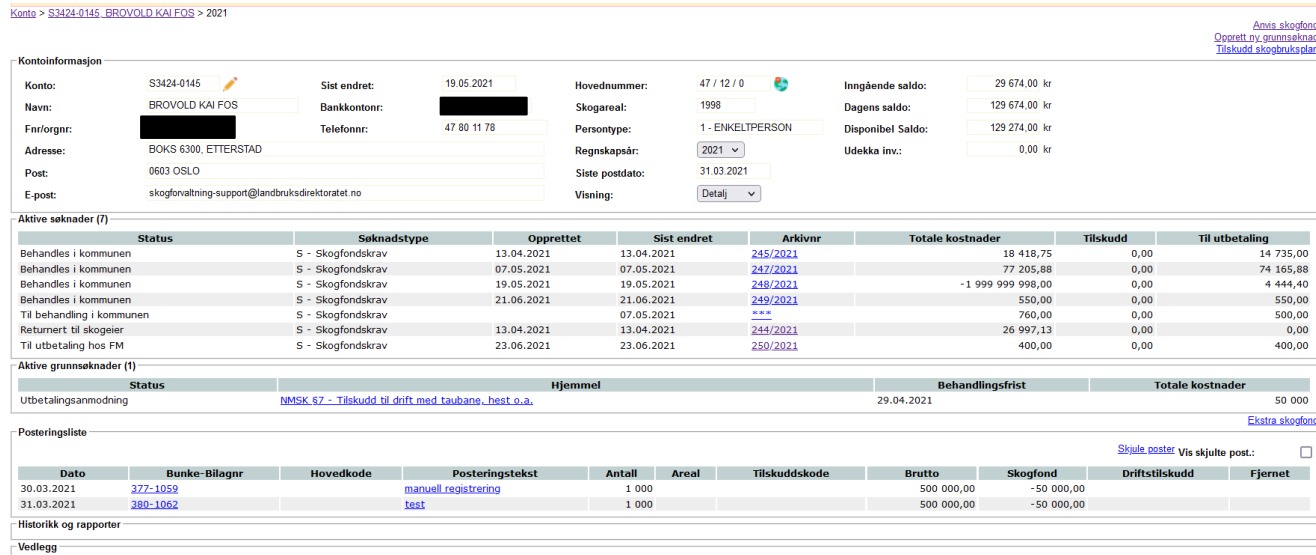

Etter kontonummeret finner du tegnet for redigering: som du skal klikke på for å komme inn i redigeringsmodus skogfondskontoen.

Her kan du endre hvem som er kontoeier til det valgte skogfondskontoen. Søk etter person eller eiendom i søkefeltet for 'Eiendom søk'. Hold musen over spørretegnet til høyre for å få

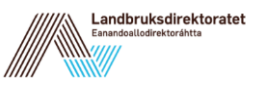

veiledning hvordan du kan søke. Når du har foretatt et søk vises et bilde der kontoeiere som er knyttet til eiendommen er listet. Velg en kontoeier ved å markere aktuell kontoeier i kolonnen for 'Velg kontoeier'. Bankkontonummer bør skogeier legge inn selv i WebSkas. Dersom kommunen skal registrer bankkontonummeret kreves det skriftlig dokumentasjon fra skogeier og en to-trinns godkjenning i kommunen. Dette gjøres under 'Vedlikehold' og ' Endre bankkontonummer' eller via lenken 'Endre bankkontonummer' i bildet under. Når du har redigert informasjonen for en skogfondskonto klikker du på 'Lagre'.

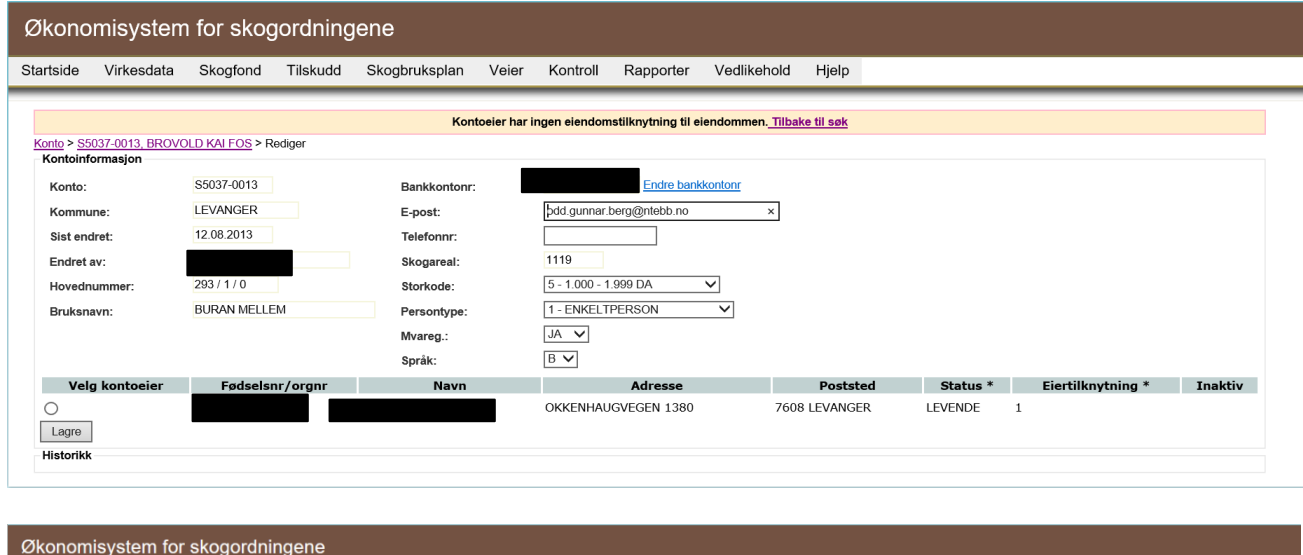

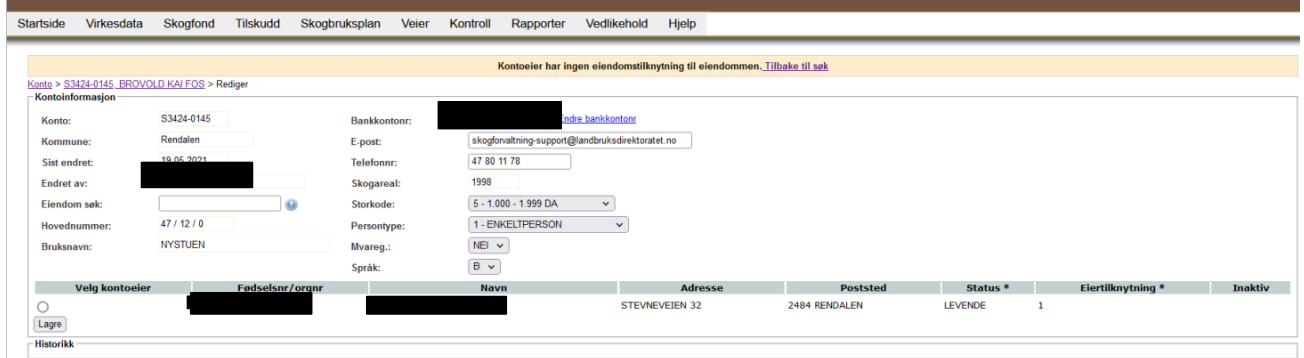

# <span id="page-25-0"></span>**3.4 Opprette A, P eller R-konti**

For å opprette en ny A, P eller R-konti starter du med å klikke på punktet 'Vedlikehold' – 'Finn konto' fra menyen i ØKS.

Klikk på lenken 'Opprett ny konto'. Her har du fire valg på hvilken kontotype du vil opprette. Når du velger en av 'A – Andre konti', 'R – Rentemiddelkonti' eller 'P – Prosjektkonti' ser du at disse konti trenger i stort sett samme informasjon.

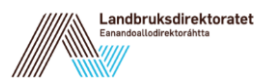

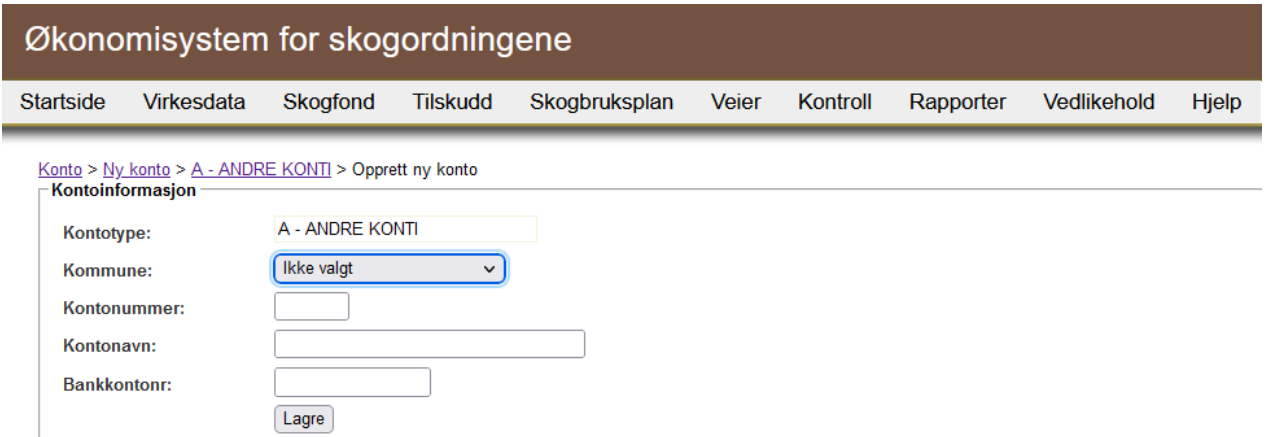

For 'Andre konti' ser du at det også er lagt til et felt for bankkontonummer. Du kan opprette en ny konto uten at informasjon om 'Bankkontonr.' er fylt i, men fyll i 'Bankkontonr.' hvis du har informasjon om dette.

Du trenger ikke å velge et 'Kontonummer' fordi dette kommer opp automatisk når du velger en kommune. Laveste kontonummer som ikke brukes er det som dukker opp i feltet for 'Kontonummer'. Når feltene er fylt i opprettes en ny konto ved at du klikker på 'Lagre'.

Hvis noe informasjon er feil eller at du vil slette kontoen så kan du bruke lenkene 'Rediger' eller 'Slett' i det bildet som dukker opp når den nye kontoen er lagret. Du kan bare slette en konto dersom saldo er null.

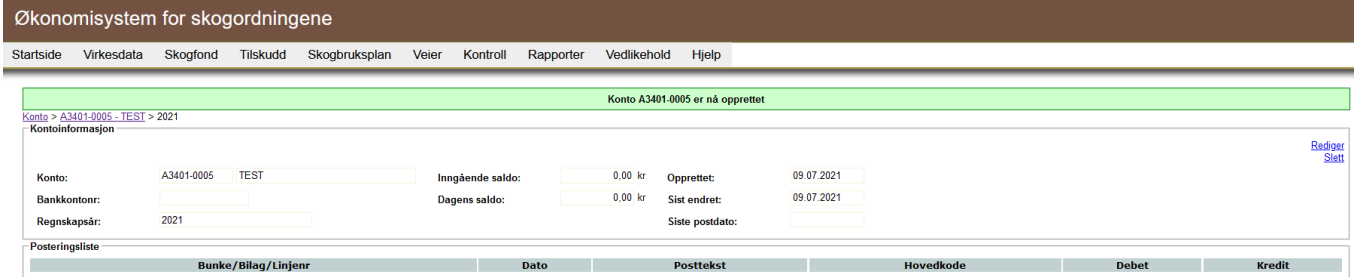

### <span id="page-26-0"></span>**3.5 Redigere A, P eller R-konti**

Start med å klikke på 'Vedlikehold' og 'Finn konto' i menyen i ØKS. Her velger du 'Kontotype' A, P, R eller S.

For å avgrense søket for å finne den kontoen som skal redigeres er det lurt å bruke søke på 'Kommunenr.' og/eller 'Kontonavn'. Velg å krysse i 'Inkluder slettede' hvis du også vil se de konti som er slettede.

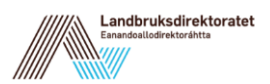

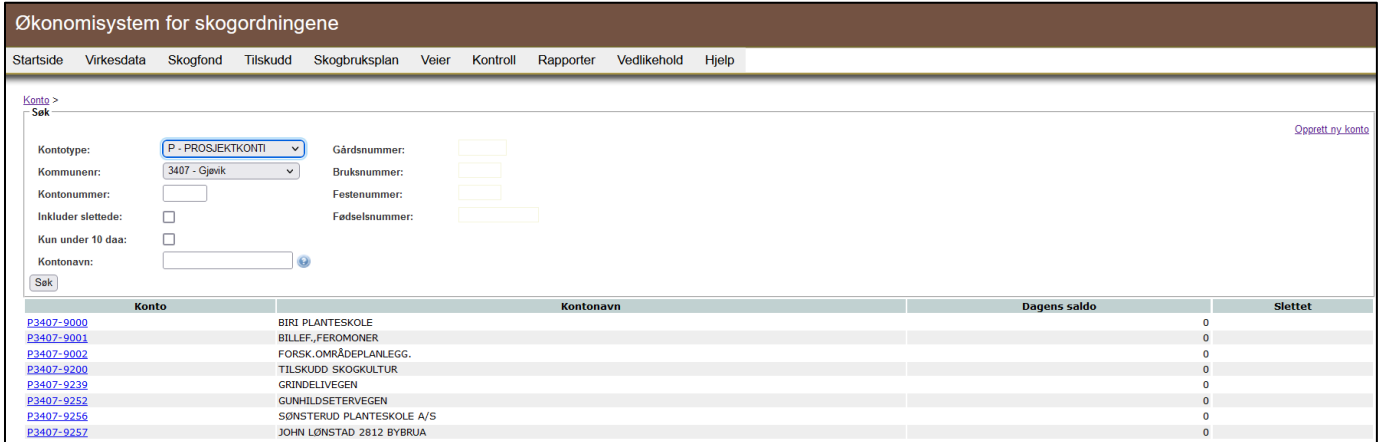

Velg en konto ved å klikke på lenken i kolonne 'Konto'.

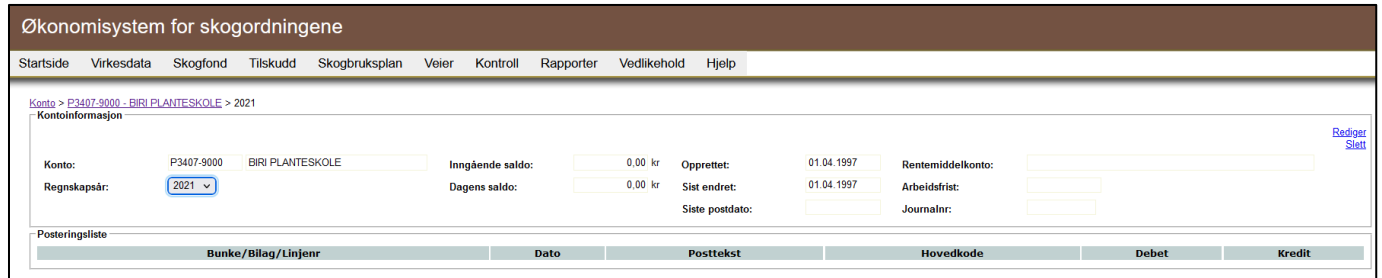

Når du har klikket på lenken for en konto kan du redigere kontoinformasjonen ved å klikke på lenken 'Rediger'. For A-konto kan du endre kontonavn og bankkontonummer. For P- og Rkonto er det kun mulig å endre kontonavn. For å oppdatere kontoinformasjonen klikker du på 'Lagre'.

### <span id="page-27-0"></span>**3.6 Slettede konti**

For å se slettede konti markeres sjekkboksen 'Inkluder slettede' i visningen for konto ('Vedlikehold' og 'Finn konto' i menyen i ØKS). Ved å klikke på knappen 'Søk' ser du en liste med konti som også inkluderer slettede konti. Slettede konto er markert med et kryss i kolonnen 'Slettet'.

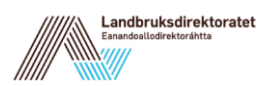

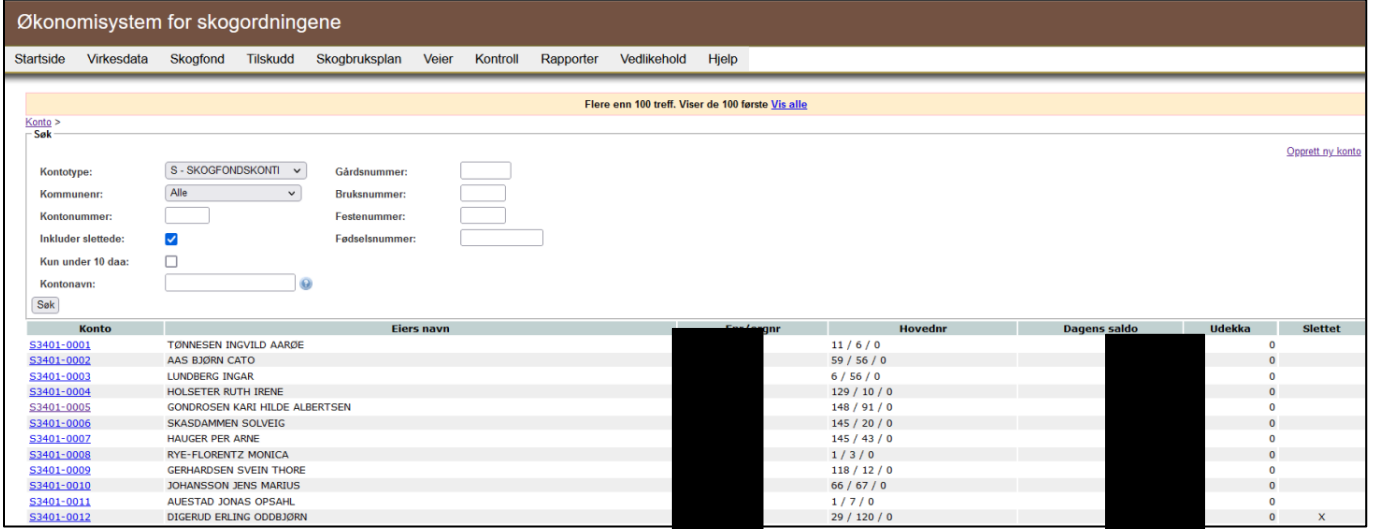

Velg en slettet konto gjennom å klikke på lenken i kolonnen 'Konto'. I dette vinduet kan du oppheve slettingen ved å klikke på lenken 'Opphev sletting' i øvre høyre hjørne. I neste vindu bekreftes opphevingen gjennom å klikke på 'Aktivér kontoen'. Hvis du trenger å avbryte finnes det en 'Avbryt'-lenke under knappen.

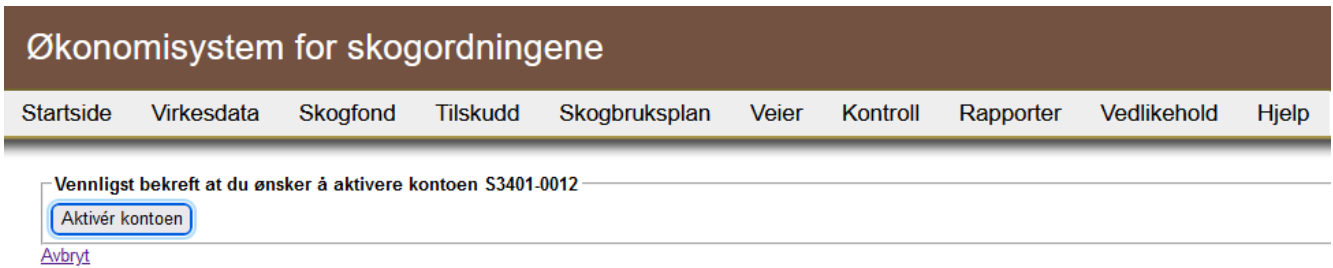

På lignende måte som slettede konti kan aktiveres kan konti slettes. Det er kun konti med null i saldo det er mulig å slette. Ved å gå inn på en konto med null i kolonnen 'Dagens saldo' og deretter lenken 'Slett' så kan kontoen slettes. For at en konto skal kunne slettes, må den kunne kobles til en konto i samme kommune, dette for at vi skal kunne bevare historikk.

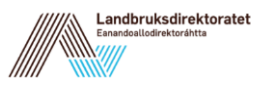

# <span id="page-29-0"></span>**4 Inn og utbetaling fra skogfondskonto**

I dette kapitlet skal vi beskrive kontroll, postering og utbetaling av ordinære refusjonskrav fra WebSkas ('Skogfond på Nett'). Behandling av rentemiddelanvisninger som kommunene legger inn i ØKS skjer i hovedsak på samme måte, så beskrivelsen kan benyttes også for å utbetale disse.

Det er kommunen som skal behandle krav om refusjon av skogfond og søknad om tilskudd, og det er først og fremst oppgaver som kan utføres av kommunebruker som beskrives her.

Skogeier kan søke elektronisk eller på papirskjema.

#### <span id="page-29-1"></span>**4.1 Beskrivelse av arbeidsprosessen**

- a. Hente data som er registrert av skogeier i WebSkas. Skogeier kan be om refusjon av skogfond og søke tilskudd i WebSkas, og sender krav/søknad over til ØKS. Første arbeidsoppgave er å få kopiert nye krav inn i ØKS.
- b. Kontrollere og korrigere data i refusjonskravet Det formelle godkjenningsansvaret for et refusjonskrav ligger i kommunen, men statsforvalteren bør kontrollere om opplysningene kommunen sender inn er riktige. Dersom det må gjøres korrigeringer, kan kravet sendes i retur til kommunen, og feil kan rettes opp. Vi benytter samme metodikk og rutiner for å behandle utbetaling av rentemidler.
- c. Postere refusjonskrav

Statsforvalteren posterer kravene tilhørende den enkelte skogfondskonto (eller rentemiddelkonto). Dette er punktet hvor tiltaket føres inn i skogfondsregnskapet, og det medfører at saldo på berørte skogfondskonto oppdateres.

d. Utbetaling

Etter at tiltakene er postert i regnskapet, må vi sørge for at frigitte skogfonds- eller rentemidler utbetales. Utbetaling kan skje elektronisk (via direkte remittering) eller manuelt (via nettbank). Utbetaling bør i all hovedsak skje samme dag som kravet posteres i ØKS.

e. Manuelle innbetalinger

De alle fleste innbetalinger til skogfondskontoene skjer elektronisk via forsendelser, eller som et resultat av man innvilger et tilskudd (skogkultur, vei eller lignende). Dersom det er behov for å registrere andre typer innbetalinger, skjer dette ved denne manuelle registreringen.

- f. Manuelle utbetalinger Hovedvekten av utbetalingene skjer direkte filoverføring til banken. Andre typer utbetalinger kan registreres her.
- g. Andre posteringer Disse rutinene benyttes for S-konto når vi skal gjøre overføringer mellom to konti.

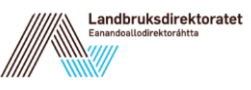

Her kan vi også registrere bevegelser som berører A, P eller R-konti. Dette kan for eksempel være overføringer av rentemidler, gebyrer o.a.

h. Endre udekka investeringer Her finnes det mulighet å endre udekka saldo for angitt formålsgruppe og forfallsår.

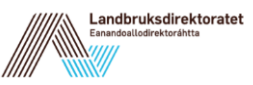

#### <span id="page-31-0"></span>**4.2 Hente data som er registrert av skogeier i Web-Skas – Kommune**

Dersom en skogeier har søkt elektronisk, vil kommunen få et varsel på e-post. (Epostadressen til kommunens skogbruksansvarlige registreres i ØKS under 'Vedlikehold', 'Systemtabeller' og 'Kommuneinfo'.)

For å hente inn krav som har kommet inn elektronisk, velger kommunen 'Skogfond' og 'Innboks'.

Du vil da få opp et bilde som ser ut slik:

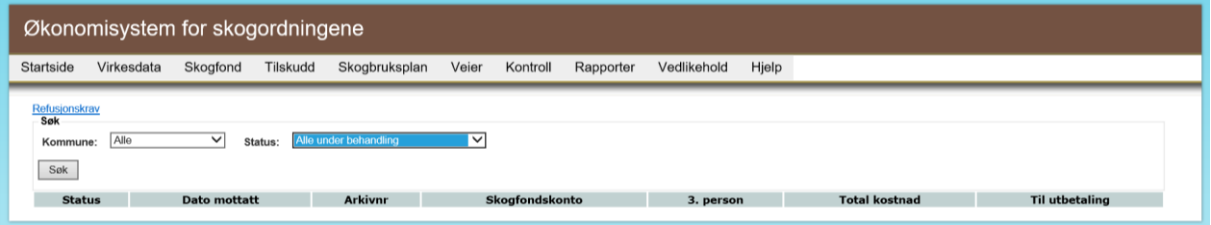

Der velger du kommune (dersom du har tilgang til flere) og for eksempel status ' Sendt fra skogeier':

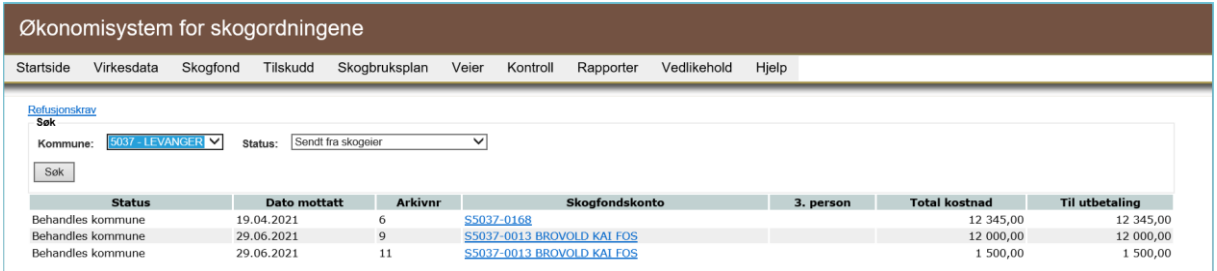

I bildet over vil du også finne saker med andre statuser:

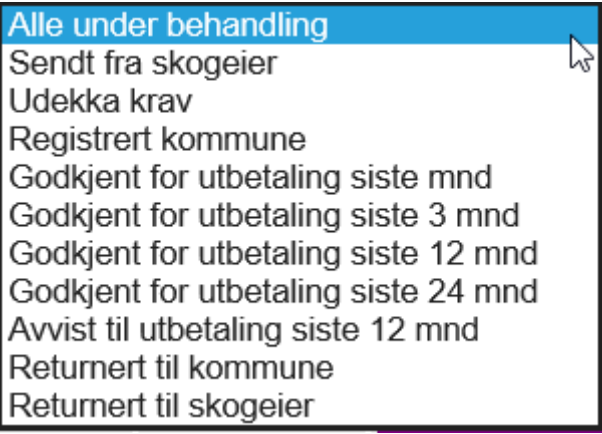

# <span id="page-31-1"></span>**4.3 Kontrollere og korrigere data i refusjonskravet. (Kommune)**

Etter å ha valgt 'Skogfond' og 'Innboks' og søkt på status 'Sendt fra skogeier', klikker du på lenken med skogfondskontonummer og navn. Da kommer du inn på refusjonskravet:

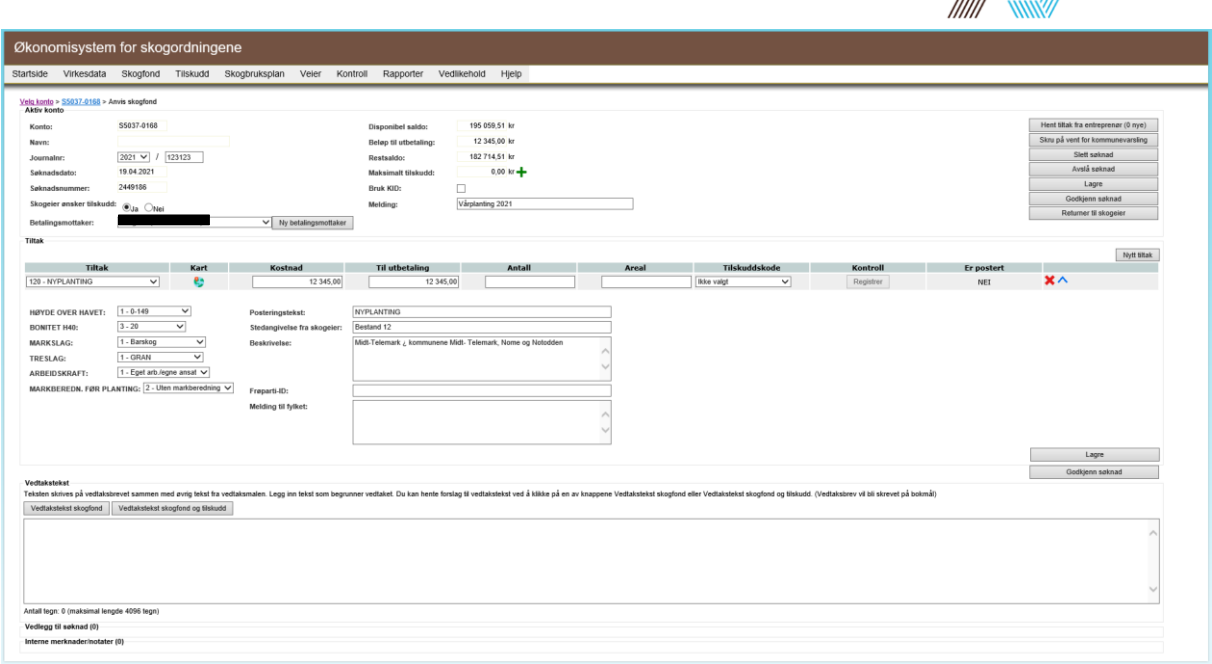

Landbruksdirektoratet

Dersom kommunen har valgt å bruke elektronisk arkivering mot ØKS, vil journalnummeret i kommunens arkivsystem komme opp. Videre ser vi at saken også har fått tildelt et søknadsnummer i ØKS.

I tillegg til å sjekke kostnad og beløp til utbetaling, må kommunen gå over registrerte statistikkopplysninger. Hvilke statistikkopplysninger det er krav om, avhenger av hvilken tiltakskode som er valgt. De refusjonskravene som har tiltak som kan kartfestes (planting,

markberedning osv.) har en kartlenke i dette vinduet <sup>8</sup>. Ved å klikke på kartsymbolet kan du i kartet tegne tiltak og beregne areal.

Dersom tiltaket er berettiget tilskudd, velger kommunen tilskuddskode i dette bildet. Dersom et tiltak er berettiget tilskudd og kommunen velger tilskuddskode og deretter trykker 'Lagre', vil tilskuddsberegningen for den aktuelle saken komme fram ved å trykke på  $\bigstar$ -tegnet ved 'Maksimalt tilskudd'.

Under 'Vedlegg til søknad', kan kommunen laste opp vedlegg, for eksempel faktura. I ramme for vedtakstekst kan du legge inn egen vedtakstekst eller velge en av de foreslåtte malene 'Vedtakstekst skogfond' eller 'Vedtakstekst skogfond og tilskudd'. Det er også mulig å redigere i malene, eller legge egen tekst til malen.

Dersom kommunen trenger flere opplysninger fra skogeier, kan saken returneres til skogeier. Kommunen kan da legge inn en merknad til skogeier om hva som mangler, og så får skogeier et varsel på e-post om at en søknad er sendt i retur og kan finnes i WebSkas.

Dersom kommunen etter en helhetsvurdering finner at en søknad kan godkjennes, velges til slutt 'Lagre' og deretter 'Godkjenn søknad'. Du blir da tatt til et bilde for å bekrefte godkjenning, og her kan du velge å se et eksempel på vedtaksbrevet som vil bli sendt til skogeier etter bekreftelse på godkjenning.

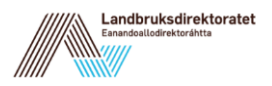

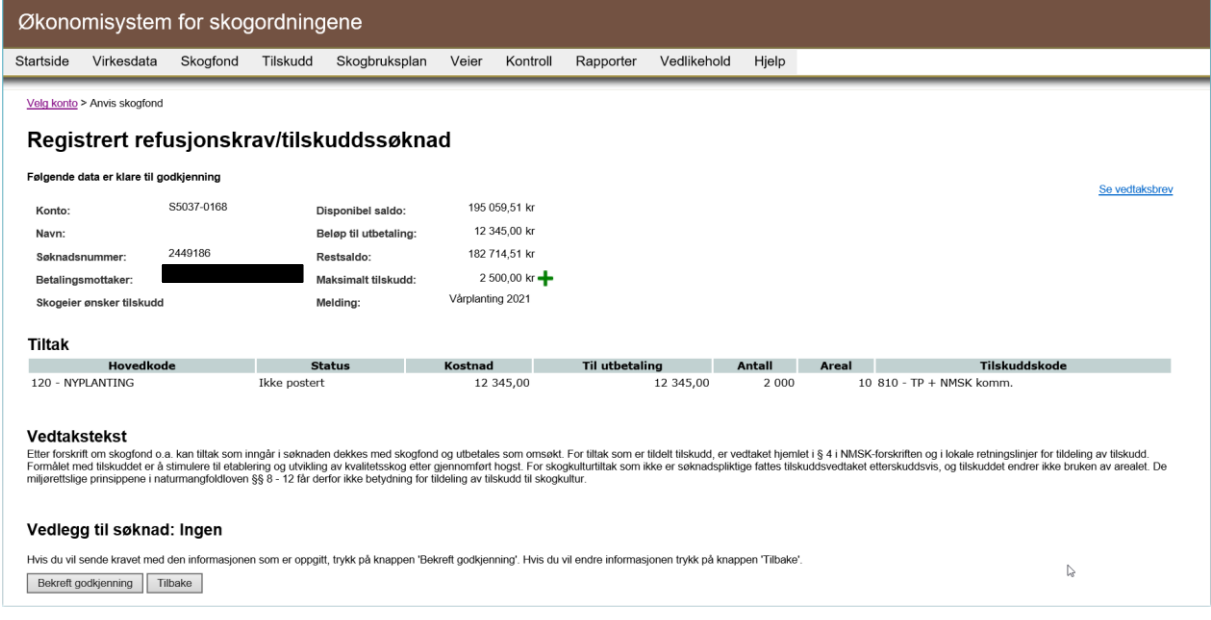

Dersom ikke skogeier har reservert seg mot å få brev fra det offentlige i Altinn, sendes vedtaket direkte til skogeiers innboks i Altinn.

Før et refusjonskrav godkjennes, er det viktig å huske på at dette er vedtak som fattes av kommunen, og at brevet som sendes skogeier et er vedtaksbrev.

Når kommunen har godkjent skogeiers søknad, sendes saken videre i ØKS, slik at Statsforvalteren kan postere saken og utbetale skogfond og/eller tilskudd til skogeier.

Dersom skogeier ikke har søkt elektronisk, men på papirskjema, registrerer kommunen kravet inn i ØKS fra 'Anvis skogfond' fra skogeierens skogfondskonto i ØKS. Skogeier skal ha ført all nødvendig informasjon inn i papirskjemaet, slik det kun skal være nødvendig å fylle inn feltene for kommunen og kartfeste tiltaket dersom det er et krav.

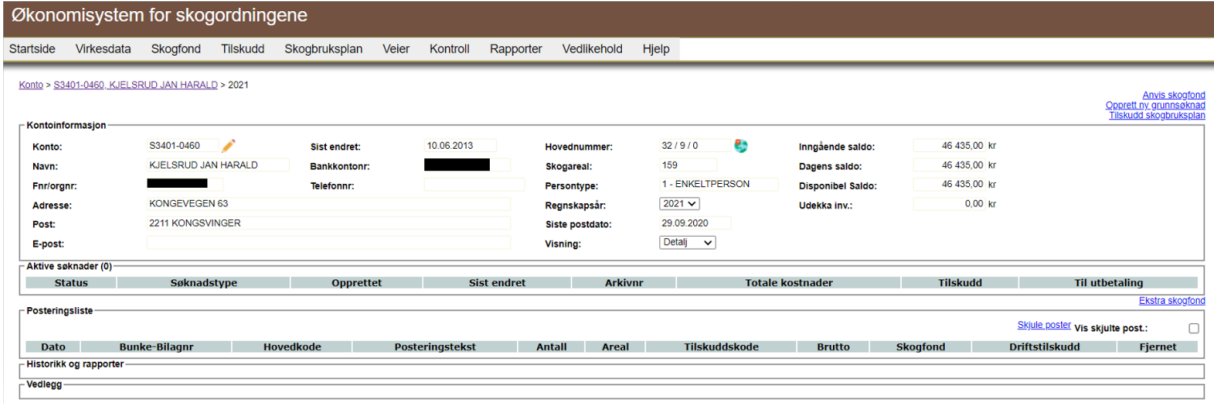

#### <span id="page-33-0"></span>**4.4 Behandling av udekka investering**

Dersom en skogeier ikke har nok innestående midler på skogfondet til å dekke hele kostnaden ved et tiltak, utbetales beløpet skogeier har dekning for, og så blir det resterende beløpet registrert på skogfondskontoen som en Udekka investering. Skogeieren kan innen

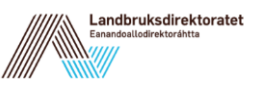

utgangen av det påfølgende kalenderåret be om at denne udekte investeringen blir utbetalt dersom det kommer skogfond inn på skogfondskontoen.

Video for registrering og behandling av udekka-krav:

<https://guidecloud.se/landbruksdirektoratet/635.guide>

# <span id="page-34-0"></span>**4.5 Postere refusjonskrav (Statsforvalter)**

Statsforvalteren leser inn godkjente krav fra kommunene via 'Skogfond' og 'Postering'. Her kan du lese inn krav for en enkelt kommune eller for alle kommuner i fylket samtidig.

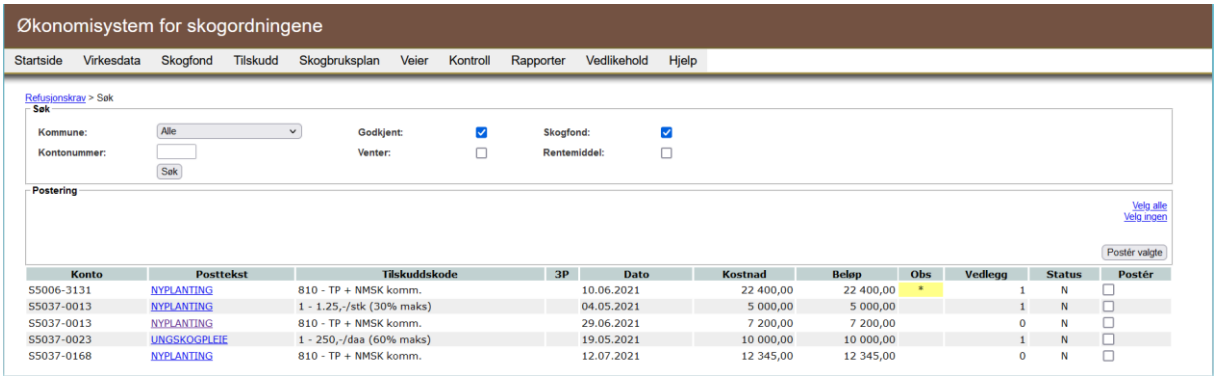

Her kan du se på kravene som kommunen har godkjent, og det er mulig å gjøre endinger. Husk at endringer som Statsforvalteren foretar i et refusjonskrav bør dokumenteres, for eksempel med en e-post som viser at kommunen har bestilt eller godkjent den aktuelle endringen og en utskrift av det opprinnelige kravet fra kommunen. For å se informasjonen fra det opprinnelige kravet fra WebSkas kan du klikke på 'Vis det opprinnelige kravet fra WebSkas' i høyre hjørne. Å gjøre endringer i et refusjonskrav kommunen har godkjent er en mulighet som kun bør brukes i unntakstilfeller, ettersom utbetalingen i etterkant da kan avvike fra det skogeier har fått informasjon om i vedtaksbrevet fra kommunen.

En alternativ til å gjøre endringer i refusjonskravet, er å sende saken i retur til kommunen.

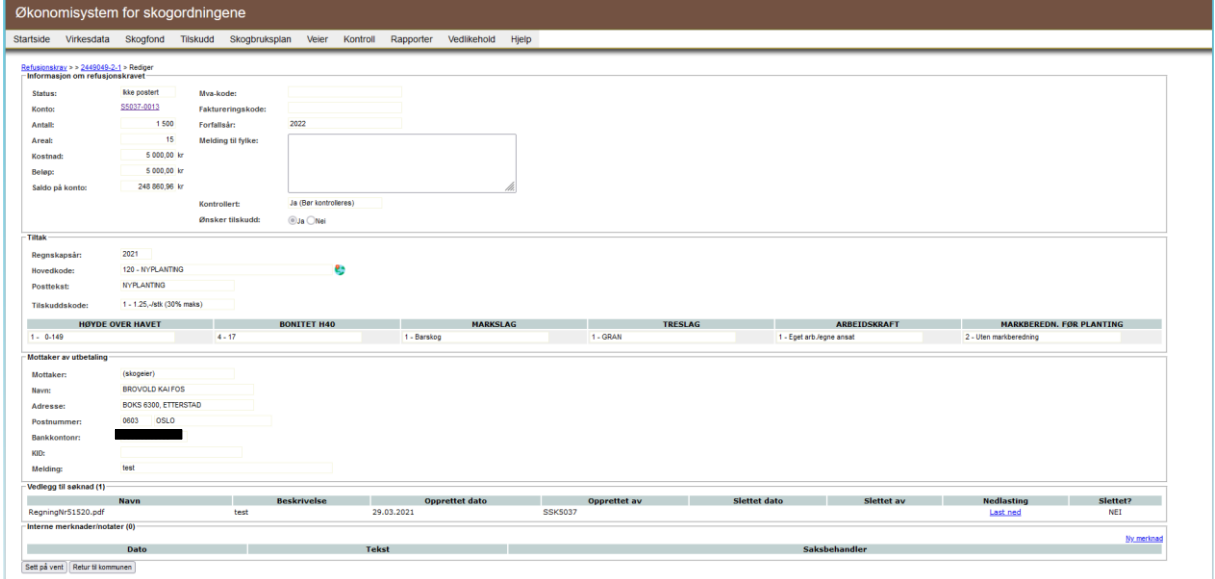

Når et krav sendes i retur til kommunen sender Statsforvalteren samtidig en melding til kommunen med informasjon om hva som eventuelt må sjekkes og/eller korrigeres. Kommunen vil finne kravet igjen i sin innboks med status 'Returnert til kommune'. Dersom kommunen gjør endringer og godkjenner på nytt, vil nytt vedtaksbrev sendes til skogeier. Da er det en mulighet å legge til en kommentar i ruta for vedtakstekst som forklarer skogeier hva som er endret og hvorfor han får et nytt vedtaksbrev.

En tredje mulighet er å sette et krav på vent ved å velge 'Sett på vent'. Det kan for eksempel brukes dersom kommunen må gjøre en utsjekk mot skogeier før et krav kan posteres. Det er viktig å regelmessig sjekke om man har et krav satt på vent, ettersom de ikke vil komme fram i lista over krav som ligger til postering. De kan hentes ut fra 'Skogfond', 'Postering' og søk på 'Venter'. Gå inn på kravet og velg 'Fjern venteflagget'.

Når refusjonskravene er kontrollerte, er de klare for endelige posteringen der tiltaket føres inn i skogfondsregnskapet. Dette medfører at saldo på berørte skogfondskonti oppdateres.

Du må markere kravene som skal posteres i kolonnen 'Postér'. Merk at alle refusjonskravene uten merknad automatisk er markert for postering etter innlesing. Hurtigtastene 'Velg alle' og 'Velg ingen' oppe til høyre på siden er praktisk å bruke for å 'avmarkere' eller markere refusjonskrav.

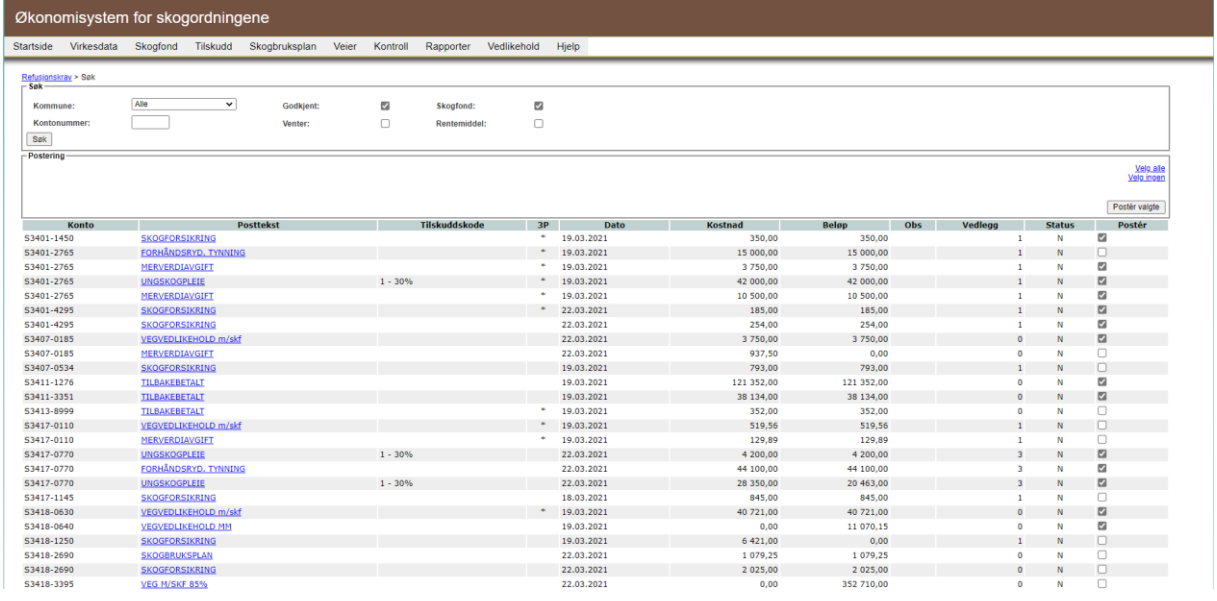

Gå videre for å postere ved å klikke på kommandoknappen 'Poster valgte'. De markerte linjene blir da postert, og du får meldingen 'De valgte posteringene er postert'.

# <span id="page-35-0"></span>**4.6 Utbetaling (Statsforvalter)**

Når et eller flere refusjonskrav blir postert lages det samtidig et Betalingsforslag i ØKS. Det finner du ved å velge 'Skogfond' og 'Utbetaling'.

I siden som da kommer fram vil du finne igjen et betalingsforslag med samme sum som summen av refusjonskravene som nettopp ble postert.
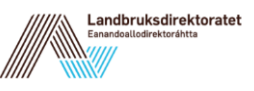

Utbetaling videre herfra kan skje på to måter, men den mest vanlige er elektronisk til banken via direkte remittering. Den andre muligheten er å gjennomføre utbetalingen manuelt i nettbanken.

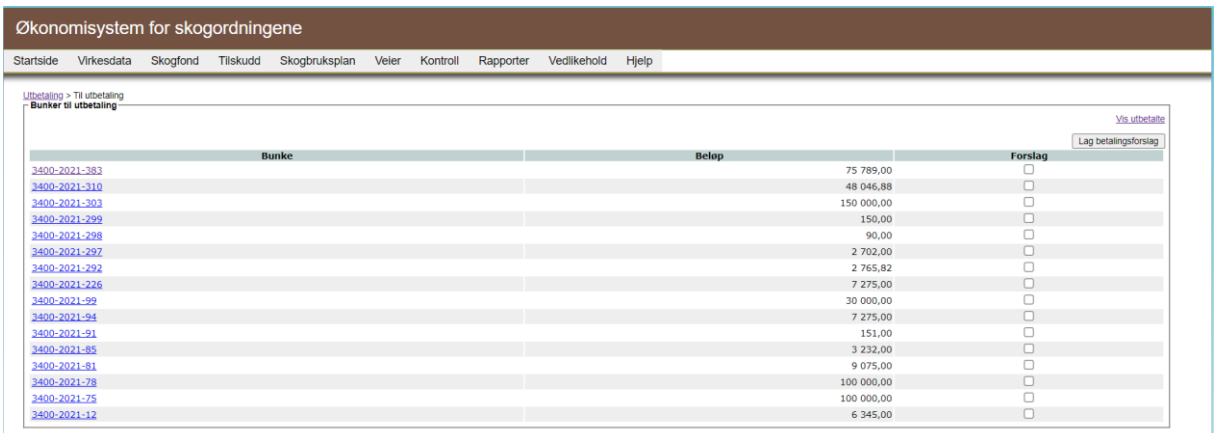

Hak av for betalingsforslaget du ønsker å utbetale, og velg 'Lag betalingsforslag'. Du kan også velge flere bunker samtidig, og opprette et felles betalingsforslag for disse.

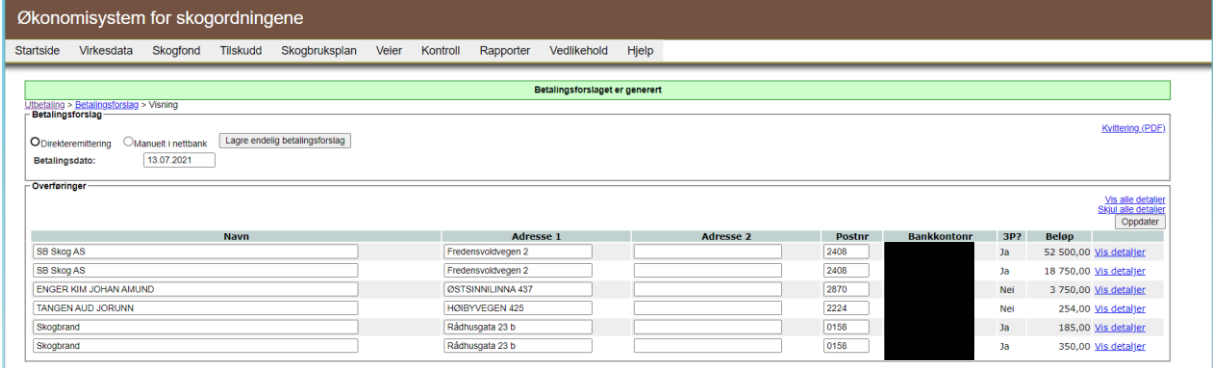

Her kan du endre informasjon hvis noe er feil, for eksempel om du får melding om at et bankkontonummer er feil. Husk at du må klikke på 'Oppdater' for at endringene skal lagres. Systemet har en del innebygde kontroller som sjekker at nødvendig innhold er på plass og i riktig format. Du får feilmeldinger som tydelig viser hva som mangler.

Det er også i dette bildet du velger hvilken betalingsmåte du ønsker å benytte, elektronisk eller manuell. For å lagre et endelig betalingsforslag velger du først om du vil direkteremittere eller om betalingen skal håndteres manuelt i nettbank. For direkteremittering er det viktig at du angir riktig betalingsdato, siden den bestemmer når banken skal foreta utbetalingene. Systemet foreslår alltid dagens dato. Når alt er fylt ut riktig og du klikker på 'Lagre endelig betalingsforslag' blir bunkene markert som utbetalt, og det opprettes en remitteringsfil. Du får en feilmelding hvis noe er feil og en grønn melding i informasjonslinja hvis alt er på plass og forslaget er markert som utbetalt. Du har her mulighet for å skrive ut betalingsforslaget, eller lagre det som en PDF. Du har også en lenke ('Last ned direkteremitteringsfil') som du klikker på for å lagre remitteringsfila som senere må overføres til banken din for utbetaling.

**NB!** For å gjennomføre en direkteremittering må kundenummer hos banken legges inn i ØKS. Dette kan du gjøre i menyen 'Systemtabeller' og 'Distrikt'.

Formatet som bankene bruker for overføring av betalingsopplysninger er Telepay 2. Endre innstilling for format via eget administrasjonsgrensesnitt i nettbanken din.

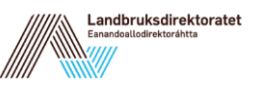

Trenger du å finne igjen bunker som allerede er utbetalt finnes disse listet når du klikker på lenken 'Vis utbetalte' under 'Skogfond' og 'Utbetaling'. I dette bilde kan du sette opp søkekriterier for å søke etter en eller flere bunker.

For utbetalinger hvor betalingsmåten er direkteremittering, kan direkteremitteringsfilen lastes ned om nødvendig. For å komme til visningen av betalingsforslaget klikker du på lenken 'Vis betalingsforslag' under punktet 'Forslag'.

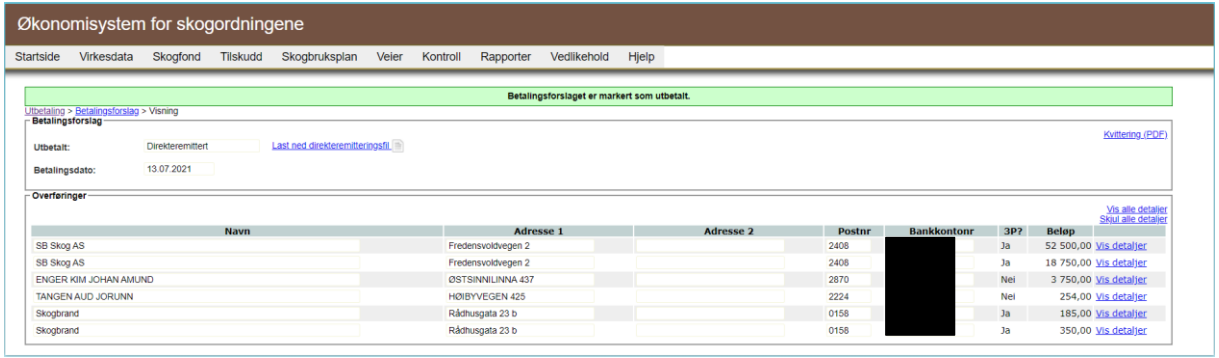

# **4.7 Manuelle innbetalinger (Statsforvalter)**

Noen fylker har satt en standard for hvor stor andel av tilskuddet som skal betales ut. Når året er slutt kan det derfor finnes penger igjen som fylket da fordeler på alle som har søkt tilskudd i løpet av året. Manuelle innbetalinger kan brukes for å korrigere slike innbetalinger. De gamle posteringene endres ikke ved slike korrigeringer, men en ny bunke med de nye posteringene opprettes slik at saldoene på konti får den riktige totalsummen. Denne funksjonaliteten brukes altså for innbetaling av tilskudd som ikke posteres via standard funksjonalitet i systemet.

Ved å gjøre en manuell innbetaling endres saldo på skogeierens skogfondskonto positivt. Også saldo på A-konti øker ettersom A-konti er den samlede plassen der alle skogfondskontoene ligger.

Start med å klikke i menyen under 'Skogfond' og 'Manuelle' i ØKS. Velg deretter '10 - Innbetaling skogfondskonto - manuell'. Fyll i de ulike feltene i dette bilde. For å søke etter et kontonavn kan du velge kommune og deretter skrive skogfondskontonummeret eller tre bokstaver i navnet for å søke etter riktig kontoeier.

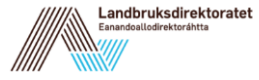

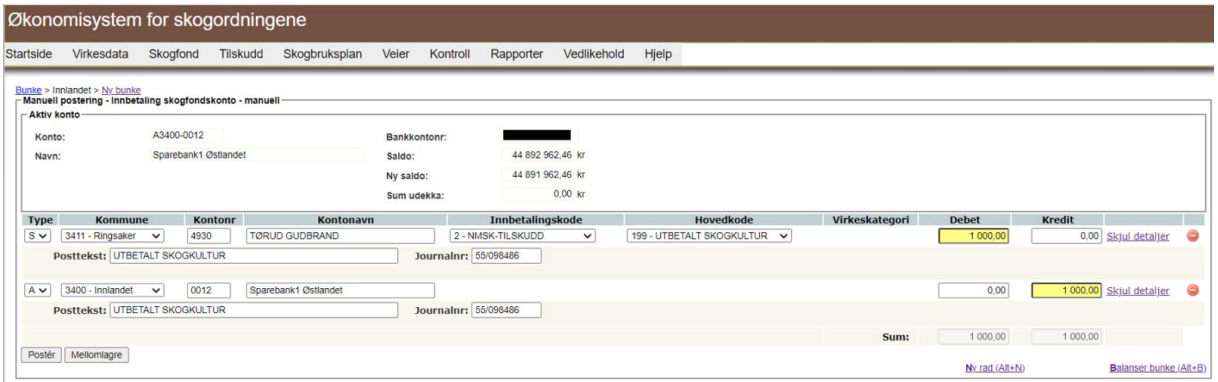

Hvis kontotypen er av type S (Skogfondskonto) skrives vanligvis summen for innbetaling i feltet for kredit. Vil du legge til flere innbetalinger i denne bunken klikker du på 'Ny rad'. Ny rad brukes også for å legge til en motpostering på A-konto.

Skal du korrigere en feilaktig innbetaling kan du skrive det feilaktige beløpet i feltet for debet for S-konto. Du får advarsel hvis du legger inn tall i debet-feltet for S-konto og for kredit-feltet for A-konto, men i dette tilfelle er det OK. Da oppdateres konti slik at summen minsker med det du har angitt.

For å ha ryddighet og oversikt i posteringene, bør du legge vekt på å legge inn gode og forklarende posteringstekster. Dette er spesielt viktig for posteringer på P- og A-konti, hvor systemet har få muligheter til å gi fornuftige forslag.

'Mellomlagre' kan du bruke hvis du vil komme tilbake til denne bunken senere for å eksempelvis foreta endringer før du posterer den.

Hvis ikke bunken er balansert (debet og kredit er like store) får du varsel om at du ikke kan postere bunken. For å balansere bunken kan du velge å klikke på 'Balanser bunke', da balanseres bunken automatisk ved at nederste posteringslinje endres. Ved å klikke på 'Postér', oppretter du en ny bunke i systemet med bunke og bilagsnummer.

Deretter er det mulig å skrive ut bunkens informasjon i PDF-format. De bunkene som er mellomlagret, finner du under lenken: 'Mellomlagrede bunker' i bildet du kommer til når du velger "Postering – Manuelle" i menyen i ØKS.

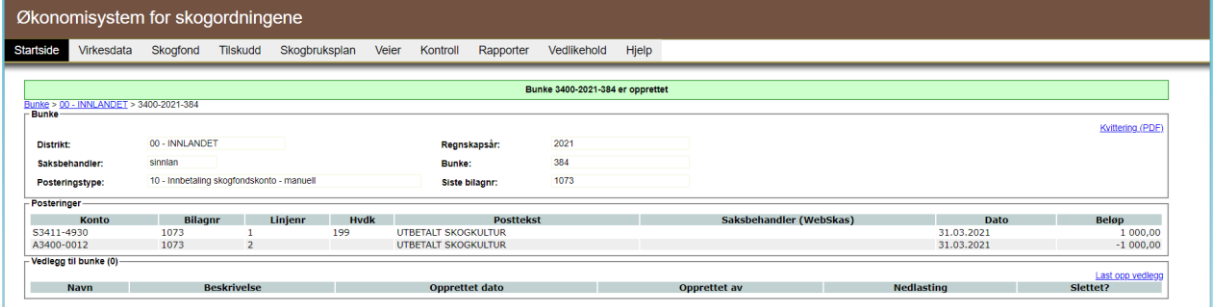

### **4.8 Manuelle utbetalinger (Statsforvalter)**

Bruksområdet for manuelle utbetalinger er for eksempel korrigeringer av utbetalinger, innbetalinger av negativ saldo fra tidligere år og utbetaling av bankgebyrer. Her finns det

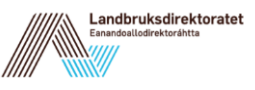

også mulighet å opprette utbetalinger av Statsforvalterens rentemidler eller opprette utbetalinger fra prosjektkontoer.

Start med å klikke på 'Skogfond' og 'Manuelle" i menyen i ØKS. Velg deretter '30 – Registrering og utbetaling'. Dette bilde er bygd opp i prinsipp på samme måte som posteringstype 10 – Innbetaling skogfondskonto – manuell'. Hva som faktisk skal registreres varierer mye, spesielt avhengig av hvilken kontotype og hvilket tiltak (hovedkode) som skal registreres.

**NB!** Utbetalingsbildet er ofte mer omfattende og krever mer utfylling, spesielt når vi registrerer en utbetaling mot en S-konto. (Det er ofte mye statistikk som skal registreres.)

Økonomisystem for skogordningene Startside Virkesdata Skogfond Tilskudd Skogbruksplan Veier Kontroll Rapporter Vedlikehold Hjelp Bunke > Innlandet > <u>Ny bunke</u><br><sub>|</sub> Manuell postering - Registrering og utbetaling -<br>- Aktiv konto A3400-0012 Konto: **Bankkonton Mayon** Snarehanic1 (Scllande) e state: 44 889 962.46 kg Ny saldo Sum udekka  $0.00 \text{ kg}$ 0100 ENGER PER AP 133 - UNGSKOGPLEIE  $2\sqrt{ }$ Skjul detaljer Postfekst: UNGSKOGPLEIE  $\overline{\smile}$  Areal: 10 Tilskuddskode: 1 - 35% daa **HØYDE OVER HAVET BONITET H40** ARBEIDSKRAFT  $2 - 150 - 249$   $\vee$  $3 - 20$ 1 - Eget arb./egne ansat  $\sim$  $A \vee 3400$  - Innlandet  $\vee$ 0012 Sparebank1 Østlande 2 000,00 Skiul detailer e Posttekst: Ungskogpleie S3405-0100 Sum: 2 000,00 2 000.00 Postér Mellomlagre Ny rad (Alt+N) Balanser bunke (Alt+B)

Fyll inn alle feltene så nøye som mulig før du klikker på "Postér".

Etter at utbetalingene er registrert skal disse utbetales. Dette beskrives i kapittel 5.5. Også her har du mulighet å se den posterte bunken og skrive den ut på papir eller til PDF.

### **4.9 Andre posteringer (Statsforvalter)**

Disse rutinene benyttes for S-konto når vi skal gjøre overføringer mellom to konti. Her kan vi også registrere bevegelser som berører A, P eller R-konti. Dette kan for eksempel være overføringer av rentemidler og gebyrer.

Start med å klikke på punktet 'Skogfond' og 'Manuelle' i menyen i ØKS. Velg deretter 'Andre posteringer'. Husk her at du må balansere bunken din før du kan postere den.

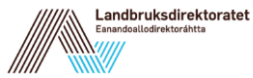

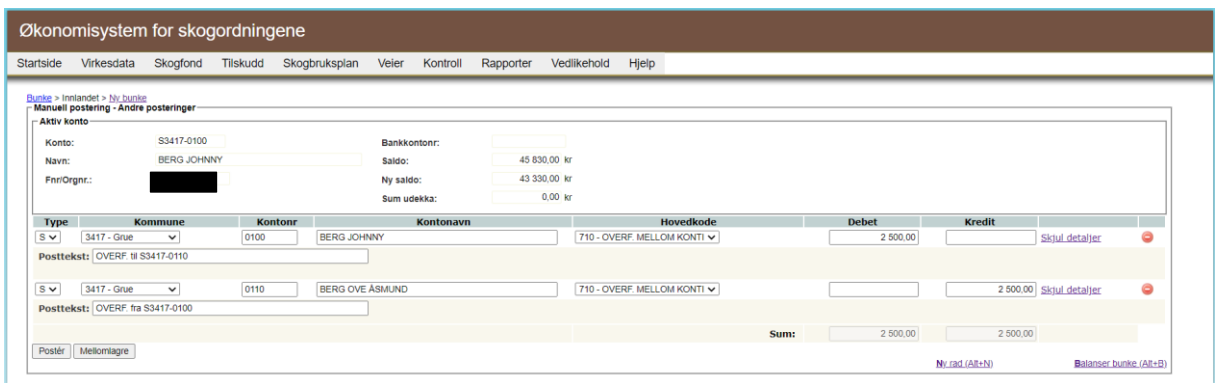

NB: Postering av skogfond mellom to skogfondskontoer eller postering av rentemidler innebærer overføring av penger *mellom* konti, dvs. det skjer ikke en utbetaling. Grunnen til at disse posteringene ikke dukker opp i listen for utbetalinger er altså at de ikke skal utbetales.

# **4.10 Endring av udekka investeringer (Statsforvalter).**

Investeringer eller tiltak som er registrerte på en skogfondskonto, men ikke dekket med skogfond kalles udekka investeringer. Dette kan blant annet oppstå dersom skogeier ikke har nok innestående skogfond til å få refundert det han har søkt om å få utbetalt. Disse investeringene registreres på kontoen, men pengene trekkes ikke før det finnes nok skogfondsmidler på kontoen. Investeringene kan dekkes med skogfondsmidler som kommer inn på skogfondskontoen (for eksempel etter en hogst) innen utgangen av det neste kalenderåret. (For større investeringer, som for eksempel skogsveibygging kan kommunen gi tilsagn om at denne tidsfristen kan utvides med 4 år.) I dette avsnitt fortelles hvordan udekka investeringer kan endres.

Start med å klikke på punktet 'Skogfond' og 'Manuelle' i menyen i ØKS. Velg deretter '60 – Endring av udekka investeringer'. Velg deretter kommune og skogfondskontoen du skal endre en udekka investering på. Du ser her at du kan legge inn en ny kostnad som skal registreres som udekka investering og at 'Ny saldo udekka' blir oppdatert. Hvis du velger en formålsgruppe som ikke allerede finnes i tabellen, vises ikke denne før du har postert.

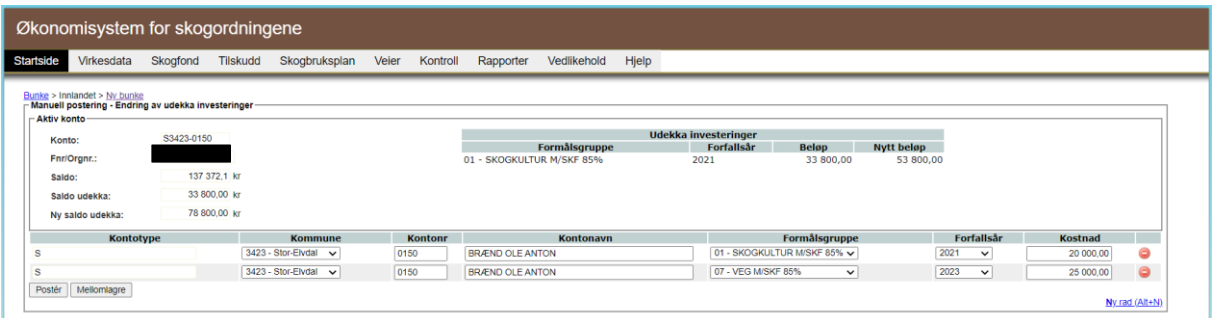

For å se at udekka investeringer har blitt oppdatert slik man ønsker, er tipset å sjekke skogfondskontobildet. Gå inn på 'Skogfond' og 'Finn konto'.

Når du klikker på 'Postér' opprettes en ny bunke. Du kan se bunkens detaljer hvis du klikker på lenken 'Kvittering (PDF)'.

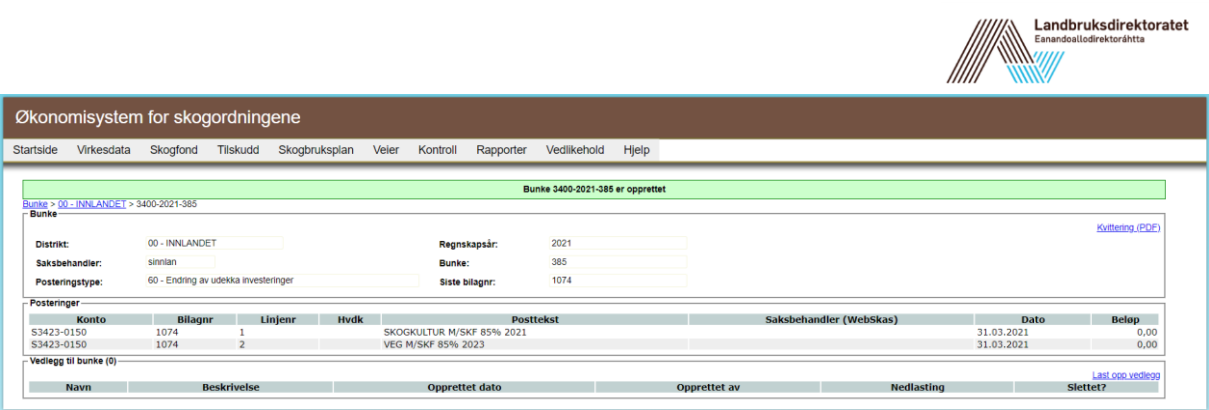

# **4.11 Samlelister – når du har mange manuelle posteringer (Statsforvalter)**

I enkelte sammenhenger vil det være behov for å foreta manuelle posteringer på en rekke skogfondskonti i samme operasjon. Eksempel på dette kan være en stor skogeier som sender inn ei liste med skogkulturtiltak som er gjennomført i løpet av året, ei registreringsliste for utbetaling av skogfondsmidler til en vegforening, eller kanskje registrering og utbetaling av tilskudd som har skjedd direkte til takstselskapet i et skogbruksplanprosjekt.

Siden vi i denne sammenhengen ofte starter med et sett med data i ei Excel-fil, har vi tatt dette som utgangspunkt når vi beskriver denne funksjonaliteten. Merk at samlelistene må inneholde **enten** innbetalinger (posttype 10) **eller** utbetalinger (posttype 30), og ikke begge typer i samme fil.

#### **4.11.1 Litt om maler og formater.**

Det er svært viktig å ha riktig format på fila som brukes til å lese inn ei samleliste. Det er derfor viktig at man er svært nøyaktig når man forbereder importfila. Vi har laget en mal (i Excel – med navn Mal import filer ØKS.xlsx) som viser mer presist hvilke felter som kan/må være med i en import. Merk at det er forskjellige maler for inn- og utbetalinger.

[Mal import filer ØKS.](https://www.landbruksdirektoratet.no/skog/mvc/vedlegg/3bec46d3-2663-4430-80db-24e4eb1cfc8e.html)

#### **4.11.2 Innbetalinger**

Obligatoriske felter for en innbetaling er Konto, Kostnad, Debet/Kredit, Posttekst, Antall og Innbetalingskode.

Innbetalt beløp på en S-konto er normalt en 'Kredit'-postering.

Det finnes også felter for Debet, Hovedkode, Antall, Virkeskategori og Journalnummer som kan benyttes der det er relevant. Noen av disse feltene kan også være nødvendig i forskjellige sammenhenger, og det er viktig at du passer på at slik informasjon er med i fila du klargiør for import.

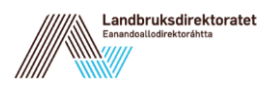

#### **4.11.3 Utbetalinger**

Her er følgende felt obligatorisk: Konto, Hovedkode, Løpetid, Kostnad og Posttekst. I tillegg må beløpet som skal utbetales (skogfond) inngå, og for en utbetaling fra en S-konto er jo dette normalt en 'Debet'-postering.

Det finnes også felter for Kredit, Antall, Areal, Strøkkode (tilskuddskode), Underkode 1-5, Journalnr og Kontrollert som kan benyttes der det er relevant. Noen av disse feltene kan være nødvendig i en gitt sammenheng, og det er viktig at du passer på at slik informasjon er med i fila du klargjør for import. Vær spesielt nøye ved registrering av skogkulturtiltak, hvor tilskuddskoder og underkoder må angis i en bestemt rekkefølge og hvor kun bestemte verdier er tillatt.

#### **4.11.4 Tilskudd Skogbruksplan**

Tilskudd til skogbruksplan er ofte store filer, men mange skogfondskontoer og mange ulike tilskuddsbeløp. Obligatoriske felter her er Konto (oppgitt som Snnnn-kkkk, hvor nnnn er kommunenummer og kkkk er skogfondskontonummer) og Kredit (tilskuddsbeløpet).

#### **4.11.5 Trinnvis beskrivelse (eksempel)**

Her følger en liste over de operasjoner som må gjennomføres ved en utbetaling fra skogfondskonto. En innbetaling består av omtrent de samme trinnene.

- 1. Hent maldokumentet (Mal Import filer ØKS.xlsx) som du har åpnet i Excel.
- 2. Velg fanen PT30, som beskriver utbetalinger, og kopier denne over i et nytt arbeidsdokument.
- 3. Bestem hvilke av de ikke-obligatoriske kolonnene du ikke har behov for, og slett disse fra regnearket. Du kan også slette alle rader over overskriftsraden.
- 4. Fyll inn (eller kopier inn fra en annen kilde) kontonummer og andre opplysninger som skal være med. Denne informasjonen legges inn på radene rett under overskriftsraden. Det er kun posteringer på S-konti som kan legges inn på denne måten.
- 5. Lagre arbeidsdokumentet som ei Excel-fil ('sikkerhetskopi')
- 6. Velg 'Lagre som' i Excel, og lagre fila i **CSV**-format. Det er denne fila du skal benytte ved import til ØKS.
- 7. Gå inn i ØKS, velg 'Skogfond' og 'Lag bunke fra fil'.
- 8. Klikk på 'Velg fil', og finn fram til CSV-fila du nettopp har laget.
- 9. Velg posteringstype, som i vårt eksempel er '30 Registrering og utbetaling'
- 10. Klikk på 'Last opp bunke'. Fila leses inn, og det foretas en validering av kontonumrene i fila. Dersom det er feil på et kontonummer eller kontonumrene ikke er skrevet inn i riktig form, stoppes innlesinga, og du får ei feilmelding som peker ut første kontonummer som er feil.

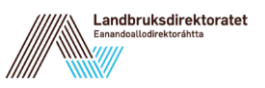

11. Dersom innlesinga er vellykket, kommer det opp et skjermbilde tilsvarende det ordinære posteringsbildet for manuelle utbetalinger.

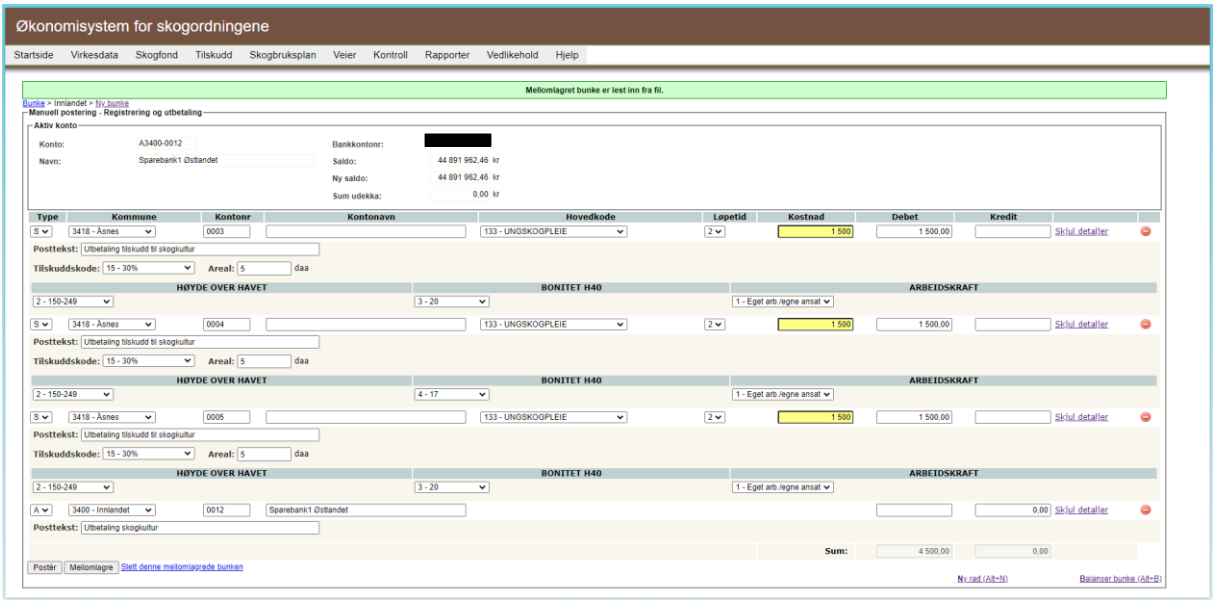

- 12. Som du ser, er kontonavn ikke hentet fram. Dette gjøres for å spare tid på krevende oppslag ved innlesinga. Dersom du vil sjekke kontonavn for et kontonummer, kan du klikke deg inn i kontonummerfeltet og deretter trykke TAB (tabulator-knappen). Da hentes kontonavnet fram, og du får også fram saldoopplysninger for den aktuelle kontoen øverst i skjermbildet. Dette er framgangsmåten dersom du har behov for å sjekke at det er dekning på skogfondskontoen for en eller alle posteringslinjene. Dersom det IKKE er dekning, har du anledning til å redusere beløpet som utbetales (Debet) direkte i dette skjermbildet.
- 13. Når alt er kontrollert og funnet i orden, må du velge konto for motpostering. Start med å legge til en ny rad og finne deretter riktig motkonto (A-konto).
- 14. Balanser bunken og legg inn en egnet tekst for raden med motposteringen.
- 15. Klikk 'Poster', og dersom alt er som det skal kommer kvitteringssiden opp på skjermen.

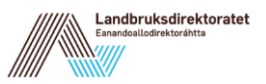

# **5 Tilskudd til skogkultur (Statsforvalter)**

Tilskudd til skogkultur beregnes og godskrives skogeiers skogfondskonto i samråd mellom statsforvalter og den enkelte kommune. Søknad om tilskudd legges inn i systemet samtidig med at man behandler og posterer et refusjonskrav på det aktuelle skogkulturtiltaket. Det er en forutsetning at refusjonskravet er behandlet og postert før tilskuddsbehandlingen starter.

For å starte opp tilskuddsbehandlingen, går du inn på 'Tilskudd' og 'Skogkultur' i ØKS.

#### **5.1 Beskrivelse av arbeidsprosessen**

- a. Vise tiltak som kan motta tilskudd Her velger du kommune og tilskuddstype som skal behandles, og henter fram alle søknader som venter på behandling. Systemet viser kun tiltak som kan motta tilskudd i den aktuelle kommunen.
- b. Kontrollere tilskuddssats Alle tiltak skal være tildelt en tilskuddskode (strøkkode) som definerer tilskuddssatsen. Her kan vi kontrollere at det er lagt inn riktig kode.
- c. Beregne tilskuddsbeløp Når alle tiltak er kontrollert, får vi systemet til å beregne tilskuddsbeløp.
- d. Godskrive tilskuddene til konto Etter at beregningene er kontrollert og funnet i orden, skal tilskuddene godskrives skogeiers konto. Straks dette er gjennomført, vil midlene være disponible for skogeier.
- e. Hva skjer når vi ikke har tilstrekkelig tilskuddsmidler igjen på budsjettet? Dersom det ikke er tilstrekkelig midler på kommunens budsjett til å innfri alle tilskuddssøknader, finnes det forskjellige framgangsmåter for å fordele de tilgjengelige midlene. Vi beskriver noen av disse i dette avsnittet.
- f. Utbetaling av tilskuddsmidler fra Landbruksdirektoratet Siste operasjon i tilskuddsbehandlingen er at vi sørger for å få overført midlene fra Landbruksdirektoratet og til fylkets konto for skogfond, slik at de er tilgjengelig når skogeieren ønsker å foreta utbetalinger.

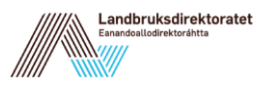

# **5.2 Vise tiltak som kan motta tilskudd**

Når vi kommer inn i skjermbildet for tilskuddsbehandling, skal vi først velge aktuell kommune fra nedtrekksmenyen. Når kommunen er valgt, vil det komme fram ei liste med tilskuddstyper som er tilgjengelig i den valgte kommunen. Velg en av tilskuddstypene, og klikk deretter på "Søk". Du vil da få fram ei liste med alle posterte tiltak som kan være berettiget til tilskudd. Når dette bildet åpnes, vil alle tilskuddsbeløp forhåndsberegnes basert på de tilskuddskodene som er registrert.

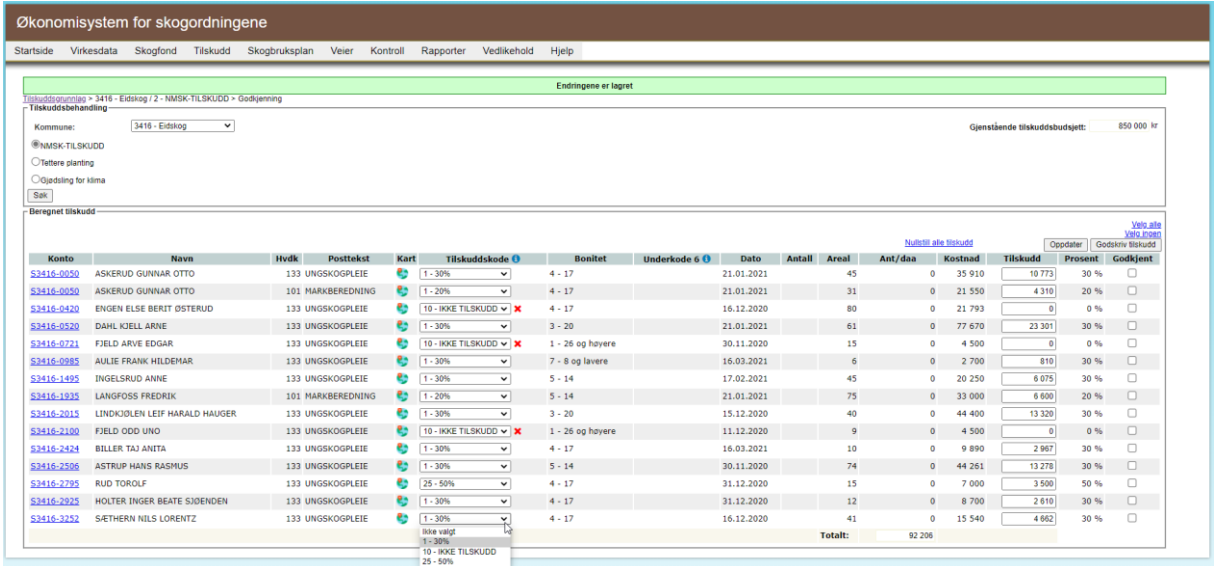

Hvis 'Gjenstående tilskuddsbudsjett' (oppe i høyre hjørne) er lavere enn det totale tilskuddsbeløpet er det ikke mulig å godskrive alle tilskudd. Dette beskrives i kapittel 6.6.

### **5.3 Kontrollere tilskuddssats**

Tilskuddet beregnes på grunnlag av tilskuddskoden som legges inn. I dette bildet kan man endre tilskuddskoden dersom det finnes flere alternativer for den aktuelle hovedkoden. Velg ønsket tilskuddskode i nedtrekkslista, og gå til neste felt. Når du endrer tilskuddskoden, vil du se at tilskuddsbeløpet slettes dersom det var beregnet tidligere.

### **5.4 Beregne tilskuddsbeløp**

Når du har sjekket, og eventuelt endret, tilskuddskoden for alle tiltak, kan du få systemet til å beregne tilskudd på nytt ved å klikke 'Oppdater'. Alle linjer hvor feltet for 'Tilskudd' er blankt, vil da beregnes ut fra valgt tilskuddskode. I linjer hvor beløpet allerede ligger inne, vil ikke beløpet bli beregnet på nytt. Hvis gjenstående tilskuddsbudsjett er lavere enn det totale tilskuddsbeløpet vil alle tilskudd justeres ned (det dukker opp advarsel i kolonnen 'Tilskudd' hvis dette skjer).

Det betyr at man har mulighet for å overstyre beregninga for enkelte linjer ved at man manuelt skriver inn ønsket tilskuddsbeløp. Dette vil da ikke endres selv om man klikker 'Oppdater' og starter en ny beregning. Tilskuddsbeløp som er lagt inn manuelt, og som

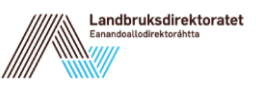

dermed er forskjellig fra beregnet beløp, vil markeres med advarsel (dvs. gul bakgrunn) i beløpsfeltet.

### **5.5 Godskrive tilskuddene til konto**

Når alle tilskuddsbeløp er på plass, er vi klar for å godskrive tilskuddene til konto. Marker sjekkboksene i kolonnen 'Godkjent' for de tiltak som skal godskrives. Trykk deretter på 'Godskriv tilskudd'. Du vil da få opp følgende bilde:

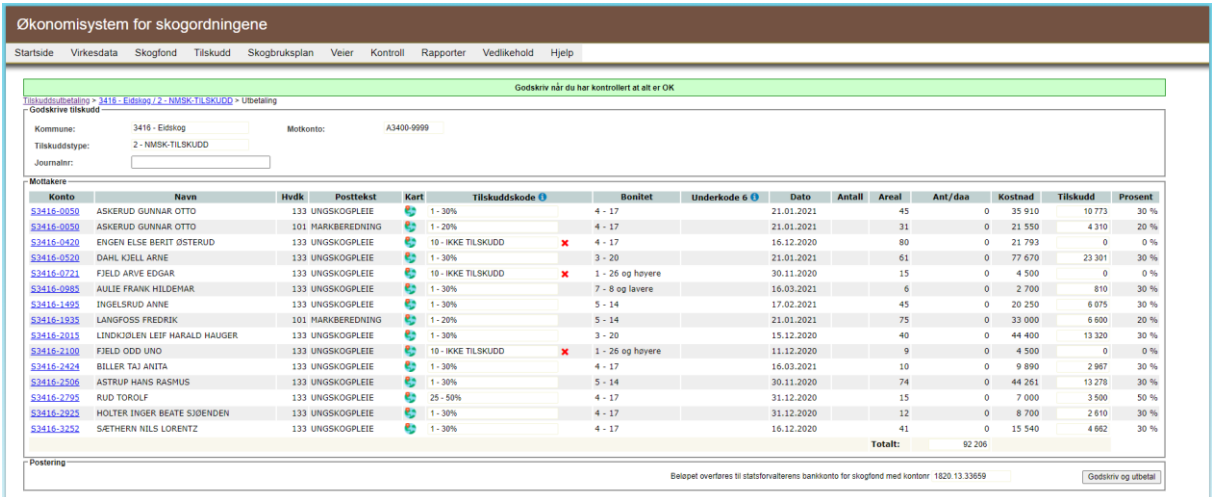

Her vises en oppsummering av de tilskuddene som vil bli godskrevet, og det vises også skogfondskontonummer og mottager for utbetaling av tilskuddet. Når du har sjekket at alt er korrekt, legger du inn journalnummer for denne saken før du klikker på 'Godskriv og utbetal'. (Journalnummeret må være på formen xx/123456). Når godskrivingen er foretatt, får du opp en side som bekrefter dette, og du får mulighet for å skrive ut en kvittering via en lenke nede til høyre i skjermbildet.

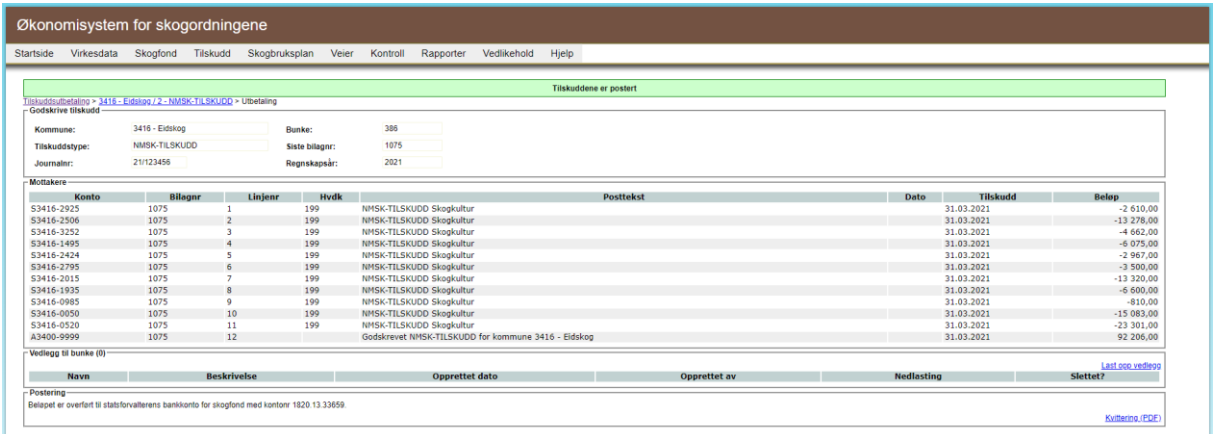

Skogeier har som oftest fått tilskuddsbeløpet utbetalt sammen med skogfondet da refusjonskravet ble postert, slik at ved godskriving av tilskudd, blir tilskuddet kun godskrevet skogfondskontoen.

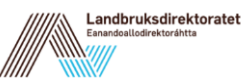

# **5.6 Hva skjer når vi ikke har tilstrekkelig tilskuddsmidler igjen på budsjettet?**

Tilskuddsmidlene dekker ikke alltid alle søknadene, og her skal vi beskrive et par alternative løsninger som kan benyttes i ØKS for å godskrive tilskudd i slike situasjoner.

#### **5.6.1 Fordele tilskuddsmidlene likt mellom søkerne**

En mulighet er at man fordeler tilgjengelige midler likt mellom de søkerne som skal motta tilskudd. Systemet vil automatisk gjøre dette dersom man forsøker å godskrive tilskudd som totalt er beregnet til et beløp som overstiger tilgjengelige midler.

I eksemplet nedenfor er det 7 linjer som inngår i tilskuddsbehandlingen innvilget, men totalt beregnet tilskudd (103 727 kr) overstiger tilgjengelige midler (som er på 80 000 kr).

Når vi foretar en ny beregning av tilskuddene (klikke på 'Nullstille alle tilskudd', velg deretter 'Velg alle' og sist 'Oppdater'), viser informasjonslinja i toppen av bildet at tilskuddene er redusert. De aktuelle linjene markeres med gult for å vise at tilskuddet avviker fra det tilskuddskoden alene skulle tilsi. Når man holder musepekeren over beløpsfeltet, kommer det fram en informasjonsboks som viser hva det teoretisk beregnede beløpet ville vært. Merk deg her at det er viktig at du velger 'Velg alle' før du klikker på 'Oppdater' slik at beregninga baseres på det begrensete budsjettet og reduserer tilskuddet på alle poster.

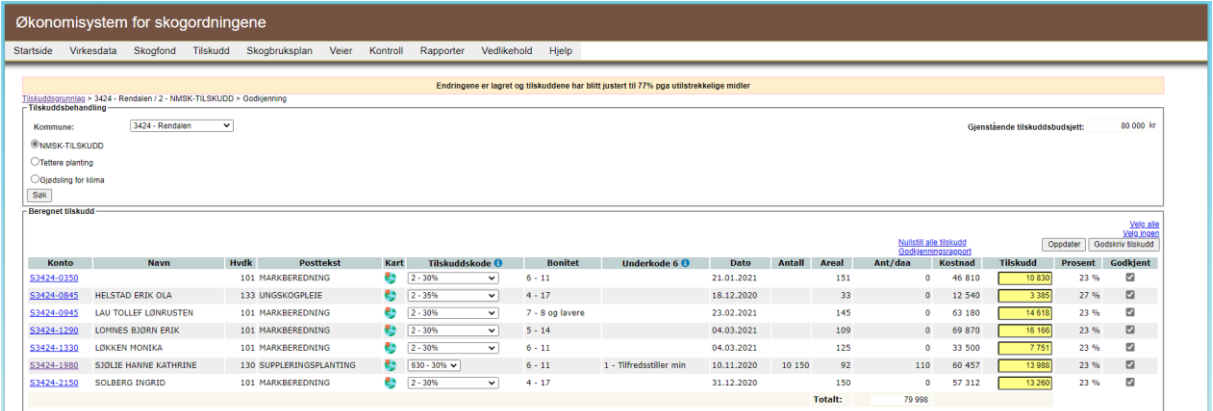

Når man senere velger 'Godskriv tilskudd', er det de sist beregnede beløpene som godskrives.

Tenk på at du må oppdatere tabellen hvis du i denne prosess har gått til 'Vedlikehold – Budsjettmidler' i menyen i Øks for å endre budsjettmidler. Det er først når du klikker på 'Oppdater' som postene beregnes på basis av det nye budsjettet.

#### **5.6.2 Godskrive tilskudd kun til utvalgte søkere**

En alternativ metode er at man kun godkjenner noen av søknadene, og lar resten ligge i påvente av flere midler, noe som vanligvis betyr til neste år.

I eksemplet nedenfor er tilskuddene for alle søknader beregnet. Siden totalen overstiger tilgjengelige midler, er et alternativ å velge ut noen som skal få fullt tilskudd. Dette gjør vi ved å sette merke i 'Godkjent'-ruta for de utvalgte.

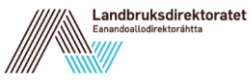

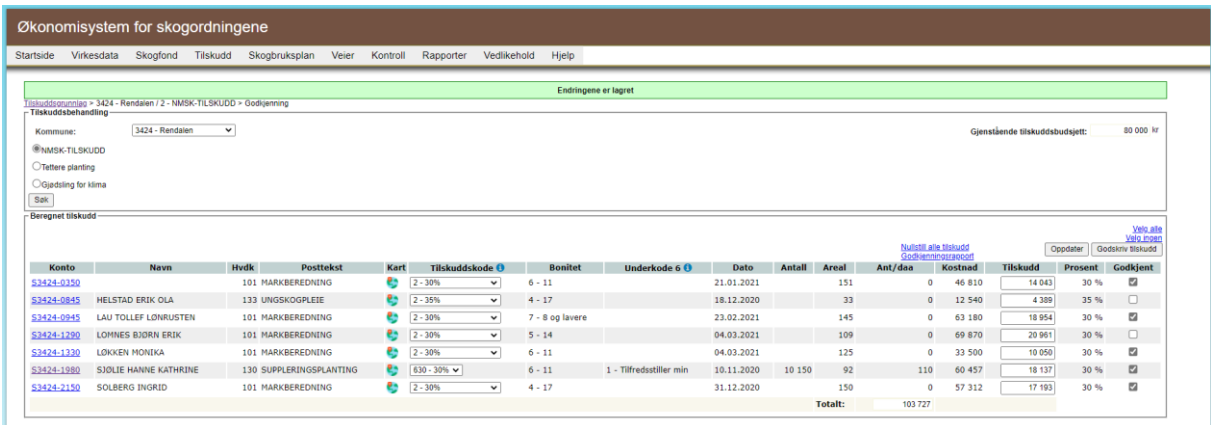

Når vi nå klikker på 'Godskriv tilskudd', ser vi at kun de tre valgte vil få utbetalt tilskudd. Husk også her å klikke 'Godskriv og utbetal' for å få postert utbetalingene.

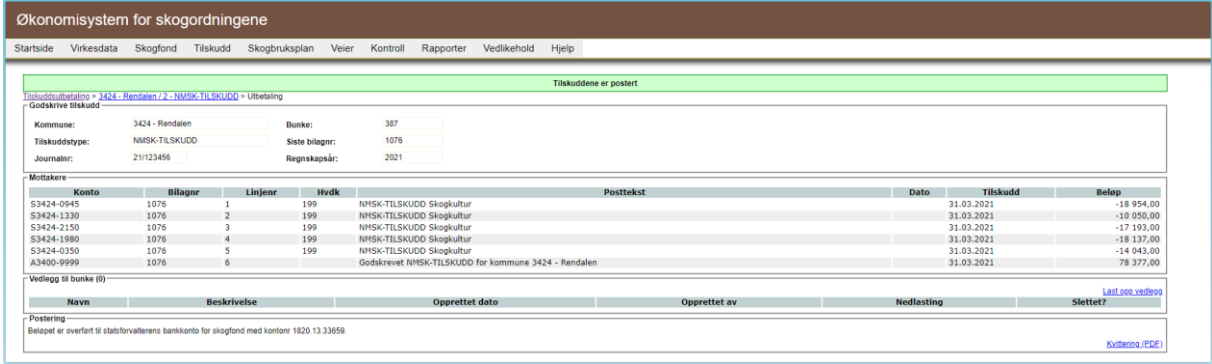

# **5.7 Utbetaling av tilskuddsmidler fra Landbruksdirektoratet**

Utbetalinger av tilskuddsmidler i ØKS kan bare foretas av en person som har rollen SKOG\_ANVIS. Denne funksjonen er felles for alle utbetalinger av tilskudd.

Klikk på 'Tilskudd' og 'Anvis utbetaling' i menyen, og følgende skjermbilde kommer opp.

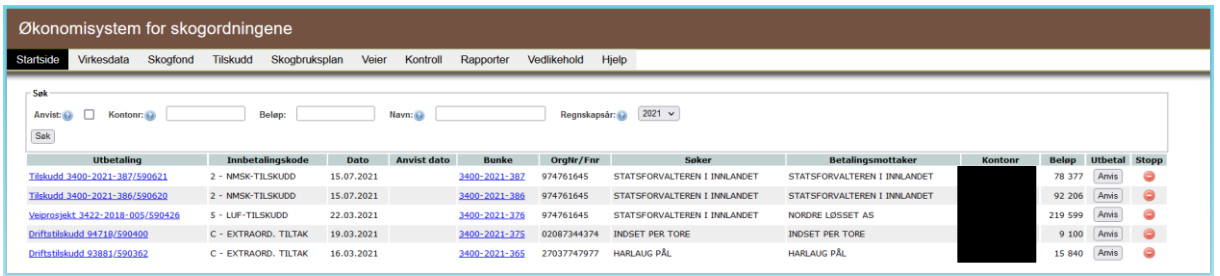

De 5 lenkene gir mulighet for innsyn i bakenforliggende postering i fagsystemet, og anviser bør klikke seg inn på saken og se at alt er OK. Når man har kontrollert at alt er i orden, klikker man på 'Anvis'. Dette vil initiere en utbetaling fra Landbruksdirektoratet til den angitte betalingsmottageren.

Dersom anviser finner at det er noe feil ved utbetalingen, kan han klikke på 'Stopp'-ikonet, slik at saken sendes tilbake til saksbehandler. For å stoppe utbetalingen må anviseren deretter bekrefte stoppet ved å klikke på 'Slett utbetaling'. Her finnes det også en lenke

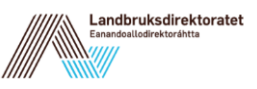

'Avbryt' hvis anviseren ønsker å avbryte slettingen. Det er ingen automatisk varsling for saksbehandler når en utbetaling stoppes, så det er viktig å ha gode kommunikasjonsrutiner i slike tilfeller.

Når en person med rollen SKOG\_ANVIS stopper en utbetaling av et tilskudd, vil det automatisk bli laget en tilbaketrekking fra S-konti. Dvs. bunken som utbetalinga ble lagt inn i vil bli opphevet. Dette ser du dersom du går inn på kontoen. En ny bunke har blitt opprettet.

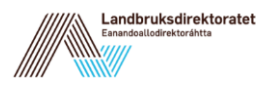

# **6 Prosjektsøknader**

Modulen dekker registrering, bevilgning og utbetaling av tilskudd til prosjektsøknader.

#### **6.1 Beskrivelse av arbeidsprosessen**

- Registrere søknaden En beskrivelse av hva som omsøkes og hvem som er søker registreres.
- Bevilge tilskudd Tilsagn om tilskudd registreres i systemet, og vil være tilgjengelig fram til det utbetales (eller trekkes inn).
- Utbetaling Systemet gir mulighet for å delutbetale tilskuddet, eller å utbetale alt i en omgang. I utbetalingsbildet er det mulig å bestemme hvem som skal motta utbetalingen. (Husk fullmakt dersom det skal utbetales til andre enn skogeier.) Når man angir at det gjelder en sluttutbetaling, vil søknaden bli markert som ferdigbehandlet etter at utbetalingen er gjennomført.
- Anvise utbetalinger

Utbetalinger som er registrert og godkjent må alltid anvises av rette vedkommende før den faktiske utbetaling vil finne sted.

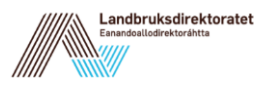

### **6.2 Opprette ny søknad**

Både bruker med kommunerolle og statsforvalterrolle kan opprette ny prosjektsøknad. Start med å klikke på punktet 'Tilskudd' 'Ny prosjektsøknad' i menyen i ØKS.

Først velges 'Type tilskudd', deretter tas du til et bilde for valg av søkertype:

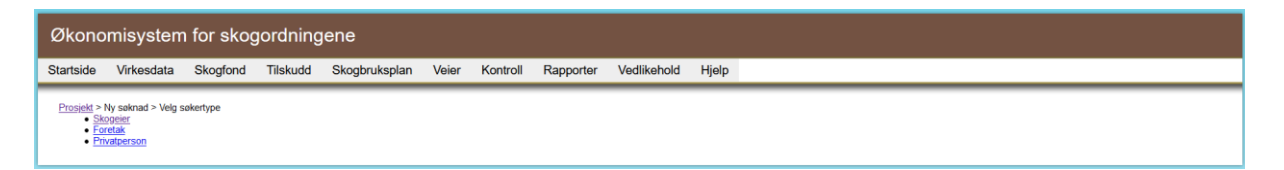

Velg her søker; 'Skogeier', 'Foretak' eller 'Privatperson'. Ved valg av kommune –kan prosjekt innen 'NMSK' og 'LUF' opprettes.

I neste skjermbilde vises en søknad der søkeren er et foretak. Her skal det legges inn opplysninger om søkeren. Det er i stort sett samme ting som skal registreres for de ulike typene av søkere. Forskjellen er at skogskontonummer skal registreres når søkeren er skogeier, organisasjonsnummer for foretak og personnummer for privatperson.

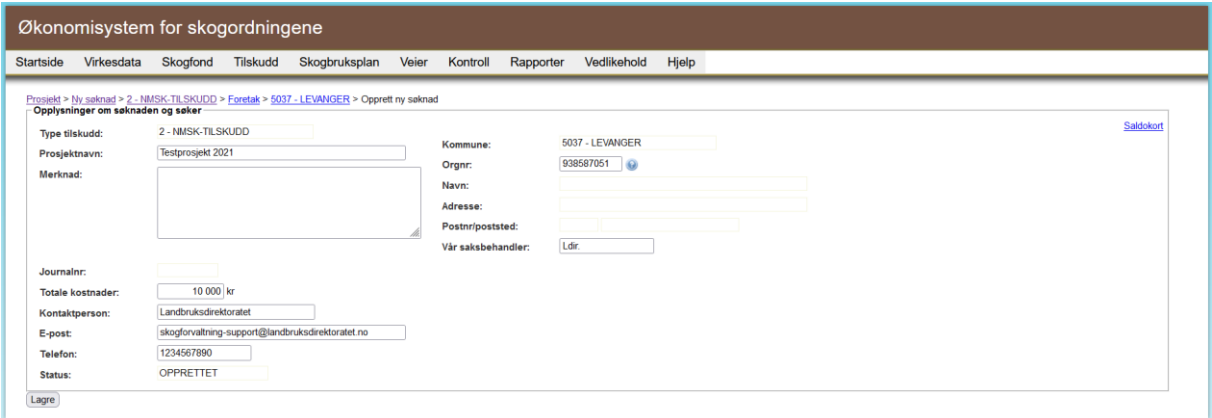

Start med å søke fram søkeren via feltet for 'Orgnr.' (hvis 'Skogeier' er valgt så kan du skrive inn starten på navnet og velge søkeren fra lista du får fram). Tilgjengelig informasjon om søkeren vil da fylles inn. Klikk på lagre for å opprette søknaden.

For videre oppfølging, kan alle prosjektene søkes fram fra skjermbildet 'Tilskudd → Prosjektsøknader'.

### **6.3 Bevilge tilskudd**

Når du har lagret en prosjektsøknad, kommer du direkte til bevilgningsbildet for søknaden. Legg merke til første felt, som viser hvor mye tilskuddsmidler som er tilgjengelig.

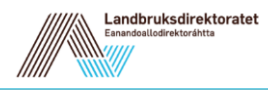

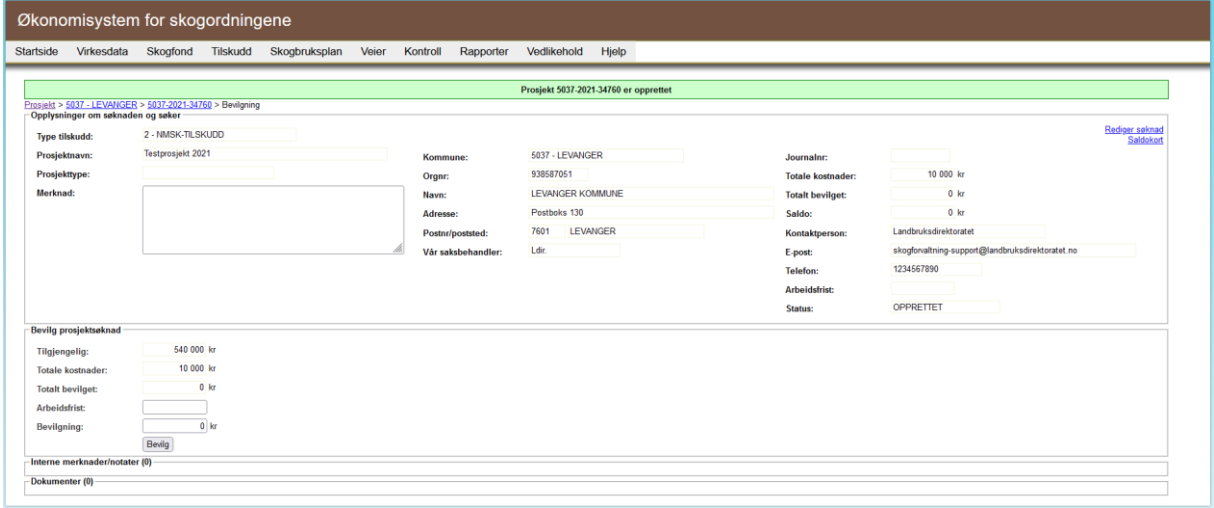

Her fyller du først inn arbeidsfrist, hvor systemet alltid foreslår en måned fra registreringsdato. Du kan også laste opp dokumenter her, for eksempel prosjektsøknad, o.l. og legge inn interne kommentarer. Deretter legger du inn tilskuddsbeløpet som skal reserveres for den aktuelle søknaden. Kontroller at du har lagt inn korrekt beløp **før** du trykker 'Bevilg'

Dersom alt er OK, får du en kvittering på at bevilgningen er registrert.

#### **6.4 Utbetale tilskudd**

Etter bevilgning, har du tilgang til å utbetale eller å foreta ekstra bevilgninger til tiltaket.

For utbetaling skiller vi mellom to typer – delutbetaling og sluttutbetaling. Etter en sluttutbetaling markeres dette tiltaket som avsluttet, og du kan ikke lenger foreta registreringer i forhold til dette. Etter sluttutbetaling vil midler som eventuelt står igjen på prosjektet etter siste utbetaling, automatisk trekkes inn og føres tilbake til kommunens NMSK-pott.

For øvrig vil alt være det samme for de to utbetalingsalternativene. Når du klikker på en av lenkene for utbetaling (nederst til venstre), kommer følgende skjermbilde opp:

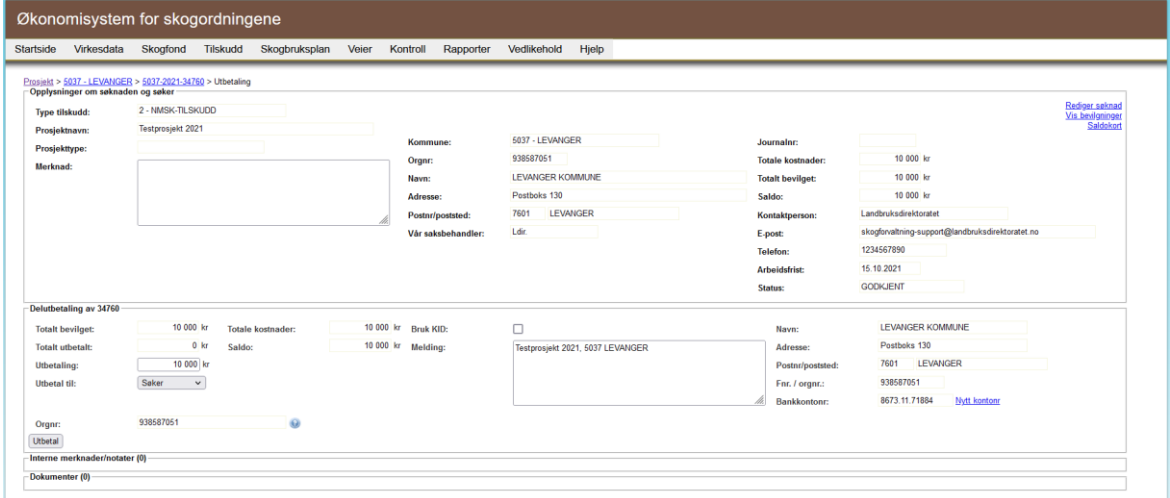

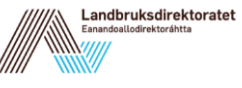

Her vil mye av informasjonen være forhåndsutfylt med bakgrunn i søknaden.

Systemet foreslår at hele restbeløpet utbetales. Pass på å endre dette ved en delutbetaling, eller når noen av midlene ønskes trukket tilbake.

Det er også mulig å endre betalingsmottager for utbetalingen. Dersom det foreligger en fullmakt fra søkeren om at beløpet kan utbetales til tredjeperson, legges informasjon om ny betalingsmottager (navn, adresse m.m.) inn i dette skjermbildet. Du får fram nye betalingsmottakere ved å søke organisasjonsnummer. Vær nøye med at bankkontonummer og organisasjonsnummer til mottakeren av utbetalingen registreres korrekt. Hvis kontonummeret ikke er riktig, må du endre dette ved å klikke på lenken 'Nytt kontonr'. Her kan du fylle inn nytt bankkontonummer.

Når nødvendig informasjon er registrert og kontrollert, trykker du på 'Utbetal' for å sende saken til utbetaling.

Du får da opp et bilde som bekrefter at utbetalingen er registrert, og du får mulighet til å skrive ut en kvittering.

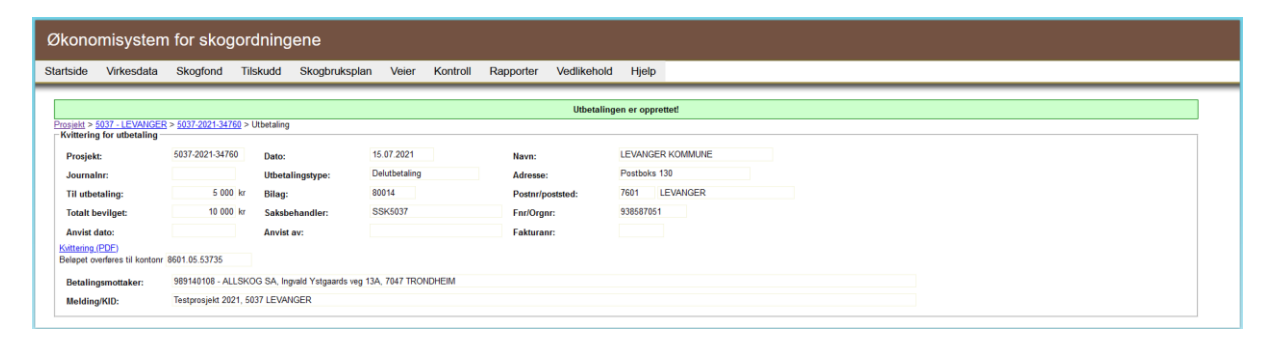

**Husk!** Utbetalingen vil ikke bli effektuert før den er anvist av en med rollen SKOG\_ANVIS.

For å registrere tilleggsbevilgninger eller utbetalinger av et tidligere registrert prosjekt søkes prosjektsøknaden fram via 'Tilskudd' og 'Prosjektsøknader' i ØKS. De prosjektsøknadene som er sluttutbetalt er markert i denne lista med et kryss i kolonnen 'Avsluttet'. Der er det lagt inn kun lesetilgang. Velg aktuell søknad ved å klikke på lenken i kolonnen for 'Søknad'.

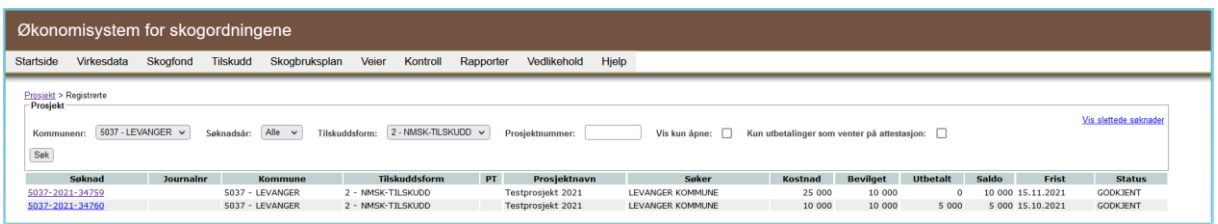

### **6.5 Utbetaling av tilskuddsmidler fra Landbruksdirektoratet.**

Utbetalinger av tilskuddsmidler i ØKS kan bare foretas av en person hos statsforvalteren som har rollen SKOG ANVIS. Denne funksjonen er felles for alle utbetalinger av tilskudd, både tilskudd der kommunen er vedtaksmyndighet og tilskudd der statsforvalter er tilskuddsmyndighet.

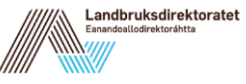

# **6.6 Skogbruksplanlegging med miljøregistreringer - Statsforvalter**

Statsforvalteren skal utarbeide en fylkesvis og 10-års rullerende plan for gjennomføring av skogbruksplanprosjekter i fylket. Hovedplanen skal inneholde overordnet informasjon om aktuelle prosjekter. De nærmeste 3-4 årene i hovedplanen skal ha en handlingsplan der det er mer detaljert informasjon om de aktuelle prosjektene. Handlingsplanen skal legges inn i ØKS via menypunktet for Skogbruksplan – Handlingsplan. Hvis hovedplanen foreligger som et dokument, skal denne lastes opp i ØKS. I tillegg skal hvert skogbruksplanprosjekt legges inn som planprosjekt i ØKS via Skogbruksplan – Planprosjekt. For detaljer omkring disse registreringene, viser vi til denne instruksjonsvideoen:

Registrere hovedplanprosjekt: <https://guidecloud.se/landbruksdirektoratet/1118.guide> Registrere skogbruksplanprosjekt: <https://guidecloud.se/landbruksdirektoratet/1119.guide>

Med bakgrunn i handlingsplanen anmoder statsforvater Landbruksdirektoratet om tildeling fra LUF-midler det enkelte år. Statsforvalteren setter de tildelte midlene fra Landbruksdirektoratet i ansvar på de aktuelle prosjektene. Statsforvalteren skal kunngjøre muligheten for å få tilskudd til skogbruksplanlegging i de aktuelle prosjektområdene overfor relevante aktører (andelslag, kommunen med flere).

Når et planprosjekt er koblet til handlingsplan, kan skogeier søke om tilskudd til skogbruksplan i Web-Skas. Når det er et aktivt skogbruksplanprosjekt i en kommune, vil skogeier finne en aktiv lenke i Web-Skas:

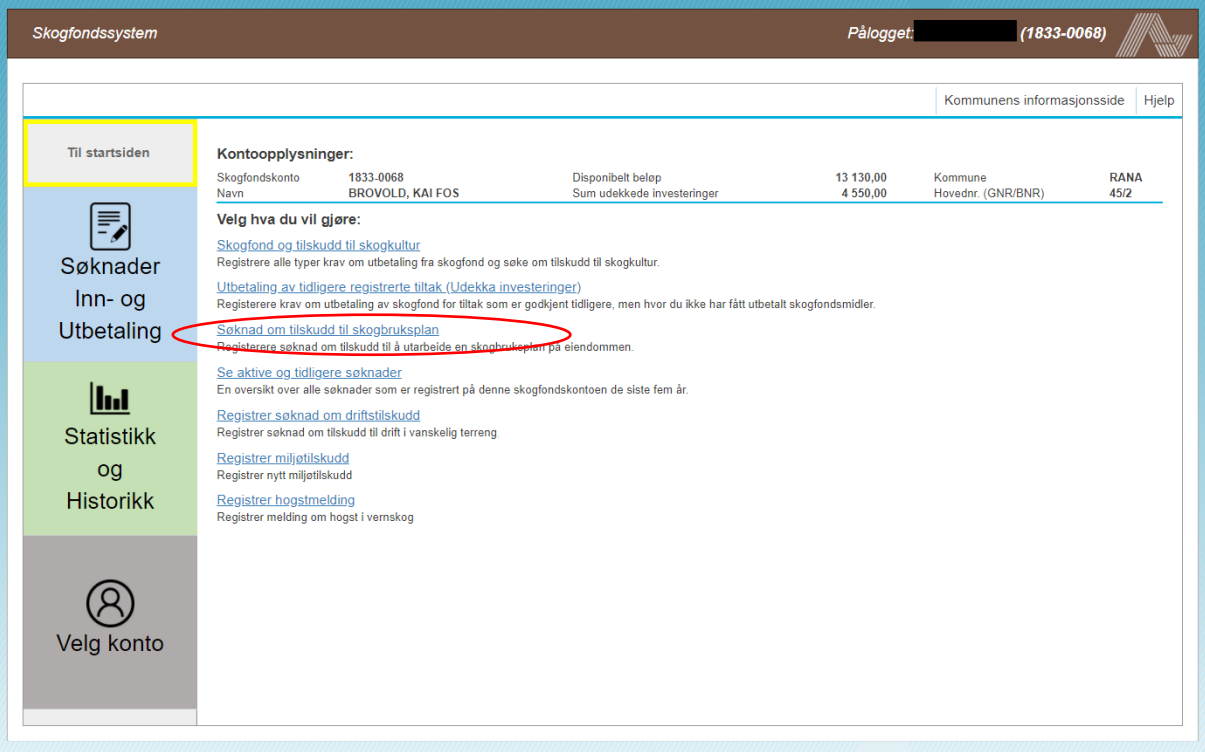

Skogeier søker enkelt om tilskudd til skogbruksplan ved å klikke på denne lenken, men tilskudd vil ikke bli utbetalt til skogeier før det foreligger en faktura og en søknad om utbetaling. Dette er som regel ikke før i sluttfasen av prosjektet.

For å verifisere om skogeier har søknadslenken i WebSkas kan man gjøre følgende:

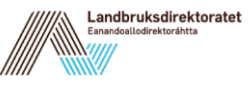

- 1. Velg en hvilken som helst S-konto i kommunen du har opprettet planprosjekt.
- 2. Gå inn i kontobildet.
- 3. Hvis lenken 'Tilskudd skogbruksplan' vises, vil søknads-lenken også være aktiv i WebSkas. Denne lenken vises altså kun hvis det er mulig for skogeier å søke elektronisk.

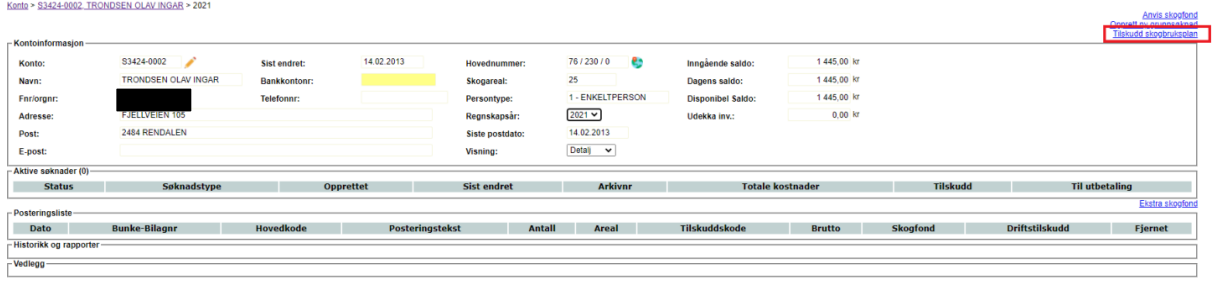

Tilskudd til skogbruksplan godskrives skogeiers skogfondskonto etter at skogeier har fått faktura fra takstselskapet. I praksis foregår dette slik at kommunen får ei liste fra takstselskapet over de skogeierne som har bestilt takst. Denne eiendomslista (med beløp fra skogeiers faktura) er utgangspunktet for beregning av tilskudd til den enkelte skogeier. Det er kommunen sitt ansvar å gå gjennom lista over skogeiere og kontrollere om mot lista over skogeiere som har søkt om tilskudd, før lista sendes over til statsforvalteren for beregning av tilskudd. Dersom det er 50 % tilskudd til skogbruksplan, beregner statsforvalteren 50 % av fakturabeløpet, som så skal overføres skogeiers skogfondskonto. Dette skjer i ØKS.

Ettersom det ofte er svært mange skogeiere involvert i et enkelt takstprosjekt, kan det være et godt alternativ å lese informasjon om utbetaling fra fil. For skogbruksplanprosjekter dukker det i utbetalingsvinduet også opp en lenke i nedre høyere hjørne: 'Utbetaling fra fil'. Klikker du på denne lenken er det her mulig å lese inn informasjon om mottagere og beløp fra en fil. Filen må være en såkalt *semikolon-separert* fil (CSV-fil). Innlesingsrutinen leser to kolonner fra filen, og disse kolonnene **må** ha betegnelsen *konto* og *kredit*.

Kravet til formatering på informasjonen i de to kolonnene er ganske streng, og må være som følger:

- Konto inneholder informasjon om skogfondskonto, og skal inneholde kontotype (S), kommunenummer (4 siffer) og kontonummer (4 siffer). Eks.: S0629-0106
- Kredit inneholder tilskuddsbeløpet som skal godskrives kontoen. Som i all annen tilskuddsbehandling anbefaler vi at man avrunder til nærmeste hele krone (selv om systemet også klarer å handtere desimaltall)

En slik CSV-fil lages enklest fra Excel på følgende måte:

- 1. Opprett en Excel-fil som inneholder en liste over alle skogeiere som er involvert i prosjektet, og fyll inn kolonner med skogfondskontonummer og tilskuddsbeløp som skal godskrives. For de fleste prosjektene eksisterer det en slik fil allerede, og du kan gjerne ta utgangspunkt i denne. (Bruk gjerne en kopi, spesielt de første gangene, inntil du blir godt kjent med metodikken.)
- 2. Pass på at første rad inneholder kolonneoverskrifter, og at listen med kontonummer og beløp starter fra rad 2.
- 3. Sørg for at kolonneoverskriftene konto og kredit er på plass, og er skrevet riktig.
- 4. Kontroller spesielt at formatet på skogfondskontonummeret er som beskrevet ovenfor.
- 5. Lagre Excel-fila på ordinær måte (i Excel-format dette er en sikkerhetskopi).

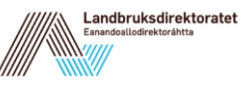

- 6. Velg 'Lagre som' i Excel, men denne gangen angir du at fila skal lagres med filtype CSV-format (semikolondelt).
- 7. Velg et passende filnavn, og klikk 'Lagre'

Da skal fila være klar for import i ØKS. Dersom du får feil ved innlesing i ØKS, må du gå tilbake til Excel-fila (sikkerhetskopien), rette feilen og foreta eksporten til CSV-format en gang til.

Når du har lastet opp din fil vises de valgte kontoene i ØKS:

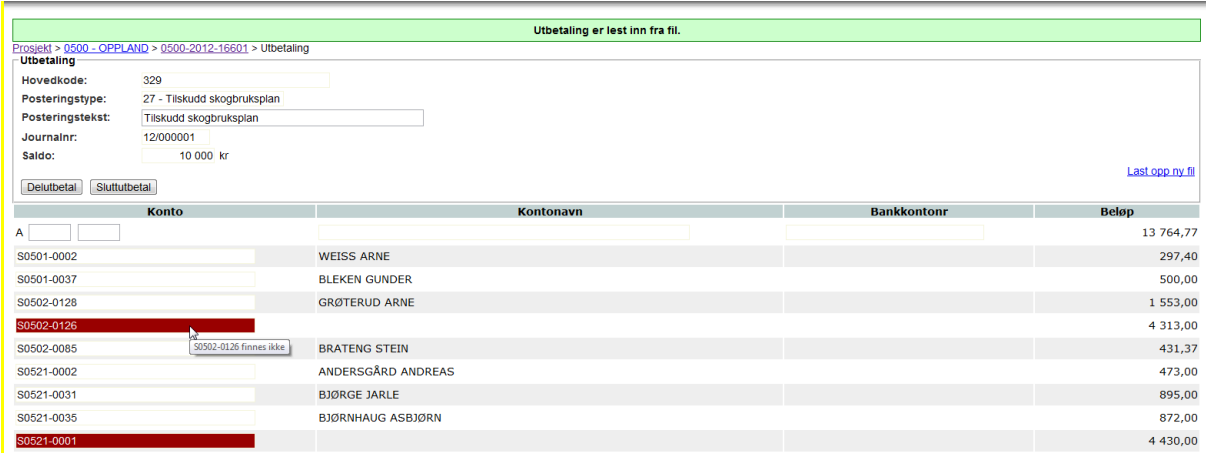

Et kontonummer som ikke finnes, vil bli markert med rød advarsel i dette vinduet. Disse feilene må rettes opp i CSV-filen. Det betyr at du må rette opp advarslene i Excel-filen først, for å etterpå kunne lagre riktige opplysninger som en CSV-fil. Til slutt kan du på nytt laste opp filen i ØKS. Det er heller ikke mulig å betale ut mer enn det beløp som er gjenstående. Prøver du å overskride dette vil du også få en advarsel slik at du ikke kan gå videre.

Fyll inn kontonummer for kontoen som mottar tilskuddsmidlene når disse utbetales fra Landbruksdirektoratet (dette er som oftest Statsforvalterens konto for skogfond). Når dette er på plass, klikker du på 'Delutbetaling' eller 'Sluttutbetaling'. Husk at utbetalingen må anvises av rette vedkommende i etterkant.

**NB!** Når du registrerer og utbetaler tilskudd på denne måten, vil det automatisk opprettes en utbetalingsanmodning som må anvises for at beløpet skal overføres fra Landbruksdirektoratet til fylket.

Når skogeier har fått tilskudd til skogbruksplan inn på skogfondskontoen, kan han søke om utbetaling av tilskudd og eventuelt skogfond til dekking av kostnaden til skogbruksplanen. Skogeier søker kommunen om utbetaling av tilskudd og skogfond i Web-Skas på samme måte som ved øvrige skogbrukstiltak. Forskjellen er at tilskuddssøknaden til skogbruksplan allerede er behandlet og tilskudd er godskrevet skogfondskontoen. Det er kommunen som skriver ut vedtakene i disse sakene, selv om det er statsforvalteren som forvalter tilskuddet.

Det er viktig for gangen i økonomi og tilskudd i et skogbruksplanprosjekt at det er god dialog mellom involverte parter. Skogeier bør ha fått tilskudd til skogbruksplan postert inn på sin skogfondskonto før han får faktura fra takstselskapet, slik at skogeier enkelt kan se hvor mye det er tilgjengelig på skogfondskontoen før han søker om utbetaling.

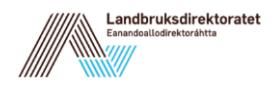

# **7 Driftstilskudd grunnsøknad**

Driftstilskudd 'Tilskudd til drift med taubane, hest og annet' saksbehandles gjennom grunnsøknadsmodulen (skjema LDIR-916). Midler som bevilges tas fra LUF-rammen til kommunen.

Instruksjonsvideo for registrering og behandling av driftstilskudd i grunnsøknadsmodulen: <https://guidecloud.se/landbruksdirektoratet/1125.guide>

# **7.1 Utbetalingsanmodning**

#### **Behandling av utbetalingsanmodning sendt elektronisk fra skogeier.**

Skogeier kan be om utbetaling av tilskudd for følgende tilskuddsordninger fra Web-SKAS:

- Drift i vanskelig terreng
- Miljøtilskudd

Det er kommunen som utbetaler saker med hjemmel 'Miljøtilskudd' og 'Drift i vanskelig terreng – NMSK'.

Dersom skogeier ikke søker elektronisk, opprettes utbetalingsanmodningen av saksbehandler i Grunnsøknaden. Gå inn på bevilget grunnsøknad, velg 'Utbetalingsanmodning' og 'Ny utbetalingsanmodning'. Her velges utbetalingstype, beløp til utbetaling, utbetalt til, osv. Det er også mulig å bevilge tilleggstilskudd, på samme måte som når skogeier søker elektronisk, men dette gjøres i bildet for driftstilskudd.

Skogeier kan også sende inn utbetalingsanmodning elektronisk fra Web-SKAS. Når skogeier har sendt inn utbetalingsanmodning fra Web-SKAS får saksbehandlerne hos kommunen og Statsforvalteren e-postvarsel. Utbetalingsanmodningen finnes da under Grunnsøknader og status 'Utbetalingsanmodning sendt til kommunen':

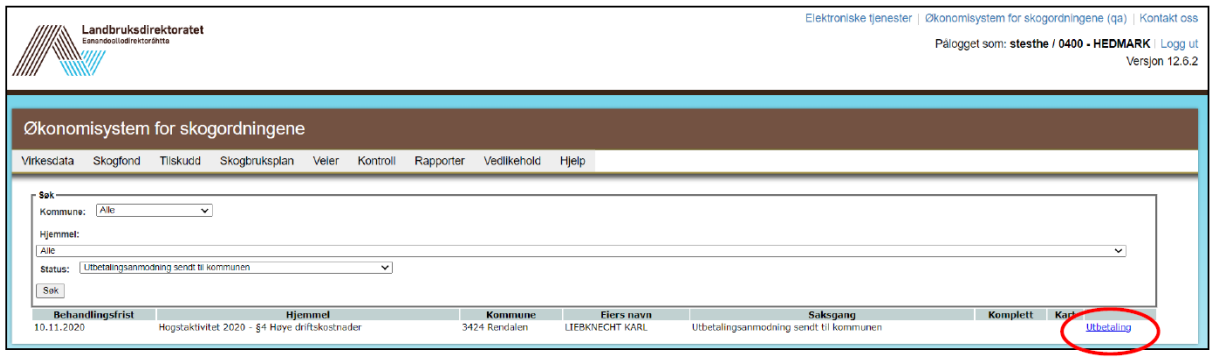

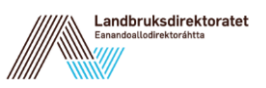

Saksbehandler klikker seg inn på utbetalingsanmodningen (se under). Dersom det er mangler ved utbetalingsanmodningen, kan anmodningen sendes i retur til skogeier. Det er mulig for saksbehandler å laste opp dokumentasjon manuelt.

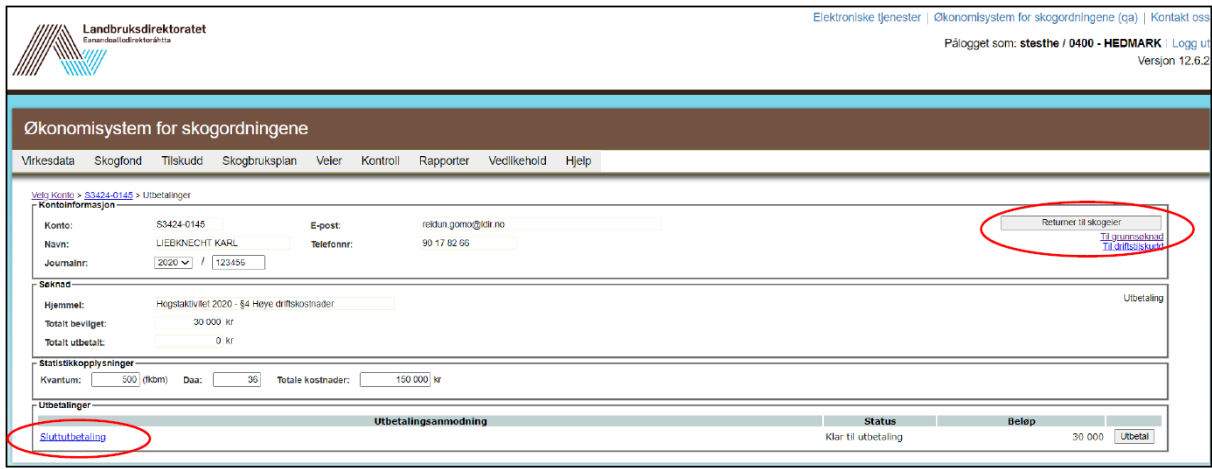

I vinduet for 'Sluttutbetaling', har saksbehandler mulighet til å redigere utbetalingsanmodningen, for eksempel utbetalingstype, beløp og 'utbetalt til'.

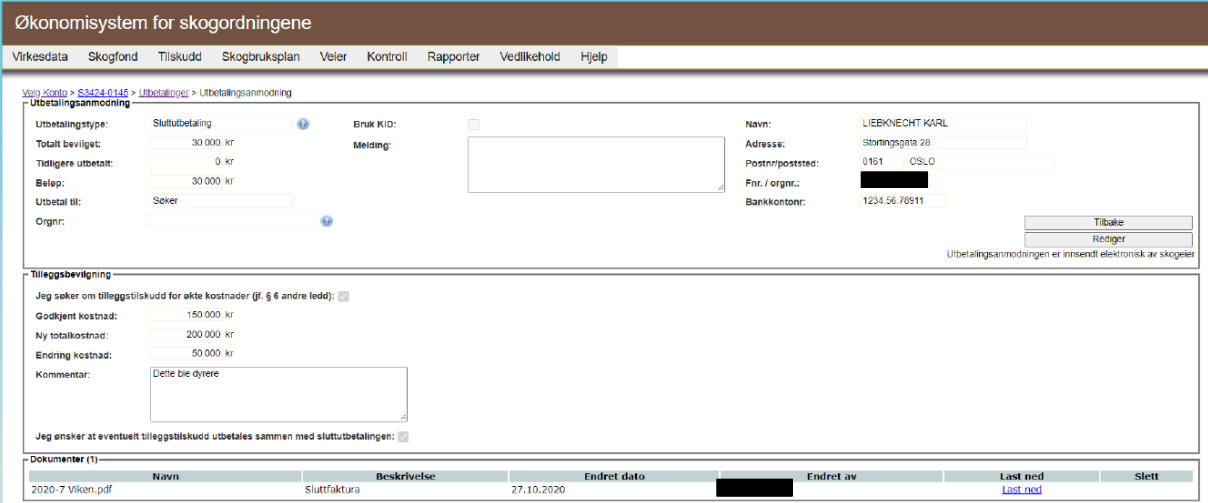

Hvis det ikke er søkt om tilleggsbevilgning blir neste steg 'Til utbetaling'. Det er bare vedtaksmyndighet for den aktuelle hjemmelen som har tilgang til å sende utbetalingsanmodningen til anvisning. (Det er knappen 'Utbetal' som sender til anvisning. se bilde under)

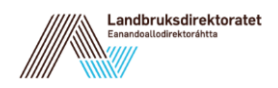

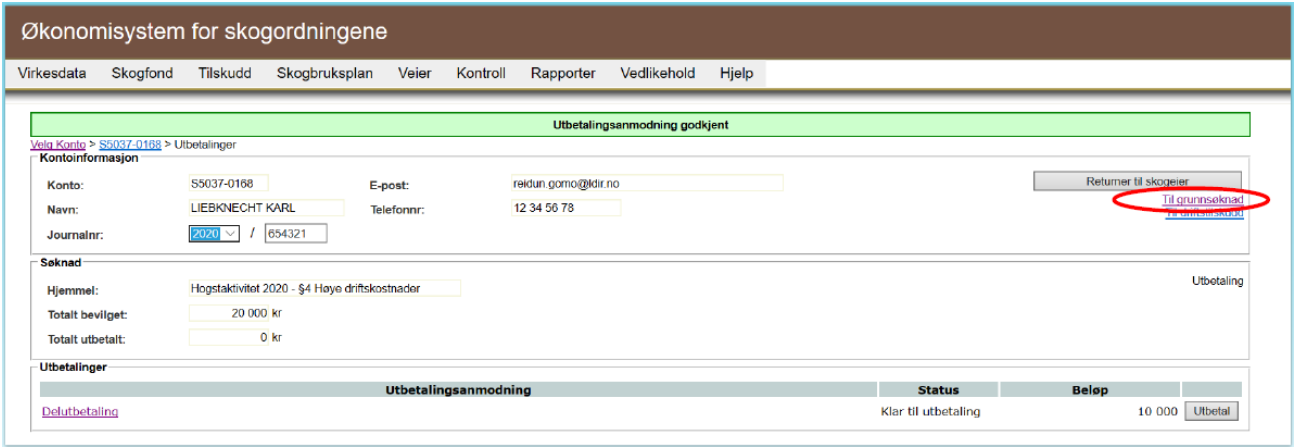

I utbetalingsanmodningen er også mulig å se om skogeier har søkt om tilleggsbevilgning. Dersom det er søkt om tilleggsbevilgning, og det er grunnlag for det, trykker du 'Tilbake' og deretter 'Til driftstilskudd'.

Dersom det er grunnlag for tilleggsbevilgning, velges det 'Tilleggsbevilgning'. Her legges det inn Årsak til tilleggsbevilgning (denne informasjonen brukes kun internt i ØKS) og begrunnelse for vedtak:

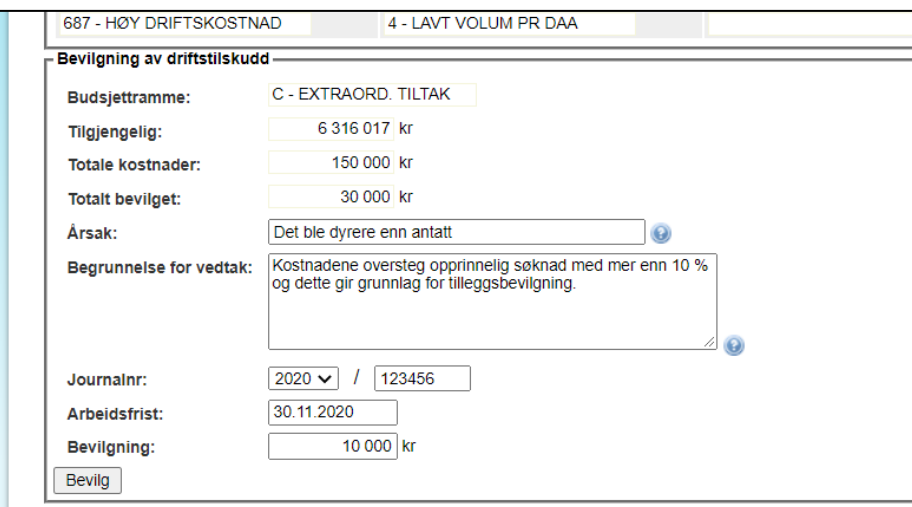

Etter å ha trykket på 'Bevilg', kommer du til et vindu for å bekrefte bevilgning, og her vil du ha mulighet til å se vedtaksbrev før det sendes skogeier.

Etter å ha bekreftet bevilgning, velger du 'Gå til grunnsøknad' øverst i høyre hjørne, og deretter 'Utbetalingsanmodning'. Da kan du gå inn på den opprinnelige utbetalingsanmodningen sendt fra skogeier eller opprettet på bakgrunn av papirskjema:

I sluttutbetalingen velger du 'Rediger', og så kan du endre beløp til utbetaling for å ta med tilleggsbevilgningen. Trykk deretter 'Lagre' og 'Til utbetaling'. I neste bilde velges 'Utbetal'.

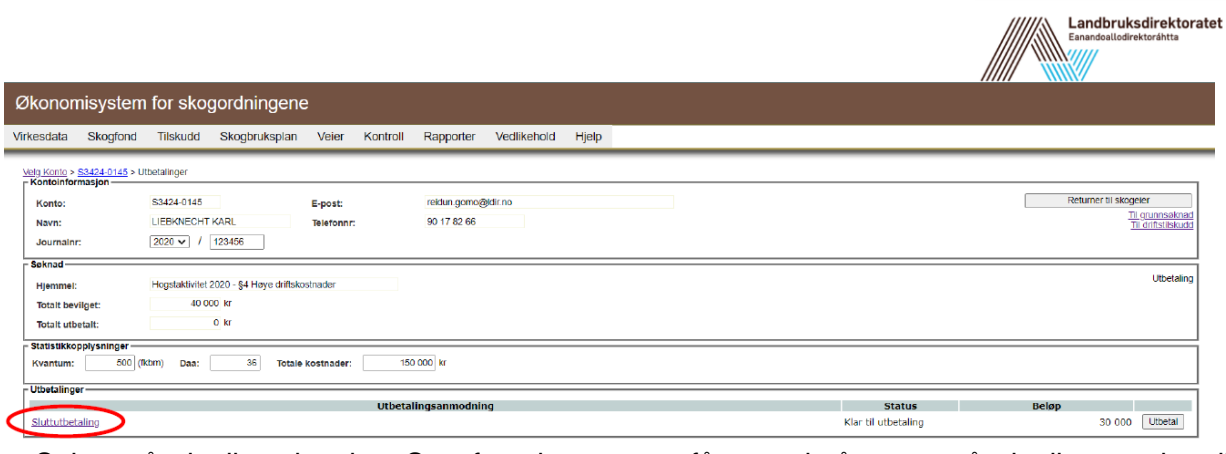

Saken går da til anviser hos Statsforvalteren, som får varsel på e-post når det ligger saker til anvisning.

Etter sluttutbetaling, får saken status 'Avsluttet'.

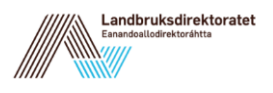

# **8 Driftstilskudd** *Tynning NMSK*

Dette er modulen som dekker registrering, bevilgning og utbetaling av driftstilskudd. Driftstilskudd og modulen for 'Prosjektsøknad' er oppbygd på lignende måte. Alle driftstilskudd over den kommunale NMSK-rammen bortsett fra tynning (kode 691) bevilges gjennom grunnsøknad-modulen og er beskrevet i punkt 7 i veilederen.

Foreløpig er følgende ordninger dekket:

• Tynning (Hovedkode 691 i skogfondsregnskapet)

#### **8.1 Beskrivelse av arbeidsprosessen**

- Registrere søknaden Søknaden registreres sammen med en del informasjon om søker og om tiltaket. All informasjon skal kunne hentes fra søknadsskjema (Ldir-916).
- Bevilge tilskudd Tilsagn om tilskudd registreres i systemet, og vil være tilgjengelig fram til det utbetales (eller trekkes inn).
- Utbetaling Systemet gir mulighet for å delutbetale tilskuddet, eller å utbetale alt i en omgang. I utbetalingsbildet er det mulig å bestemme hvem som skal motta utbetalingen. (Husk fullmakt dersom det skal utbetales til andre enn skogeier.) Når man angir at det gjelder en sluttutbetaling, vil søknaden bli markert som ferdigbehandlet etter at utbetalingen er gjennomført.
- Anvise utbetalinger

Utbetalinger som er registrert og godkjent må alltid anvises av rette vedkommende før den faktiske utbetaling vil finne sted.

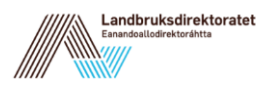

# **8.2 Opprette ny søknad**

Start med å klikke på punktet 'Tilskudd - Ny søknad driftstilskudd' i menyen i ØKS.

Du vil da få opp et søknadsbilde som ser slik ut:

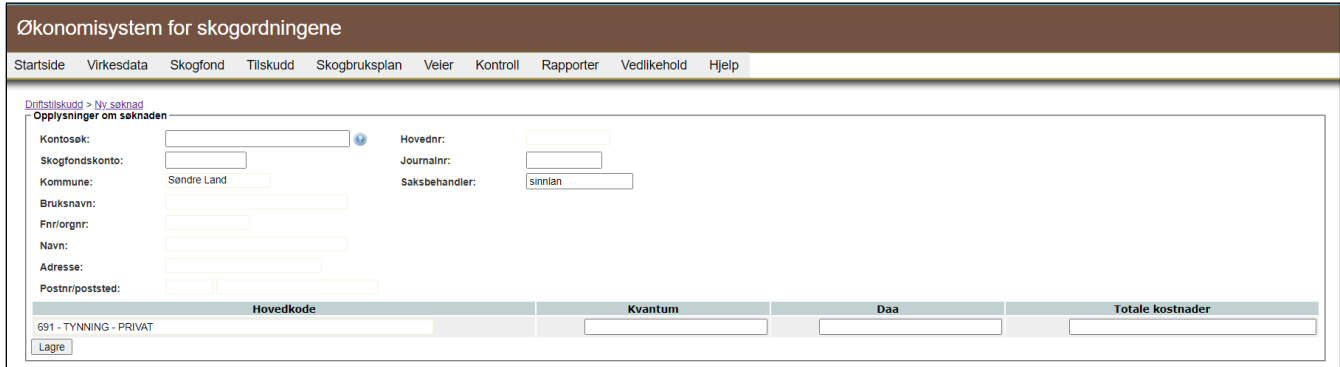

Start med å søke fram søkeren via feltet 'Kontosøk' (skriv inn navn, og velg søkeren fra lista du får fram), eller skriv inn kontonummer for søkerens skogfondskonto i feltet for dette. Straks du går til neste felt i søknadsbildet, vil tilgjengelig informasjon om søkeren fylles inn.

Legg inn journalnummer og annen informasjon før du lagrer søknaden.

**NB!** Dersom søknadsskjemaet inneholder mer enn ett tiltak, må det opprettes en egen søknad for hver av tiltakene. Pass på at kostnader og tilskudd fordeles korrekt mellom de enkelte tiltakene.

### **8.3 Bevilge tilskudd**

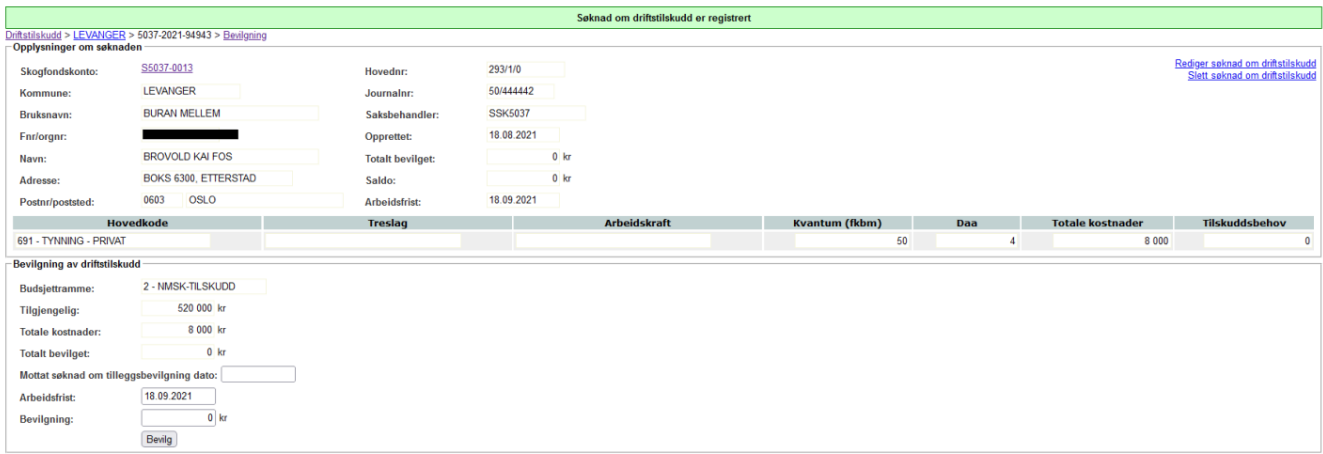

Når du har lagret en søknad, kommer du direkte til bevilgningsbildet for søknaden. Legg merke til første felt i den nederste ramma, som viser hvor mye tilskuddsmidler som er tilgjengelig. (For tynning hentes dette fra kommunens NMSK-pott)

Her fyller du først inn arbeidsfrist, hvor systemet alltid foreslår en måned fra registreringsdato. Deretter legger du inn tilskuddsbeløpet som skal reserveres for den aktuelle søknaden. Kontroller at du har lagt inn korrekt beløp **før** du trykker 'Bevilg'

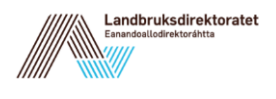

Dersom alt er OK, får du en kvittering på at bevilgningen er registrert.

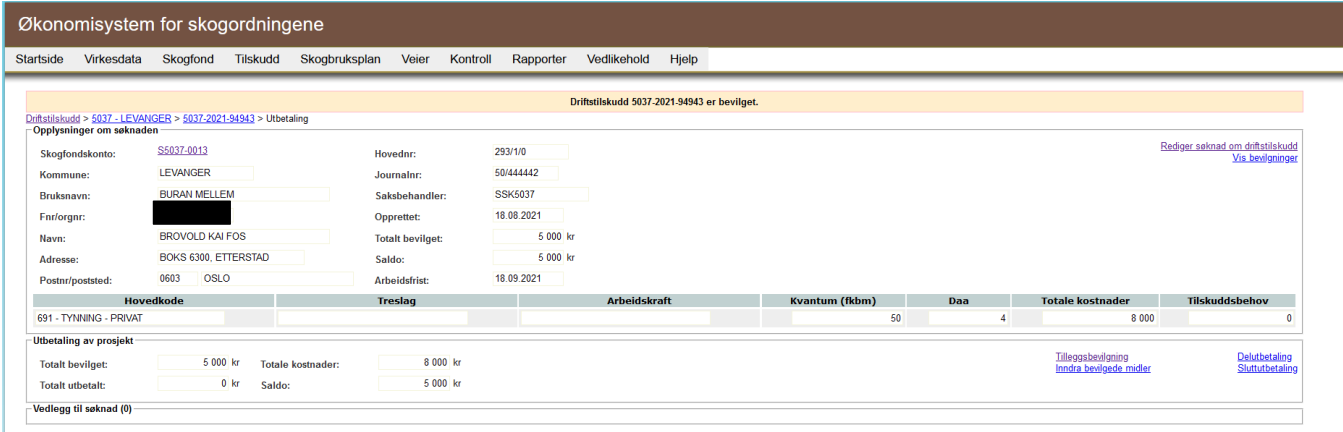

# **8.4 Utbetale tilskudd**

Etter avsluttet bevilgning, har du tilgang til å utbetale eller å foreta ekstra bevilgninger til tiltaket.

For utbetaling skiller vi mellom to typer – delutbetaling og sluttutbetaling. Det er to ting som skiller disse to utbetalingsalternativene:

- 1. Etter en sluttutbetaling markeres dette tiltaket som avsluttet, og det vil ikke lenger være mulig å foreta registreringer i forhold til dette. Ved en sluttutbetaling vil midler som eventuelt står igjen på prosjektet etter siste utbetaling, automatisk trekkes inn og føres tilbake til kommunens NMSK-pott for.
- 2. Etter en delutbetaling, vil prosjektet bli stående som bevilget, med restbeløpet som ikke ble delutbetalt i saldo.

For øvrig vil alt være det samme for de to utbetalingsalternativene.

Når du klikker på en av lenkene for utbetaling, kommer følgende skjermbilde opp:

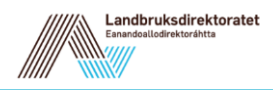

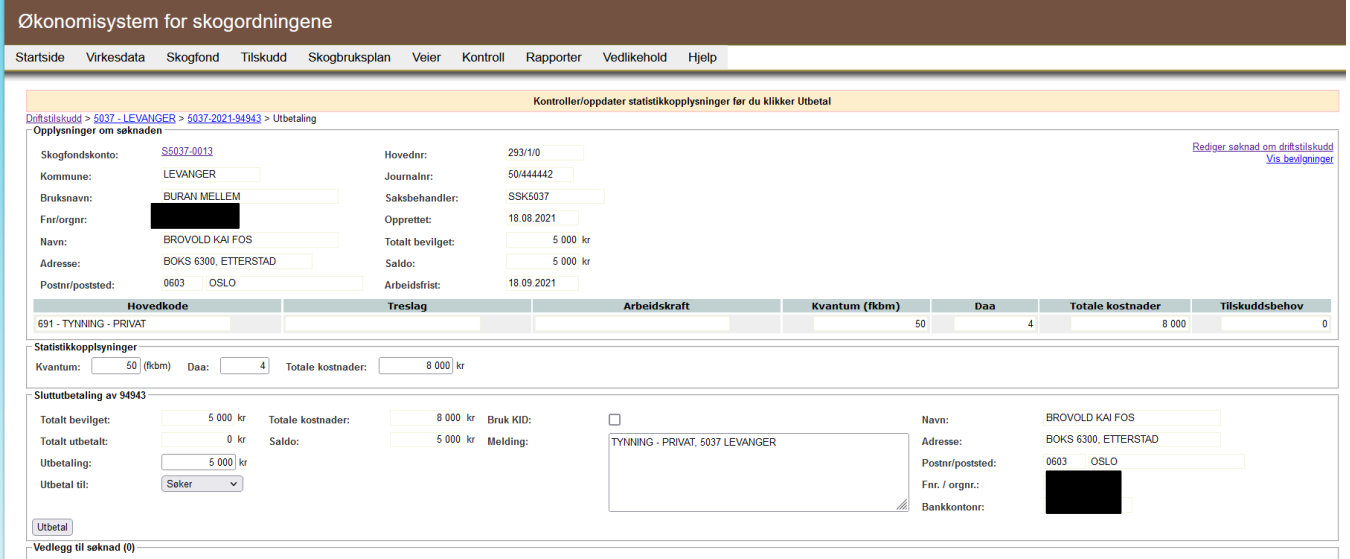

Her vil mye av informasjonen være forhåndsutfylt med bakgrunn i søknaden.

Systemet foreslår at hele saldoen skal utbetales. Pass på å endre beløpet ved en delutbetaling, eller når noen av midlene ønskes trukket tilbake.

Det er også mulig å endre betalingsmottager for utbetalingen. Dersom det foreligger en fullmakt fra søkeren om at beløpet kan utbetales til tredjeperson/transportmottager, legges informasjon om ny betalingsmottager (navn, adresse m.m.) inn i dette skjermbildet. Vær spesielt nøye med at **bankkontonummer** og **organisasjonsnummer** til mottakeren av utbetalingen registreres korrekt.

Her er et eksempel hvor vi har lagt inn en ny betalingsmottager:

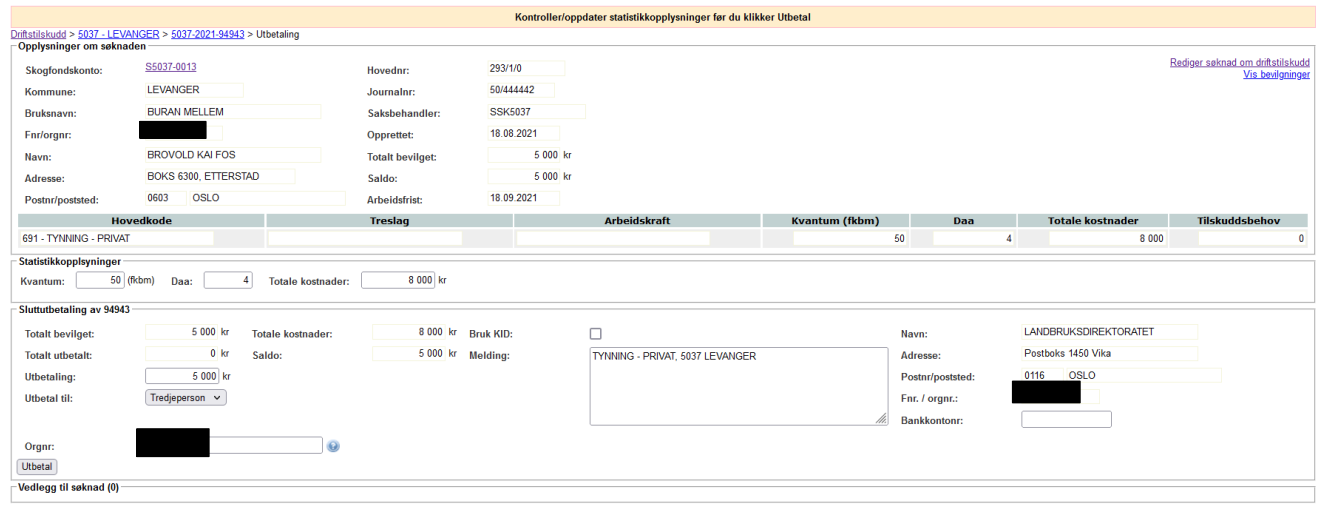

Når nødvendig informasjon er registrert og kontrollert, trykker du på 'Utbetal' for å sende saken til utbetaling.

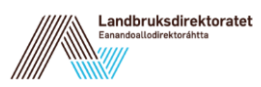

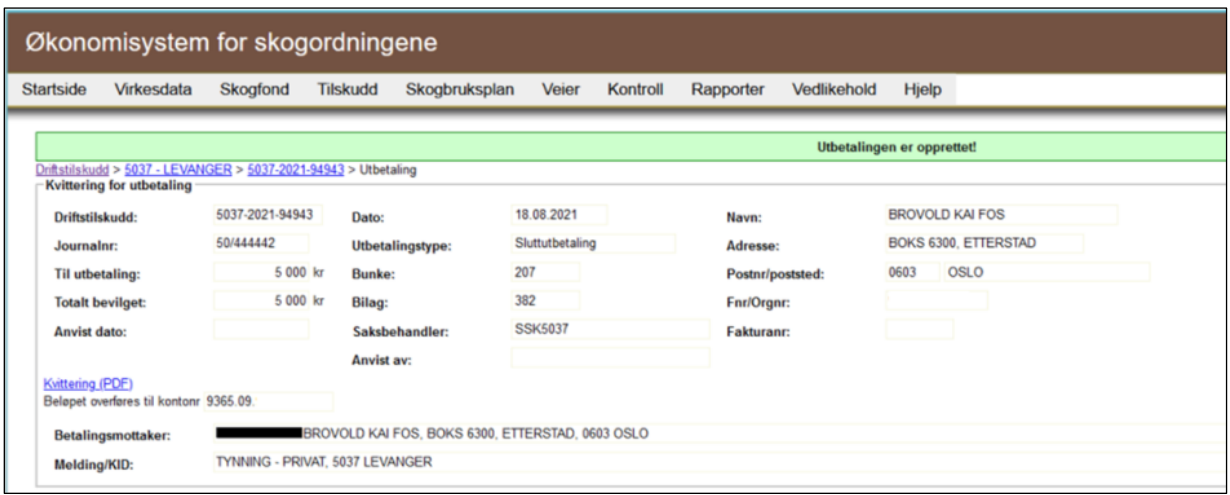

Du får da opp et bilde som bekrefter at utbetalingen er registrert, og du får mulighet til å skrive ut en kvittering.

**Husk!** Utbetalingen vil ikke bli effektuert før den er anvist av en person i fylket som er utpekt til å gjøre dette.

# **8.5 Utbetaling av tilskuddsmidler fra LDIR**

Utbetalinger av tilskuddsmidler i ØKS kan bare foretas av en dedikert person som har rollen SKOG\_ANVIS. Denne funksjonen er felles for alle utbetalinger av tilskudd.

For mer informasjon – se kapittel 6.7.

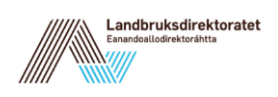

# **9 Miljøtilskudd grunnsøknad**

Link til instruksjonsvideo for registrering av søknad om miljøtilskudd i grunnsøknadsmodulen: <https://guidecloud.se/landbruksdirektoratet/1101.guide>

# **9.1 Utbetalingsanmodning miljøtilskudd**

Dette er samme prosess som er beskrevet i 7.1.

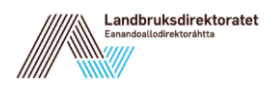

# **10 Hogstmelding**

Registrering av hogstmelding

Registreringen er bygd opp på samme måte som andre søknader i grunnsøknadsmodulen og starter fra kontobildet hvor man velger 'Opprett grunnsøknad'. Hogstmeldingen (og andre grunnsøknader) er todelt:

Søknadsnivå – Her registreres opplysninger som gjelder alle tiltak i søknaden. Hjemmel er et eksempel på informasjon som gjelder hele søknaden og ikke bare de enkelte underfeltene.

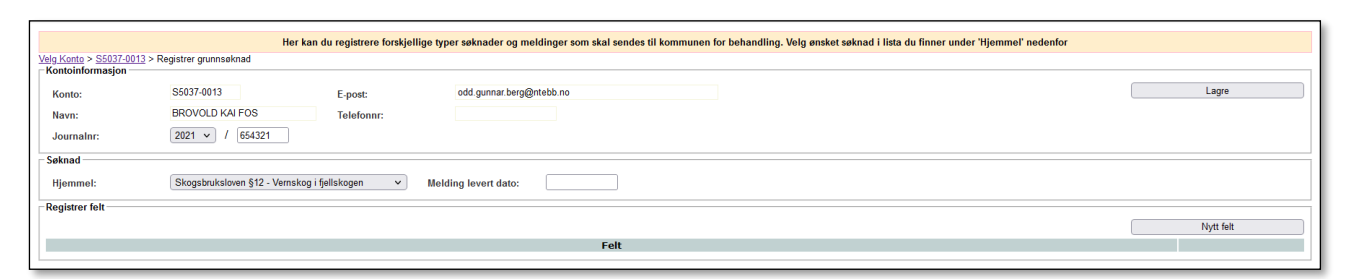

Feltnivå – Her registreres de spesifikke tiltakene som er omsøkt. Hvis hogstmeldingen inneholder forskjellige hogstformer eller driftssystem er det naturlig å legge inn disse som separate 'felt'.

Følgende hogstmeldinger er mulig å velge avhengig av hvilken kommune/fylke det registreres i:

Skogbrukslovens §12 - Vernskog - vern for annen skog m.v.

Skogbrukslovens §12 - Vernskog i fjellskogen

Skogbrukslovens §12 - Vernskog mot nord

Skogbrukslovens §12 - Vernskog - vern mot naturfarer

Skogbrukslovens §12 - Vernskog - vern ut mot havet

Skogbrukslovens §13 - Forskrift om skogbehandling og skogsdrift for skogsområder i Oslo og nærliggende kommuner

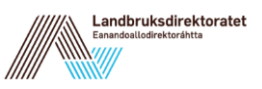

Etter at hjemmel er valgt legger man inn tidspunkt for når meldingen ble levert og trykker 'nytt felt'. Man kommer da inn i feltregistreringen:

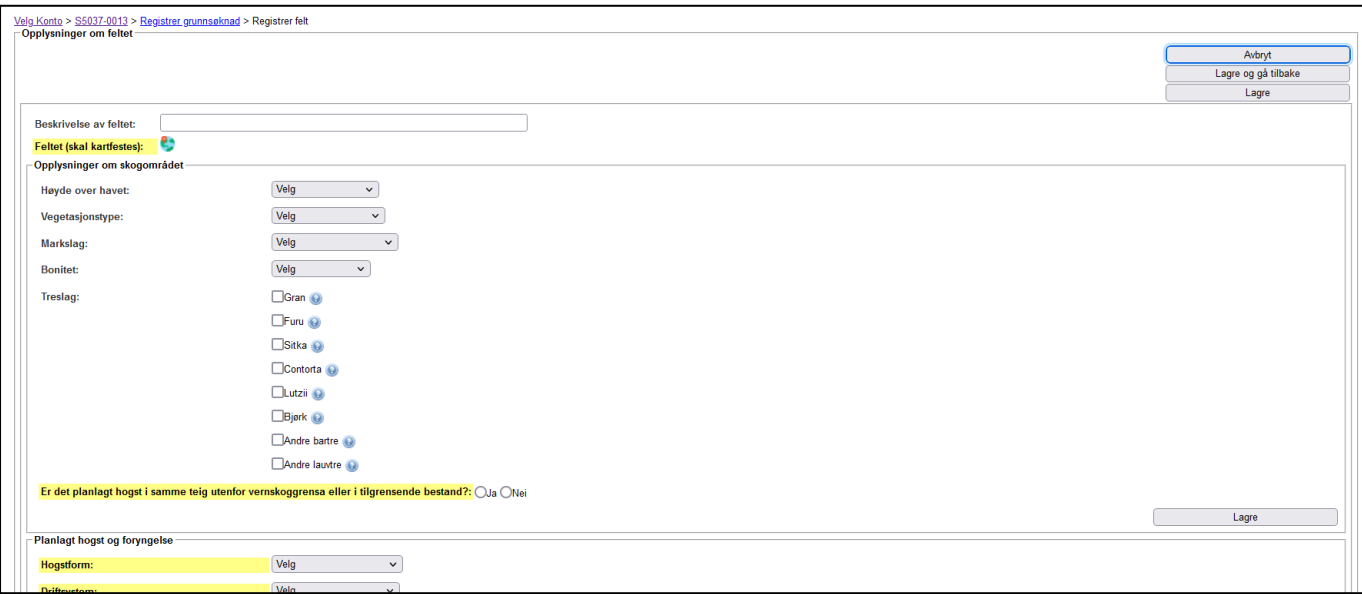

Når alle opplysninger er fylt ut trykker man 'Lagre og gå tilbake' og kommer inn i søknadsbildet:

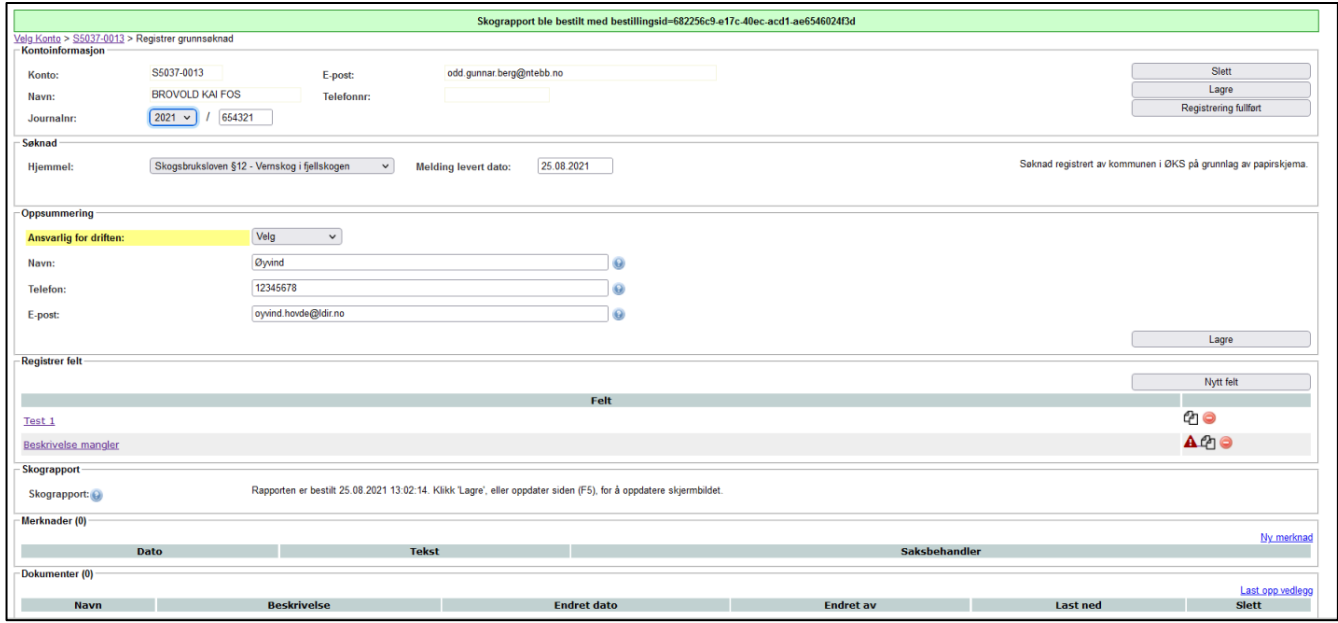

Her legger man inn opplysninger som gjelder alle felter som er registrert. Man kan også opprette flere felt ved å trykke på knappen 'Nytt felt'.

Hvis et felt ikke er fullstendig registrert, vil man se en rød varseltrekant i listen over registrerte felt. Når alle felt er registrert kan man bestille skograpport og trykke 'Registrering fullført'.

**Dette er siste steg i registreringen av hostmeldingen og vi går nå videre til saksbehandlingen.**

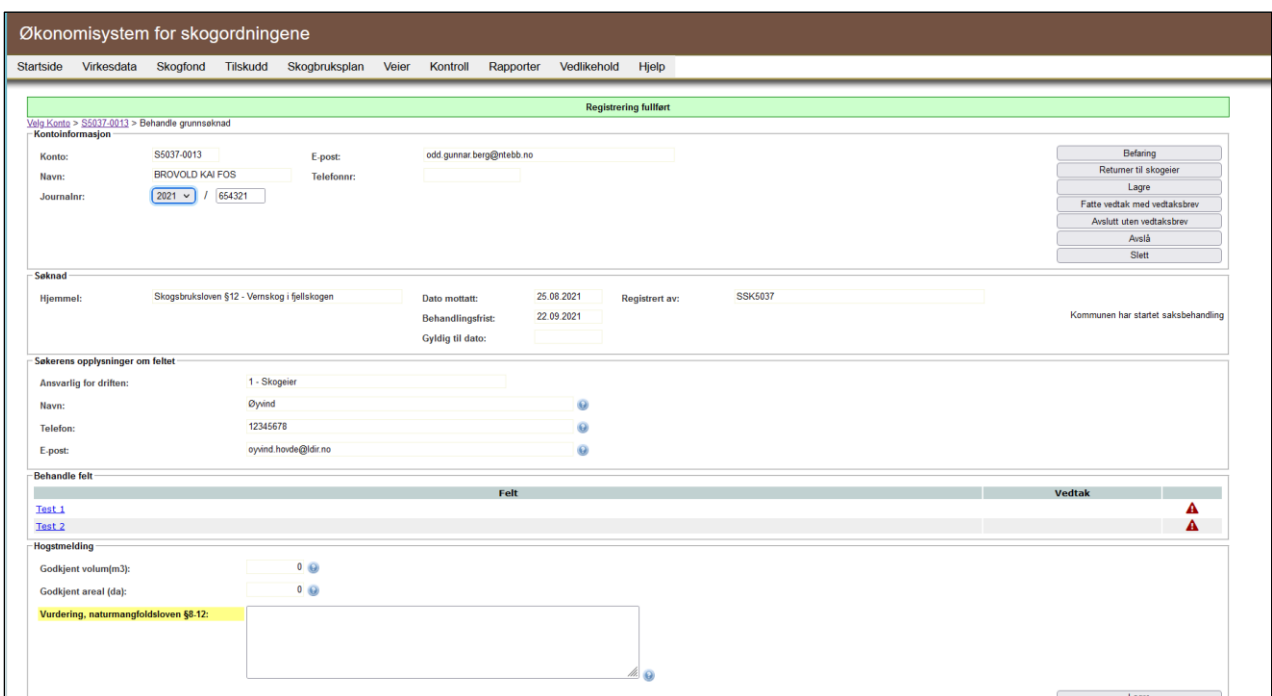

Før vedtak kan fattes må det registreres befaring for feltene i hogstmeldingen. For å registrere befaring av feltene trykker man må 'Befaring' og 'Start befaring' i neste bilde:

Her er vi inne i befaringsdelen av hogstmeldingen. Her legger man inn opplysninger om befaringen. Konklusjon for feltbefaring skal registreres for hvert felt:

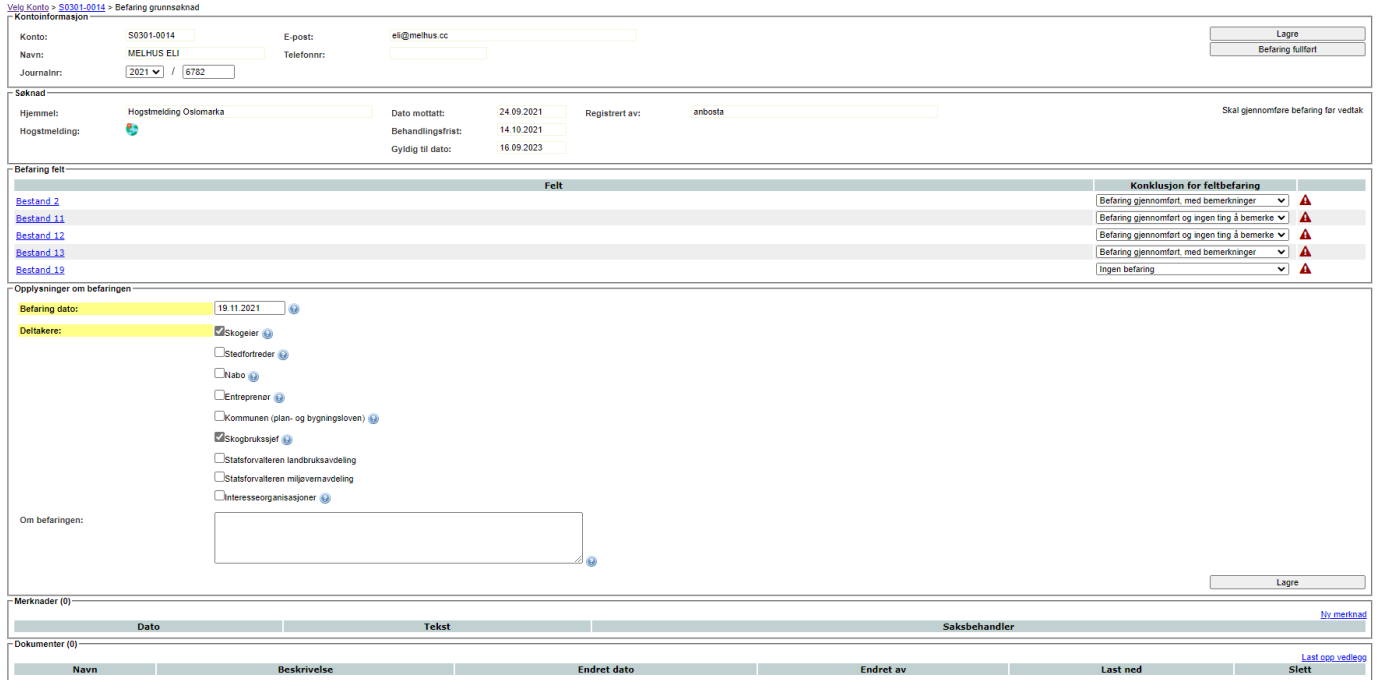

I lista 'Befaring felt' ligger det en nedtrekksmeny for hvert felt. Her kan man sette status på feltet (Befaring gjennomført, med bemerkninger – Befaring gjennomført og ingenting å bemerke – Ingen befaring)

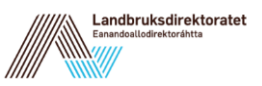

- Hvis man velger '**Befaring gjennomført og ingenting å bemerke'** i nedtrekkslista er feltet komplett. Hvis man likevel vil legge inn bemerkninger om befaringen kan man åpne feltet å legge inn dette.
- Hvis man velger **'Befaring gjennomført, med bemerkninger'** i nedtrekkslista må man gå inn på feltet å legge inn bemerkninger. Tekstboksen 'Resultatet av befaringen' vil ikke vises i vedtaksbrev og kan brukes til interne notater (dette er ikke obligatorisk). Tekstboksen 'Bemerkninger/begrunnelse for ingen befaring' vil vises i vedtaksbrevet og er obligatorisk.
- Hvis man velger **'Ingen befaring'** i nedtrekkslista må man gå inn på feltet å legge inn bemerkninger. Tekstboksen 'Resultatet av befaringen' vil ikke vises i vedtaksbrev og kan brukes til interne notater (dette er ikke obligatorisk). Tekstboksen 'Bemerkninger/begrunnelse for ingen befaring' er obligatorisk, men vil ikke vises i vedtaksbrevet dersom '**Ingen befaring'** er valgt.

Når alle feltene har registrert befaring trykker man på 'Befaring fullført' og kommer tilbake til hogstmeldingsbildet. Hogstmeldingen vil nå ha status 'Befaring er utført'.

Neste steg er å behandle tiltakene i hogstmeldingen. Klikk på tiltak under 'Behandle felt' for å komme inn i feltbehandlingen:

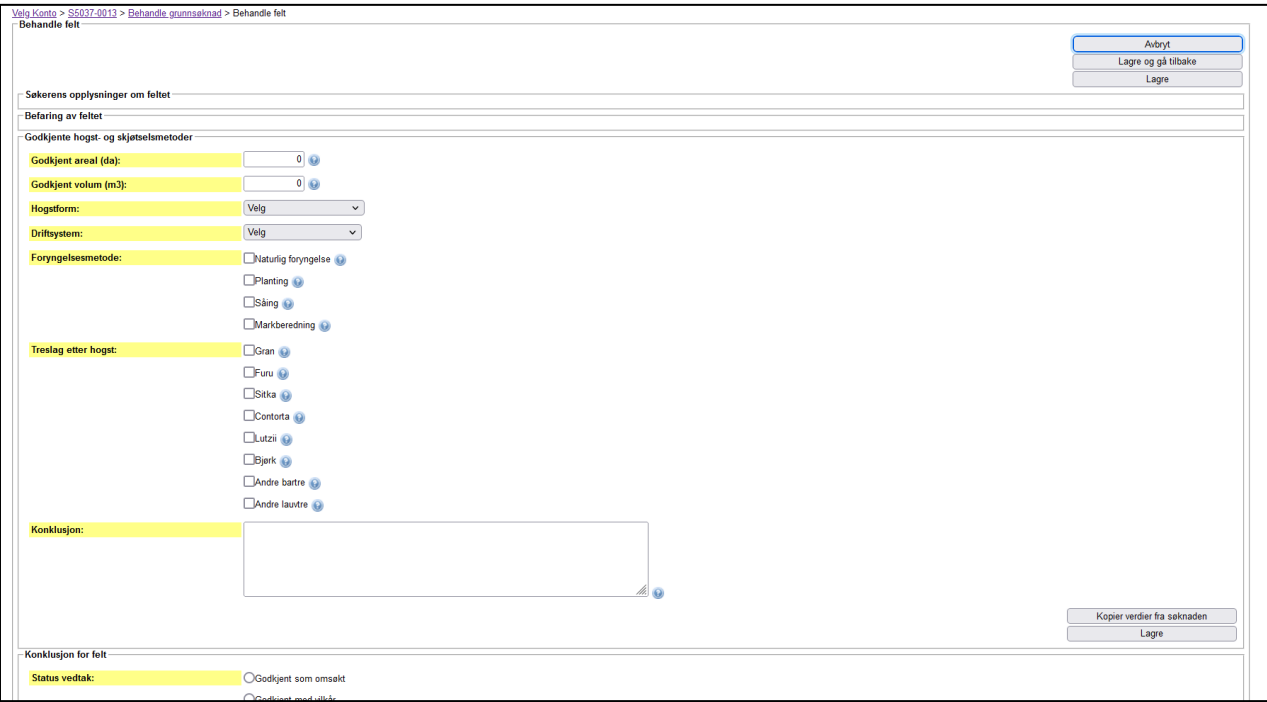

Øverst i feltbehandlingen ser man 'Søkers opplysninger om feltet'. Ved å klikke på teksten her vil man se hva som ble registrert av 'Søker'. Disse opplysningene kan kopieres til feltbehandlingen med å klikke på lenken 'kopier verdier fra søknaden'. Når alle obligatoriske punkter er registrerte, klikker man 'lagre og gå tilbake' for å behandle neste felt.

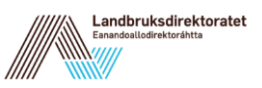

Når alle felt har blitt behandlet kan man se det totale godkjente volumet og arealet fra alle felt i boksen 'Hogstmelding'. Her legger man også inn Vurdering, naturmangfoldsloven §8-12:

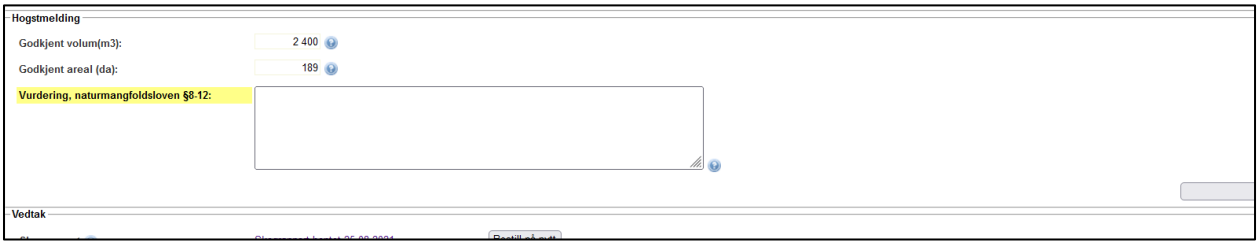

Det siste vi registrerer er vedtak for hogstmeldingen:

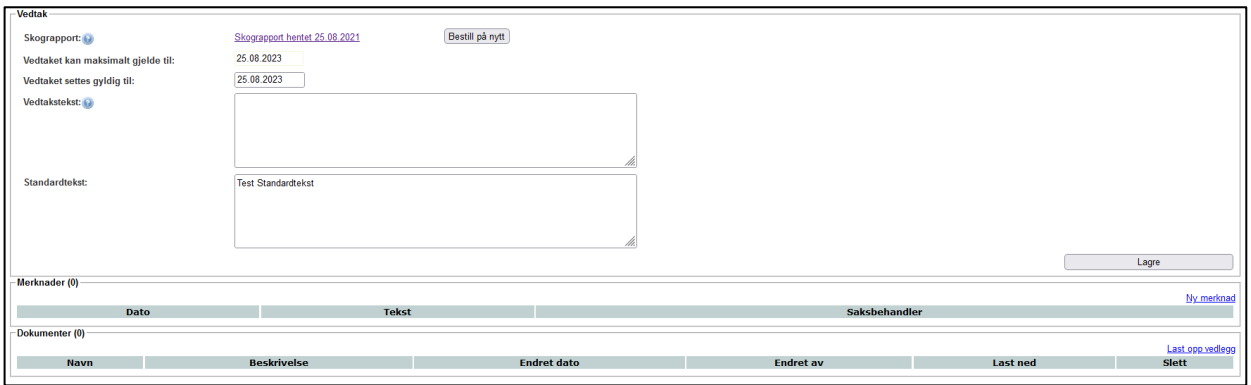

Hvis kommunen har standardformular for hogstmelding, kan dette legges inn ved å gå til Vedlikehold->Systemtabeller->Standardtekst:

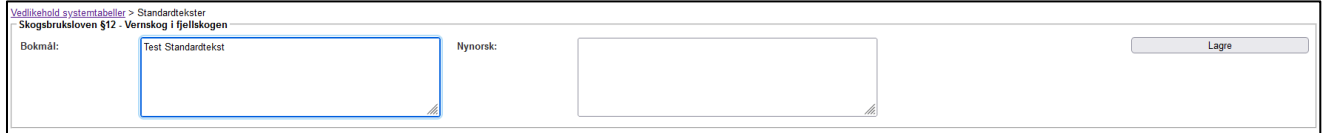

Hvis standardtekst legges inn her vil teksten vises i tekstboksen 'Standardtekst' i hogstmeldingen.

Når alt over er registrert klikker man enten 'fatte vedtak med vedtaksbrev' eller 'Avslå'. Man blir da dirigert til et bekreftelsesvindu hvor man kan se vedtaksbrevet før det evt. sendes:

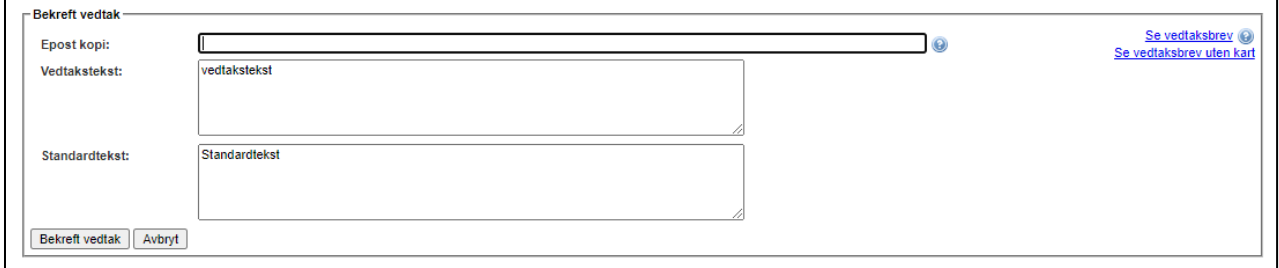

Her kan du også legge inn kopimottakere av vedtaksbrevet.
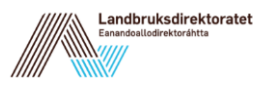

# **11 Skogsveiarkivet**

Veiarkivet i ØKS ble etablert sommeren 2014 (lansert i ØKS versjon 7.0). Målet er at dette arkivet skal inneholde informasjon om alle skogsveier i landet. Som utgangspunkt ble alle skogsbilveier som var registrert hos Kartverket hentet inn til vårt arkiv. Traktorveiene (eller mer presist '*veier som ikke er kjørbare med bil'*, som kartverket betegner dem) vil komme inn i ØKS etter hvert som Kartverket får inn informasjon i sytt nye datasett for traktorveier og stier (FKB Traktorvei-Sti).

Alle veiene i arkivet skal være identifisert med veinummer og parsellnummer, og sammen med nummeret på kommunen hvor veien befinner seg, vil dette gi en unik ident (her kalt sveg id) på veien. Denne benyttes som koblingsnøkkel mot andre systemer (f.eks. Kartverkets databaser) som kan inneholde supplerende informasjon om de samme veiene. Skogsveiarkivet i ØKS inneholder kun attributter (eller egenskaper som vi kaller dem) for veiene, mens veiens geometri hentes hos Kartverket. For alle veier skal det som minimum registreres veiklasse (ihht. 'Normaler for landbruksveier') og byggeår, og i tillegg bør alle veier gis et navn.

Alle nye veier som registreres i ØKS legges til i arkivet. ØKS vil også sørge for at informasjon om veiene (inkl. veiens geometri) sendes til Kartverket slik at våre baser er synkronisert. For å sikre at vårt arkiv fanger opp eventuelle oppdateringer som skjer hos Kartverket basert på andre kilder enn ØKS, vil vi regelmessig oppdatere vårt arkiv med slik ny informasjon hos Kartverket.

Dette kapittelet beskriver funksjonene i ØKS som kan benyttes for vedlikehold av veiarkivet, utveksling av informasjon med Kartverket og vedlikehold av koblingene som knytter veiarkivet til annen informasjon i ØKS (som f.eks. bygge- og tilskuddssøknader for veier).

## **11.1 Veiarkiv – aktuelle arbeidsoppgaver.**

- a. Finne en vei i veiarkivet
- b. Redigere informasjonen for en vei.
- c. Opprette nye veier i veiarkivet.
- d. Endre informasjonen om en eksisterende vei hos Kartverket.
- e. Koble vei til søknadsinformasjon i ØKS
- f. Knytte veiobjekter til en vei
- g. Registrere eller redigere egenskaper for vei eller veiobjekt
- h. Registrere annen informasjon om en vei

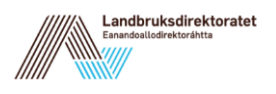

## <span id="page-73-0"></span>**11.2 Søke fram en vei i veiarkivet.**

For å finne en vei i veiarkivet, klikker man først på punktet 'Veier → Veiarkiv' i menyen i ØKS.

Velg deretter kommune, og angi eventuelt flere filtre for å begrense søket før du klikker på 'Søk'. Lista som vises, er sortert etter vei- og parsellnummer innenfor den enkelte kommune.

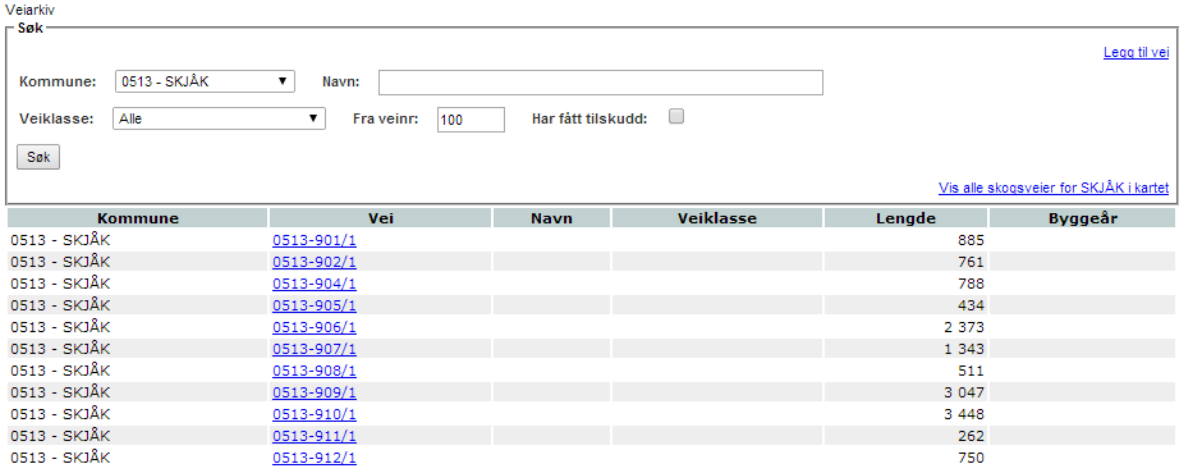

Filteret 'Fra veinr' kan benyttes dersom det er mange veier i veiarkivet, og du ønsker å hente fra en vei med et høyt veinummer.

Filteret 'Har fått tilskudd' kan benyttes for å begrense søket til veier som har mottatt tilskudd, men det er da en forutsetning at det først er opprettet kobling mellom veien og søknad om tilskudd i ØKS. Framgangsmåten for å gjøre dette er beskrevet i avsnittet 'Koble vei til søknadsinformasjon i ØKS' nedenfor.

For å se flere detaljer om en vei, kan man klikke på lenken i kolonnen 'Vei'. Da kommer **informasjonssiden for veien** fram, og dette vil være utgangspunktet for all videre behandling av den aktuelle veien.

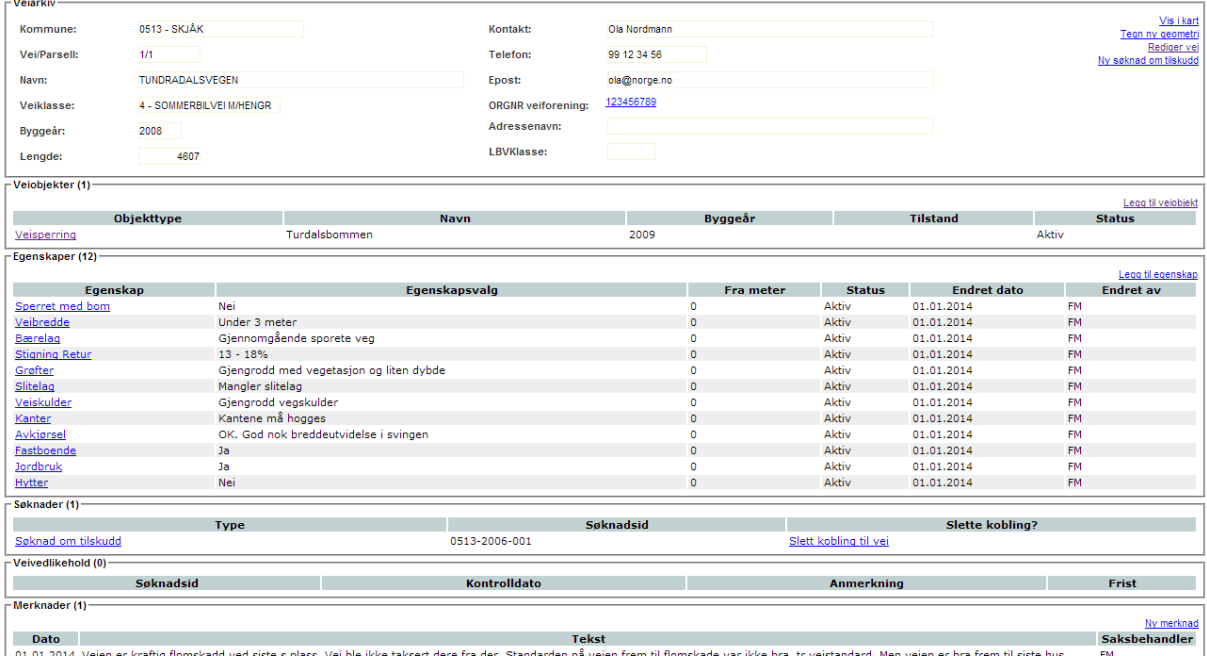

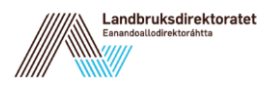

# **11.3 Redigere informasjonen for en vei.**

Veier som importeres fra Kartverket mangler som oftest obligatoriske attributter som veiklasse, byggeår og navn. For å legge til eller endre denne informasjonen, går man inn på informasjonssiden for veien, som beskrevet i [11.2](#page-73-0) ovenfor.

Klikk 'Rediger vei' for å åpne redigeringsbildet for en vei.

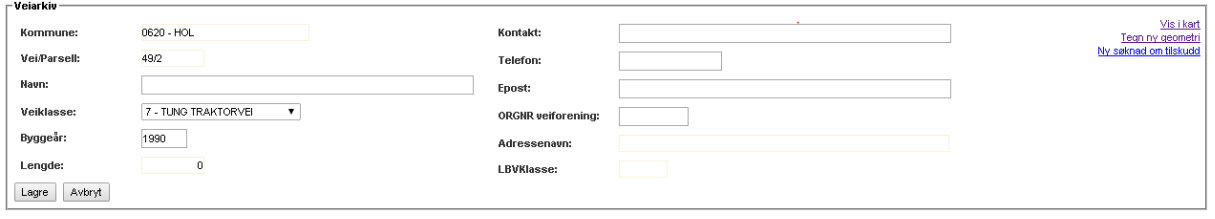

Her kan du legge inn eller endre følgende informasjon:

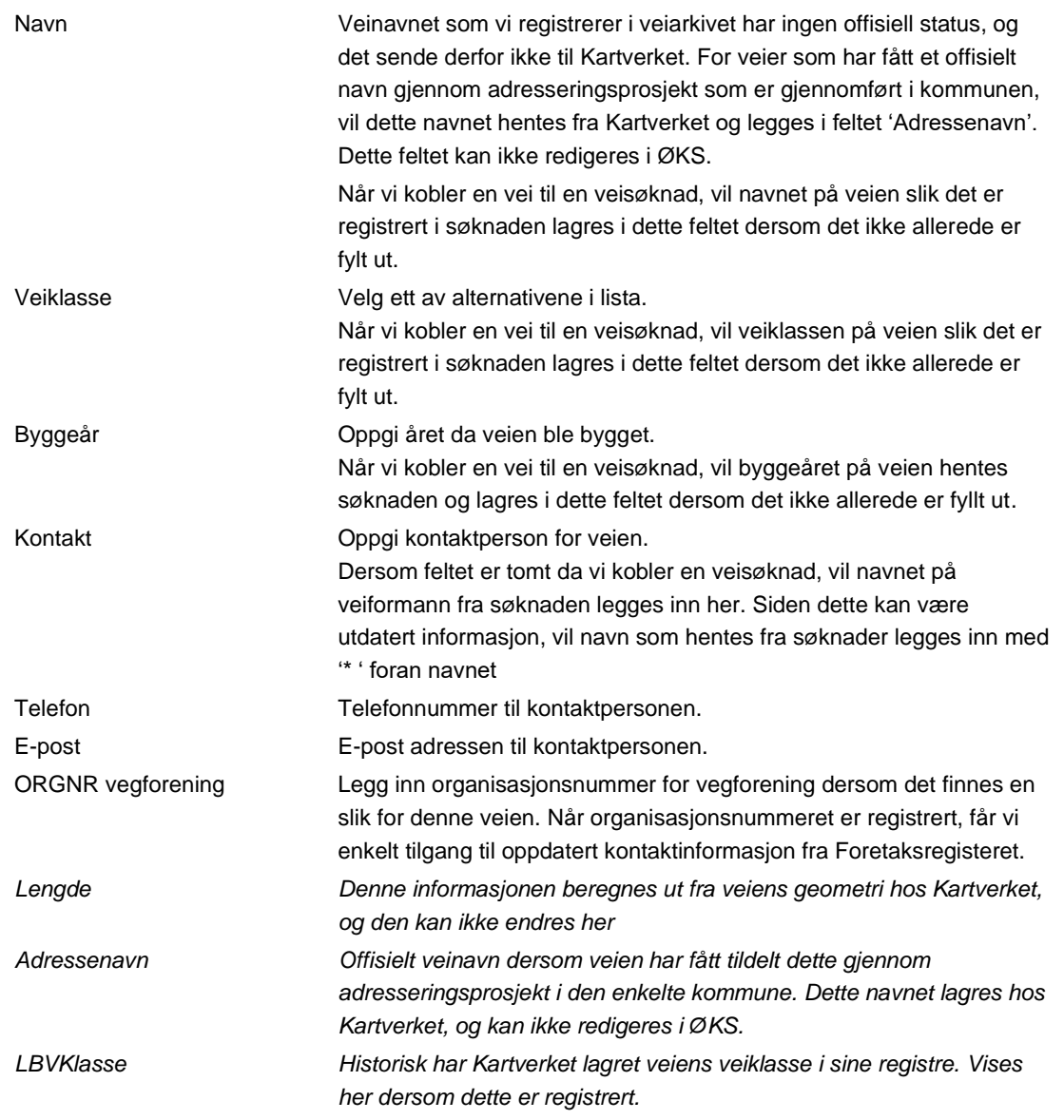

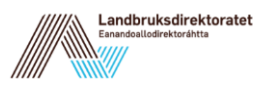

## <span id="page-75-0"></span>**11.4 Opprette nye veier i veiarkivet.**

Nye skogsveier legges til i arkivet når man godkjenner en byggesøknad i ØKS. I tillegg kan det komme inn nye veier ved synkronisering av vårt arkiv mot Kartverkets databaser for skogsbilveier (og etter hvert også for traktorveier).

Det er også mulig å legge til veier direkte i ØKS, og dette kan være aktuelt dersom vi oppdager en eksisterende vei som ikke har blitt tegnet inn i kartet. For å gjøre dette henter du først fram alle veier i veiarkivet for den aktuelle kommunen, sjekk en ekstra gang at veien ikke allerede finnes. Dersom du fortsatt mener at veien skal legges til, klikker du på '*Legg til vei'*.

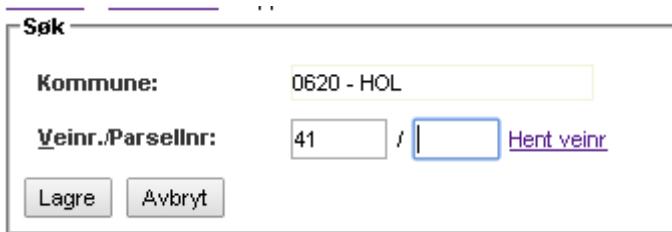

Det første man må gjøre, er å tildele vei- og parsellnummer. Dette kan gjøres på tre forskjellige måter:

- 1. Klikk 'Hent veinr' for å finne første ledige veinummer i veiarkivet i denne kommunen. Veien vil få parsellnummer 1.
- 2. Legg inn ønsket veinummer i det venstre inputfeltet (som vist i eksemplet), og klikk deretter på 'Hent veinr'. Systemet vil da finne første ledige parsellnummer for det veinummeret som er skrevet inn. Denne metoden benyttes blant annet dersom man skal legge inn en ny vei som er en sidevei til en eksisterende vei. I slike tilfeller er det anbefalt at veiene skal ha samme veinummer men forskjellig parsellnummer.
- 3. Legg inn ønsket vei- og parsellnummer i de to boksene. Når man senere klikker på lagre, vil systemet kontrollere at nummeret ikke allerede er i bruk i veiarkivet.

Når man har fått på plass vei- og parsellnummer, klikker man på 'Lagre'. Da kommer man til redigeringsbildet for veiinformasjon, og kan legge inn mer informasjon om veien slik dette er beskrevet i forrige avsnitt. Vi anbefaler at man minst legger inn veiklasse, navn og byggeår på alle veier.

Klikk 'Lagre' når tilgjengelig informasjon er lagt inn.

## **11.5 Endre informasjonen om en eksisterende vei hos Kartverket.**

I tillegg til egenskapene for veien som vi forvalter i ØKS, har Kartverket geometrien pluss noe ekstra informasjon om de samme veiene. Dersom vi avdekker at denne informasjonen hos Kartverket er feil, kan vi rapportere dette og få det endret via ØKS. Noen aktuelle endringer er beskrevet nedenfor, og alle starter fra informasjonssiden for veien, som vi finner slik det er beskrevet i [11.2](#page-73-0) ovenfor.

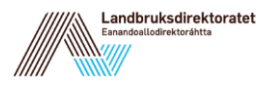

## **11.5.1 Korrigere geometri for en eksisterende vei**

Fra informasjonssiden klikker du på '*Tegn ny geometri*'. Du vil da få opp et kartvindu hvor veien du arbeider med vises. Velg veien i kartet og korriger veilinja slik at endringene kommer tydelig fram. (Du kan lese mer detaljert om hvordan du benytter kartløsningen i kapittel **Feil! Fant ikke referansekilden.**) Siden denne informasjonen senere skal overføres t il Kartverkets kart, anbefaler vi at man benytter bakgrunnskart med stor målestokk og er så nøyaktig som mulig når man tegner. Ved å benytte forskjellige bakgrunnskart oppnår man ofte det beste resultatet.

Klikk 'Lagre' i kartvinduet før du lukker og går tilbake til informasjonssiden for veien.

Det er ikke alltid nødvendig å tegne hele veilinjen når man skal korrigere deler av ei veilinje. Slett de delene av veien som ikke er relevant, og bruk tiden på å produsere en best mulig tegning av området som er endret. Når en slik vei sendes til Kartverket, er det viktig å angi at det kun er den delen av veien som er endret man har tegnet inn. Bruk meldingsfeltet for å sende slik informasjon til Kartverket når du sender inn den oppdaterte geometrien (se [11.5.3\)](#page-77-0).

## **11.5.2 Endre veitype**

Hos Kartverket er gruppen av veier som ikke inngår i det offentlige veinettet klassifisert i to grupper. Disse gruppene, som hos Kartverket kalles for veityper, er private veier (P-veier), og veier som benyttes til landbruksformål (S-veier). I landbruksveiforskriften finner du presise definisjoner for når en ikke-offentlig vei skal kalles en 'S'-vei. Det er kun S-veiene som inngår i vårt veiarkiv.

Dersom vi arbeider med skogsveier og ikke kan finne en vei som vi har klassifisert som skogsvei, kan en mulig årsak være at den har status som P-vei hos Kartverket. Når du åpner kartet med alle skogsveier i kommunen, vil den ikke være uthevet her, men vises som en ordinær vei (svart strek i kartet) på bakgrunnskartet.

For å rette opp i dette, må du opprette en ny skogsvei, og tildele vei- og parsellnummer som beskrevet i [11.4.](#page-75-0) Ved inntegning av veien bruker du veilinja for den private veien som mal og tegner over denne. Klikk 'Lagre' og lukk kartvinduet når du er ferdig.

Etter at veien er opprettet og tegnet inn, må oppdateringen sendes til Kartverket. Det er svært viktig at man sender med en merknad om at dette er en vei som skal endre type fra 'P' til 'S'. Kartverket kan da benytte eksisterende geometri fra 'P'-veien, som ofte vil være bedre enn hva vi klarer å tegne inn via ØKS.

Om ønskelig, kan du benytte karttjenesten 'Vegkart fra Statens vegvesen for å fastslå veitype med sikkerhet. Du finner 'Vegkart' på [https://www.vegvesen.no/vegkart/vegkart/.](https://www.vegvesen.no/vegkart/vegkart/)

I Vegkart kan du velge et område som du vil zoome til ved å holde SHIFT-knappen inne og markere et rektangel med musa. Deretter klikker du på en vei for å få opp informasjonsboksen som viser veitype, vei- og parsellnummer. Her kan du altså finne veinummeret til den private veien, og dette kan være nyttig for Kartverket når de skal kopiere geometrien til den 'nye' skogsveien. Dersom du har funnet dette nummeret, bør du sende det med i meldinga som sendes til Kartverket (se [11.5.3\)](#page-77-0).

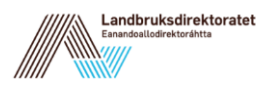

## <span id="page-77-0"></span>**11.5.3 Sende endringene til Kartverket**

Etter at endringen er registrert og lagret, må den sendes til Kartverket.

Fra informasjonssiden for veien klikker du på '*Sende ny geometri*', og vinduet for innsending av geometri vises.

*NB! Linken vises kun når det tegnet inn endringer for den aktuelle veien. Etter inntegning må du oppdatere informasjonssiden (F5) for at lenken skal vises.*

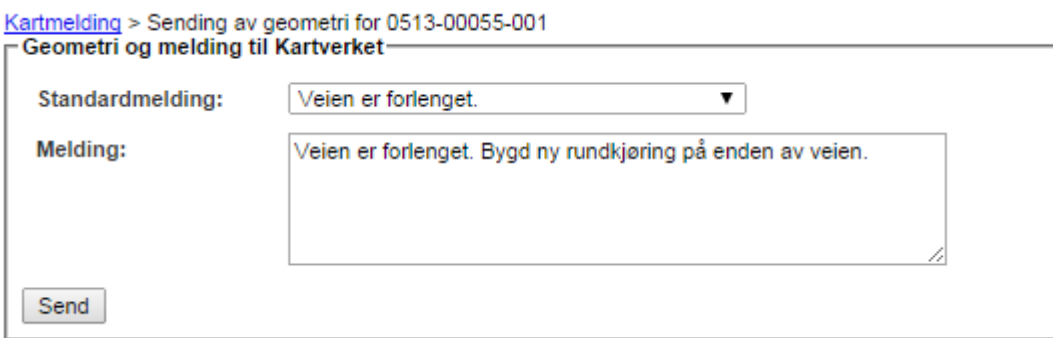

Bruk en av standardmeldingene fra nedtrekksmenyen dersom dette er mulig, og legg til ekstra informasjon i boksen merket 'Melding'. Meldinga kan inneholde inntil 256 tegn, og du bør forsøke å gi en mest mulig presis forklaring på den endringen som sendes inn.

Klikk 'Send' for å overføre endringen ti Kartverket. Du får en kvitteringsmelding på skjermen når innsendingen er gjennomført.

## **11.6 Koble veisøknader til en vei i veiarkivet.**

ØKS (og tidligere SVEG) inneholder informasjon om søknad om tilskudd til bygging av skogsveier helt tilbake fra før 1990. Disse søknadene er i varierende grad oppdatert og korrekt når det gjelder registrering av vei- og parsellnummer for veien det er søkt tilskudd til. For å opprette riktige koblinger mellom disse søknadene og den tilhørende veien, starter man med å klikke på punktet "Veier → Koble veisøknader" i menyen i ØKS.

Velg deretter kommune, og angi eventuelt flere filtre for å begrense søket før du klikker på *"Søk"*. Lista som vises er sortert etter søknadsnummer innenfor den enkelte kommune, men du kan klikke på kolonnene 'Veinavn' eller 'Veinr' dersom du ønsker en annen sortering.

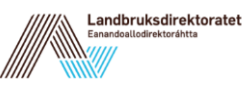

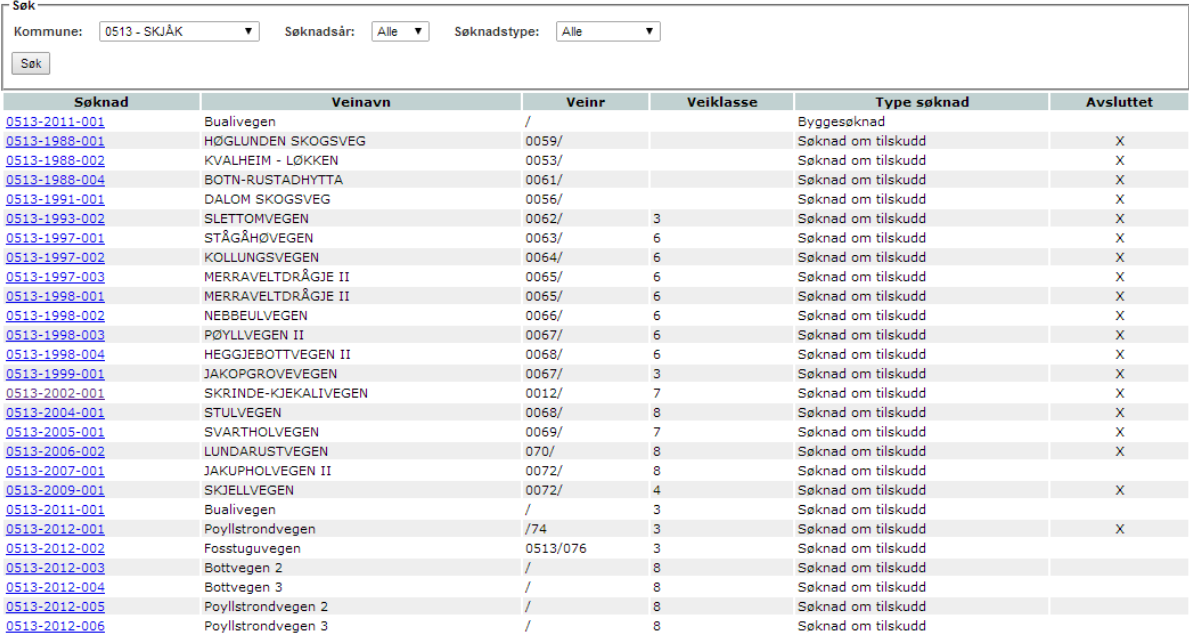

**NB!** Ved lansering av løsningen er det kun skogsbilveiene som er tilgjengelig fra Kartverket sine databaser. Tilskuddssøknader som er knyttet til traktorveier vil derfor ikke være mulig å koble i de fleste tilfeller. Unntaket er veier som er kategorisert som traktorvei etter vegnormalene, men der Kartverket har sagt at den samme veien er kjørbar med bil, og derfor lagt den inn i sin database for skogsbilveier. Her må man i praksis bare forsøke seg fram for å bli kjent med Kartverkets klassifiseringer.

For å koble en søknad, klikker man først på lenken som viser søknadsnummeret i kolonnen 'Søknad'. Da får man opp et koblingsvindu, og det er tre alternativer for hvordan man finner fram til rett vei som søknaden skal kobles til.

## *Alternativ 1:*

Dersom veinummer var riktig registrert i søknaden, vil koblingsvinduet se ut som ovenfor ved at det kun er **en** vei i veiarkivet som man får forslag om å koble til.

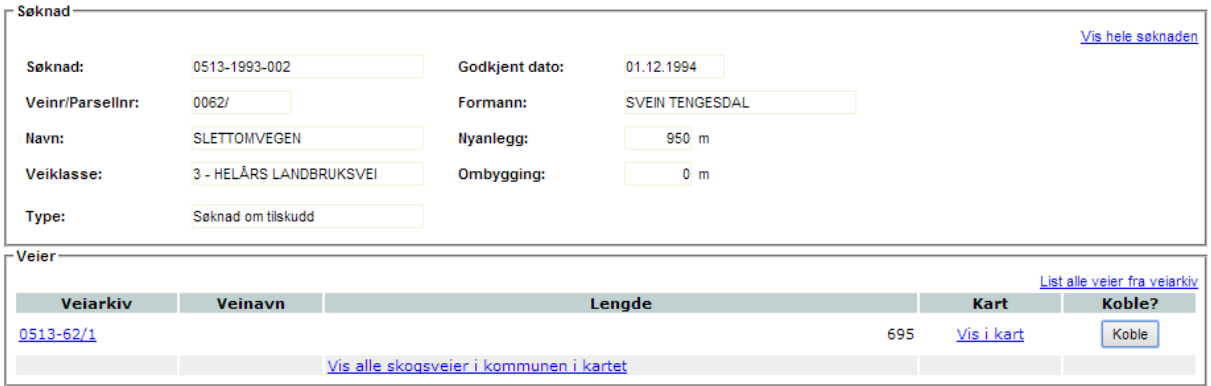

For å se flere detaljer før man kobler, kan man

• Klikke på '*Vis i kart*' for å få opp et kartbilde hvor den aktuelle veien i veiarkivet er uthevet.

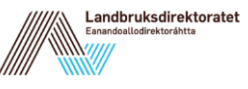

• Klikke på '*Vis hele søknaden*' for å hente flere detaljer fra den aktuelle tilskuddssøknaden.

Når man er sikker på at søknaden tilhører den veien som vises, kan man klikke 'Koble'. Det lagres da en kobling mellom veien og den aktuelle tilskuddssøknaden, du får en melding om søknaden er koblet og du kommer tilbake til listen over ikke koblede søknader.

**NB!** Når man kobler en søknad til en vei, vil vei- og parsellnummer i søknaden oppdateres slik at det tilsvarer vei- og parsellnummer i veiarkivet.

Informasjon fra søknaden om veiklasse, navn og byggeår kopieres til veien i veiarkivet som man kobler seg til dersom denne informasjonen ikke allerede er fyllt ut.

#### *Alternativ 2:*

Dersom flere veier i veiarkivet har sammen veinummer som nummeret som er angitt i søknaden (men forskjellige parsellnummer), er det litt mer krevende.

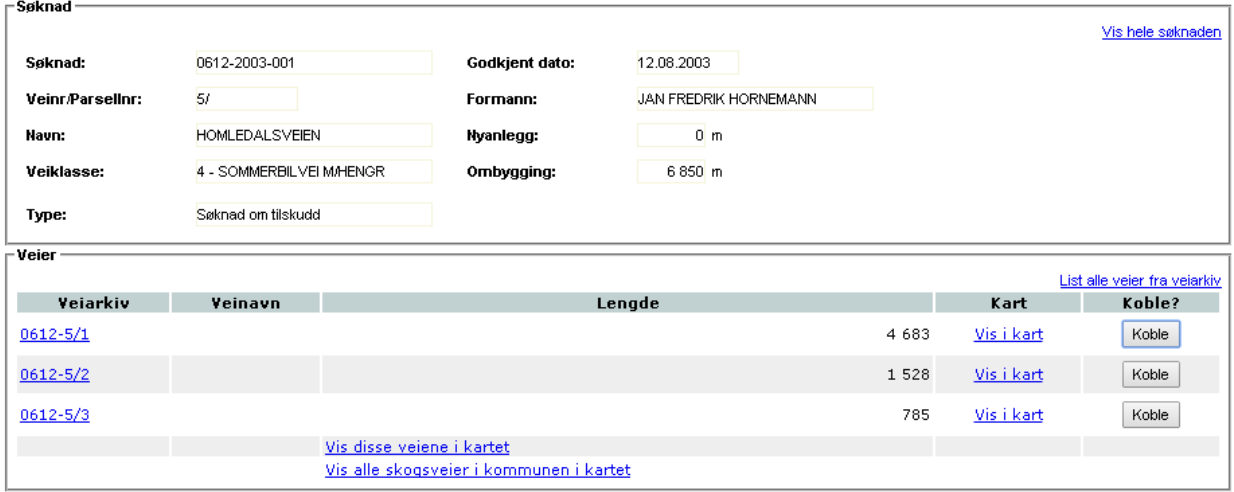

Et godt alternativ her vil ofte være å se på de aktuelle veiene i kartet. Klikk '*Vis disse veiene i kartet*' og vent til kartvinduet åpnes. Karteksemplet nedenfor tilsvarer listen med tre veier som er vist ovenfor.

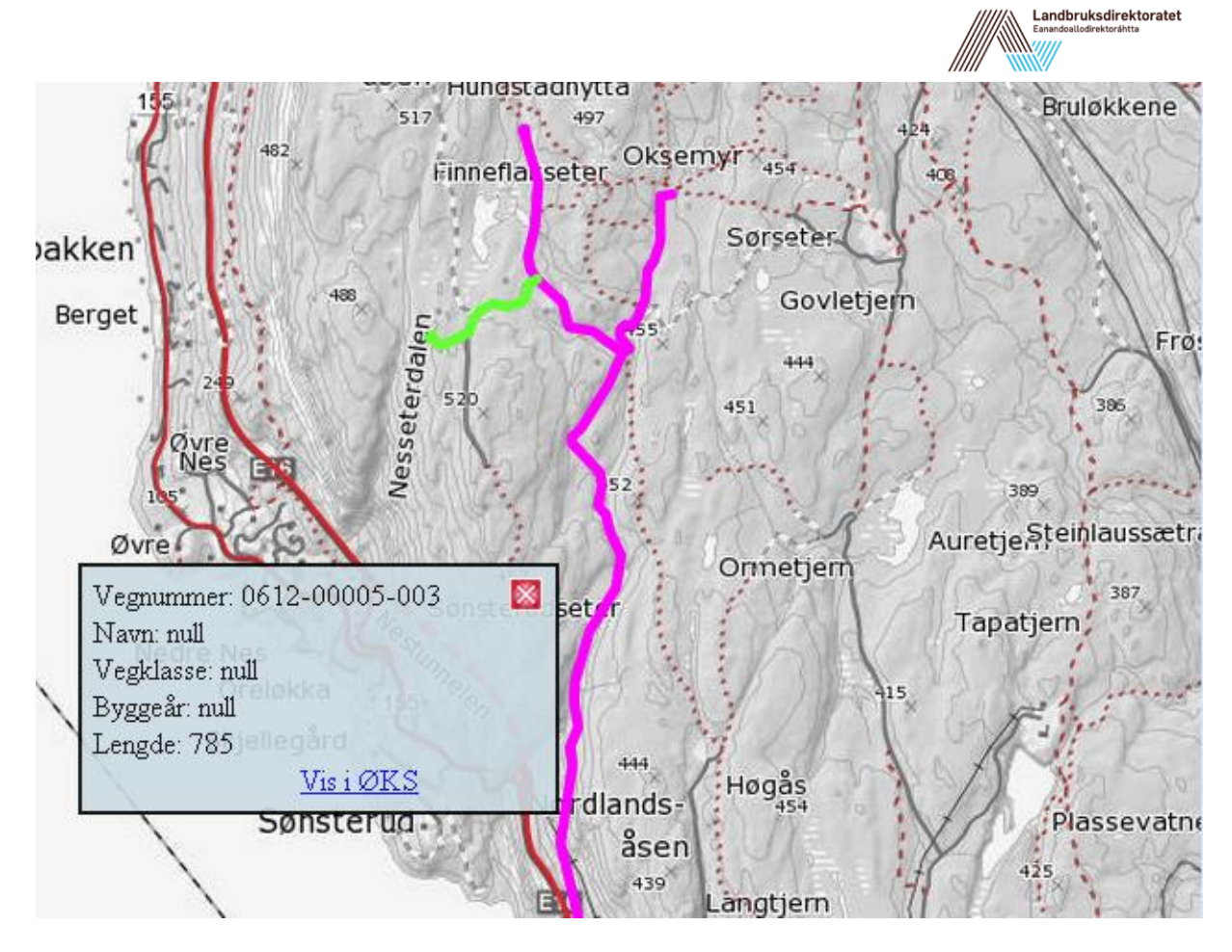

Når kartvinduet åpnes, vises de aktuelle veiene med lilla farge. Ved å føre muse over en vei, skifter den farge til blå, og da er det enklere å se hvilke veisegmenter som tilhører samme parsell. Dersom du klikker på en vei, endres fargen til grønn og en informasjonsboks åpnes som viser noen viktige attributter for veien.

I eksemplet mangler veien navn, vegklasse og byggeår. Det er et tegn på at registreringene i veiarkivet at denne vegen foreløpig ikke er på plass, men det er jo nettopp dette vi er i ferd med å ordne ved å koble veisøknaden til veien. Når du har identifisert veien som tilhører søknaden du skal koble, må du notere deg vei- og parsellnummer for deretter å lukke kartvinduet. Når du kommer tilbake til ØKS, finner du veien med det samme vei- og parsellnummer i lista. Klikk på knappen 'Koble' ved siden av denne veien.

## *Alternativ 3:*

I de tilfeller hvor veinummeret i søknaden ikke passer til noen av veiene i veiarkivet, noe som vil skje dersom det ikke er registrert veinummer i en søknad, eller når registrert veinummer i søknaden ikke finnes i veiarkivet. Da vil listen med alle veier i kommunens veiarkiv vises.

Framgangsmåten for å kunne koble en slik søknad minner mye om eksemplet i *Alternativ 2* ovenfor. Klikk på lenken '*Vis alle skogsveier i kommunen i kartet'*, og du får opp et kartbilde med mange veier. Igjen må du identifisere veien som søknaden tilhører, klikk på veien for å få opp informasjonsboksen, og noter deg vei- og parsellnummer før du lukker kartvinduet. Når du kommer tilbake til ØKS, finner du veien med det samme vei- og parsellnummer i lista og klikker på '*Koble*'.

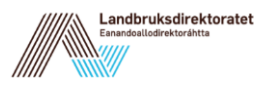

# **11.7 Knytte veiobjekter til en vei**

I ØKS kan du registrere og kartfeste enkelte typer objekter som er knytte til veien. Da veiarkivet ble lansert, var følgende typer av objekter tilgjengelig: veisperring, bro, snuplass, undergang, jernbanekryssing og stikkrenne/kulvert. For å knytte et objekt til en vei, starter du fra informasjonssiden for veien, som vi finner slik det er beskrevet i [11.2](#page-73-0) ovenfor. Der må man klikke på lenken '*Legg til veiobjekt'*.

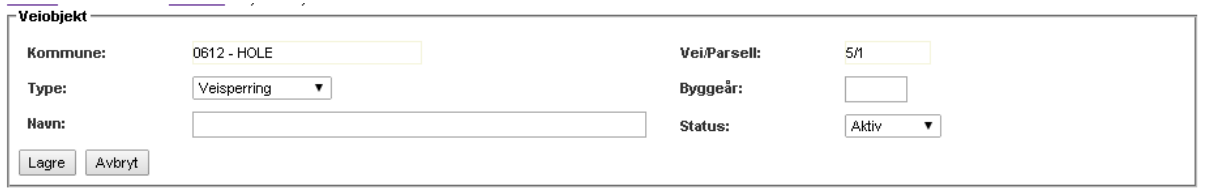

Velg først hvilken type veiobjekt du er i ferd med å registrere. Deretter fyller du inn byggeår og navn for objektet før du klikker 'Lagre'. Etter at objektet er lagret, klikker du på '*Tegn i kart'* for å kartfeste objektet. Når kartfesting er gjennomført og lagret, og kartvinduet er lukket, klikker du 'Lagre' for å komme tilbake til informasjonssiden for veien.

## **11.8 Registrere eller redigere egenskaper for vei eller veiobjekt**

I tillegg til veiobjektene, som er kartfestede punkter knyttet til veien, er det mulig å registrere en del andre egenskaper ved veien eller veiobjektene. Dette vil ofte være egenskaper som benyttes for å beskrive tilstanden til den enkelte veien, og for hver av egenskapene kan man velge blant forhåndsdefinerte alternativer som beskriver tilstanden. Eksempler på egenskaper som er tilgjengelig da veiarkivet lanseres, er veibredde, bærelag, stigningsprosent, grøfter, slitelag, kanter og vinterbrøyting.

For å knytte en egenskap til en vei, starter vi fra informasjonssiden for veien, som vi finner slik det er beskrevet i [11.2](#page-73-0) ovenfor. Dersom det er en egenskap for et veiobjekt som skal registreres, går man først inn på informasjonssiden for veiobjektet. Denne siden åpner man fra informasjonssiden for tilhørende vei ved å klikke på lenken til det enkelte veiobjekt.

Når man er inne på riktig informasjonsside, vises alle registrerte egenskaper på en egen del av siden.

- Dersom man ønsker å legge til en ny egenskap, klikker man på lenken '*Legg til egenskap*'.
- Dersom man ønsker å se på detaljene for en eksisterende egenskap, klikker man på lenken for den aktuelle egenskapen. På siden som da kommer opp, finnes en egen lenke som gir deg mulighet til å redigere egenskapen. Klikk på '*Rediger egenskap*' dersom du ønsker å gjøre dette.

Siden som benyttes for å legge til en ny, eller for å redigere en eksisterende egenskap er nesten identiske.

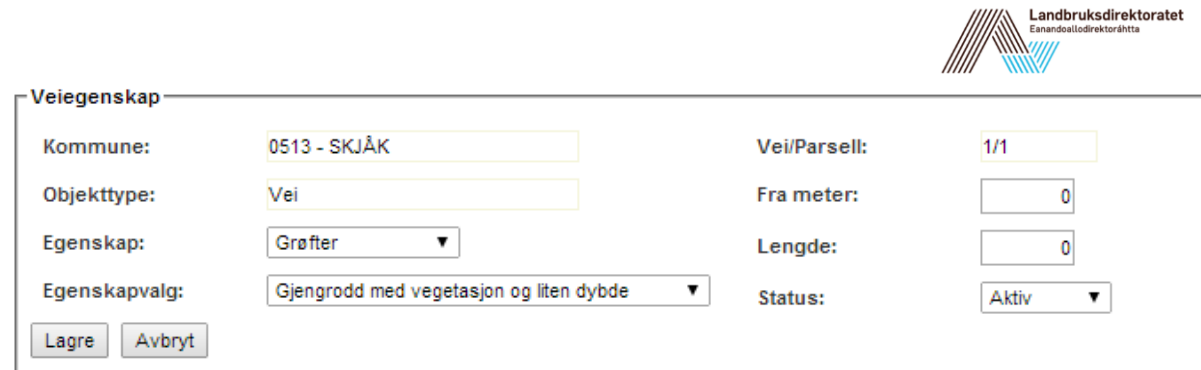

Informasjonen som kan legges inn eller endres her er:

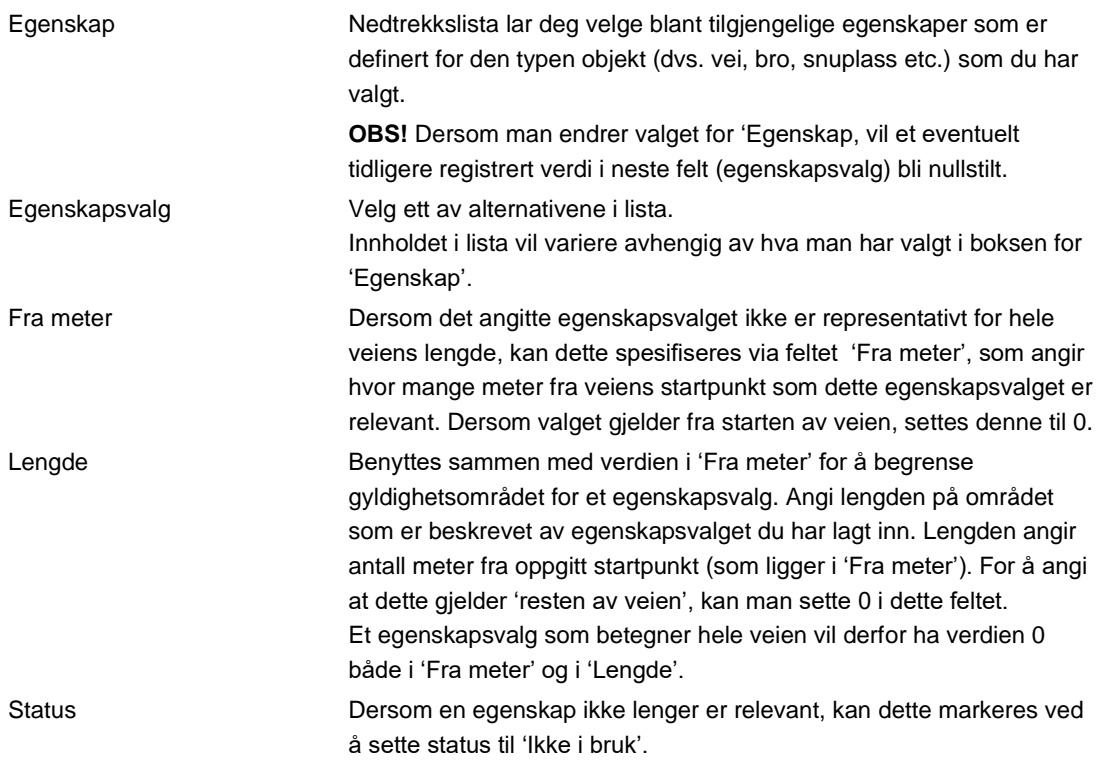

# **11.9 Registrere ekstra informasjon om en vei eller et veiobjekt.**

I ØKS kan du knytte ekstra informasjon som merknader, bilder, dokumenter e.l. til veien. For å gjøre dette, starter man fra informasjonssiden for veien, som vi finner slik det er beskrevet i [11.2](#page-73-0) ovenfor.

For å knytte en **merknad** eller kommentar til de registreringene som finnes for veien, klikker man på lenken '*Ny merknad*'. Man får opp en boks hvor man kan skrive inn en kort kommentar. Klikk '*Lagre'* når du er ferdig.

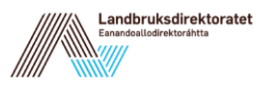

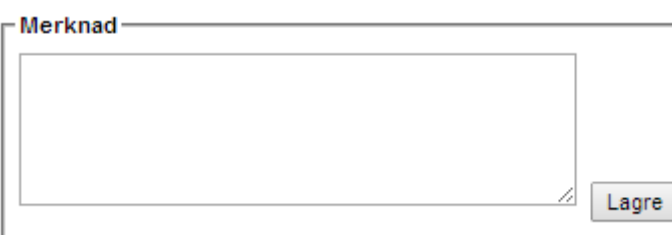

Merknadene kan ha maksimalt 255 tegn, og en merknad som er lagt inn kan ikke slettes. Merknadene vil vises i kronologisk rekkefølge nederst på informasjonssiden for veien. I tillegg til selve merknaden vises tidspunktet da den ble lagt inn, og hvem som har skrevet merknaden.

Det er også mulig å laste opp dokumenter som man knytter til veien i veiarkivet. For å gjøre dette, starter man igjen fra informasjonssiden for veien, men denne gangen må man klikke på linken '*Last opp dokument*'.

Fyll først inn en kort beskrivelse av innholdet i dokumentet, og deretter velger du 'Velg fil' for å finne fram til dokumentet du ønsker å laste opp. Når dette er på plass, kan du klikke på 'Last opp dokument'.

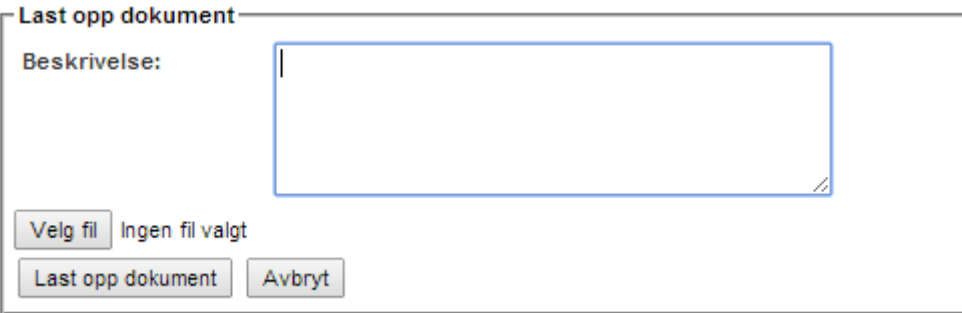

Ved opplasting av dokumenter bør man alltid tenke på at dokumentene skal kunne leses av andre brukere, og det er derfor fornuftig å benytte filtyper/formater som er egnet for dette. Vi anbefaler at man benytter PDF-format så sant dette er mulig. For bilder vil filtypene JPG eller GIF være lesbare for de fleste, samtidig som de gir aksptabel kvalitet. Det er ikke lagt noen begrensninger på størrelsen av filene som lastes opp, men vi oppfordrer alle til å benytte kompakte og komprimerte filer.

Det er også mulig å knytte merknader eller dokumenter til et veiobjekt. Framgangsmåten er helt tilsvarende den vi har beskrevet ovenfor, men man må naturlig nok starte fra informasjonssiden til objektet i stedet for. Et godt eksempel på bruksområdet her er at mange finner mye nyttig informasjon i et godt bilde av en bro.

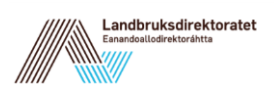

# **12 Veier – Veibank**

# **12.1 Formål**

Formålet med veibanken er å gi kommune og statsforvalter oversikt over tilskuddsbehov til vei.

# **12.2 Registrering**

- Instruksjonsvideo for registrering av veibankobjekt: <https://guidecloud.se/landbruksdirektoratet/1102.guide>
- Instruksjonsvideo for registrering av veibankobjekt med bakgrunn i en byggesøknad: <https://guidecloud.se/landbruksdirektoratet/1104.guide>

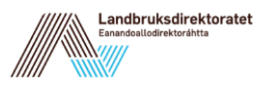

# **13 Veier – byggesøknad og tilskudd**

Dette kapittelet beskriver oppgavene som må utføres i ØKS for å følge opp et veiprosjekt fra søknaden om bygging registreres, via registrering av søknad om tilskudd og fram til veien godkjennes og det siste tilskuddet utbetales. Første avsnitt gir en oversikt over arbeidsflyten gjennom hele prosjektet, mens de påfølgende avsnittene tar for seg hver enkelt operasjon i detalj.

## **13.1 Beskrivelse av arbeidsprosessen**

- 1. Registrere søknad om bygging av landbruksvei. Søknaden kan registreres inn av kommunen eller fylket. Registreringen gir en oversikt over kontrollpunkter og framdrift i søknadsprosessen, og ender opp med et vedtak i form av 'Godkjent' eller 'Avslått'. **Hvis det er opprettet et veibankobjekt på veien, skal byggesøknaden opprettes fra dette.**
- 2. Registrere søknad om tilskudd.

Her skal det registreres en mengde data som beskriver prosjektet, slik som type vei, lengder, kostnader og kontaktpersoner. I denne fasen legger vi også inn hvem som er interessentene i veien, og hvor stor andel av det totale prosjektet som angår skogsdriften i området.

Dersom byggesøknaden er registrert i systemet, kan man opprette søknad om tilskudd direkte basert på denne, og mange opplysninger om veien føres automatisk over fra byggesøknad til tilskuddssøknad.

3. Bevilgning

Når søknadsdata er registrert, kan vi tildele en bevilgning til veiprosjektet. Her vil en del av fylkets midler for tilskudd til veibygging reserveres for dette prosjektet. Vi har skilt denne delen fra selve registreringen av søknaden. Alle data som registreres kan redigeres fritt fram til statsforvalteren tildeler grunnbevilgningen. Etter at denne er tildelt, er det hovedsakelig kontaktinformasjon og oversikt over interessenter som kan endres.

4. Legge inn regnskapssammendrag

Etter som veiprosjektet kommer i gang, vil vi motta regnskapssammendrag som skal registreres på systemet. For regnskapssammendragene er det også en to-trinns registrering, ved at de først legges inn og lagres, for deretter å kunne godkjennes.

5. Delutbetaling

Når et regnskapssammendrag er registrert og godkjent, skal tilskuddsmidlene utbetales. Så lenge veien ikke er ferdig bygd, gjøres dette i form av en delutbetaling. Ved delutbetalingen vil tilskuddsmidlene for den enkelte interessenten beregnes, og disse vil så bli godskrevet skogfondskontoen til hver enkelt. Samtidig vil systemet generere en utbetaling fra Landbruksdirektoratet og til statsforvalterens konto for skogfond. Det er mulig å godkjenne flere regnskapssammendrag på et veiprosjekt, for så å foreta samlet utbetaling til slutt. I henhold til forskriften, tillater systemet at det maksimalt utbetales 90% av tilskuddsrammen før prosjektet er endelig godkjent.

6. Tilleggsbevilgning

Dersom et veiprosjekt trenger ekstra tilskuddsmidler, kan vi registrere en

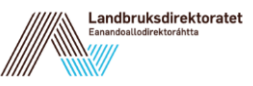

tilleggsbevilgning. Det skal alltid registreres en årsak når vi registrerer en tilleggsbevilgning.

7. Godkjenning og sluttutbetaling

Når veien er ferdig bygget, skal det gjennomføres en resultatkontroll på veien før sluttutbetalingen foretas. Når man registrerer sluttutbetaling, kan man samtidig oppdatere veilenge og veiklasse dersom disse ikke stemmer overens med det som var angitt i den opprinnelige søknaden. Ved en sluttutbetaling, vil eventuell gjenstående bevilgning bli automatisk inntrukket og tilbakeført til fylkets disponible midler for tilskudd til veibygging.

8. Resultatkontroll vei.

Sluttutbetaling av et veiprosjekt forutsetter at det er gjennomført en resultatkontroll for prosjektet.Resultatkontrollen er delt i to deler. Saksbehandlingsdelen er det mulig å fylle inn helt fra byggesøknaden opprettes i systemet. Kontrollskjema er bregnet til sluttkontrollen som gjøres i forkant av siste utbetaling av tilskudd til veiprosjektet.

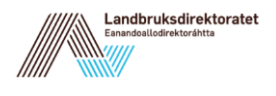

# **13.2 Registrere søknad om bygging av landbruksvei.**

Start med å velge 'Veier → Ny byggesøknad' fra menyen i ØKS. Hvis det er opprettet et veibankobjekt for veiprosjektet skal byggesøknaden opprettes via dette (se 12.2 under veibank i veilederen).

Velg deretter den kommunen hvor veiprosjektet skal registreres. Dersom veien går gjennom to eller flere kommuner, er det vanlig å velge den kommunen hvor den største delen av veien ligger.

Du vil nå få opp et bilde for registrering av viktig informasjon fra søknaden. Søknaden vil automatisk få tildelt et søknadsnummer som det også vil beholde videre gjennom en eventuell søknad om tilskudd. Systemet velger alltid første ledige nummer i den aktuelle kommunen, og dette bør normalt ikke endres av brukeren.

Skjermbildet skal tilsvare søknadsskjema *LDIR-902 – Søknad om bygging av landbruksvei*. Fyll inn all tilgjengelig informasjon fra skjemaet.

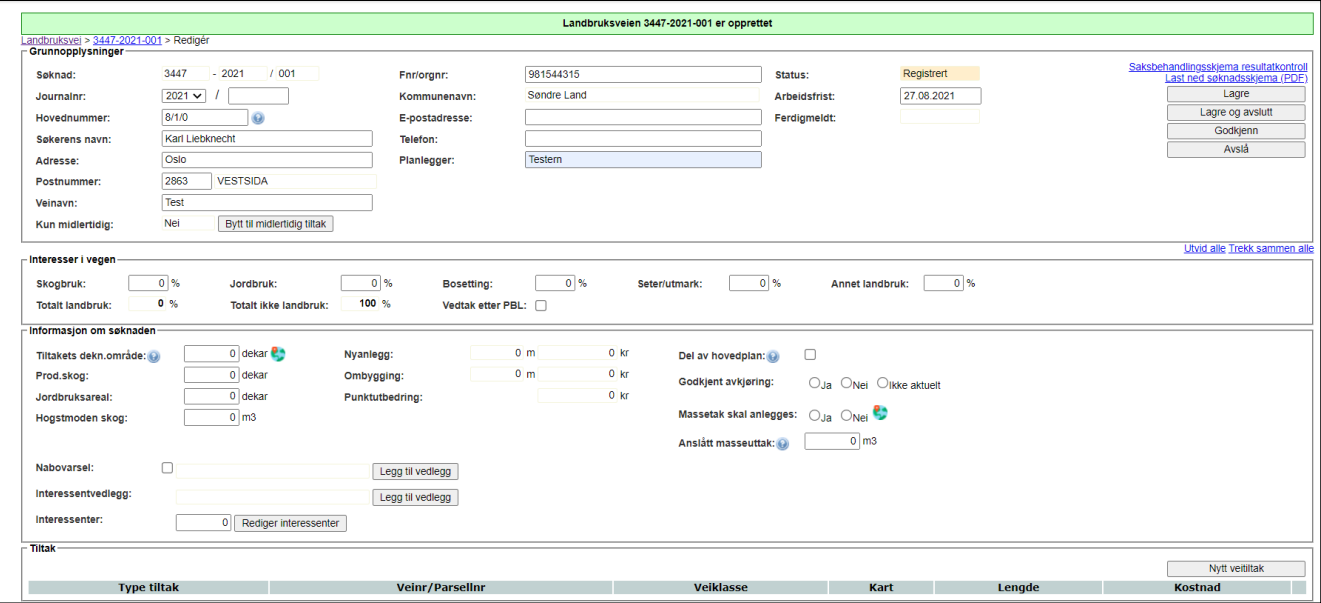

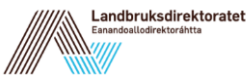

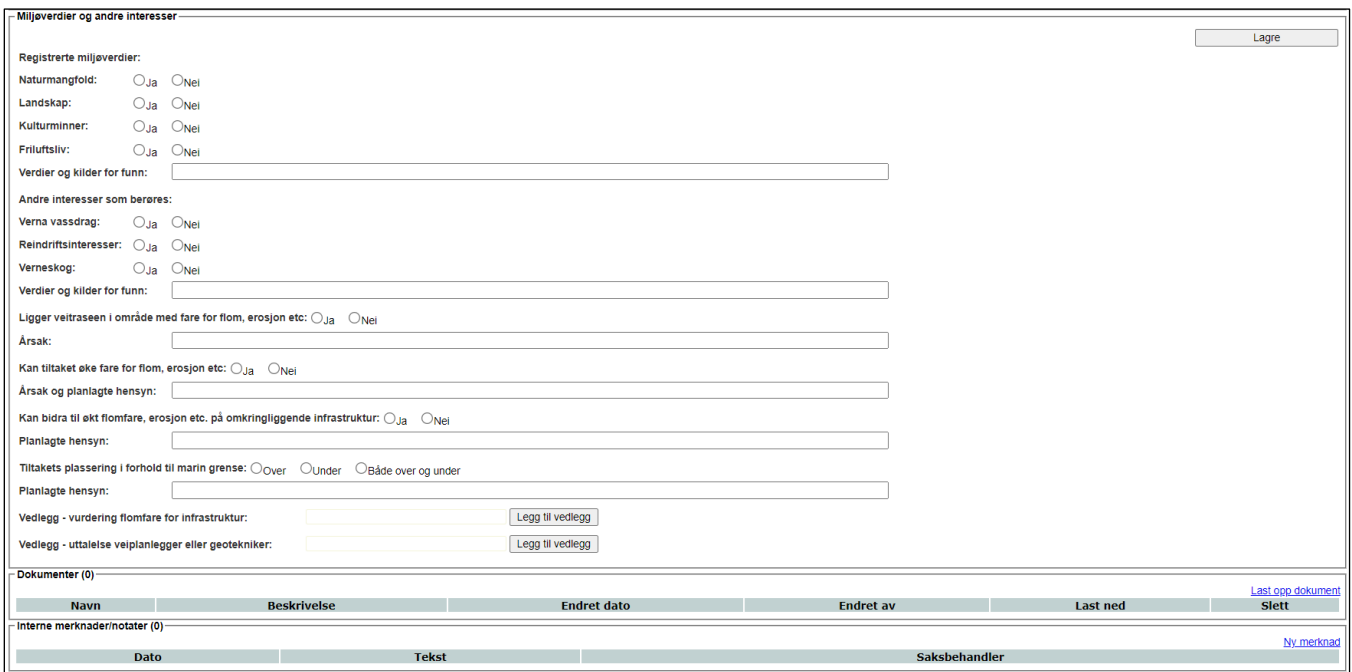

For å kunne lagre søknaden, er det tilstrekkelig at veinavn, informasjon om søker og navn på planlegger er fylt inn. Ytterligere informasjon kan legges inn ved å redigere søknaden på et senere tidspunkt. Etter at søknaden er lagret, er det mulig å tegne inn veien og veiens dekningsområde via kartløsningen i ØKS. Veitiltaket tegnes inn ved å gå inn på lenken 'Nytt veitiltak'. Man har også tilgang til saksbehandlingsdelen av skjema for resultatkontroll, slik at man kan fylle inn informasjon her etter hvert som de forskjellige elementer faller på plass.

Det er også mulig å registrere merknader til søknaden. Klikk på lenken 'Ny merknad' nede i søknadsbildet, legg inn tekst og klikk 'Lagre' for å ta vare på merknaden din. Vi anbefaler at merknadsfeltet benyttes aktivt, slik at relevant historikk finnes sammen med søknaden.

Når alt er på plass, og det er fattet vedtak på søknaden i kommunen, registreres dette i systemet ved at man klikker på en av knappene 'Godkjent' eller 'Avslått' nederst i redigeringsbildet. Det er mulig å legge inn merknader også etter at søknaden er registrert som Godkjent eller Avslått.

Når man godkjenner en byggesøknad, vil veien automatisk legges inn i veiarkivet dersom den ikke allerede finnes der. Det er derfor en forutsetning at veien har fått tildelt vei- og parsellnummer og er kartfestet før den kan godkjennes.

Dersom en landbruksvei som er registrert i ØKS ikke skal bygges likevel, kan man på den godkjente søknaden klikke på lenken 'Rediger landbruksvei' og deretter på lenken 'Veien ble ikke bygd'. Dette er ikke mulig dersom det er utbetalt midler på veiprosjektet.

## **13.3 Registrere søknad om tilskudd.**

Dersom byggesøknaden for veien er registrert og godkjent, kan man klikke seg inn på byggesøknaden og deretter klikke på lenken '*Opprett søknad om tilskudd*'. En rekke opplysninger tas med og fylles inn i registreringsbildet for søknad om tilskudd, og søknaden beholder samme søknadsnummer som ble benyttet for byggesøknaden.

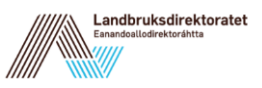

For veiprosjekter hvor det ikke er nødvendig å levere ny byggesøknad, kan man opprette en ny tilskuddssøknad direkte fra veiarkivet. Gå først inn på informasjonssiden for veien i veiarkivet, og klikk deretter på lenken '*Opprett søknad om tilskudd*'.

**OBS!** Dersom veien går gjennom to eller flere kommuner, er det vanlig å velge den kommunen hvor den største delen av veien ligger. Det er her mulig å legge inn interessenter fra forskjellige kommuner. I veiarkivet skal veiene normalt deles på kommunegrensene.

Du vil nå få opp et bilde hvor alle grunndata om søknaden skal registreres. Feltene skal i stor grad være sammenfallende med hva dere vil finne i søknadsskjema LDIR-903 (Søknad om tilskudd til vegbygging)

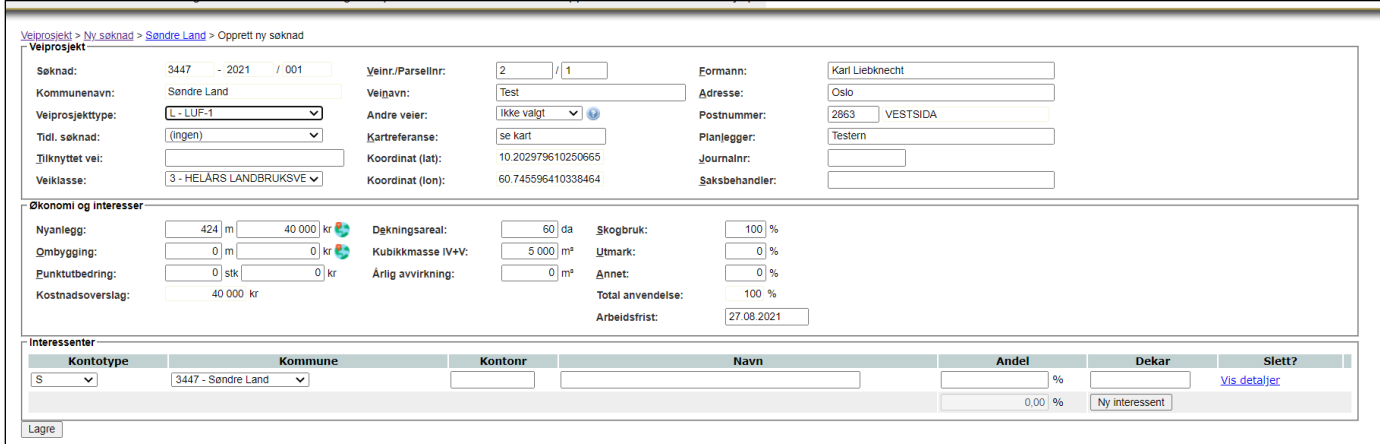

Du bør fylle inn mest mulig informasjon som du har tilgjengelig fra søknadsskjemaet, selv om ikke alle feltene er obligatoriske for å komme videre. Når all informasjonen er lagt inn, kan du klikke på Lagre-knappen nederst i bildet. Systemet vil da foreta en validering av data, og gi deg en feilmelding på de feltene som mangler eller er feil utfylt.

Ved å klikke på kartsymbolet som finnes til høyre for felteten 'Nyanlegg' og 'Ombygging', kan du tegne tiltakene i kartet og beregne lengde. Dersom tiltaket allerede ble tegnet inn ved registrering av tilhørende byggesøknad, skal denne inntegningen vises når du åpner kartvinduet. (Dette forutsetter at bygge- og tilskuddssøknad har sammenfallende søknadsnummer).

Når du tegner inn en vei via kartløsningen, er det ikke nødvendig å skrive inn en egen kartreferanse, men skriv heller inn teksten 'se kart' i feltet for å indikere at veien er kartfestet. Før du går inn i kartet bør du å legge inn minst en interessent, ettersom kartløsningen benytter denne informasjonen for å gå til riktig område i kartet. Les mer i kapittelet om kartløsningen (kapittel 10).

Litt om de enkelte feltene:

Søknad Søknaden identifiseres ved et felt som er satt sammen av kommunenummer (4 siffer), søknadsår og et nummer som skal være unikt for den valgte kommunen.

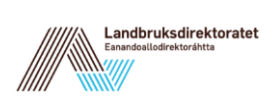

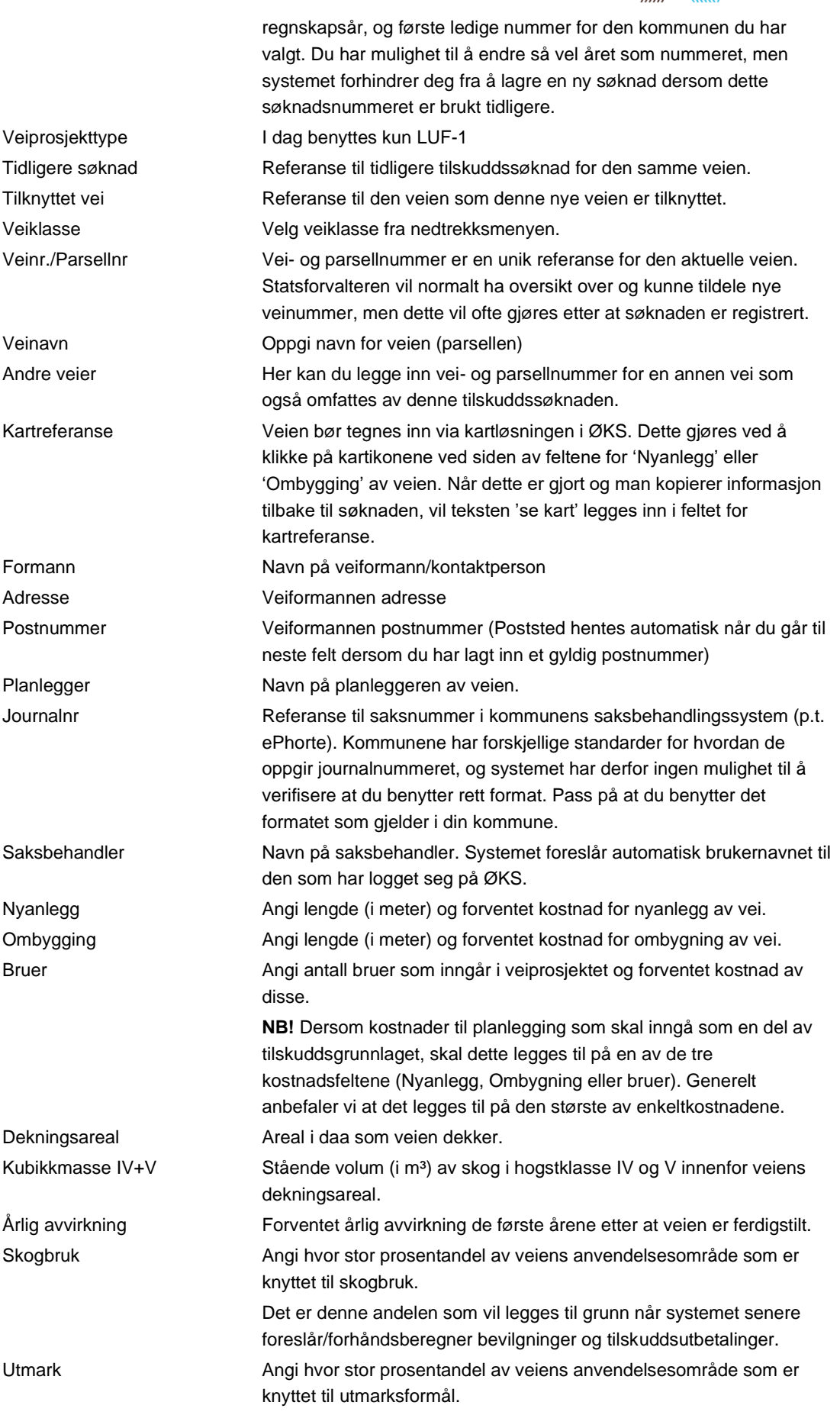

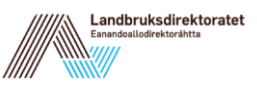

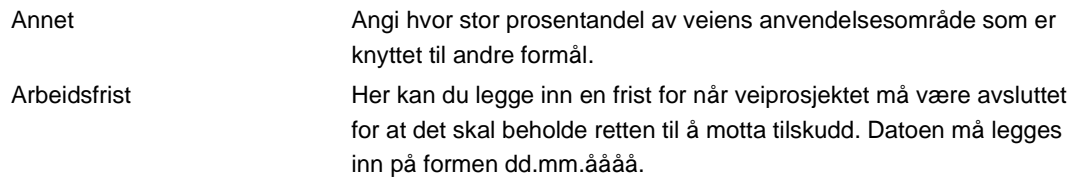

#### **13.3.1 Registrere interessenter i veien**

Nederst i skjermbildet for ny søknad, skal vi legge inn alle interessentene (skogeierne) som har interesser i skogdelen av prosjektet. Det vil si at summen av interessentenes andeler, slik vi registrerer dem her, alltid skal utgjøre 100%. (Andre interesser enn skog er som tidligere nevnt angitt i feltene Utmark og Annet i hovedbildet for søknaden).

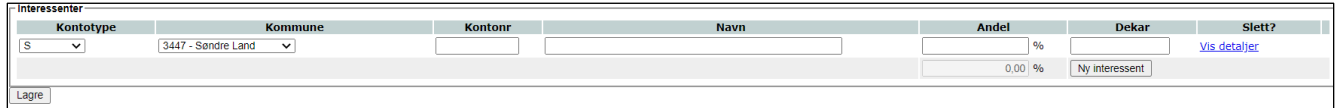

Hver interessent skal spesifiseres med navn og skogfondskontonummer. Dersom du ikke har kontonummeret tilgjengelig, kan du automatisk søke på navn. Pass først på at du har valgt riktig kommune for den aktuelle interessenten, og begynn deretter å fylle inn i navnefeltet. Systemet vil automatisk søke fram kontoeiere som passer til det navnet du skriver inn. Velg korrekt kontoeier ved å klikke på et navn i lista som vises på skjermen.

**NB!** Du må skrive inn minst tre tegn fra navnet før søket starter.

I tillegg til andelen for hver enkelt interessent, bør du legge inn hvor stort skogareal den enkelte interessenten har. I tillegg har du anledning til å legge inn informasjon om forpliktelser som er knyttet til tildelingen av tilskuddet. Du må klikke på knappen "*Detaljer*" for at disse feltene skal vises. Dersom du klikker på "*Detaljer*" en gang til, vil disse feltene igjen bli skjult.

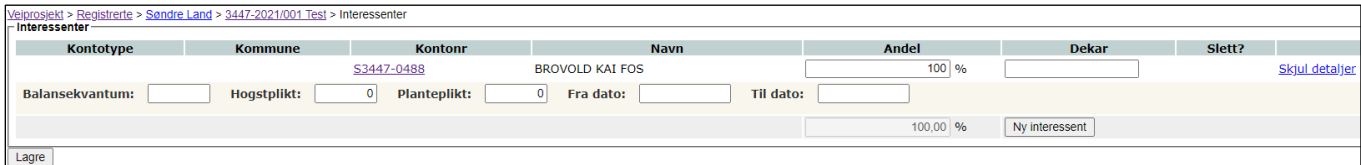

Litt om de enkelte feltene:

# **13.4 Legge inn bevilgning**

Når veisøknaden er ferdig registrert, kan vi bevilge midler til veiprosjektet. Klikk på menypunktet 'Veier → Registrerte veiprosjekt' for å få opp en liste over veiprosjekter som er registrert, men som fortsatt ikke har mottatt bevilgning. Finn veiprosjektet som skal bevilges i lista, og klikk på veiprosjektets ID for å få fram detaljbildet for bevilgning.

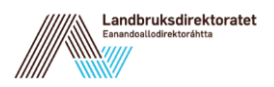

Bevilg Avslå

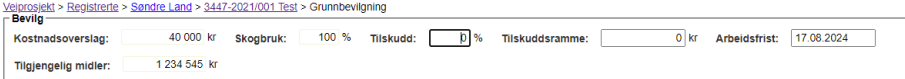

I dette vises kostnadsoverslag og skogbruksandel slik dette er lagt inn i søknaden. Du kan også se hvor mye midler fylket har tilgjengelig innenfor den aktuelle forskriftstypen.

Du kan legge inn en bevilgning til veiprosjektet ved å angi en prosentsats, eller ved at du angir beløpet for tilskuddsrammen direkte. Tilskuddsrammen eller –prosenten vil oppdateres automatisk i skjermbildet når du legger inn den motsvarende verdien. Når ønsket tilskuddsramme er lagt inn, må du trykke på "*Bevilg"* for at tilskuddet skal reserveres. Du vil få en bekreftelse øverst på skjermen på at midlene er reservert, og du vil bli overført til skjermbildet for registrering av regnskapssammendrag (se nedenfor)

- **NB!** Når du bevilger midler til et veiprosjekt, vil en stor del av informasjonen om prosjektet ikke lenger kunne endres fra systemet. Sjekk derfor nøye at den informasjonen du har lagt inn er korrekt **før** du bevilger. Dersom du oppdager at noe er feil, kan du klikke på linken "Rediger veiprosjekt" direkte fra bevilgningsbildet. Informasjon om formann, saksbehandler og arbeidsfrist kan endres så lenge veiprosjektet ikke er endelig godkjent.
- **NB!** For kommuner som ikke har budsjettmidler til å bevilge søknaden 'fullt ut' er denne framgangsmåten anbefalt:

1. Legg inn kostnadsoverslag og legg inn en tilskuddssats som kommunens ramme tillater (eks. En kommune har 30% tilskudd til vegbygging. Hvis man ikke har midler til å bevilge 30% tilskudd til en vei, kan man legge inn 14% eller annen sats som gjør at bevilgningen ikke overstiger kommunens ramme)

2. Gå inn i veiprosjektbildet og trykk 'Rediger veiprosjekt' og endre tilskuddsprosenten til kommunens egentlige tilskuddssats.

3. Når kommunen har fått nye midler, kan søknaden tilleggsbevilges.

4. Hvis kostnadsoverslaget ved første bevilgning ikke skal endres legges 1 kr inn i Nyanlegg/Ombygging/Bruer. Boksen 'Beløp' vil automatisk foreslå en verdi basert på tilskuddssatsen til søknaden, men denne kan overstyres slik at søknaden får riktig bevilgning.

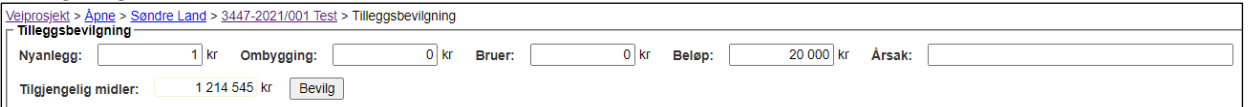

# **13.5 Registrere og godkjenne regnskapssammendrag**

Klikk på menypunktet 'Veier  $\rightarrow$  Åpne veiprosjekt' for å få opp en liste over veiprosjekter som er aktive. Du kan benytte søkefiltrene øverst på siden for å begrense antall prosjekter som skal vises. Her kan du filtrere på en enkelt kommune, et søknadsår, eller på et veinavn. I navnefeltet er det tilstrekkelig å legge inn første del (eller bare første bokstav) av veinavnet før du starter søket. Du starter søket ved å klikke på '*Søk*', eller ved å trykke Enter på tastaturet.

Når du har lista med åpne veiprosjekt på skjermen, kan du klikke på veiprosjektets ID for å få fram registreringsbildet for regnskapssammendrag. (Samme bilde benyttes for å registrere tilleggsbevilgninger, men dette er beskrevet i eget avsnitt nedenfor)

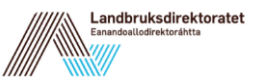

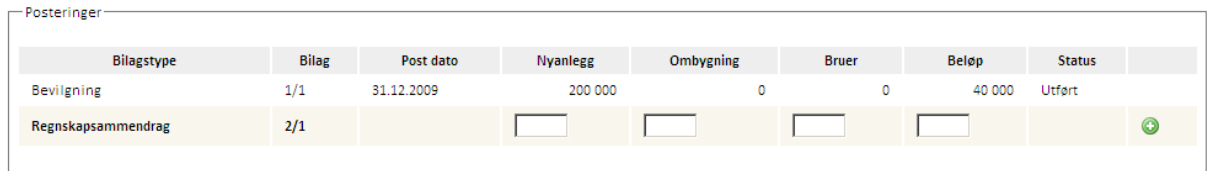

Her må du legge inn kostnadene for Nyanlegg, Ombygning og Bruer i de respektive feltene i registreringsbildet. Systemet beregner et forslag til utbetaling av tilskuddsbeløp ut fra de samlede kostnadene som legges inn, tilskuddsprosenten som er valgt og skogandelen som er angitt i søknaden. Du har mulighet til å overstyre systemets beregning og legge inn et annet utbetalingsbeløp.

Når ønsket utbetalingsbeløp er lagt inn, klikker du på det grønne symbolet til høyre på linja (pluss-tegnet) for å lagre registreringen. Status for linja endres til 'Registrert', og symbolet endres for å vise at regnskapssammendraget er lagret. Det kommer også fram en ny linje for registrering, slik at du har mulighet for å legge inn flere regnskapssammendrag samtidig dersom det er relevant.

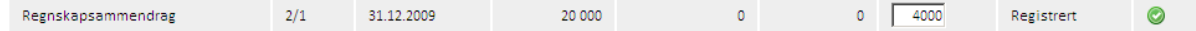

Neste skritt for å kunne utbetale tilskuddsmidlene, er at det enkelte regnskapssammendrag må godkjennes. Klikk på det grønne symbolet for å godkjenne hver enkelt linje. Status for linja endres da til Godkjent. Du er nå klar for å foreta en utbetaling, slik dette er beskrevet nedenfor i avsnittene om del- eller sluttutbetaling.

#### **13.5.1 Annullere regnskapssammendrag**

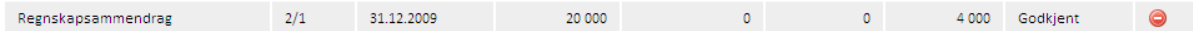

Når du har godkjent et regnskapssammendrag, vil du se et rødt symbol til høyre på linja som gir deg en siste mulighet til å reversere innleggingen av regnskapssammendraget. Dersom du klikker på symbolet for "Annuller regnskapssammendrag", vil systemet opprette en ny regnskapslinje som annullerer den som var lagt inn og godkjent. Du må bekrefte denne operasjonen i et eget skjermbilde, men når dette er gjort, vil regnskapsoversikten for veiprosjektet vise to posteringslinjer med motsatt fortegn, hvor begge har status Annullert.

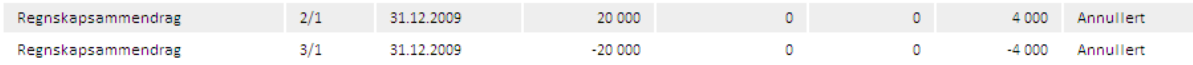

## **13.6 Delutbetaling**

Etter at du har registrert og godkjent regnskapssammendrag, skal tilskuddsmidlene utbetales. Delutbetalinger på veiprosjekt initieres ved at vi klikker på lenken 'Delutbetaling' i registreringsbildet for regnskapssammendrag. Alle godkjente regnskapssammendrag for et veiprosjekt kan utbetales samlet i denne operasjonen. I henhold til forskriften er det ikke anledning til å utbetale mer enn 90% av den samlede tilskuddsrammen før det foreligger en endelig godkjenning av prosjektet. Systemet kontrollerer denne grensen når du forsøker å foreta en delutbetaling.

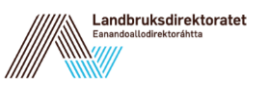

Etter at du har klikket på lenken for delutbetaling, får du først opp en liste over alle interessentene i prosjektet som viser skogfondskontonummer og hvilket beløp hver enkelt skal få godskrevet i denne utbetalingen. For å godkjenne utbetalingen, klikker du på "*Utbetal*" nederst i skjermbildet.

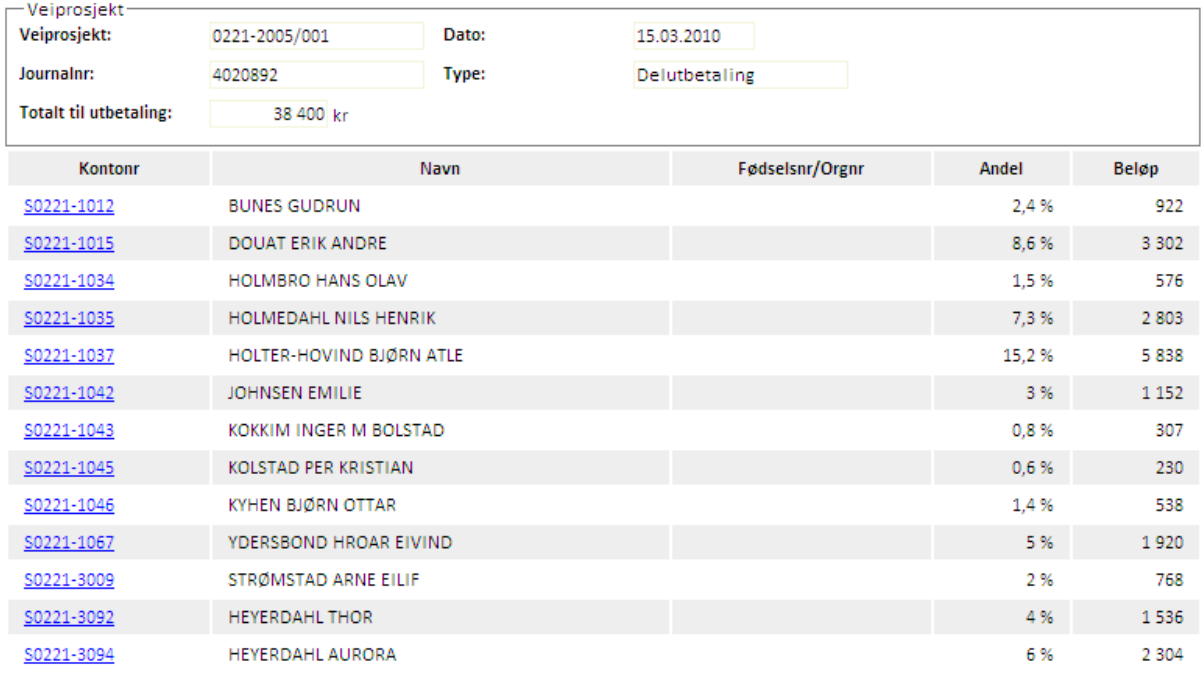

Når du klikker '*Utbetal*', vil det først komme opp en utskriftsdialog, slik at du har anledning til å skrive ut et regnskapsbilag for utbetalingen. Etter at dette er skrevet ut, kommer det opp en kvittering på skjermen for at utbetalingen er foretatt, og du får også en referanse til fakturanummeret for transaksjonen.

Utbetalingen er da klar til anvisning (se nedenfor), og beløpet vil straks det er anvist bli overført fra Landbruksdirektoratets regnskapssystem og til Statsforvalterens bankkonto for skogfond, slik dette er vist på utbetalingsbilaget.

## **13.6.1 Utbetaling til annen betalingsmottager**

Utbetaling av veitilskudd skjer i de fleste tilfeller til interessentenes skogfondskonti, men det er også mulig å utbetale til en annen betalingsmottager (f.eks. en entreprenør). Fra utbetalingsbildet må man da velge 'Tredjeperson' i feltet merket 'Utbetal til'.

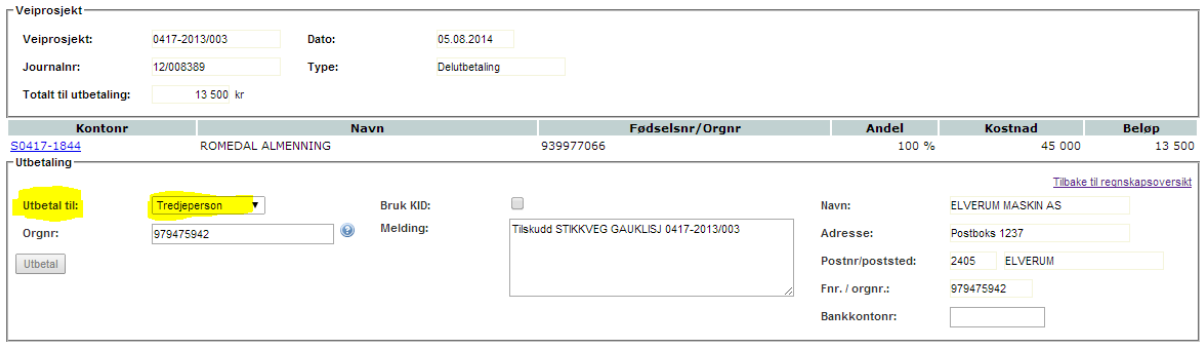

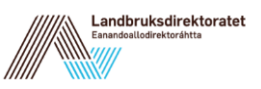

Legg inn organisasjonsnummeret til betalingsmottageren og trykk på TAB-knappen. Da vil systemet selv slå opp korrekt navn og adresse i foretaksregisteret. Legg inn bankkontonummer for utbetalingen, og klikk på 'Utbetal' for å legge utbetalingen klar til anvisning (se nedenfor).

# **13.7 Tilleggsbevilgning**

Bevilgning av ekstra midler til en vei skjer fra det samme skjermbildet hvor du godkjenner regnskapssammendrag. Klikk på menypunktet 'Åpne veiprosjekt' for å få opp en liste over veiprosjekter som er aktive, og velg det prosjektet som skal få tilleggsbevilgning.

Du må starte med å legge inn de ekstra kostnadene som er bakgrunnen for at prosjektet skal få bevilget ekstra midler. Benytt feltene Nyanlegg, Ombygning og Bruer slik du gjorde da du opprettet søknaden, og husk at eventuelle administrative kostnader også her skal legges inn som en del av disse kostnadene.

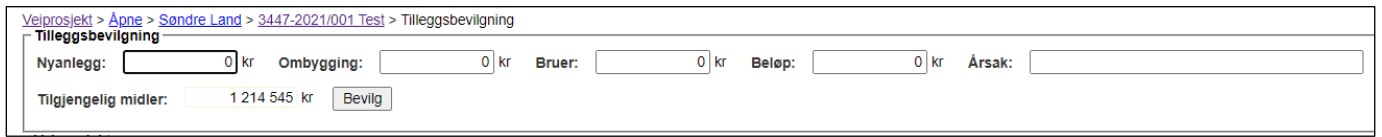

Etter hvert som du legger inn kostnader, vil systemet beregne forslag til ekstra tilskuddsramme basert på den tilskuddsprosenten som ble benyttet ved grunnbevilgningen. Dersom det skal bevilges et annet beløp, kan du selv legge inn ønsket beløp i feltet Tilleggsbevilgning.

Det skal alltid oppgis en årsak til at det gis tilleggsbevilgninger, og dette legges inn i feltet Begrunnelse. Legg inn en kort begrunnelse her, og trykk deretter på '*Godkjenn tilleggsbevilgning*'. Systemet vil først kontrollere at det er tilstrekkelig budsjettmidler tilgjengelig innenfor den aktuelle forskriftstypen, og når dette er i orden vil midlene bli reservert til dette veiprosjektet. Når denne operasjonen er gjennomført, vil du få en bekreftelse på at bevilgningen er gjennomført, eller eventuelt en feilmelding som forteller at det mangler budsjettmidler for å gjennomføre denne bevilgningen.

# **13.8 Godkjenne veiprosjektet og foreta sluttutbetaling**

Godkjenning og avslutning av et veiprosjekt skjer fra det samme skjermbildet hvor du godkjenner regnskapssammendrag. Klikk på menypunktet 'Åpne veiprosjekt' for å få opp en liste over veiprosjekter som er aktive, og velg det prosjektet som skal avsluttes.

Her skal du først legge inn eventuelle regnskapssammendrag som ikke er registrert tidligere. Du legger inn og godkjenner disse regnskapssammendragene som tidligere beskrevet.

Ferdiggodkjenning av en vei skal ifølge forskriften først gjennomføres etter at det er foretatt en resultatkontroll på veien. Dette gjøres via lenken 'Kontrollskjema resultatkontroll':

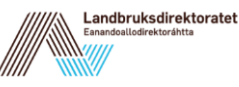

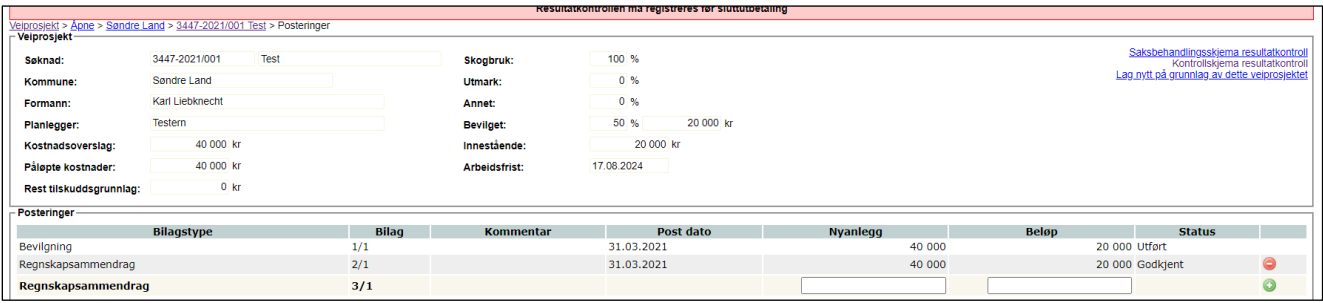

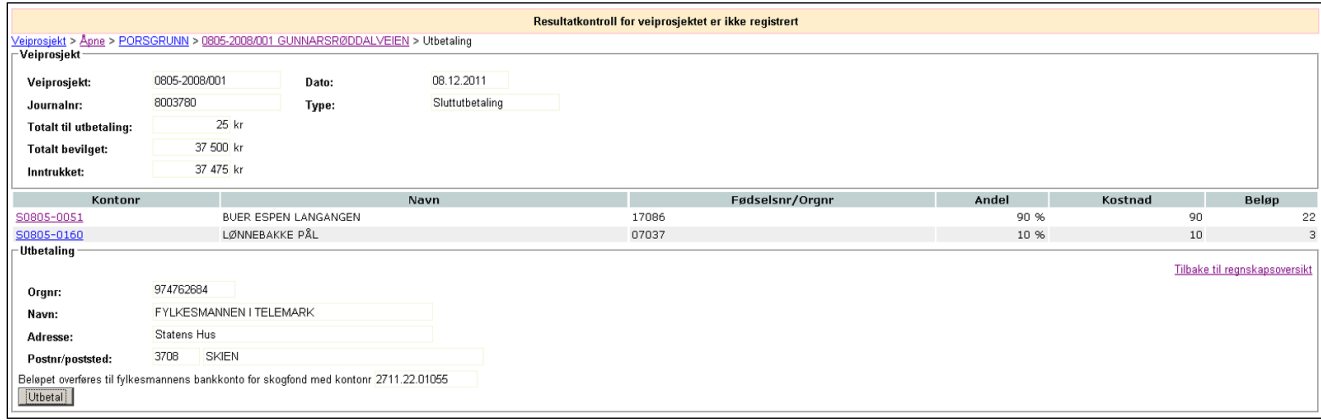

Når resultatkontrollen er registrert og siste regnskapssammendrag er registrert kan man klikke på lenken 'Sluttutbetaling'. Da tas man videre til utbetalingsbildet, som er det samme du så ved en delutbetaling. Du kan legge merke til at feltet 'Type' nå angir at dette er en sluttutbetaling, men ellers ser du som sist en oversikt over hvilket beløp hver enkelt vil få godskrevet i denne utbetalingen.

Når du har sjekket at alt er OK, klikker du på 'Utbetal'. I neste vindu får du beskjed om at 'Veiprosjektet er avsluttet'. Klikk på lenken 'Skriv kvittering' for å skrive ut informasjonen om hva som har blitt sendt til utbetaling.

## **13.9 Resultatkontroll – vei**

I listen over avsluttede veiprosjekt angis status på resultatkontrollen i kolonnen 'ResKtrl \*'. Dette angir om opplysningene fra skjemaet *LDIR-913 Bygging av skogsveger - Resultatkontroll* er lagt inn i systemet. Hvis registrering av skjemaet ikke er gjennomført, er dette feltet tomt. En 'G' i denne kolonnen betyr at veien har blitt godkjent i resultatkontrollen, mens en 'U' betyr at det kreves utbedring før veien kan bli godkjent. Resultatkontrollens skjema for veiprosjekt er delt opp i to. Den ene delen gjelder saksbehandling samt registrering av generelle data og den andre delen av skjemaet tar opp punktene tekniske krav, geometri, miljøtilpasning samt konklusjon. Tilgang til skjemaet finner du som to lenker oppe i høyre hjørne for et veiprosjekt.

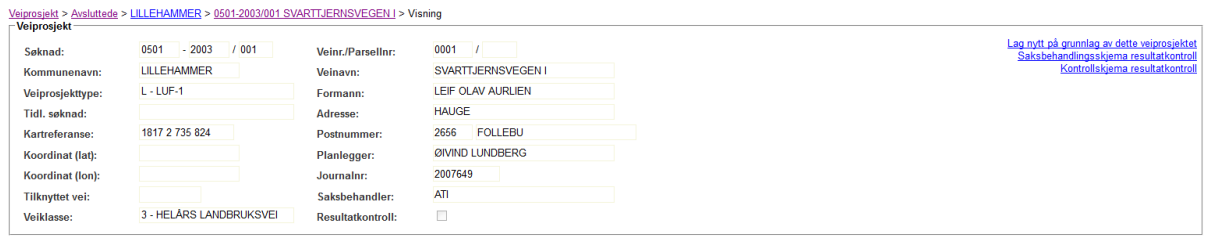

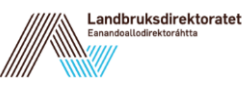

I kontrollskjemaet er veiklasse og lengde fylt ut automatisk. Det er mulig å endre disse faktaopplysningene, men veiklassen får da en gul bakgrunnsfarge, som indikerer at det her er foretatt en endring i forhold til hva det opprinnelig var søkt om.

## **13.10 Utbetaling av tilskuddsmidler fra LDIR**

Utbetalinger av tilskuddsmidler i ØKS kan bare foretas av en dedikert person som har rollen SKOG\_ANVIS. Denne funksjonen er felles for alle utbetalinger av tilskudd.

Klikk på 'Tilskudd → Anvis utbetaling' i menyen, og følgende skjermbilde kommer opp.

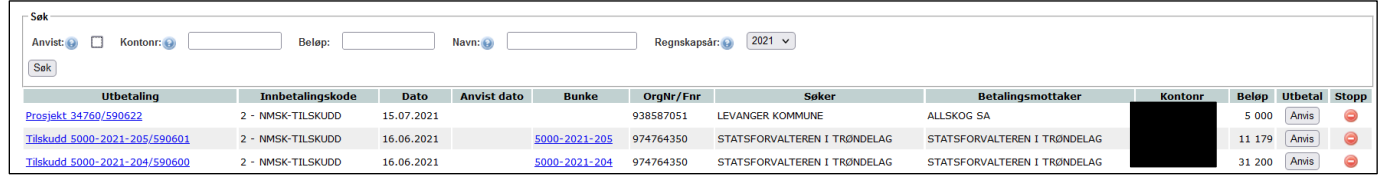

De to lenkene gir mulighet for innsyn i bakenforliggende postering i fagsystemet. Når man har sjekket at alt er OK, klikker man på "Anvis". Dette vil initiere en utbetaling fra Landbruksdirektoratet til den angitte betalingsmottageren.

Dersom anviser finner at det er noe feil ved utbetalingen, kan han klikke på 'Stopp'-ikonet, slik at saken sendes tilbake til saksbehandler. For å stoppe utbetalingen må anviseren deretter bekrefte stoppet ved å klikke på "Slett utbetaling". Her finnes det også en lenke 'Avbryt' hvis anviseren ønsker å avbryte slettingen. Det er ingen automatisk varsling for saksbehandler når en utbetaling stoppes, så det er viktig å ha gode kommunikasjonsrutiner i slike tilfeller.

Når en person med rollen SKOG\_ANVIS stopper en utbetaling av et tilskudd, vil det automatisk bli laget en tilbaketrekking fra berørte S-konti. Dvs. bunken som utbetalinga ble lagt inn i vil bli opphevet. Dette ser du dersom du går inn på en av kontoene, hvor en ny bunke har blitt opprettet. På selve veiprosjektet vil utbetalinga av det aktuelle regnskapssammendraget ha blitt opphevet, og det vil ha status godkjent. Saksbehandler kan da annullere dette og foreta nødvendige korrigeringer når han registrerer et nytt regnskapssammendrag.

Fra det samme skjermbildet ('Tilskudd → Anvis utbetaling') kan saksbehandler også stoppe en utbetaling som ikke er anvist dersom han/hun oppdager noe feil. Klikk på 'Stopp'-ikonet, så vil saken sendes tilbake til ordinær saksbehandling.

Man kan også benytte dette vinduet for å søke fram en tidligere utbetaling. Merk av i boksen for 'Anvist', og legg inn bankkontonummer og/eller beløp som det skal søkes etter. Klikk 'Søk' for å lete fram ønsket informasjon.

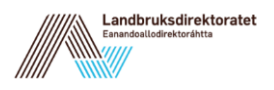

# **14 Foryngelseskontroll**

Foryngelseskontroll i ØKS skal kontrollere om foryngelse etter hogst er gjennomført i henhold til Lov om skogbruk og Forskrift om berekraftig skogbruk. Denne modulen i ØKS er laget for å registrere resultatene og holde oversikt over videre oppfølging etter kontroll.

## **14.1 Beskrivelse av arbeidsprosessen**

- a. Identifisere eiendommer som skal kontrolleres. Utplukket gjennomføres av Landbruksdirektoratet, og det skjer i form av et risikobasert utplukk. I tillegg kan kommuner og fylker legge til ekstra kontrollfelter som de mener bør inngå i kontrollen.
- b. Sende egenmeldingsskjema og purreskjema til skogeiere. Foryngelseskontrollen er basert på at skogeier fyller ut et egenmeldingsskjema som benyttes for å identifisere årsak til at det ikke er registrert tilfredsstillende foryngelse i skogfondssystemet. Dersom skogeier ikke svarer innen angitt frist, skal det sendes ut en purring.
- c. Registrere tilbakemelding fra skogeier. Når vi mottar tilbakemelding fra skogeier, må denne informasjonen registreres inn i ØKS. I tillegg må kommunen ta stillings til om svarende gir en tilfredsstillende forklaring, eller om man bør følge opp saken videre.
- d. Kontroll av foryngelsesfelt. Dersom man velger å følge opp svarene fra egenmeldingsskjemaet med en feltkontroll, er det lagt til rette for at informasjon om innhold og resultat av denne kontrollen kan registreres i ØKS.
- e. Videre oppfølging av avvik.

I de tilfeller hvor skogeier ikke sørger for en tilfredsstillende foryngelse etter at punktene ovenfor er gjennomført, kan det være behov for å følge opp videre med andre tiltak. I denne sammenheng kan ØKS benyttes for å holde oversikt over status og framdrift for den videre oppfølgingen.

## **14.2 Identifisere eiendommer som skal kontrolleres.**

## **14.2.1 Risikobasert kontroll**

Kontrollfeltene plukkes ut sentralt av Landbruksdirektoratet, og utplukket er basert på en risikovurdering som ser på avvirket kvantum i forhold til antall innkjøpte planter. For kontrollene i 2021 er kriteriet at det skal gjennomføres en kontroll på alle eiendommer hvor det tre år før kontrollåret ble hogd minst 250 m<sup>3</sup> gran, og hvor det er registrert mindre enn 1000 planter (innkjøpt/utplantet) i de påfølgende årene.

Så snart Landbruksdirektoratet har foretatt utplukking av kontrollfeltene, vil de være tilgjengelig for videre oppfølging i ØKS. For å få en oversikt over hvilke kontrollfelt som er

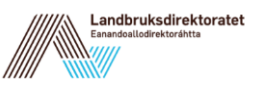

plukket ut, går du inn på 'Kontroll' og 'Foryngelse'. Velg deretter ønsket kommune og kontrollår og status, og klikk på 'Søk'.

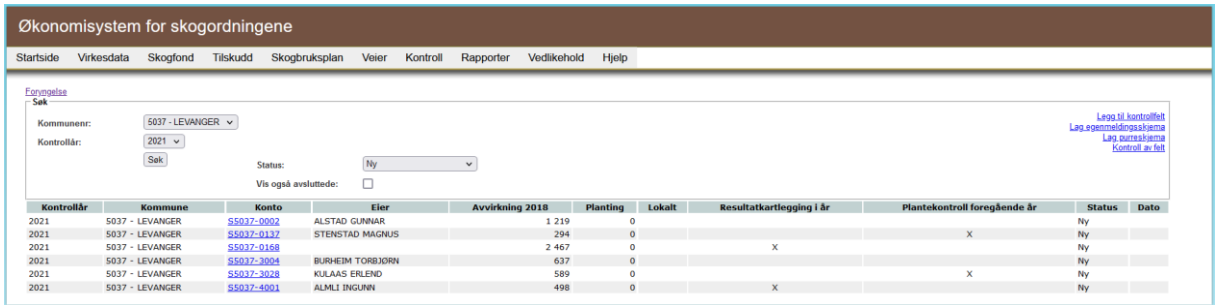

Lista inneholder alle eiendommer som skal kontrolleres, identifisert med eiendommens skogfondskonto og navn på skogeier. Denne lista kan når som helst benyttes for å få en oversikt over status for kontrollen. For å få en oversikt over alle felter.

Litt om de enkelte kolonnene:

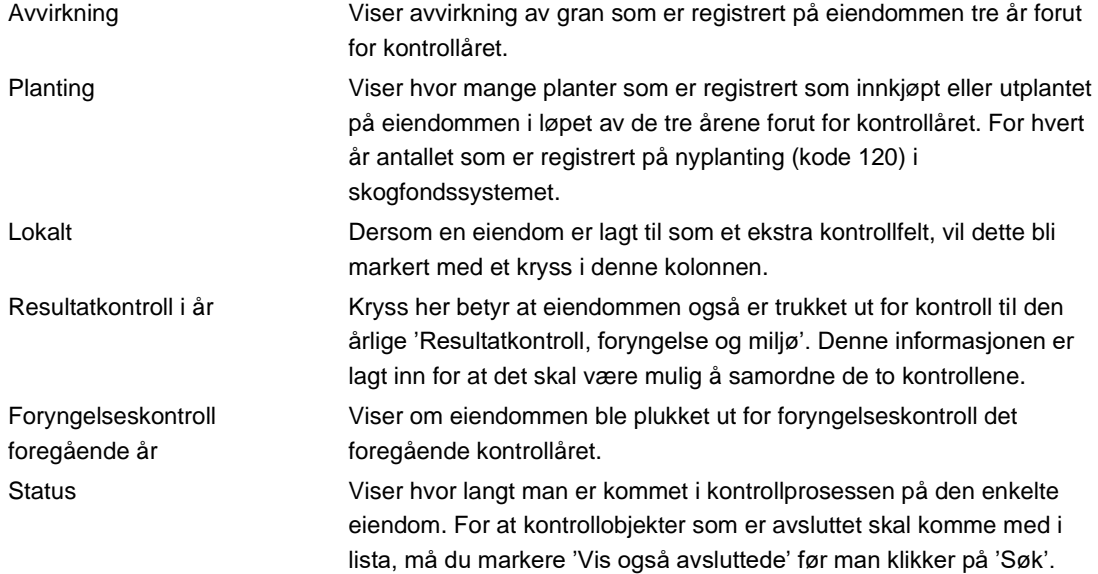

## **14.2.1.1 Oversikt over all kontroll for en enkelt eiendom.**

Dersom du ønsker å oversikt over kontrollaktivitet på en skogeiendom, går du inn på skogfondskontoen, og velger visning 'Gruppert'. Under rammen for 'Historikk og rapporter' vil du finne 'Kontrolloversikt', og der finner du kontroller på eiendommen siste fem år. I tillegg finner du en oppsummering angående kontroll på skogeiers refusjonskrav.

#### **14.2.2 Brutto- og nettolister**

Utplukk av kontrollfeltene skjer som nevnt med utgangspunkt i tall fra skogfondssystemet. Enkelte ganger vil skogansvarlige i kommunen (eller statsforvalter) ha informasjon som forklarer hvorfor det ikke er registrert tilfredsstillende foryngelse. I slike tilfeller anbefaler vi at det aktuelle kontrollobjektet kvitteres ut **før** man involverer skogeier. I ØKS gjøres dette ved

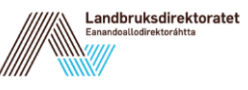

at kommunen fyller ut egenmeldingsskjemaet på vegne av skogeier, slik dette er beskrevet nedenfor.

Ved å vurdere årets kontrollfelter og fjerne eventuelle felt hvor det ikke er nødvendig å gjennomføre kontrollprosessen, kan man spare seg selv (og skogeierne) for unødvendig jobb. Vi sitter da igjen med ei nettoliste av kontrollobjekter, og vi kan ha fokus på å gjennomføre en optimal kontroll på disse.

## **14.2.3 Ekstra kontrollfelter**

Kommunen eller statsforvalter vil enkelte ganger ønske å gjennomføre kontroll på eiendommer som ikke plukkes ut via de risikobaserte utvalgsparametrene. Man har da mulighet til å definere det vi kaller et lokalt felt, som etter at det er opprettet kan behandles sammen med de sentralt definerte feltene.

For å legge til et kontrollfelt, går du inn via 'Kontroll', 'Foryngelse' og 'Legg til kontrollfelt'.

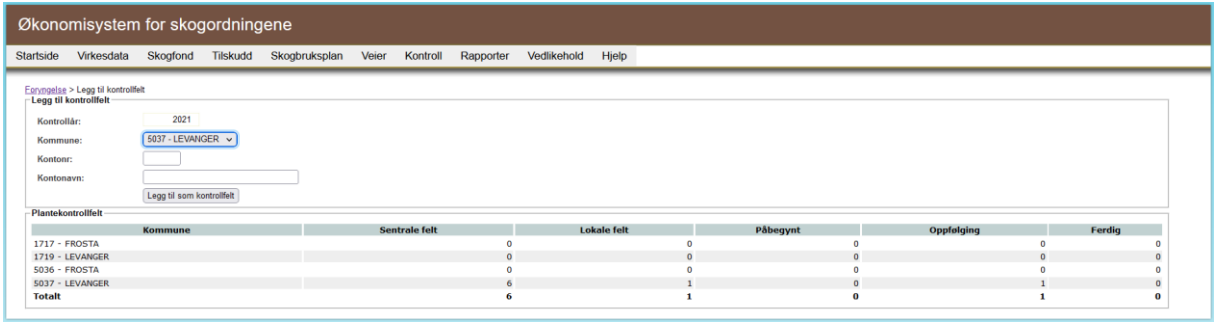

Velg først riktig kommune, og angi deretter ønsket eiendom ved å skrive inn skogfondskontonummer i feltet merket 'Kontonr', **eller** ved å søke på eierens navn i det neste feltet (Kontonavn). Dersom du angir kontonummer, vil systemet fylle inn korrekt navn, og motsatt dersom du angir navnet og lar systemet finne kontonummer.

Når riktig konto vises i skjermbildet, klikker du på 'Legg til kontrollfelt'. Dersom alt går som det skal, vil systemet gi melding om at 'Kontrollfeltet ble opprettet'. Ved problemer vil du få ei feilmelding som angir årsaken til at feltet du ønsker å legge til ikke kunne opprettes.

Etter at feltet er opprettet, kan du legge merke til at oversikten nederst i skjermbildet oppdateres ved at antallet i kolonnen 'Lokale felt' er økt med en.

Denne oversikten kan være nyttig i flere sammenhenger, da den gir en rask oppsummering av status for foryngelseskontrollen.

## **14.3 Sende egenmeldingsskjema og purreskjema til skogeiere.**

Systemet kan produsere egenmeldingsskjema som skal sendes ut til skogeierne. Gå til siden for foryngelseskontroll, og klikk på lenken 'Lag egenmeldingsskjema' oppe til høyre. Velg kommune og klikk på 'Søk' om nødvendig.

Du får fram ei liste over alle felter med status 'Ny' eller 'Sendt egenmelding'. Det betyr at du ved behov har anledning til å produsere egenmeldingsskjemaet flere ganger til samme skogeier. Du starter med å markere i avkryssingsboksene til høyre hvem du ønsker å sende

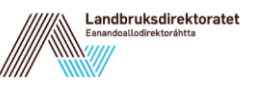

skjemaet til. Du kan markere skogeierne enkeltvis, eller du kan markere alle eller fjerne markeringen for alle via lenken 'Velg alle'/'Velg ingen'. Når riktige markeringer er på plass, klikker du på 'Lag skjema'.

Det opprettes et PDF-dokument med ferdig adressert skjema til de valgte skogeierne. Adressefeltet er plassert slik at skjemaet kan brettes og sendes ut i vinduskonvolutt (spesifikasjon C5 – vindu nr. 16). Egenmeldingsskjema bør sendes ut sammen med et følgebrev til skogeier. Det er laget forslag (mal) til følgebrev, og dette kan lastes ned via lenken 'Mal for første brev til skogeier' som du finner opp til høyre når du er i skjermbildet for å lage egenmeldingsskjemaer. Brevet kan tilpasses til egne behov før det benyttes.

*NB! Egenmeldingsskjemaet setter sammen informasjon fra mange forskjellige kilder, og det krever mange systemressurser når det skal lages. Vær forberedt på at det vil ta noe tid (opp til 30-40 sekunder) fra du klikker på 'Lag skjema' til PDF-dokumentet er tilgjengelig.*

## **14.3.1 Purrebrev**

For skogeier som ikke returnerer egenmeldingsskjema innen fristen, bør det sendes ut en purring. Framgangsmåten er identisk som for utsending av egenmeldingsskjemaet, men her skal du starte med lenken 'Lag purreskjema'. Merk også at det er laget et eget forslag til purrebrev (mal) som kan lastes ned på tilsvarende måte som nevnt tidligere.

## **14.3.2 Returadresse for egenmeldingsskjema.**

Skjema for egenmelding som skrives ut fra ØKS inneholder informasjon om returadresse til kommunen. Denne adressen hentes fra en intern tabell i ØKS, og dere kan oppdatere adresseinformasjonen på følgende måte:

Gå inn på 'Vedlikehold', 'Systemtabeller' og 'Kommuneinfo' i ØKS og deretter på den kommunen du ønsker å sjekke. Nå får du opp et vindu med kontaktinformasjon for kommunen, og du kan redigere informasjonen dersom du klikker på lenken 'Rediger kontaktinfo' oppe til høyre. Gjør ønskede endringer, og klikk 'Lagre' når du er ferdig.

# **14.4 Registrere tilbakemelding fra skogeier.**

Når vi mottar egenmeldingsskjema i retur fra skogeier, må skogeiers tilbakemeldinger registreres inn i ØKS. Gå til startsiden for foryngelseskontrollen og søk fram kontrollfeltene for aktuell kommune. For å komme inn i registreringsbildet, må du klikke på lenken i kolonnen 'Konto'.

## **14.4.1 Registrere skogeiers svar.**

Registreringsbildet skal være utformet på samme måte som egenmeldingsskjemaet, så det bør være greit å overføre informasjonen fra papirskjemaet og inn i ØKS.

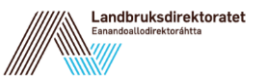

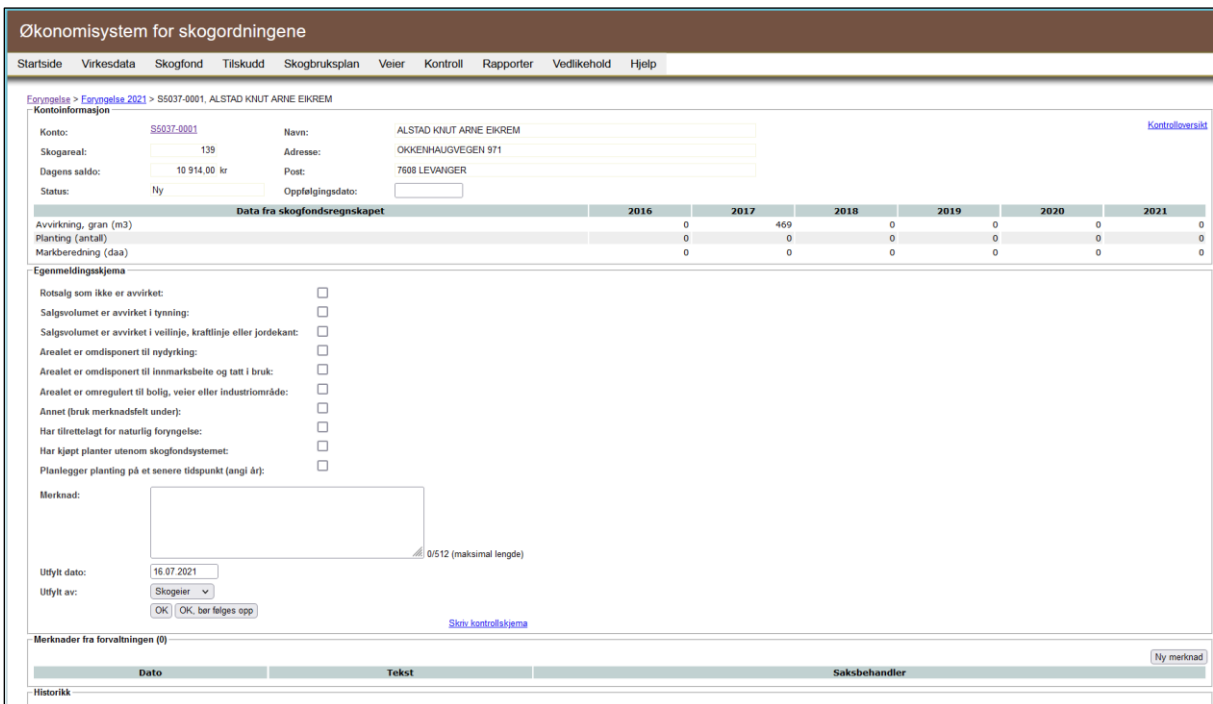

I merknadsfeltet skal man legge inn det skogeier har skrevet i sitt egenmeldingsskjema. Dette merknadsfeltet har plass til ca. 500 tegn, så det kan unntaksvis være behov for å forkorte noe. Om nødvendig må man flytte enkelte merknader til området for 'Merknader fra forvaltningen' (se nedenfor).

Utfylt dato bør vise dato som skogeier har fylt ut egenmeldingsskjemaet.

Feltet 'Utfylt av' skal vise hvem som faktisk har gitt opplysningene som kommer fram. Dette vil normalt være skogeier, men kan unntaksvis være andre, slik det for eksempel tidligere er beskrevet i avsnittet om brutto- og nettolister. Feltet har ingen ytterligere funksjon ut over at vi kan se hvor mange skogeiere som faktisk blir direkte involvert ved gjennomføring av foryngelseskontrollen.

Du bør være oppmerksom på følgende krav som systemet stiller før du får lov til å avslutte registreringene.

- Det må være krysset av for minst ett av alternativene i valglisten.
- Dersom det er krysset av i mer enn en rute, vil systemet kreve at det er lagt inn en forklaring i merknadsfeltet. Denne bør vise en omtrentlig prosentvis fordeling mellom de alternativene som er avkrysset.
- Dersom det er krysset av for 'Annet', krever systemet også at det er lagt inn noe i merknadsfeltet. Dette skal vise hva skogeier har angitt som 'Annen årsak' til at foryngelse ikke er registrert.
- Dersom det er krysset av for 'Planlegger planting på et senere tidspunkt', åpnes det et nytt vindu, og systemet krever at du legger inn årstall her.

## **14.4.2 Avslutte registrering – hva skjer videre.**

Det er to alternativer for å avslutte registrering av skogeiers tilbakemelding:

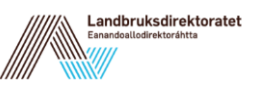

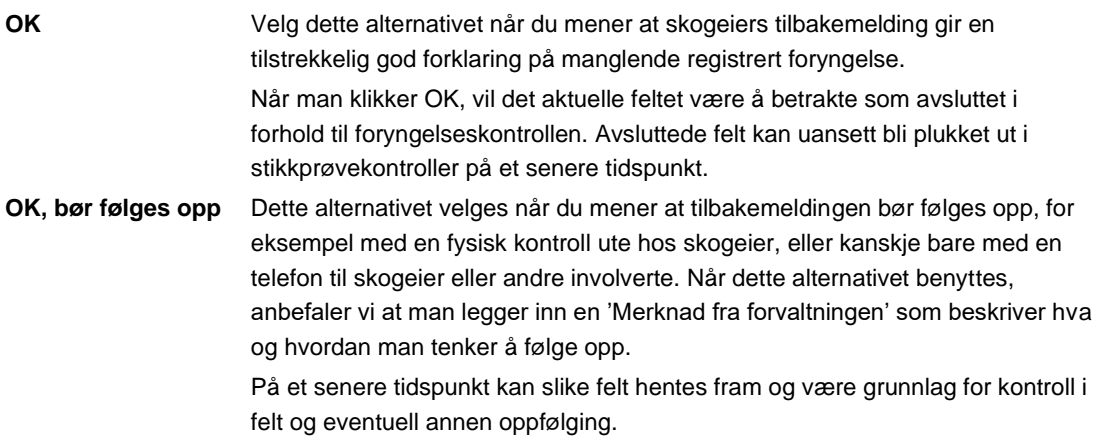

Klikk på kommandoknappen som du mener er riktig ut fra beskrivelsen ovenfor. Dersom dine registreringer blir godkjent av systemet, kommer du tilbake til startsiden for foryngelseskontrollen. Dersom det er feil eller mangler i noen av feltene, vil du få informasjon om hva som er feil, og må rette dette før du kan lagre.

Etter at et felt er markert som avsluttet (status=OK), er det ikke lenger mulig å endre på informasjonen i egenmeldingsskjemaet. Dersom man ved en feiltagelse avslutter et felt, kan man ved å henvende seg til statsforvalter få gjenåpnet dette igjen.

## **14.4.3 Legge til ekstra merknader.**

I registreringsbildet finnes et område som er merket 'Merknader fra forvaltningen'. Her kan kommunen og/eller statsforvalter legge inn merknader om oppfølging og framdrift for det enkelte kontrollobjektet. Det er mulig å legge inn så mange slike merknader som man ønsker for ett enkelt felt, og merknadene vil lagres fortløpende med informasjon om når de ble lagt inn og hvem som har registrert dem. Det er ikke mulig å redigere eller slette en merknad etter at den er lagret. Merknader om et felt kan også legges inn etter at det er markert som avsluttet. (Dvs. når status=OK eller status=Avsluttet etter kontroll)

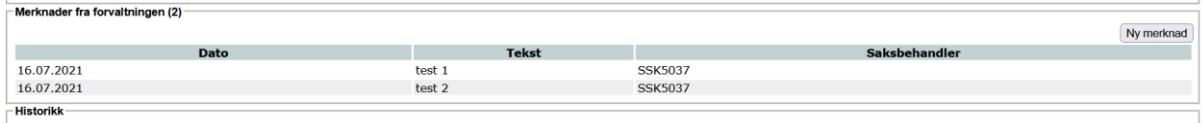

Skriv inn tekst og klikk på 'Lagre' når du er ferdig.

## **14.5 Kontroll av foryngelsesfelt.**

I noen tilfeller vil det være aktuelt å gjennomføre en kontroll. Grunnlaget for en slik kontroll kan være manglende tilbakemelding fra skogeier, eller en stikkprøvekontroll av de svarene som skogeier har gitt i sitt egenmeldingsskjema.

I ØKS markeres de feltene hvor man ønsker at det skal gjennomføres en kontroll på følgende måte:

• Fra startsiden for foryngelseskontrollen klikker man på 'Kontroll av felt'

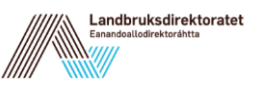

- Man får da opp en liste viser alle felt hvor foryngelseskontrollen er i gang, dvs. perioden fra egenmeldingsskjemaet sendes ut og fram til kontrollen er avsluttet.
- Her kan man markere de feltene hvor det skal gjennomføres en kontroll ved å markere i avkryssingsboksen til høyre. Klikk deretter på knappen 'Merk for kontroll' for at de valgte feltene skal endre status til 'skal kontrolleres'.
- Etter at feltene er markert, kommer du tilbake til startsiden, men nå vises kun de feltene som er markert for kontroll.

## **14.5.1 Registrere kontrollresultat.**

Resultatet fra en kontroll registreres i ØKS på følgende måte:

- Finn aktuelt felt i oversikten på startsiden for foryngelseskontrollen. Bruk eventuelt filter for 'Status' og velg 'Skal kontrolleres' fra nedtrekkslisten.
- Åpne det aktuelle feltet, og angi hvilken type kontroll som er gjennomført. Her kan man velge mellom feltkontroll og dokumentkontroll.
- Skriv en merknad som beskriver innholdet i og resultat fra kontrollen som er gjennomført.
- For å lagre og avslutte registreringen, må du klikke på en av de følgende knappene

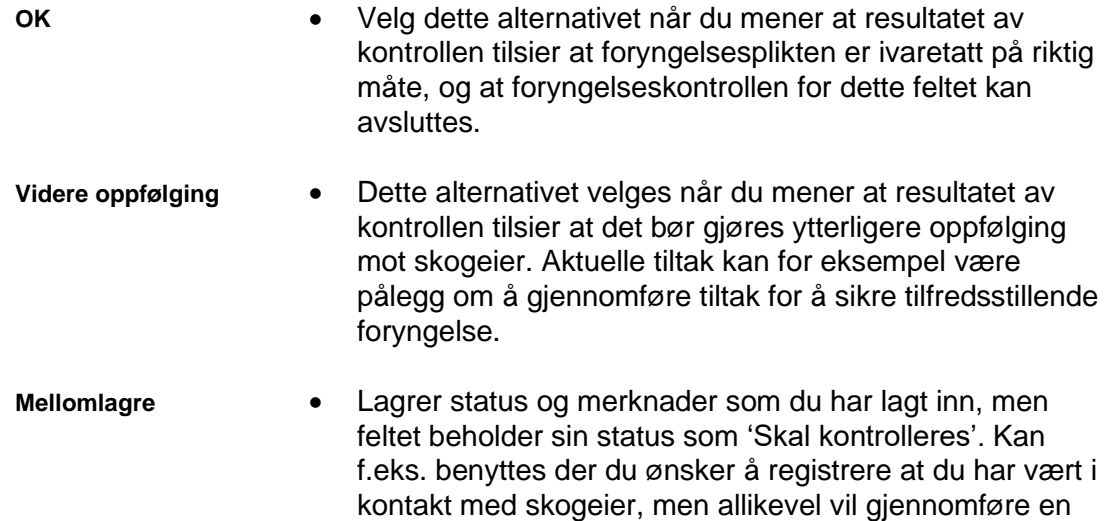

feltkontroll på et senere tidspunkt.

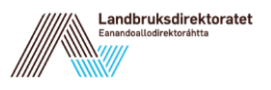

# **14.6 Videre oppfølging av avvik.**

Kommunen må vurdere om det er behov for å gjennomføre en videre oppfølging av skogeiere som ikke frivillig gjennomfører tilfredsstillende foryngelse som følge av foryngelseskontrollen og påfølgende feltkontroll.

For å sikre at all videre oppfølging mot skogeier registreres på en formelt riktig måte, anbefaler vi at videre saksbehandling registreres i kommunens saksbehandlingssystem. For felter som ender opp med videre oppfølging, er det kun lagt opp til at det skal registreres et referansenummer som knytter registreringen i ØKS til saksbehandlingssystemet.

Vi anbefaler at feltet ligger med status 'Videre oppfølging' fram til denne oppfølgingen er avsluttet. Man kan da klikke på knappen 'Oppfølging fullført' i ØKS, og foryngelseskontrollen for dette feltet vil da være fullført med en sluttstatus som heter 'Avsluttet etter oppfølging'.

## **14.7 Oppsummering.**

Alle feltene som er trukket ut til foryngelseskontrollen skal følges opp fram til de kan kvitteres ut i ØKS med status 'OK' eller 'Avsluttet etter oppfølging'. I de årene hvor kontrollen skal gjennomføres som et sentralt tiltak, vil Landbruksdirektoratet informere om aktuelle frister og forventet framdrift.

Som hovedregel anbefaler vi at alle felt bør følges opp slik at de før utgangen av kontrollåret:

- enten er kvittert ut som 'OK' (eventuelt etter at nødvendig kontroll er gjennomført). eller
- at feltet er markert for 'Videre oppfølging'.

For felter som skal følges opp videre, bør en slik videre oppfølging fullføres i løpet av det påfølgende året.

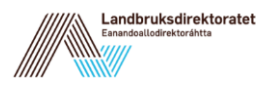

# **15 Månedsavslutning**

Det er per i dag lagt inn fem rapporter som bør kjøres ved en månedsavslutning. Rapportene ligger samlet under menyen 'Månedsavslutning' under menypunktet 'Vedlikehold' i ØKS. Disse fem rapportene finnes også under menyen 'Rapporter'; nr. 21-25 under gruppen regnskap. Dette er startbildet under menyen 'Månedsavslutning'.

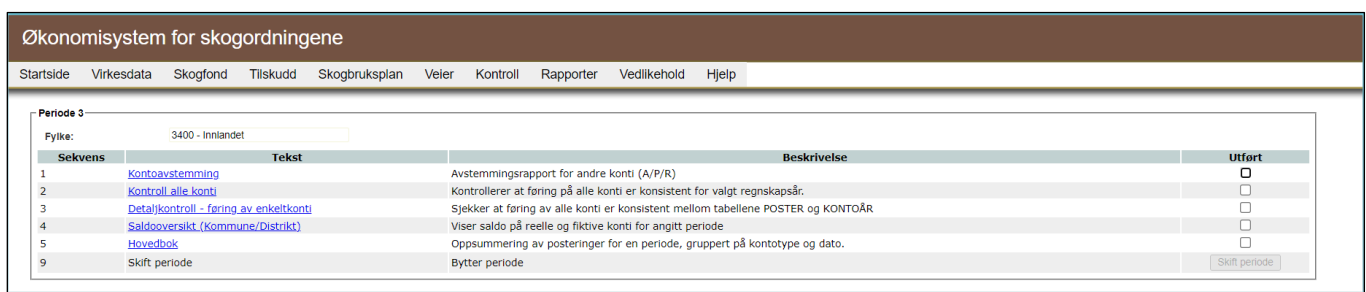

Disse rapportene skal gås igjennom for å avdekke avvik mellom det som er registrert på bankkonti og ØKS. Eventuelle avvik skal forklares og arkiveres slik at bokføringen ikke er i ubalanse ved kommende revisjon. For hver rapport er det laget ulike søkeparametere som benyttes for å laste opp ønsket rapport. Når gjennomgangen av rapportene er klar markeres sjekkboksene i kolonnen 'Utført'. Da aktiveres knappen 'Skift periode'. Ved å klikke på denne knappen noterer systemet at regnskapet for måneden er kontrollert.

Rapporter og kontroll knyttet til disse er identisk med tilsvarende oppgaver i forbindelse med årsavslutningen. Du kan lese mer om de enkelte rapportene og hva som skal kontrolleres i kapittelet om Årsavslutning.

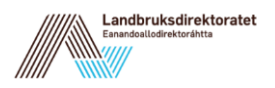

# **16 Rapporter**

## **16.1 Beskrivelse av arbeidsprosessen**

a. Opprette rapporter

Du kan opprette rapport over det meste som finns lagret i ØKS. Ved å velge noen parametre kan du på en enkel måte samle data. Dette grunnlag kan for eksempel brukes for å sammenstille data om utbetalte tilskudd eller for å en oversikt over alle tømmerkjøpere i en kommune.

## **16.2 Kjøre rapporter**

Klikk på 'Rapporter' i menyen i ØKS, og velg deretter hvilket område i ØKS du ønsker å kjøre en rapport for. Ved å klikke på de ulike rapportkategoriene vil du få fram hvilke rapporter som finnes i de ulike kategoriene.

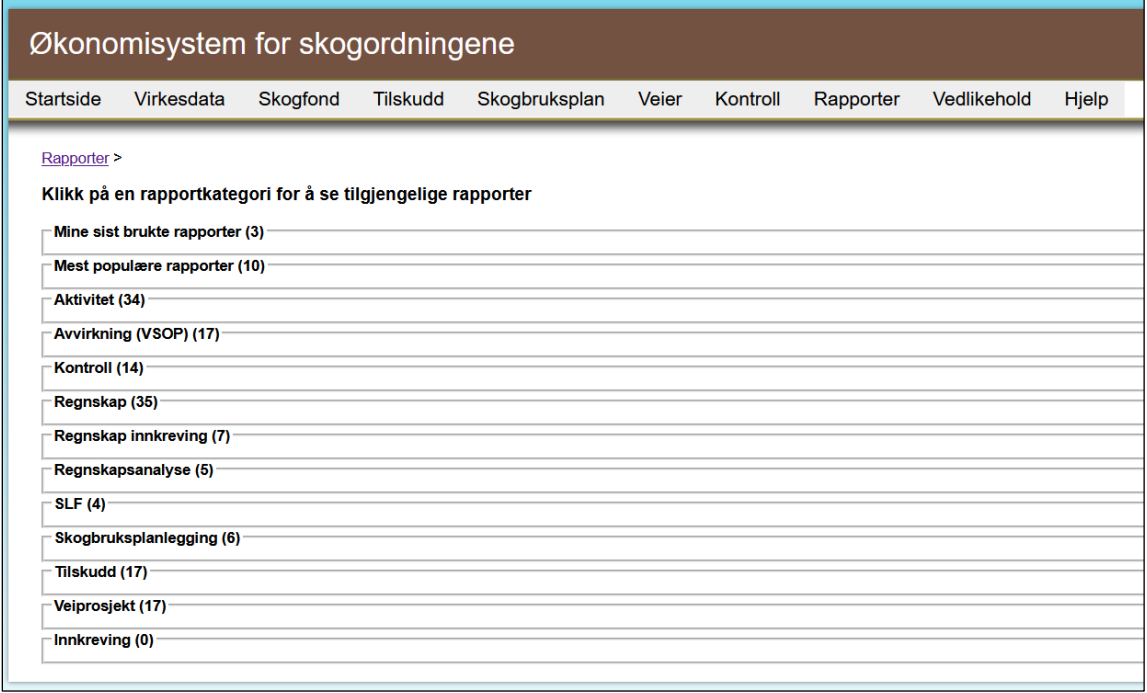

Her kan du se rapportnavnet og en kort beskrivelse av hva rapporten inneholder. Klikk på rapportnavnet for å komme videre.

Du vil da komme inn i rapporteringsvinduet, og her finner du øverst en boks hvor du skal angi parametere for rapporten, for eksempel fylkes- eller kommunenummer eller regnskapsår. Dette feltet vil variere fra en rapport til en annen, siden det er forskjellige parametere som benyttes i de forskjellige rapportene. De fleste parametere kan velges fra nedtrekkslister, men for de øvrige parametere er det viktig at du benytter samme format som er angitt i standardverdien som kommer fram da rapportvinduet åpnes.
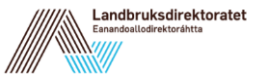

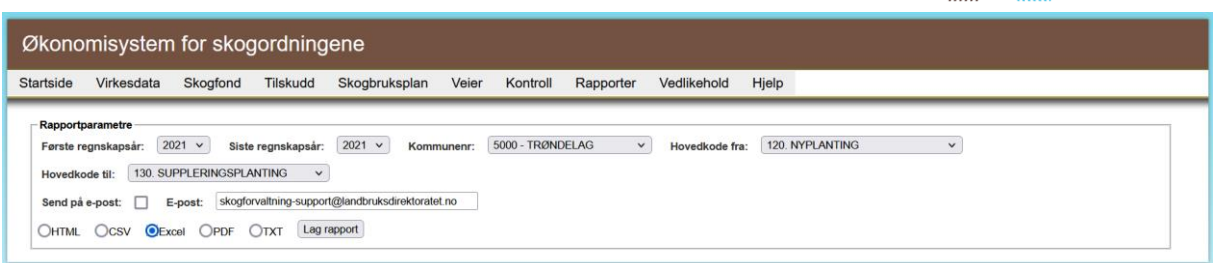

Når du har lagt inn dine egne parametere, klikker du på 'Lag rapport'. Standardverdien for rapportformat er HTML, og det betyr at resultatet av rapporten kommer opp på skjermen.

Dersom du velger 'Excel', vil Microsoft Excel startes opp og dataene fra rapporten vil vises i et regneark. Dette vil være et utmerket alternativ dersom du ønsker å foreta analyser eller beregninger på de aktuelle dataene, eller når du ønsker å benytte dataene til presentasjoner hvor du kan ha behov for å kombinere med grafiske elementer som ofte gir et bedre visuelt bilde av tallmaterialet.

PDF er velegnet dersom du skal kjøre en rapport hvor resultatet skal distribueres eller publiseres.

CSV og TXT benyttes kun i spesielle tilfeller.

Hvilke rapporter din bruker kan hente ut, avhenger av hvilket forvaltningsnivå du er på. En fylkesbruker kan hente ut flere rapporter enn en bruker på kommunenivå.

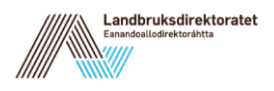

# **17 Administrative oppgaver**

Disse punktene når du fra menyen 'Vedlikehold' i ØKS.

#### **17.1 Beskrivelse av arbeidsprosessen**

- a. Vedlikehold av budsjettmidler Statsforvalter Her legges tildelte budsjettmidler inn i systemet. Det er her også mulig å redigere innlagte budsjettmidler.
- b. Vedlikehold av rentemidler Statsforvalter I dette punktet kan vi legge inn budsjett for bruk av rentemidler i systemet samt redigere innlagte rentemidler. Det finnes separate sider for å legge inn kommunale og fylkesvise budsjett.
- c. Vedlikehold av skogfondskonti Kommunen Her kan skogfondskonti med manglende informasjon sjekkes opp og/eller redigeres. Manglende informasjon kan for eksempel være at kontoen ikke har en aktiv eiere eller at eiendomen ikke finnes registrert i landbruksregisteret.
- d. Vedlikehold av systemtabeller Kommune og statsforvalter Oppdateringer av eksempelvis rimelighetsverdier innen hovedkodene samt kontaktupplysninger i fylke og kommune kan gjøres her.
- e. Månedsavslutning Statsforvalter Ved hver månedsavslutning skal noen rapporter kjøres for å avdekke avvik. Avvik skal noteres og forklares slik at regnskapet blir balansert.

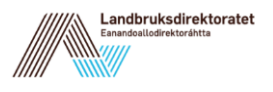

## **17.2 Vedlikehold av budsjettmidler - Statsforvalter**

Det er lagt opp til at systemet skal holde orden på budsjett og forbruk av tilskuddsmidler for de forskjellige ordninger (forskrifter) som dekkes av ØKS. For at systemet skal ha mulighet for å gjøre denne oppfølgingen mot budsjett, må tildelte budsjettmidler legges inn i systemet.

For å oppdatere eller sjekke forbruk mot budsjett, starter du ved å klikke på punktet 'Vedlikehold – Budsjettmidler' i menyen i ØKS. Du vil da først få opp en liste som gir deg mulighet til å velge hvilken enhet du skal oppdatere budsjettet for. Som kjent benytter en del av forskriftene kommunevise budsjetter, mens det for andre ordninger er budsjett på fylkesnivå. Du må velge den enheten som er korrekt i forhold til ordningen du skal inn for å oppdatere eller sjekke. Etter valg av en kommune eller fylket vil du få opp dette vindu.

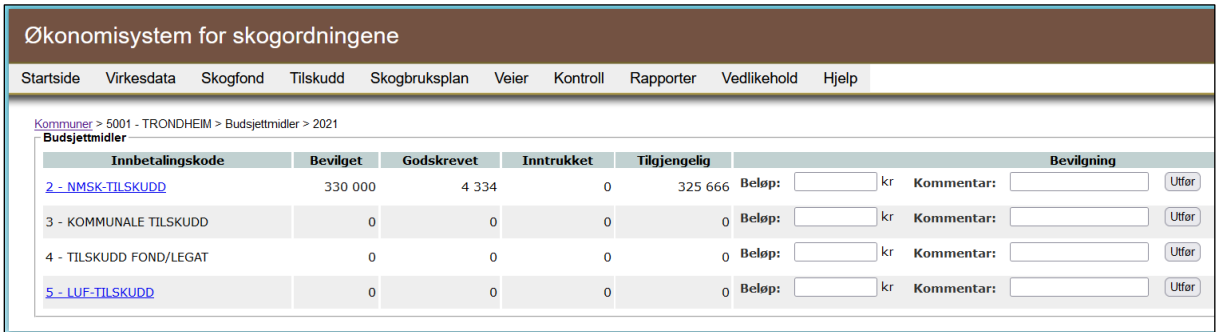

Legg inn aktuelt tilskuddsbeløp i feltet for beløp. Deretter skriver du en kommentar i feltet for 'Bevilgning' og klikker på knappen 'Utfør'. Bevilgningen registreres så snart du har klikket på 'Utfør', og du kan se at saldo for 'Bevilgning' og 'Tilgjengelig' oppdateres umiddelbart. Det betyr at du ved en tilleggsbevilgning kun skal legge inn beløpet du får ekstra gjennom siste tildeling før du lagrer ved å klikke på 'Utfør'.

For å korrigere budsjettet (dette kan jo for eksempel skje dersom du vil overføre budsjettmidler fra en kommune til en annen) skal du registrere et minusbeløp i feltet for beløp. Husk kommentar i kommentarfeltet før du klikker på knappen 'Utfør'. Dette gjør det enklere for deg å holde orden på tidligere endringer og bevilgninger. Hvis et minusbeløp er lagt inn vil saldo for 'Bevilget' og 'Tilgjengelig' oppdateres til et lavere beløp.

Ved å klikke på lenkene under 'Innbetalingskode' kan du se tidligere bevilgninger og kommentarer.

#### **17.3 Vedlikehold av rentemidler**

Rentemidlene skal brukes til administrasjon av skogfondsordningen og omfatter blant annet informasjon/veiledning og opplæring av skogfondsordningen og skal også dekke eventuelle tap i samband med ordningen. Rentemidlene kan også brukes som tilskudd til ulike organisasjoner og institusjoner som arbeider aktivt for å fremme utviklingen av skogbruket.

I dette punktet beskrives hvordan rentemidlene legges inn og redigeres i systemet.

Instruksjonsvideo rentemidler:<http://guidecloud.se/landbruksdirektoratet/636.guide>

Start med å klikke på punktet 'Vedlikehold – Rentemidler' i menyen i ØKS.

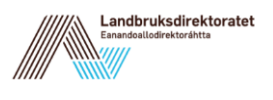

Velg en kommune eller fylket. Du vil da få opp et bilde som ser ut slik:

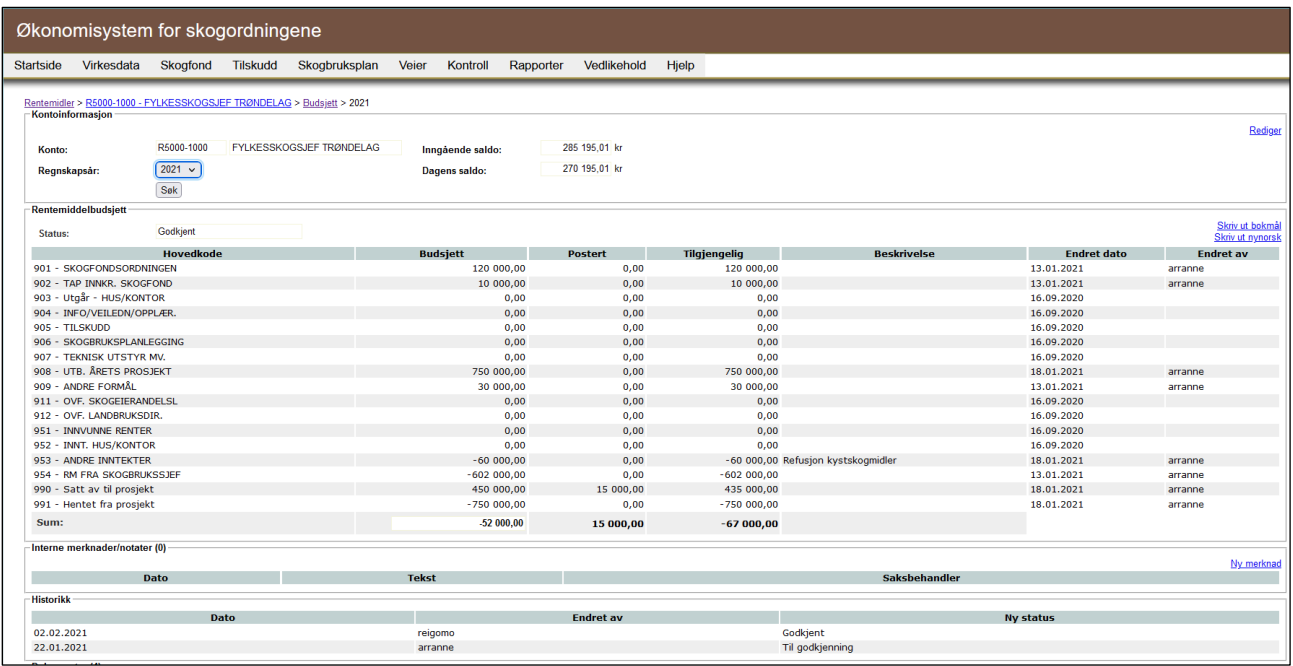

Her finnes informasjon om tilgjengelige midler samt hva som er budsjettert og hva som er godskrevet for hvert regnskapsår. Når du velger et regnskapsår oppe til venstre i nedtrekksmenyen vil listen endres tabellen slik at budsjettet for det valgte regnskapsåret vises. For det siste året i listen kan du redigere budsjettet. Klikk på lenken 'Rediger' til høyre ovenfor tabellen for rentemiddelbudsjett. Her kan du endre budsjett for de ulike hovedkodene. Klikk på 'Lagre' for å lagre endringene.

For å endre kontonavn er det den øverste lenken 'Rediger' (som tilhører tabellen 'Kontoinformasjon') som skal brukes.

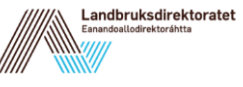

### **17.4 Vedlikehold av skogfondskonti – Kommune og statsforvalter**

Her kan du få informasjon og redigere skogfondskonti som mangler opplysninger. Velg en kommune og en kategori for å få fram en liste med skogfondskonti med manglende informasjon. Velger du alle kategorier ser du en samlet liste.

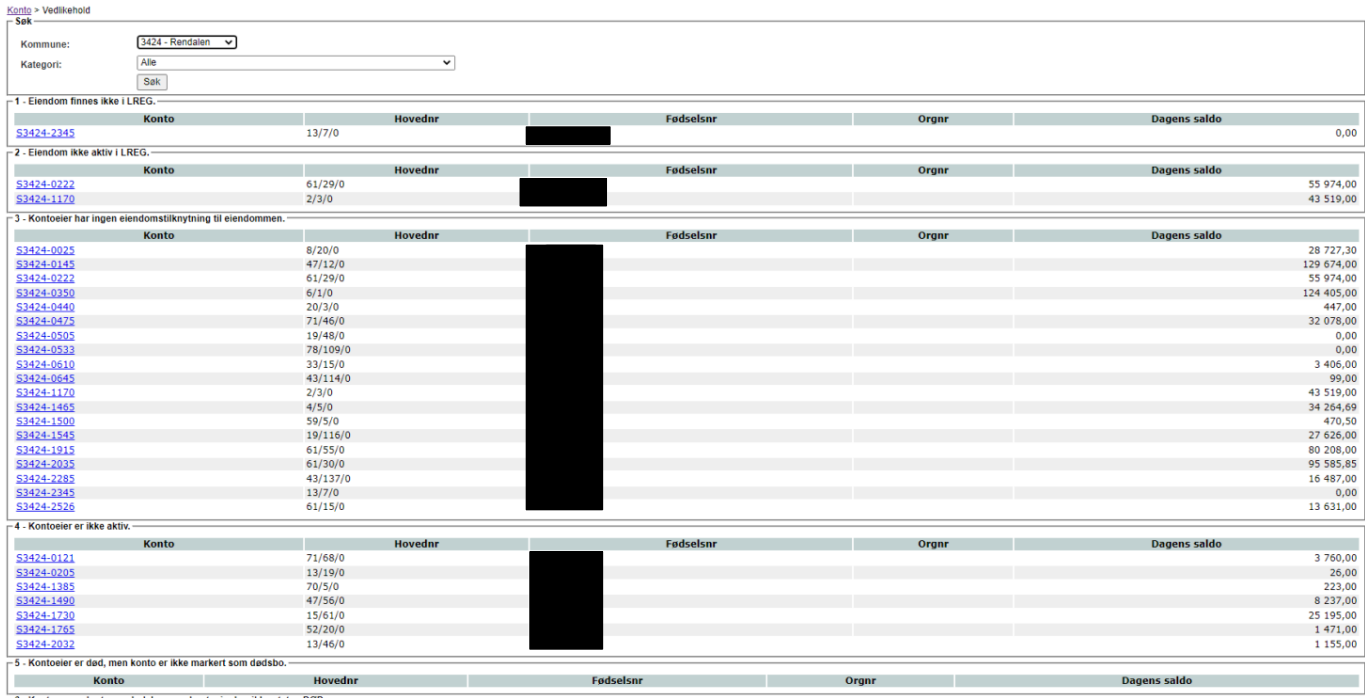

Klikk på en av lenkene for å sjekke og redigere kontoinformasjonen. Etter at endringer er foretatt lagres disse med knappen 'Lagre'.

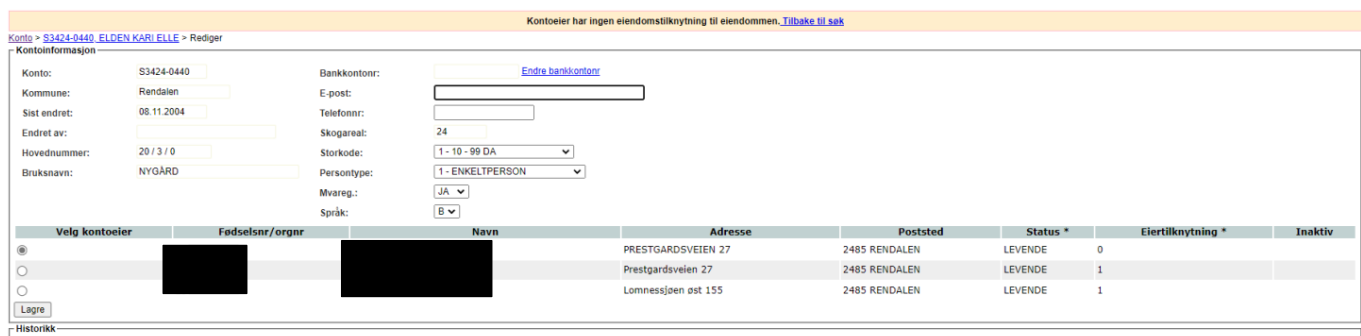

#### **17.5 Vedlikehold av systemtabeller – Kommune og statsforvalter**

Det første bildet som vises i dette punktet, er en tabell over ulike systemtabeller. For hver systemtabell beskrives hvem som har rettigheten å redigere.

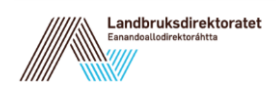

Vedlikehold systemtabeller > Velg tabell  $-$ Taheller

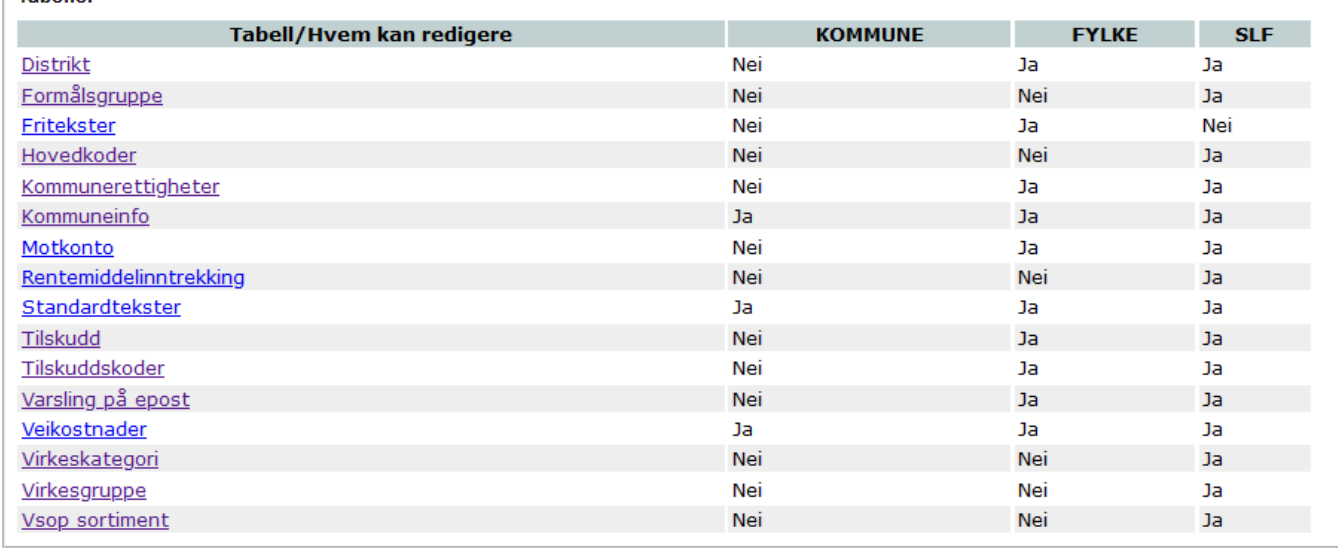

Klikk på lenken for den systemtabellen du ønsker å se på eller redigere. Matrisen skal angi hvilket brukernivå som skal ha anledning til å endre de enkelte tabellene. Når du klikker deg inn på de enkelte tabellene, vil innholdet selvfølgelig variere avhengig av hvilken tabell du går inn på.

Dersom du for eksempel går inn på tabellen for distrikt og videre inn på fylket', kan du legge merke til at bare noen av feltene kan redigeres. Etter at endringer er lagt inn, lagres disse ved å klikke på knappen 'Lagre'.

Merk spesielt at det er i denne tabellen du legger inn ditt kundenummer i banken, som må være på plass for at du kan benytte direkteremittering ved en utbetaling. Fylkets bankkontonummer legges også inn i dette bildet.

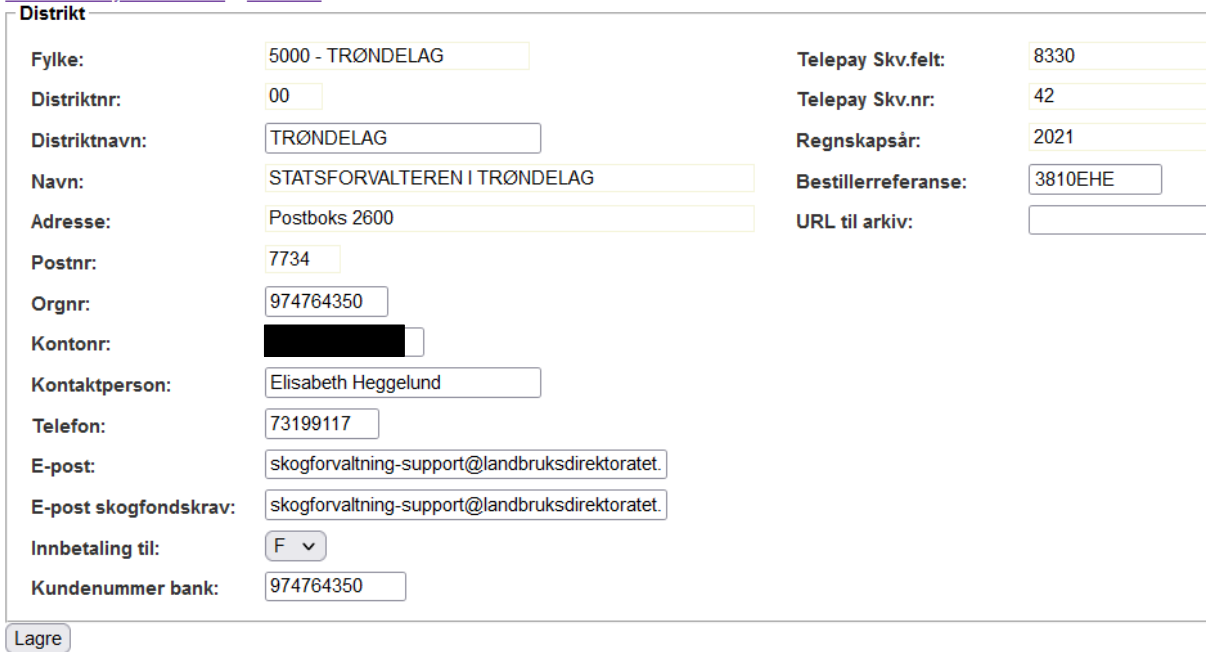

Vedlikehold systemtabeller > Distrikter > 00 - TRØNDELAG

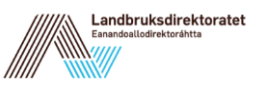

Et annet eksempel er systemtabellen 'Hovedkoder', der det er mulig å sjekke hvilke rimelighetsverdier (maks- og min-priser) som er lagt inn i systemet for å gi advarsel om feil ved postering av refusjonskrav (ØKS og WebSkas). Som det framgår av lista over systemtabeller, er det kun Landbruksdirektoratet som kan foreta endringer her.

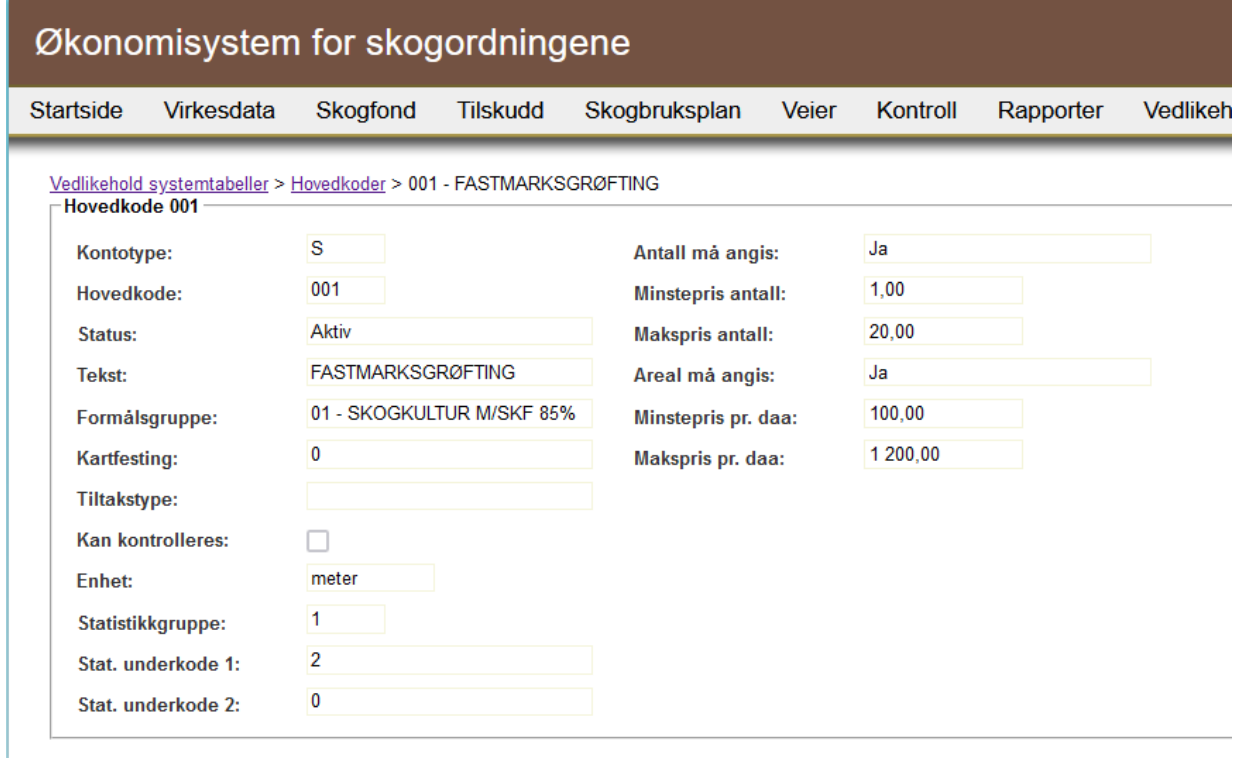

## **17.6 Feilmeldinger og hjelpesiden 'Om ØKS'**

Ved å klikke på menypunktet Vedlikehold → Om ØKS får du opp en statusside med informasjon som er nyttig i en problemsituasjon. Ta gjerne en skjermdump av denne siden og send med dersom du skal rapportere en feil i ØKS.

Informasjon som alltid skal være med en feilmelding er:

- Brukernavn i ØKS
- Hva forsøkte du å gjøre når feilen inntraff
- Hvilken adresse (URL) vises i nettleseren
- Hvilken nettleser benytter du
- Hvilken melding fikk du fra systemet